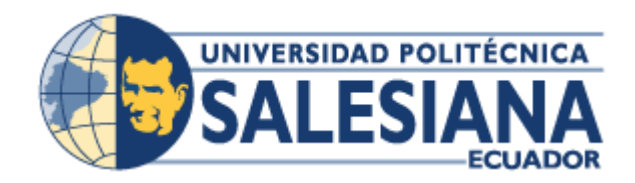

# **UNIVERSIDAD POLITÉCNICA SALESIANA SEDE GUAYAQUIL**

### **CARRERA DE INGENIERIA EN SISTEMAS**

## **Proyecto de Titulación previa a la obtención del título de:**

## **INGENIERO EN SISTEMAS CON MENCIÓN EN TELEMÁTICA**

### **TEMA:**

DESARROLLO DE APLICATIVO WEB PARA EL REGISTRO DEL FORMULARIO 053 DEL MINISTERIO DE SALUD PÚBLICA REQUERIDO PARA EL PROCESO DE REFERENCIA Y DERIVACIÓN DEL HOSPITAL FRANCISCO ICAZA BUSTAMANTE

### **AUTOR**:

Sr. Luis Alberto Machuca De la Torre

### **DIRECTOR:**

Ing. Miguel Quiroz Martínez

**Guayaquil – Ecuador**

### **MARZO 2021**

## <span id="page-1-0"></span>**Declaratoria de Responsabilidad y Autorización de Uso de Trabajo de Grado**

Yo, Luis Alberto Machuca De la Torre, faculto a la Universidad Politécnica Salesiana la publicación total o parcial del presente trabajo y su reproducción sin fines de lucro.

Asimismo, declaro que los conceptos y análisis indicados y las conclusiones del presente trabajo son de exclusiva responsabilidad del autor.

Luis Alberto Machuca de la Torre

CI. 0926023110

Ing. Miguel Quiroz Martínez

Tutor

#### **Cesión de Derechos de Autor**

<span id="page-2-0"></span>Yo, **Luis Alberto Machuca De la Torre**, portador de cedula de identidad No. **0926023110**, manifiesto mi voluntad y cedo a la Universidad Politécnica Salesiana la titularidad sobre los derechos patrimoniales por ser el autor del trabajo de grado titulado "*Desarrollo de aplicativo web para el registro del formulario 053 del Ministerio de Salud Pública requerido para el proceso de Referencia y Derivación del Hospital del Niño "Dr. Francisco Icaza Bustamante*", mismo que ha sido desarrollado para optar el título de Ingeniero en Sistema con mención en Telemática en la Universidad Politécnica Salesiana, quedando la Universidad facultada para ejercer plenamente los derechos cedidos anteriormente.

En aplicación a lo determinado en la Ley de Propiedad Intelectual, en mi condición de autor me reservo los derechos morales de la obra antes citada. En concordancia suscribo este documento en el momento que hago entrega del trabajo final en formato impreso y digital a la Biblioteca de la Universidad Politécnica Salesiana.

Luis Alberto Machuca de la Torre

CI. 0926023110

## **Certificado de Dirección del Trabajo de Titulación**

<span id="page-3-0"></span>Se certifica que el presente trabajo fue elaborado por el Sr. Luis Alberto Machuca De la Torre bajo mi supervisión.

Ing. Miguél Quiroz Martínez

Tutor

### **Dedicatoria**

<span id="page-4-0"></span>Dedico el presente trabajo en primer lugar a Dios, mi Familia, a mis profesores y a mi tutor por el apoyo condicional en todo momento de mi vida personal; así como profesional.

### **Agradecimiento**

<span id="page-5-0"></span>Agradezco a Dios por todas las bendiciones recibidas y consentir haber finalizado esta etapa en mi vida.

A mis padres Alberto y Elsy por el apoyo, paciencia y motivación que me han dado.

A mi tutor Ing. Miguel Quiroz por haber guiado el presente trabajo de titulación.

A mis hermanas Jessica y Mónica que siempre estuvieron atrás de que termine mi carrera.

A mis amigos Jorge, Ivonne, Karen y Ligia quienes siempre me motivaron, ayudaron y acompañaron en este largo camino.

A Katherine gracias por todo, Te amo.

A mis perritos Zuma y Negrito que me acompañaron cada madrugada.

Gracias a Todos.

Luis Alberto Machuca de la Torre

#### **Resumen**

<span id="page-6-0"></span>Las Instituciones públicas y privadas que brindan atención de Salud utilizan formatos avalados por el Ministerio de Salud Pública del Ecuador; donde se registra la información de la atención hospitalaria de un paciente en los diferentes servicios hospitalarios: Ambulatorios, Emergencia, Hospitalización y de Apoyo Terapéutico.

En la actualidad, el hospital Francisco Icaza Bustamante al ejecutar los procesos de referencia inversa o derivación o compra de servicios tiene un 80% de efectividad de atención a los pacientes para este tipo de solicitudes, esto es ocasionado por el poco control de solicitudes entre departamentos, llegando en ocasiones a traspapelarse las solicitudes lo que conlleva a que el proceso al no tener información actualizada y real no agregue valor a la institución. Estos 02 indicadores de salud deben ser obtenidos de manera diaria y mensual con la finalidad de hacer un análisis, toma de decisiones y planificación de programas de prevención en salud; así como cumplimiento de la meta mensual.

A pesar que el Hospital cuenta con un sistema informático HIS para el registro de las atenciones de pacientes, existen formularios no digitalizados dentro del Sistema; como es el formulario 053 no se puede generar dentro del sistema por no tener un módulo asignado, por lo que se registra llenándolo a mano y archivado en una carpeta física que es la historia clínica del paciente (carpeta donde se guarda la mayoría de los formularios no digitalizados de los pacientes).

Este proceso que actualmente maneja el Departamento de Gestión de Red conlleva a tener diferentes inconvenientes en la forma como se manipula la información, ocasionando:

1. Atención no adecuada de los pacientes que requieren derivación.

- 2. Pérdida de los documentos físicos entre departamentos.
- 3. Tiempo excesivo en la tabulación de la información.
- 4. Tiempo excesivo destinado en la búsqueda y validación de la información física.
- 5. Falta de estadísticas real de los pacientes; y,
- 6. Falta de personal consignado al proceso.

Además, el Gobierno Nacional estipulada la política de implementación de cero papeles en Instituciones Públicas mediante decreto N°131 emitido por el Ministerio de Ambiente; firmado y publicado a el 11 de Agosto del año 2010 por la Ministra de la Cartera de ese entonces, Sra. Marcela Aguiñaga Vallejo.

La Gerencia Administrativa ha verificado la necesidad de implementar mecanismos informáticos complementarios que permita la integración acción del formulario 053 mediante los datos digitalizados del paciente con la finalidad de acceso a la información actualizada y veraz, de manera segura y confiable; asimismo generar los informes diarios y mensuales requeridos por parte del Departamento de Gestión de Red y la disminución de uso de papel cumplimiento así con las disposiciones indicadas por el Gobierno Nacional.

**Palabras clave**: Cero papel, Mejora Continua, Hospitalización.

#### **Abstract**

The Public and private institutions that provide health care use formats authorized by the Ministry of Public Health of Ecuador; where the information on the hospital care of a patient is recorded in the different hospital services: external consultation, Emergency, Hospitalization and Therapeutic Support.

At the present, the Francisco Icaza Bustamante hospital when executing the processes of inverse referral or referral or purchase of services, 80% of the effectiveness of care has patients for this type of requests, this is caused by the little control of requests between departments, sometimes leading to misplacing the requests, which means that the process, not having updated or real information, does not add value to the institution. These 02 indicators of health must be obtained on a daily and monthly in order to make an analysis, decision-making and planning of health prevention programs; as well as compliance with the monthly goal.

This process currently being handled by the Department of Net Management leads to different inconveniences in the way information is manipulated, causing:

- 1. Inadequate care of patients requiring transfer and referrals of service.
- 2. Loss of physical documents between departments.
- 3. Excessive time in the tabulation of the information.
- 4. Excessive time spent searching and validating physical information.
- 5. Lack of actual patient statistics; Y,
- 6. Lack of personnel consigned to the process.

In addition, the National Government stipulated the policy of implementation of zero papers in Public Institutions by decree No. 131 issued by the Ministry of the Environment; signed and published on August 11, 2010 by the Minister of the Portfolio at that time, Mrs. Marcela Aguiñaga Vallejo.

The Administrative Management has verified the need to implement complementary computer mechanisms that allow the integration of the information of form 053 through the digital data of the patient in order to access of the information update and truthful, of way of safe and reliable; also generate the daily and monthly reports required by the Department of Net Management.

**Key Works**: Cero Paper, Continuous Improvement, Hospitalization.

## Tabla de Contenido

<span id="page-10-0"></span>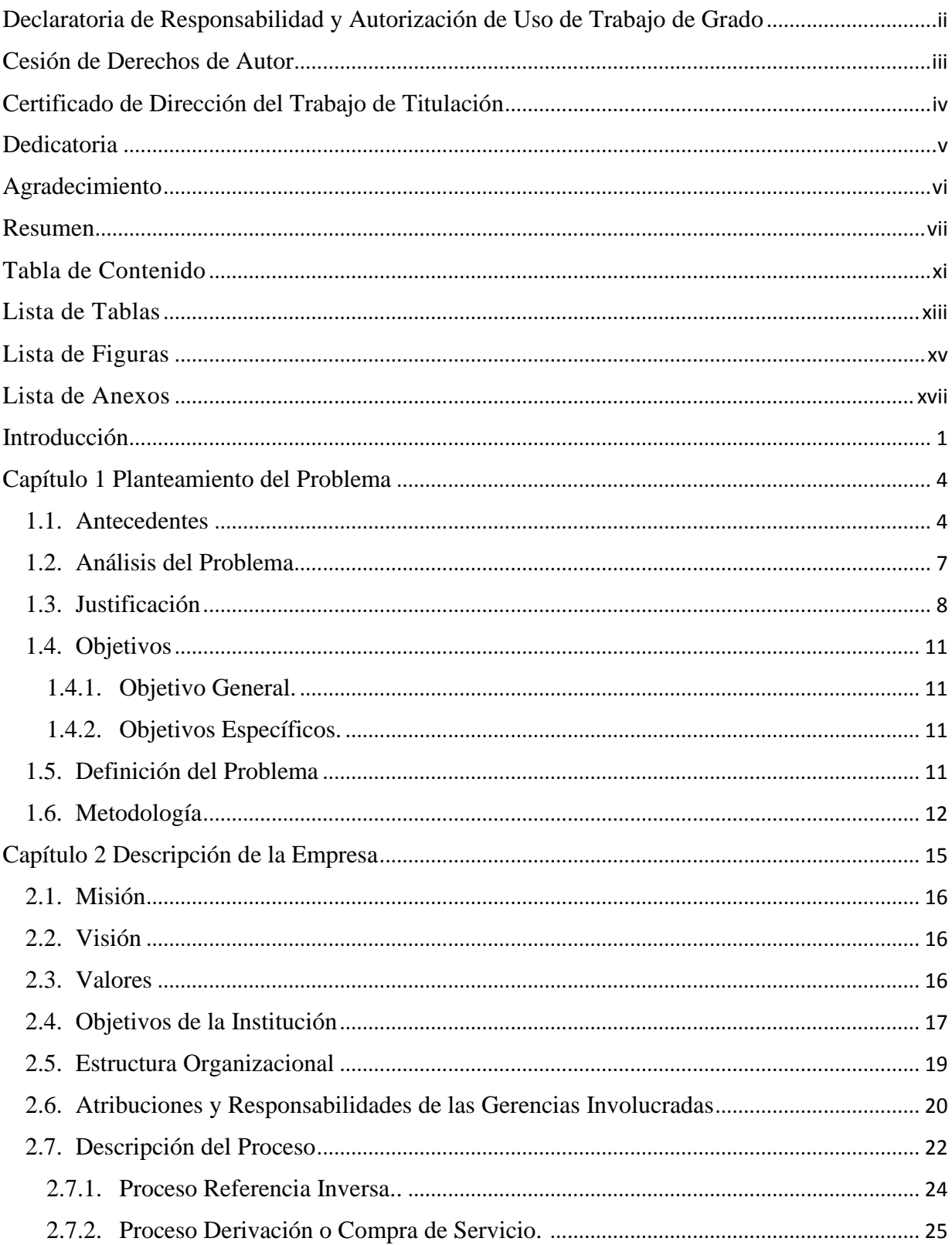

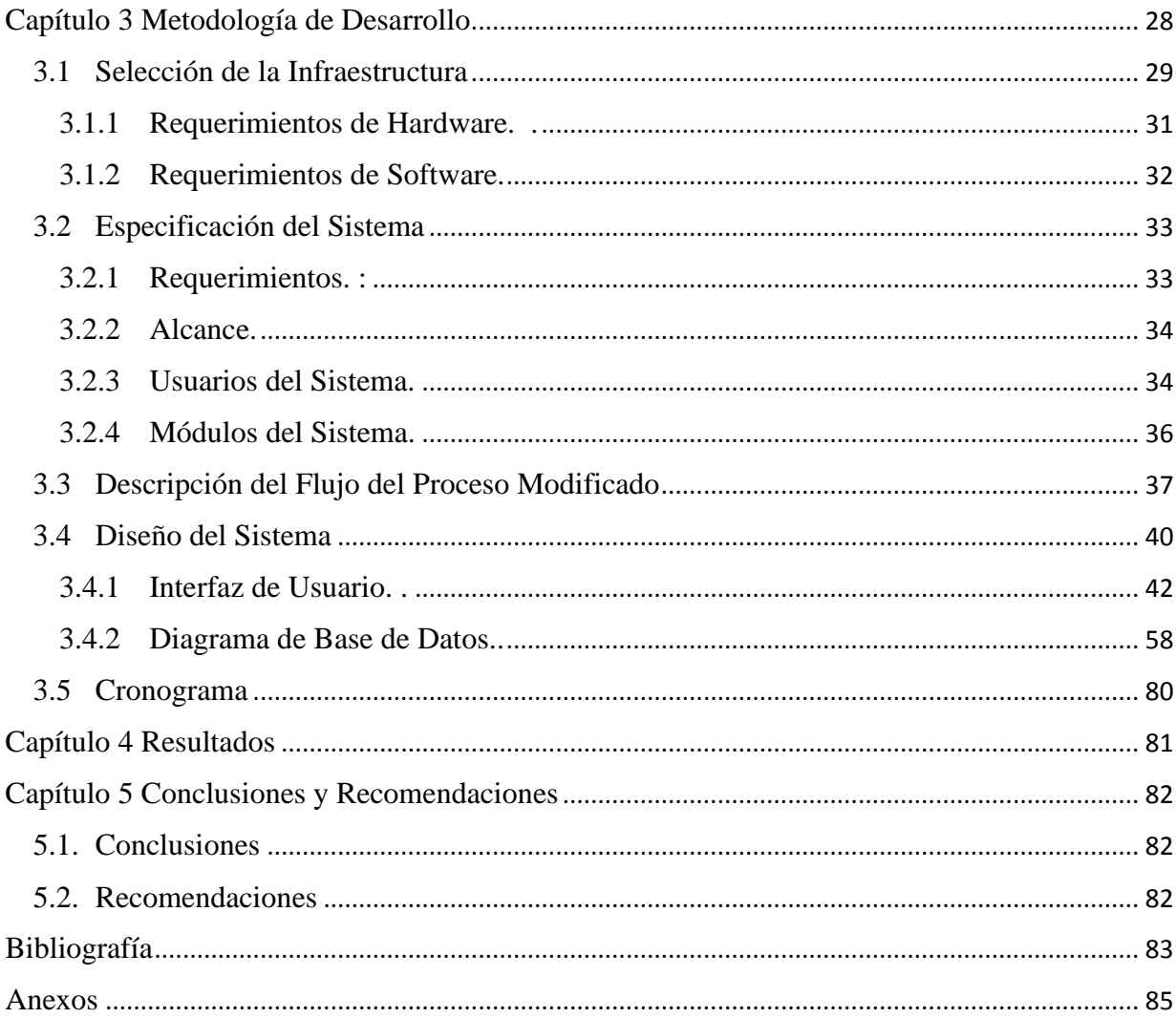

## **Lista de Tablas**

<span id="page-12-0"></span>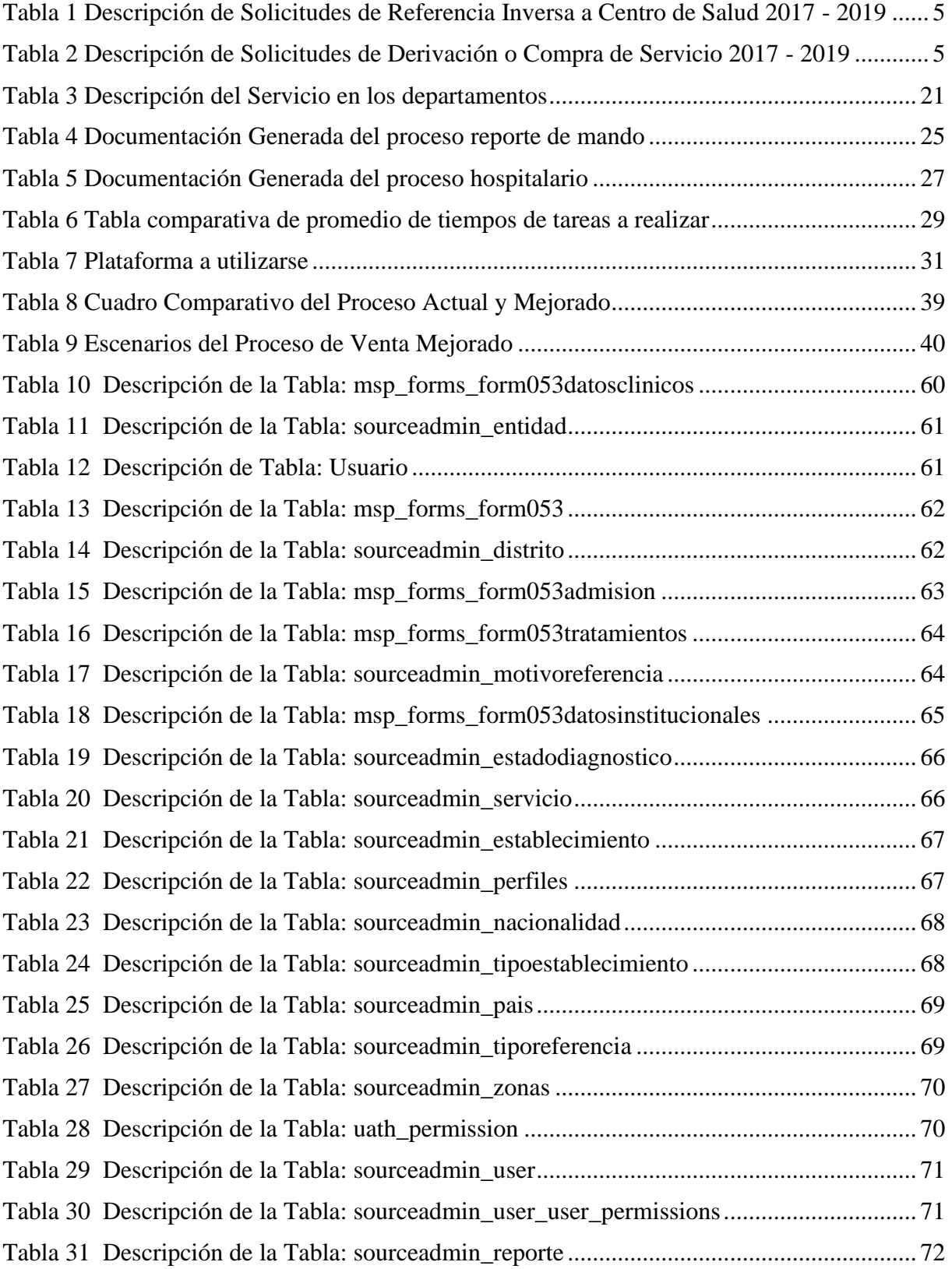

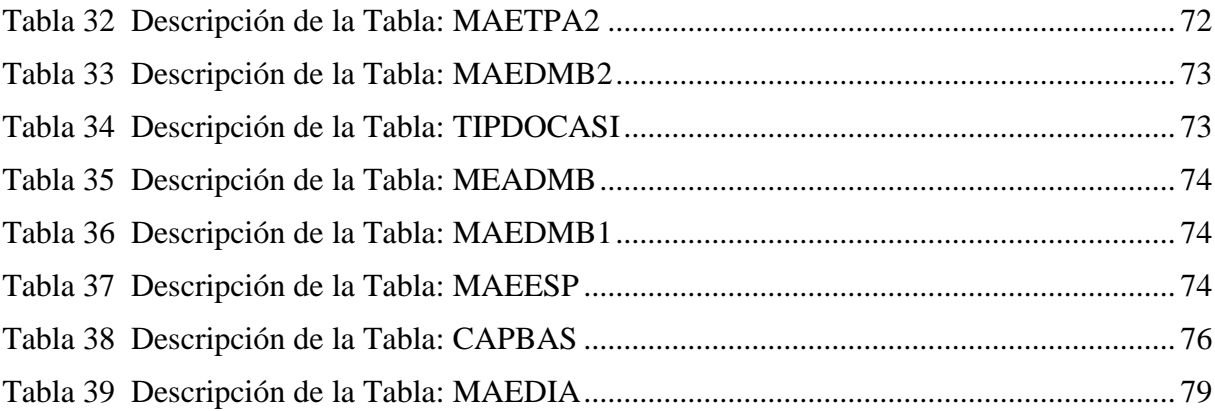

## **Lista de Figuras**

<span id="page-14-0"></span>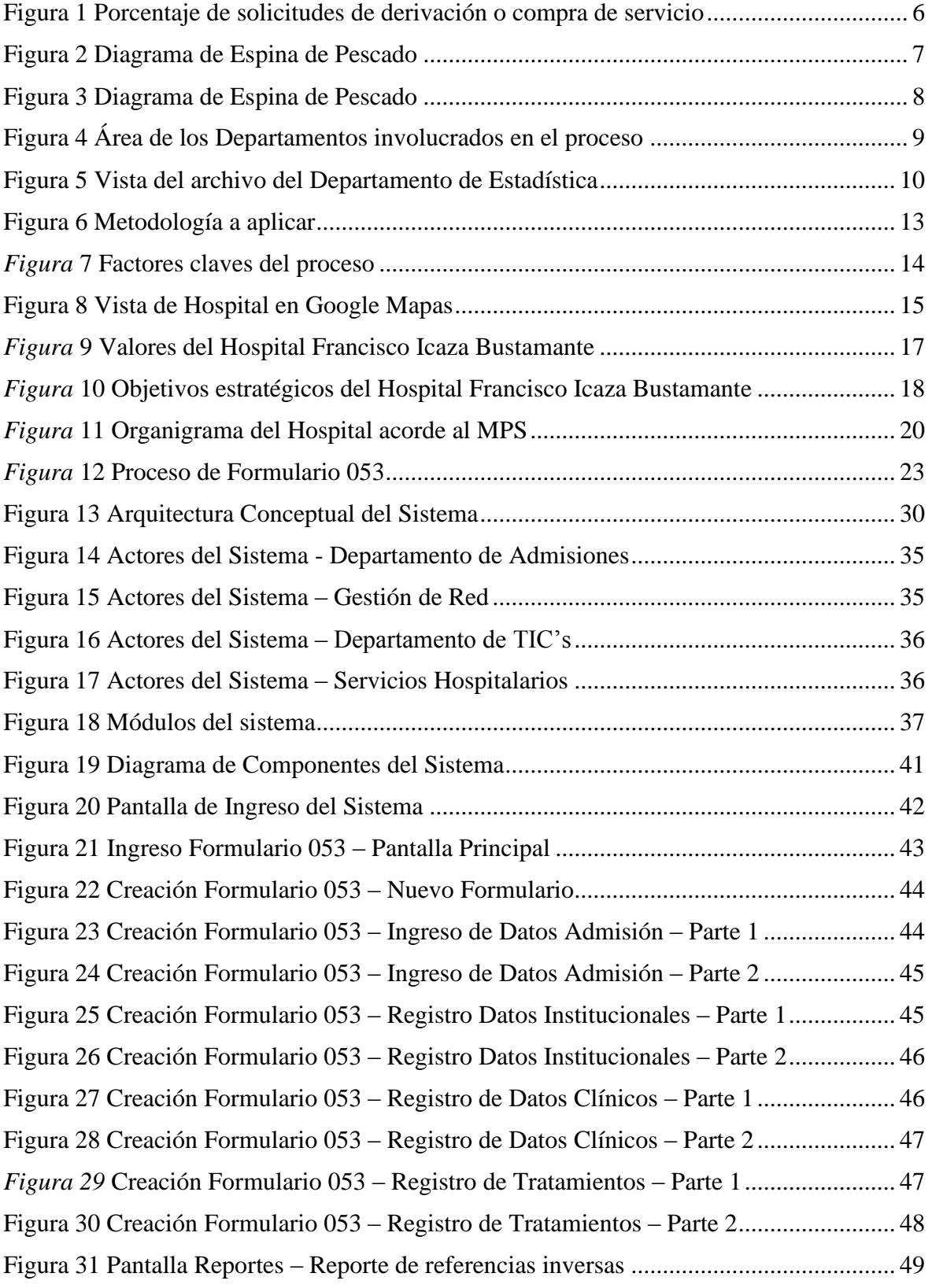

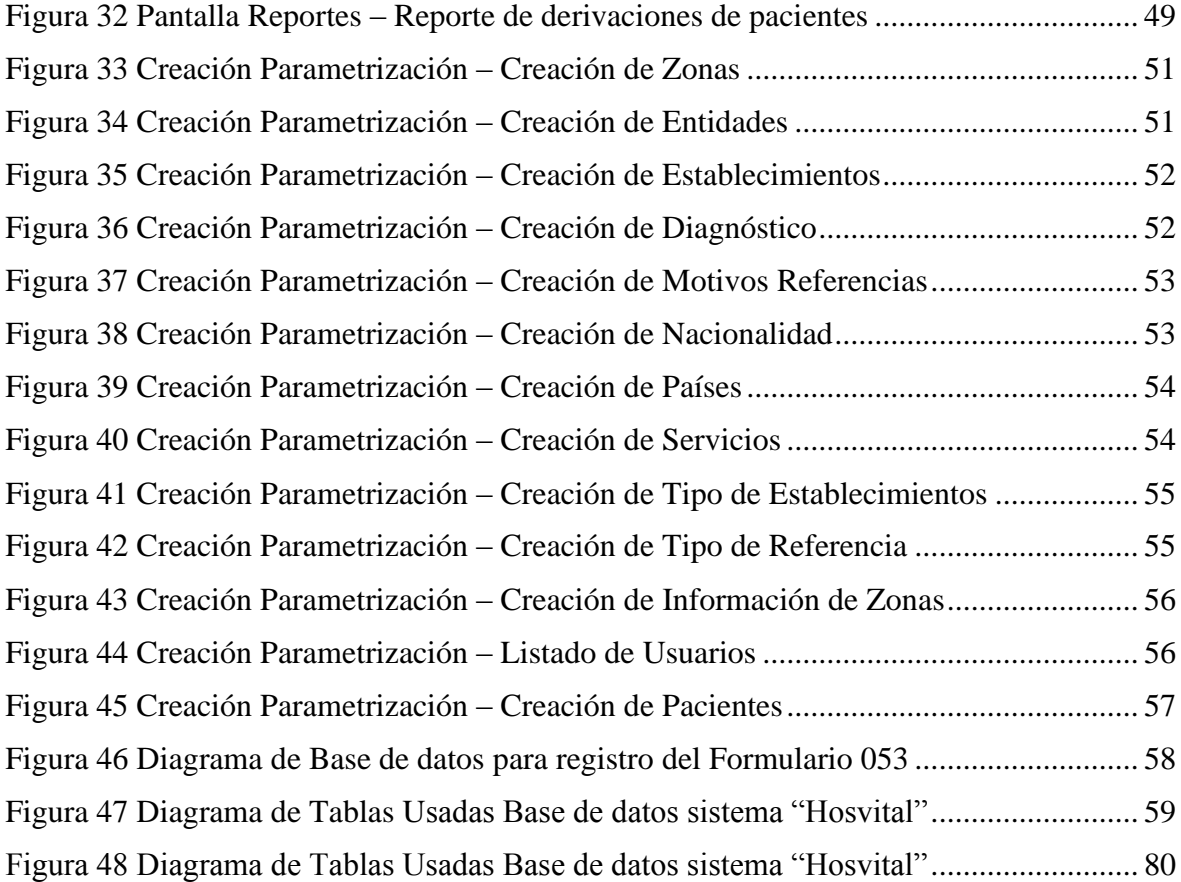

#### **Lista de Anexos**

<span id="page-16-0"></span>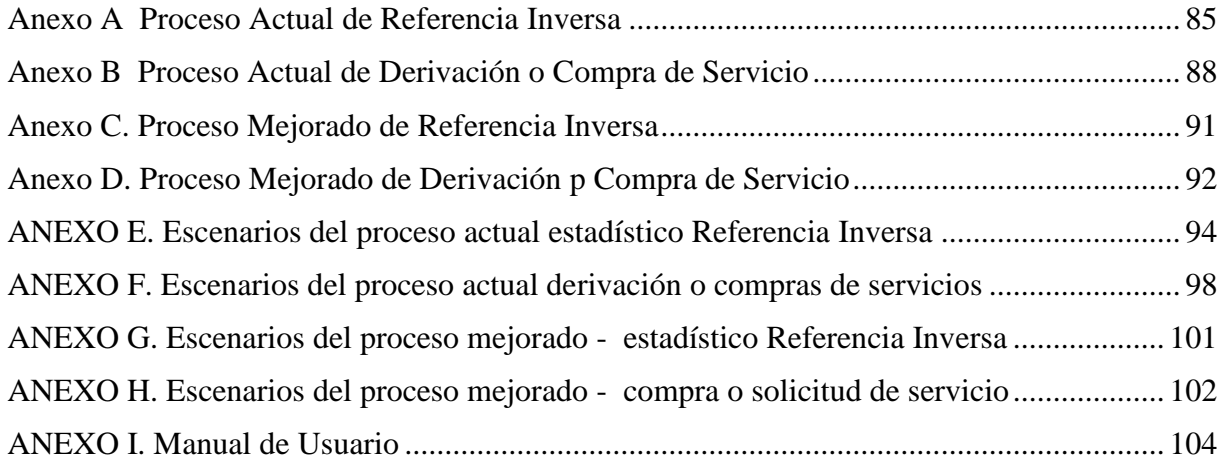

#### **Introducción**

<span id="page-17-0"></span>El Ministerio de Salud Pública del Ecuador brinda cuidado médica gratuita aproximadamente a quince millones de ecuatorianos por medio de la Red Pública de Salud del Ecuador, estos comprenden los Centros de Salud, Hospitales Públicos, Hospitales del Instituto de Seguridad Social de la Fuerzas Armadas (ISSFA), Hospitales del Instituto de Seguridad Social de la Policía (ISSPOL), los Centros Ambulatorios y Hospitales del Instituto Ecuatoriano de Seguridad Social (IESS); incluyendo la Red Complementaria conformada por los hospitales y/o clínicas privadas, municipales, Junta de Beneficencia y SOLCA.

El Hospital del Niño "Dr. Francisco Icaza Bustamante", es considerado como un Hospital especializado de tercer nivel por parte del MSP1, siendo una institución de salud de referencia local, regional y nacional que existe en el País a nivel de pediatría. El hospital abrió sus puertas en el año de 1981 y lleva aproximadamente 33 años al servicio de la niñez ecuatoriana.

En el año 2011, el MSP realizó la implementación del Sistema "Hosvital" en las instituciones que forman parte del Ministerio, como es el Hospital del Niño, Hospital Guayaquil "Dr. Abel Gilbert Pontón", el Hospital Básico de Macas y en oras 6 Instituciones más; siendo este un plan piloto que sirvió para el registro electrónico de sobre las atenciones de un ciudadano que se ha realizado en la casa de salud (Historia Clínica Electrónica). El objetivo de dicho Sistema es que la HCE2 del paciente pueda ser visualizada en cualquier centro de salud y hospitales públicos adscritos al Ministerio.

La documentación habilitante para la derivación y las referencias a centros de salud y hospitales son algunos de los datos que el departamento de Gestión de Red y Admisiones debe

<sup>&</sup>lt;sup>1</sup> MSP: Ministerio de Salud Pública

<sup>2</sup> HCE: Historia Clínica Electrónica

obtener por medio de seguimiento de la historia clínica física y las tabulaciones; dicha información es proporcionada por el usuario cuando se realizan atenciones de consulta externa, emergencia y hospitalización. Estos 02 indicadores de salud deben ser obtenidos de manera diaria y mensual con la finalidad de hacer un análisis, toma de decisiones y planificación de programas de prevención en salud; así como cumplimiento de la meta mensual de los diferentes departamentos involucrados.

A pesar que el Hospital cuenta con un sistema informático HIS para el registro de las atenciones de pacientes, existen formularios no digitalizados dentro del Sistema; como es el formulario 053 no se puede generar dentro del sistema por no tener un módulo asignado, por lo que se registra llenándolo a mano y archivado en una carpeta física que es la historia clínica del paciente (carpeta donde se guarda la mayoría de los formularios no digitalizados de los pacientes).

El proceso que actualmente maneja el Departamento de Gestión de Red conlleva a tener diferentes inconvenientes debido a la forma como se manipula la información, esto ocasiona:

- Atención no adecuada de los pacientes que requieren derivación,
- Pérdida de los documentos físicos entre departamentos,
- Tiempo excesivo en la tabulación de la información,
- Tiempo excesivo destinado en búsqueda y validación de la información física,
- No existencia de estadísticas real de pacientes; y,
- Falta de personal consignado al proceso.

La Gerencia Administrativa ha verificado la necesidad de implementar mecanismos informáticos complementarios que permita la integración de la información del formulario 053 mediante los datos digitalizados del paciente con la finalidad de acceso a la información actualizada y veraz, de manera segura y confiable; asimismo generar los informes diarios y mensuales requeridos por parte del Departamento de Gestión de Red.

El presente documento va describir el planteamiento del problema, la descripción de la organización, la metodología que se implementó para su desarrollo, los resultados alcanzados junto con las recomendaciones y conclusiones.

### **Capítulo 1 Planteamiento del Problema**

#### <span id="page-20-1"></span><span id="page-20-0"></span>**1.1.Antecedentes**

Las diferentes Instituciones públicas y privadas que brindan atención de Salud utilizan formatos de formularios avalados por el Ministerio de Salud Pública donde se registra la información de la atención hospitalaria de un paciente en los diferentes servicios hospitalarios: Ambulatorios, Emergencia, Hospitalización y de Apoyo Terapéutico.

La documentación habilitante para la información de derivación y las referencias a centros de salud y hospitales es el formulario 053 y es usada en los diferentes sub-procesos que llevan a cabo departamentos como el de Gestión de Red, Admisiones y los diferentes servicios hospitalarios. Por tal motivo se debe hacer un seguimiento de la historia clínica física y las tabulaciones de la información que es proporcionado por el usuario cuando se realizan atenciones de consulta externa, emergencia y hospitalización. Estos dos indicadores de salud deben ser obtenidos de manera diaria y mensual; con la finalidad de hacer un análisis, toma de decisiones y planificación de programas de prevención en cuestión de salud.

A pesar que el Hospital cuenta con un sistema informático HIS para el registro de las atenciones de pacientes, existen formularios no digitalizados dentro del Sistema. El formulario 053 no se puede generar debido que no existe módulo asignado, este formulario se registra físicamente llenándolo a mano y archivado en una carpeta física que es la historia clínica del paciente (carpeta donde se guarda la mayoría de los formularios no digitalizados de los pacientes) por lo cual no se tiene una estadística real.

Los datos obtenidos por el Departamento de Estadística indican que se tiene en ocasiones de un 20% a 30% de re-ingreso de solicitudes para los procesos de Referencia Inversa a Centro de Salud y de Derivación o Compra de Servicio para el año 2017 al 2019; lo que causa un reproceso en las actividades del personal afectando a una atención efectiva del paciente a requerir fuera del hospital.

En la Tabla 1 y Tabla 2 se describe por año la cantidad de solicitudes ingresada mensualmente en el hospital de pacientes que requieren una atención hospitalaria externa.

| Año          | Solicitudes ingresadas | Re-procesados | Solicitudes aceptadas |
|--------------|------------------------|---------------|-----------------------|
| 2017         | 6075                   | 1215          | 6075                  |
| 2018         | 6750                   | 1350          | 6750                  |
| 2019         | 7500                   | 2250          | 7500                  |
| <b>Total</b> | 20325                  | 4815          | 20325                 |

<span id="page-21-0"></span>*Tabla 1* Descripción de Solicitudes de Referencia Inversa a Centro de Salud 2017 - 2019

**Fuente:** Hospital del Niño "Dr. Francisco Icaza Bustamante"

<span id="page-21-1"></span>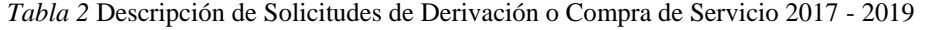

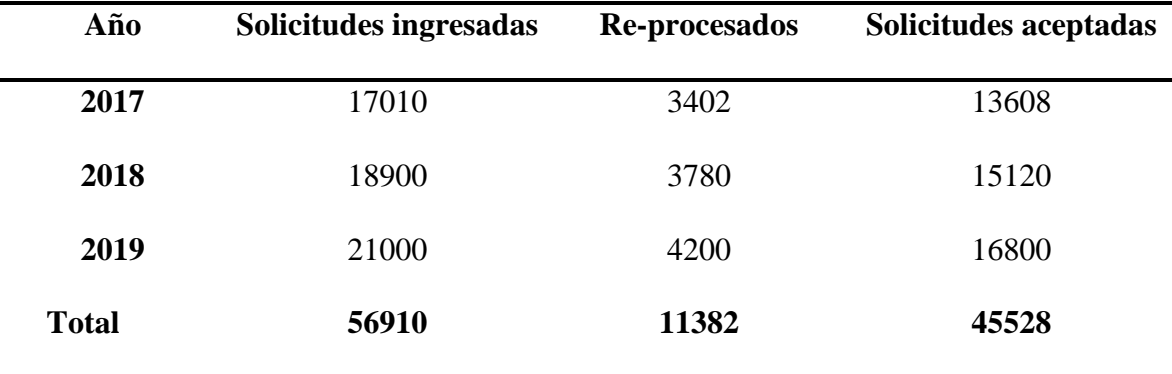

**Fuente:** Hospital del Niño "Dr. Francisco Icaza Bustamante"

No se tiene trazabilidad para la solicitud de Referencia Inversa del Centro de Salud designado, debido a que el paciente va al centro de salud designado y no se tiene una retroalimentación correspondiente del servicio; por lo que actualmente no existe un seguimiento y/o control para este proceso. Para el caso del proceso de derivación o compra de servicios se tiene un 20% de re-procesos como se muestra en la Figura 1.

En las entrevistas realizadas se indicó que las solicitudes de los pacientes en ocasiones se extravían entre los departamentos, duplicidad de la información por tener copias del Formulario 053 en físico durante el proceso; existen acciones del proceso que no agregan valor; por lo que se prolonga el proceso y se tiene una pérdida de tiempo de los doctores en el hospital y pacientes.

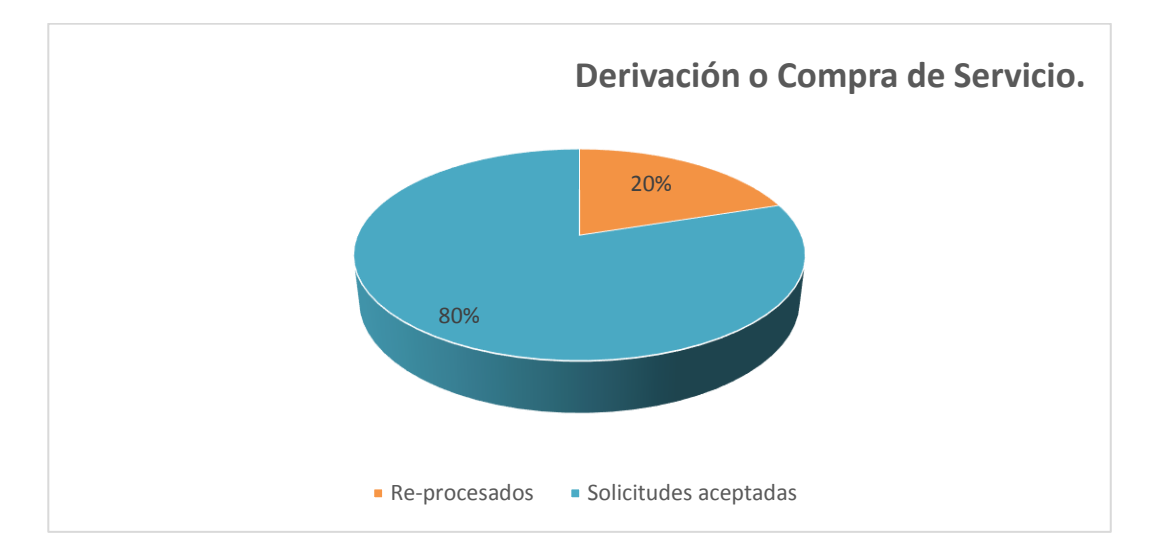

*Figura 1* Porcentaje de solicitudes de derivación o compra de servicio

<span id="page-22-0"></span>La Gerencia Administrativa es consciente de la entorno actual, por lo que se requiere optimizar el proceso que llena la información del Formulario 053 en el hospital mediante una reestructuración en el proceso y su automatización mediante mecanismos informáticos complementarios que permita la integración de la información; procediendo al registro y almacenamiento de los mismos; con esto se planea tener acceso a la información actualizada, de

forma segura y confiable por parte del Departamento de Gestión de Red y el Departamento de Admisiones.

#### <span id="page-23-0"></span>**1.2.Análisis del Problema**

Se realiza un análisis de problema y sus causas; para lo cual se tomó como base la información de problemas evidenciados durante el levantamiento de los requerimientos para la automatización del formulario 053, de su proceso y sub-procesos actuales realizados por las diferentes instancias hospitalarias; esta se encuentra descrita en la Figura 2

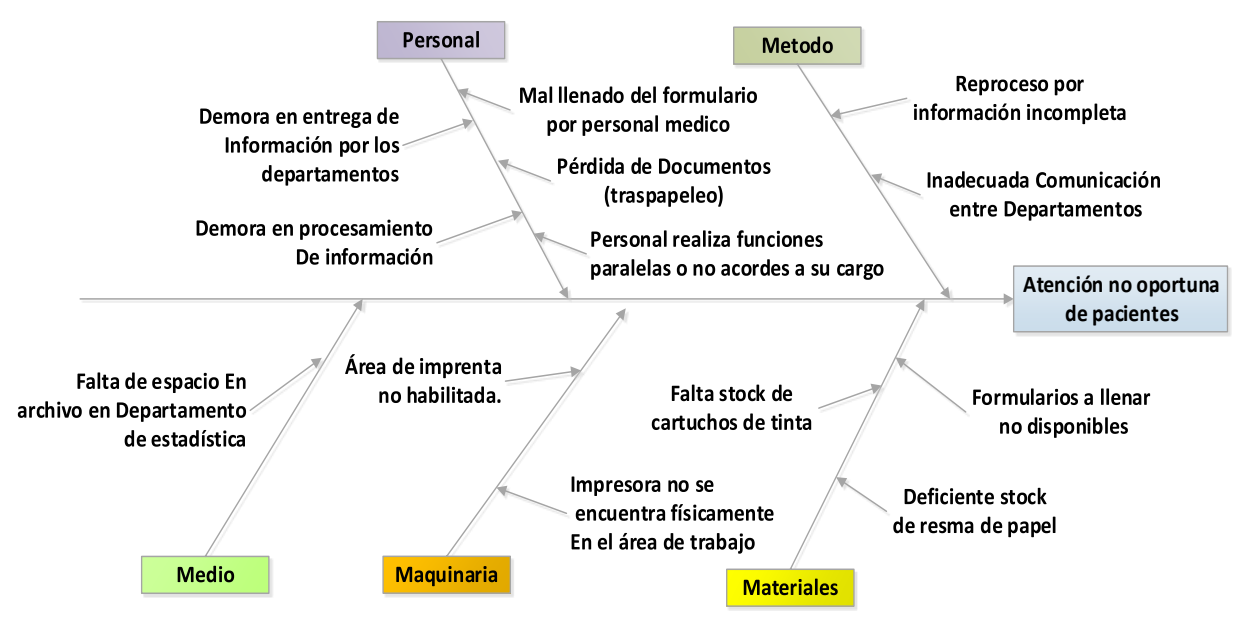

*Figura* 2 Diagrama de Espina de Pescado

<span id="page-23-1"></span>En la Figura 3 se puede evidenciar que el 80% de las causas se deben a la demora de la entrega de información entre departamentos y su procesamiento.

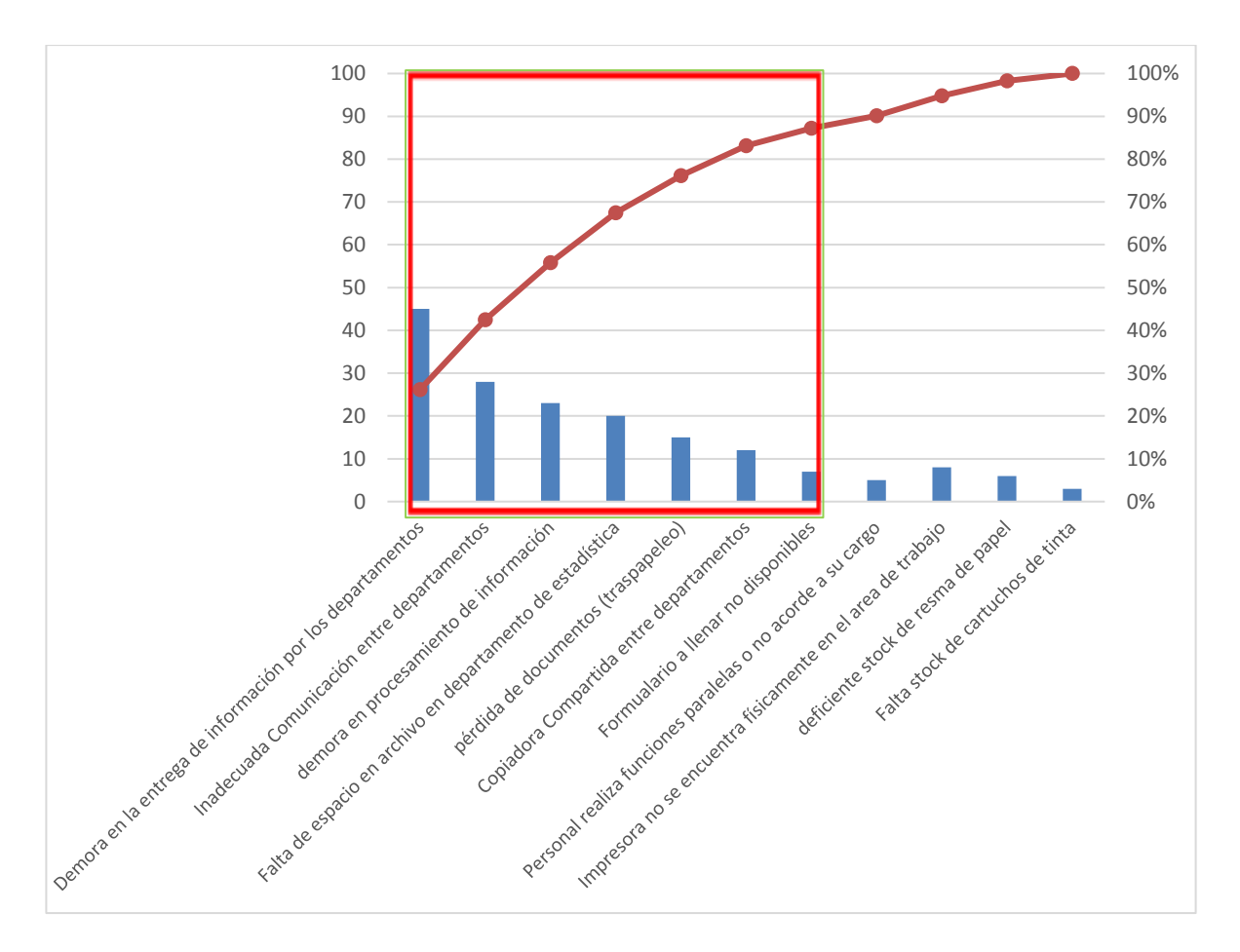

<span id="page-24-1"></span>*Figura 3* Diagrama de Espina de Pescado

#### <span id="page-24-0"></span>**1.3.Justificación**

El propósito de este proyecto nace ante la necesidad de dar cumplimiento a la política de cero papeles fomentado por el Gobierno Nacional, estipulado en el decreto N°131 emitido por el Ministerio de Ambiente. Firmado y publicado a el 11 de Agosto del 2010 por la Ministra de la Cartera de ese entonces, Sra. Marcela Aguiñaga Vallejo.

*"Art. 14.- La política de buenas prácticas ambientales deberá incorporar un sistema informático cero papeles en la gestión de documentación interna, sus costos y beneficios, o en su defecto, cada institución deberá diseñar un mecanismo de comunicación electrónica interna que permita el ahorro del papel.*

*Art. 15.- Se utilizará el sistema informático de cero papeles como un medio idóneo para la comunicación interna dentro de las instituciones sujetas a este Acuerdo Ministerial. Sin perjuicio de lo señalado, de requerirse un documento en constancia física se realizará la impresión en papel y sobres reutilizados.*

*Art. 16.- La lectura, análisis, revisión de borradores de documentos se realizará de forma electrónica, en aquellas instituciones que utilicen estos mecanismos informáticos."*

Al momento la solicitud 053 del paciente es un documento físico por lo que se traspapela la solicitud entre los departamentos que participan en el proceso o no tiene información actualizada del paciente esto causa que en ocasiones se realice un re-proceso; igualmente, la recopilación de la documentación de los analistas del departamento de Admisiones ejecutan las tareas como tabulación de la información en Excel, su clasificación y archivado del mismo.

Se conoce por parte del departamento de estadística que la documentación física para este formulario se tiene un porcentaje del 20% que se encuentra mal llenados, con letra ilegible o borrosa; además existe perdida de los documentos porque se traspapelan y en la actualidad no existe espacio físico para el archivo.

<span id="page-25-0"></span>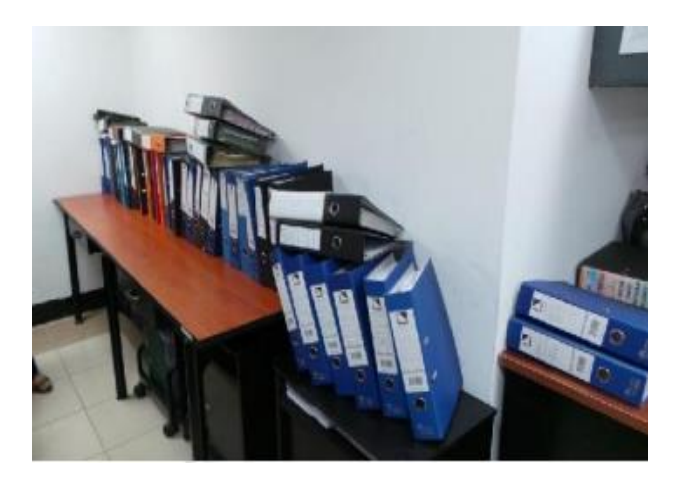

Figura 4 Espacio de Trabajo de los consultorios que participan en el proceso

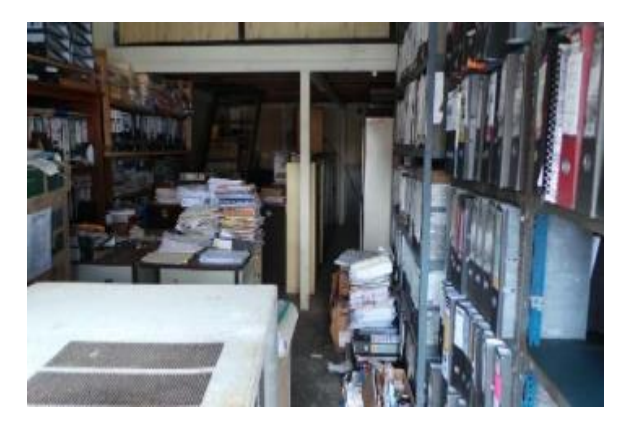

*Figura 5* Area de archivo del Departamento de Estadística

<span id="page-26-0"></span>Por lo expuesto, se requiere implementar el formulario 053 para tener acceso a la información del paciente de manera actualizada y confiable; además de la Implementacion de la política de gobierno de cero papeles; mediante una:

- 1. **Recopilación de Datos de Manera Inmediata:** la cual se eliminará la impresión de formularios y la recolección física por parte del analista departamental.
- 2. **Administración de la Información**: Registro de los datos en el Sistema, los involucrados en el proceso tendrán acceso de forma inmediata a la información por medio de la red interna.
- 3. **Clasificación y Validación de Pacientes de forma automática**: la cual eliminará actividades que no agregan valor al proceso, al tener la información en el sistema, podrá mediante reglas ingresadas la codificación de las enfermedades y diagnóstico médico de cada paciente acorde a lo ingresado.
- 4. **Control y Seguimiento**: con la correcta Implementacion del proceso modificado para referencia inversa y derivación se podrá verificar su cumplimiento mediante los reportes mensuales, semestrales o anuales.

#### <span id="page-27-0"></span>**1.4.Objetivos**

<span id="page-27-1"></span>**1.4.1. Objetivo General.** Automatizar el formulario 053 del MSP, para el proceso de referencia y derivación del hospital, mediante una aplicación que permita una integración de información entre los Departamentos de Admisiones y Gestión de la Red del Hospital del Niño "Dr. Francisco Icaza Bustamante" de la ciudad de Guayaquil.

#### <span id="page-27-2"></span>**1.4.2. Objetivos Específicos.**

- Mejorar la atención del paciente optimizando los tiempos de consulta a través de las herramientas tecnológicas brindando una atención del 100% de requerimientos recibidos mensualmente.
- Digitalización del formulario 053 del MSP para la generación de informes de manera automática para Gerencia General e integración con la base de datos del sistema "Hosvital".
- Disminuir en un 70% de la documentación impresa requerida en el proceso mediante el uso de la aplicación propuesta.

#### <span id="page-27-3"></span>**1.5.Definición del Problema**

El proceso de referencia inversa o derivación se detectó algunos inconvenientes ya que para la atención de las solicitudes de los pacientes no se realiza a tiempo; entre las causas más relevantes son:

- Los documentos físicos se traspapelan entre departamentos,
- Tiempo excesivo en revisiones y tabulación de la información,
- No existe registro histórico de las solicitudes o es incompleta,
- Falta de control y seguimiento del proceso de referencia inversa,
- Tiempo excesivo destinado en la búsqueda y validación de la información física, y;
- Falta personal consignado al proceso.
- Formularios no legibles o mal llenados.

#### <span id="page-28-0"></span>**1.6.Metodología**

Con la finalidad de la automatización del formulario 053 del hospital Dr. Francisco Icaza Bustamante se planteó realizar la siguiente metodología:

- 1. **Análisis del problema**: levantamiento de flujo del proceso actual de referencia realizado por los diferentes actores que participan durante su ejecución.
- 2. **Levantamiento de procesos:** descripción a manera de flujo del proceso entre departamentos y su documentación dentro del proceso para su automatización.
- 3. **Análisis para la selección de las herramientas:** selección de herramientas de hardware y software para la automatización de los procesos de referencia inversa y derivación a implementarse.
- 4. **Restructuración del proceso Gestión de Red:** análisis de los procesos a nivel de participantes de los departamentos, actividades y documentos generados; a fin de implementarse dentro de la plataforma.
- 5. **Desarrollo de la Plataforma:** implementación de la aplicación en la infraestructura del data center del hospital para el acceso de la plataforma por medio de la red interna.
- 6. **Producción:** puesta de la producción del sistema en el departamento de TICs.

Se realiza un análisis del ambiente; con la finalidad de actualizar los procesos del departamento de estadística del hospital, a nivel legal se debe analizar los reglamentos internos que se tiene a nivel de hospital y sectorial por medio del Ministerio de Salud Pública para la automatización del proceso.

<span id="page-29-0"></span>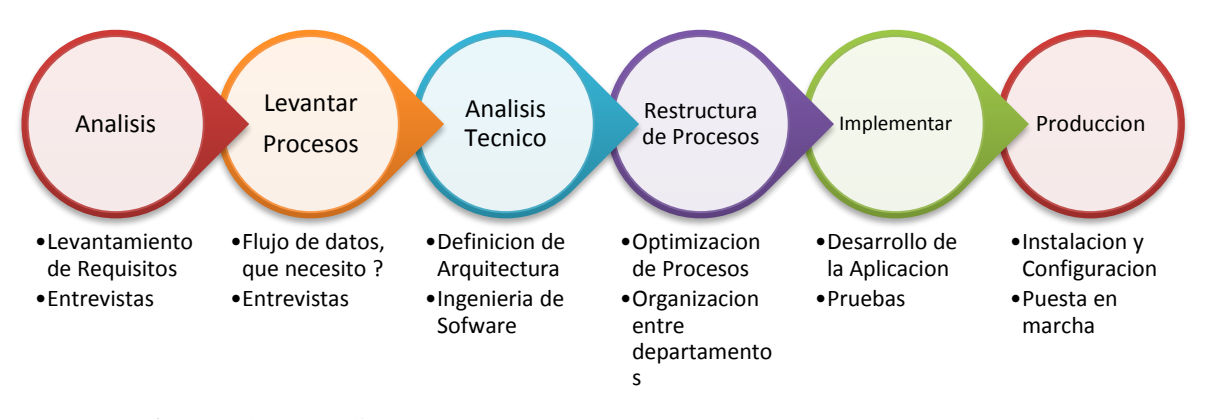

*Figura 6* Metodología a aplicar

En la etapa de Levantamiento de Procesos se identifica, analiza el proceso de referencia inversa y derivación del hospital; esta se tendrá como línea base para restructurar el proceso y los posibles cambios a implementarse.

En la etapa de análisis técnico se verifica solución a implementarse, herramientas de comunicación que puede tener la organización y se ajuste a las necesidades.

En la etapa de Restructuracion de proceso se revisa el proceso actual y se analiza en caso de cambios a nivel organización o proceso; para el presente trabajo se reestructura los procesos de referencia inversa y derivación del hospital.

Para la implementación y puesta en producción se utiliza las herramientas y equipos del departamento de TICs para desarrollar la aplicación.

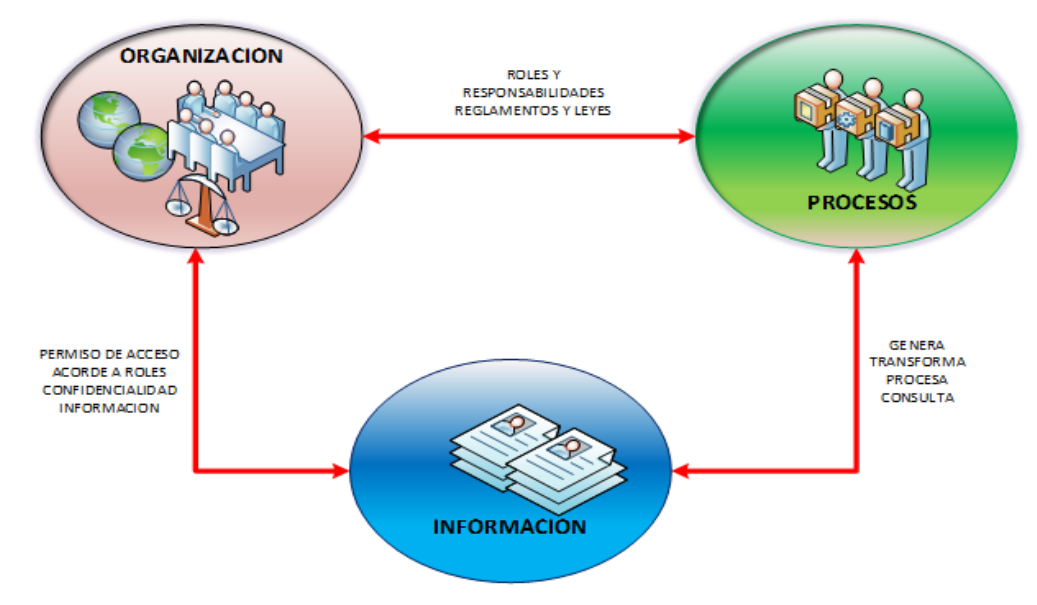

<span id="page-30-0"></span>*Figura* 7 Factores claves del proceso

### **Capítulo 2 Descripción de la Empresa**

<span id="page-31-0"></span>El Hospital del Niño Dr." Francisco de Icaza Bustamante" se encuentra ubicado la parroquia Ayacucho en las calles Avenida Quito y Gómez Rendón; fue fundado en respuesta a las necesidades de Salud para la población infantil de la ciudad de Guayaquil y su primera piedra fue puesta por los años sesenta (Ministerio de Salud Publica, n.d.).

El hospital es considerado de quinto nivel; este brinda una atención médica integral y gratuita a todos los estratos sociales, económicos y religiosos, ofrece servicios especializados clínicos, quirúrgicos, consulta ambulatoria y de hospitalización las 24 horas del día, con personal capacitado y responsable. (Ministerio de Salud Publica, n.d.).

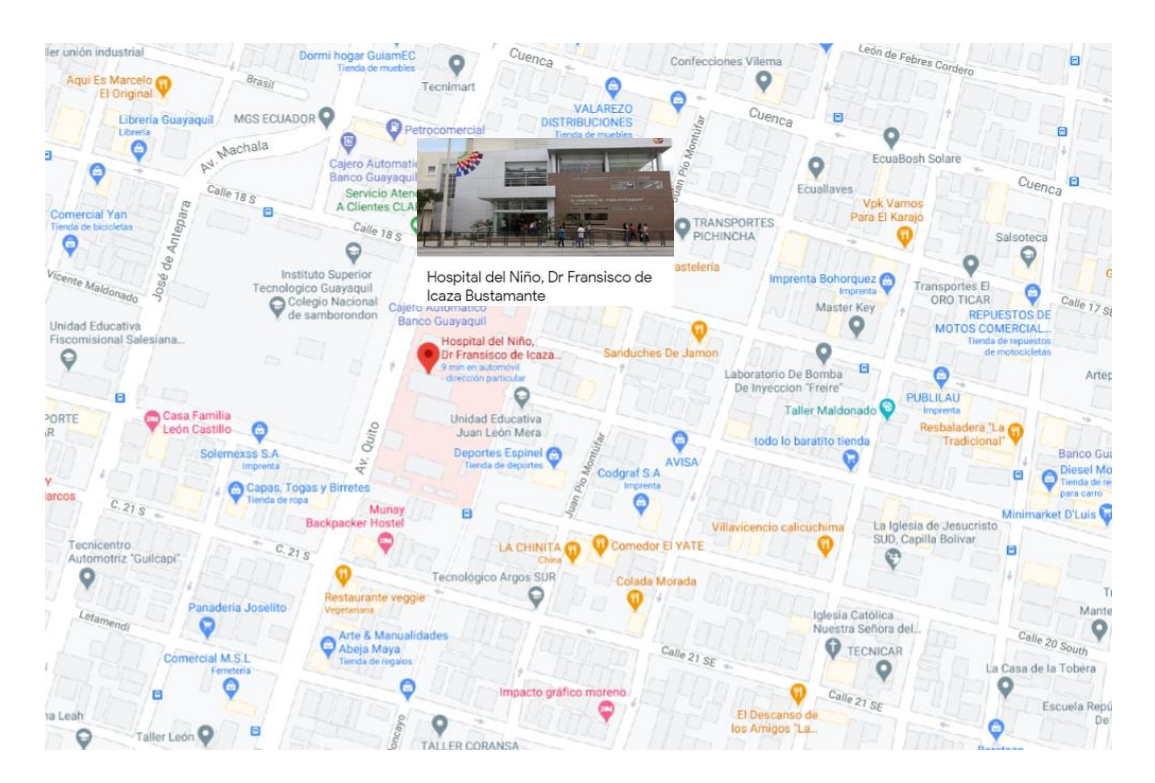

<span id="page-31-1"></span>*Figura 8* Vista de Hospital en Google Mapas

"El hospital tiene una dotación normal de camas de 356 camas, para esto no se cuenta con las camas de emergencia y cuidados intensivos; en la actualidad el hospital, está trabajando al 100% de su capacidad instalada, lo que significa que ya no satisface la actual demanda por lo que se hace necesario crear un nuevo hospital o ampliar el actual; esta institución cuenta con cinco pisos, para la atención de pacientes hospitalizados y atención ambulatoria, donde se atiende menores de edad (lactantes, pre-escolares, escolares, y adolescentes) en todas las especialidades pediátricas, con la siguiente distribución" (Soledispa, 2012).

#### <span id="page-32-0"></span>**2.1. Misión**

"Prestar servicios de salud con calidad y calidez en el ámbito de la asistencia especializada, a través de su cartera de servicios, cumpliendo con la responsabilidad de promoción, prevención, recuperación, rehabilitación de la salud integral, docencia e investigación, conforme a las políticas del Ministerio de Salud Pública y el trabajo en red, en el marco de la justicia y equidad social" (Plan Estratégico del HFIB, 2017).

#### <span id="page-32-1"></span>**2.2. Visión**

"Ser reconocidos por la ciudadanía como hospitales accesibles, que prestan una atención de calidad que satisface las necesidades y expectativas de la población bajo principios fundamentales de la salud pública y bioética, utilizando la tecnología y los recursos públicos de forma eficiente y transparente" (Plan Estratégico del HFIB, 2017).

#### <span id="page-32-2"></span>**2.3.Valores**

Los valores de la institución que permite colaborar con los grupos sociales, servicio a la comunidad e igualdad se muestran en la Figura 9.

<span id="page-33-1"></span>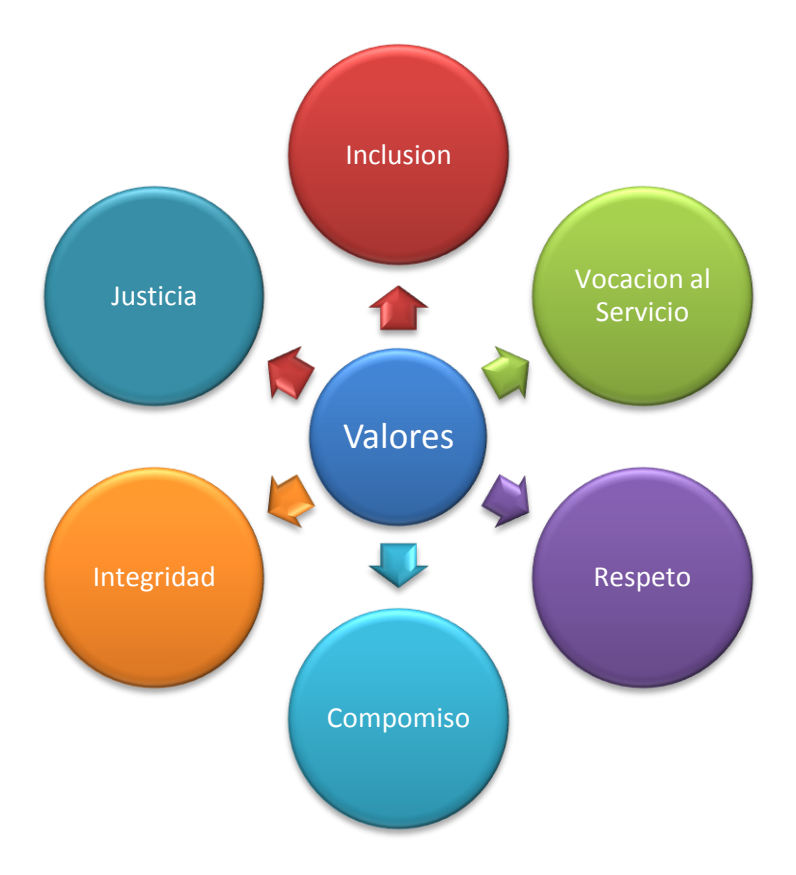

*Figura* 9 Valores del Hospital Francisco Icaza Bustamante

### <span id="page-33-0"></span>**2.4.Objetivos de la Institución**

Los objetivos estratégicos del hospital del Niño "Francisco Icaza Bustamante" se alinean con los del Ministerio de Salud pública y demás Hospitales; estos se exponen en la Figura 10.

### Objetivo 1

Garantizar la equidad en el acceso y gratuidad de los servicios.

## Objetivo 2

Trabajar bajo los lineamientos del Modelo de Atención Integral de Salud de forma integrada y en red con el resto de las Unidades Operativas de Salud del Ministerio de Salud Pública y otros actores de la red pública y privada complementaria que conforman el sistema nacional de salud del Ecuador.

## Objetivo 3

Mejorar la accesibilidad y el tiempo de espera para recibir atención, considerando la diversidad de género, cultural, generacional, socio económica, lugar de origen y discapacidades

## Objetivo 4

Involucrar a los profesionales en la gestión del hospital, aumentando su motivación, satisfacción y compromiso con la misión del hospital

## Objetivo 5

Garantizar una atención de calidad y respeto a los derechos de las y los usuarios, para lograr la satisfacción con la atención recibida.

## Objetivo 6

Desarrollar una cultura de excelencia con el fin de optimizar el manejo de los recursos públicos, y la rendición de cuentas.

<span id="page-34-0"></span>*Figura* 10 Objetivos estratégicos del Hospital Francisco Icaza Bustamante

Los objetivos estratégicos 3, 5 y 6 se encuentran directamente ligados con el proceso de referencia inversa y derivación que se va a automatizar.

#### <span id="page-35-0"></span>**2.5.Estructura Organizacional**

La estructura organizacional del Hospital se alinea con la misión del Ministerio de Salud Pública, el Modelo de Atención y de Gestión Hospitalaria; están acorde a las políticas definidas en la "Constitución de la República del Ecuador", las Políticas del Estado Ecuatoriano, leyes y otras normas ecuatorianas vigentes.

Los Hospitales Públicos forman un modelo de gestión de red para permitir satisfacer las necesidades de salud de los ecuatorianos de forma integral, con calidad y gratuita; con esta organización se requiere implementar herramientas que permitan tomar decisiones acertadas en la salud de la población Ecuatoriana.

Estos procesos se priorizan y catalogan en función de su grado de contribución o valor agregado para la salud del paciente. Estos son:

- Los **Procesos Gobernantes** realiza propuestas de políticas, directrices, normas y procedimientos para una adecuada gestión;
- Los **Procesos Habilitantes** que apoyan a generar los productos y/o servicios para los procesos gobernantes como son los de asesoría y logística; y,
- Los **Procesos Agregadores** de Valor gestionan la administración de los productos y/o servicios destinados a usuarios externos; constituyen para importante de la empresa por ser procesos principales como los de derivación o referencia inversa.

En la figura 11 se presenta el organigrama del Hospital Dr. Francisco Icaza Bustamante.
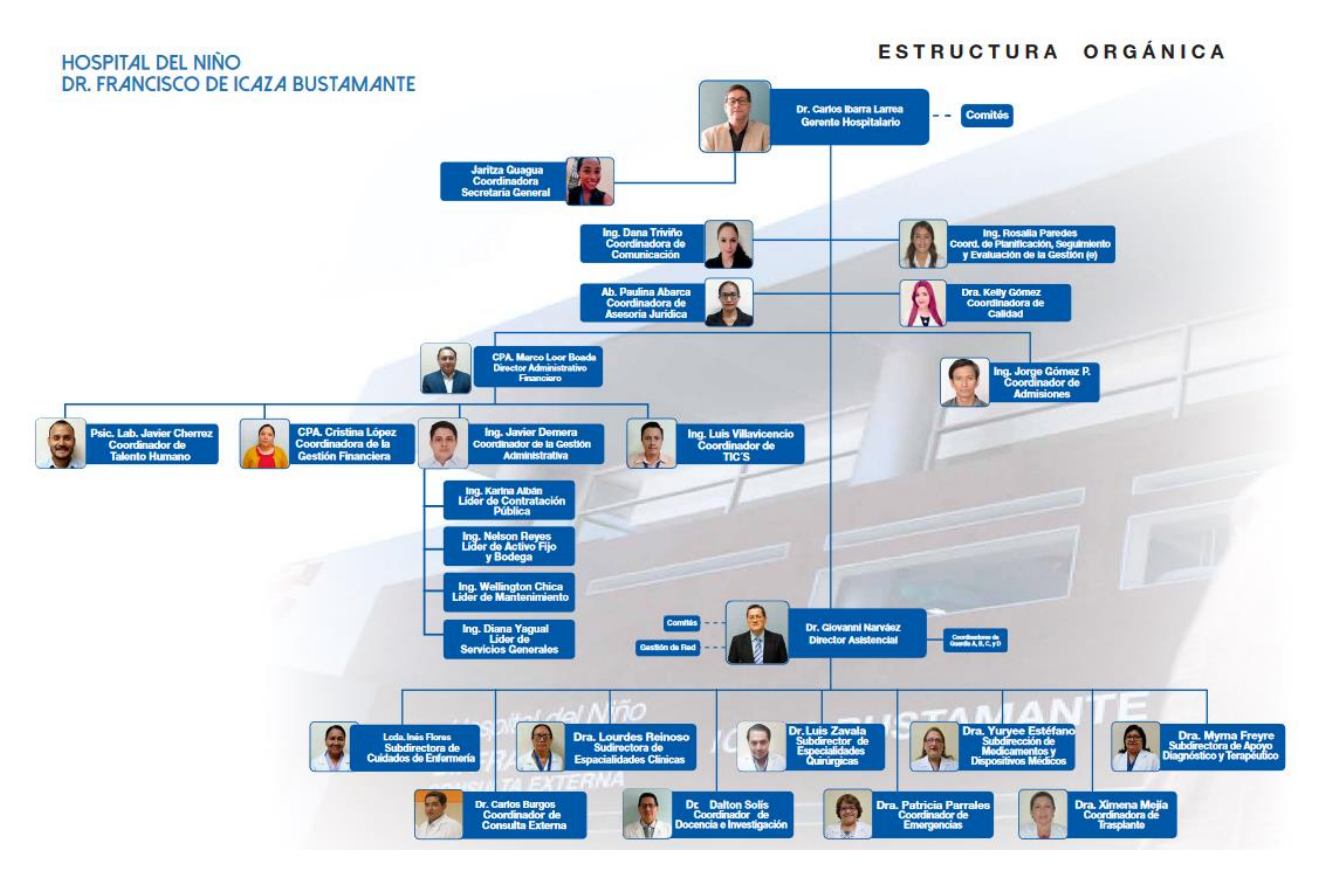

*Figura* 11 Organigrama del Hospital acorde al MPS3

## **2.6.Atribuciones y Responsabilidades de las Gerencias Involucradas**

Los departamentos involucrados en el proceso de referencia inversa o derivación son:

• **Departamento de Admisión/Estadísticas:** El objetivo del departamento es la recopilación, tabulación, revisión, aprobación y publicación de la información necesaria para la realización de reportes y de esta manera cumplir con las estadísticas hospitalarias que se realiza de manera mensual por cada establecimiento de salud.

<sup>3</sup> MSP: Ministerio de Salud Publica

- **Departamento de Gestión de Red:** Es el encargado del sub-proceso de compra de servicios para un paciente y del cobro de planillaje de las atenciones brindadas a pacientes pertenecientes a otro sistema de salud.
- **Servicios Hospitalarios:** Procede al registro de atenciones médicas en la historia clínica electrónicas mediante el sistema "Hosvital" de pacientes atendidos en las áreas de emergencia, hospitalizados y consulta externa. Los servicios hospitalarios y su ubicación dentro del hospital se encuentra descritos en la Tabla 3.

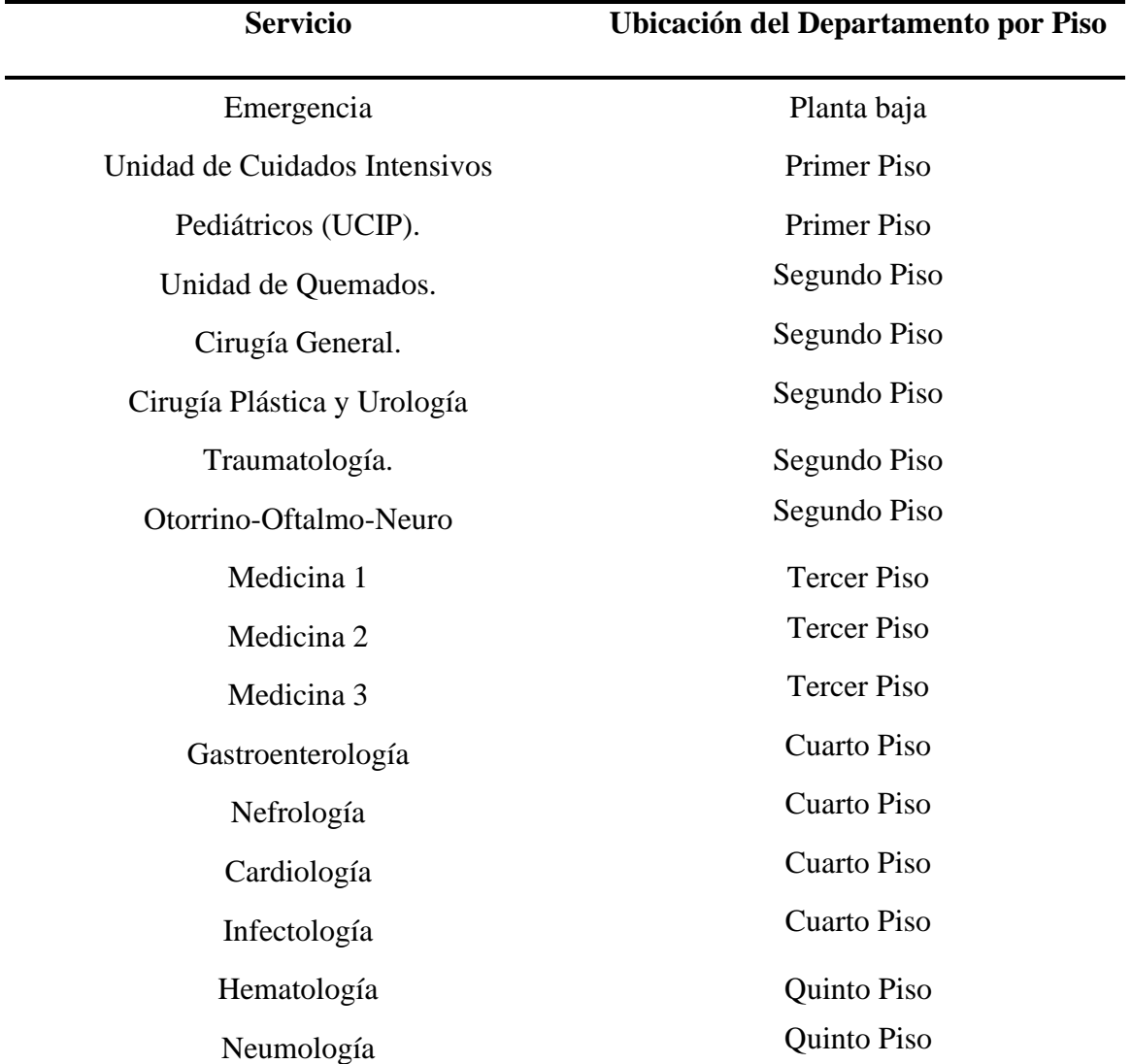

*Tabla 3* Descripción del Servicio en los departamentos

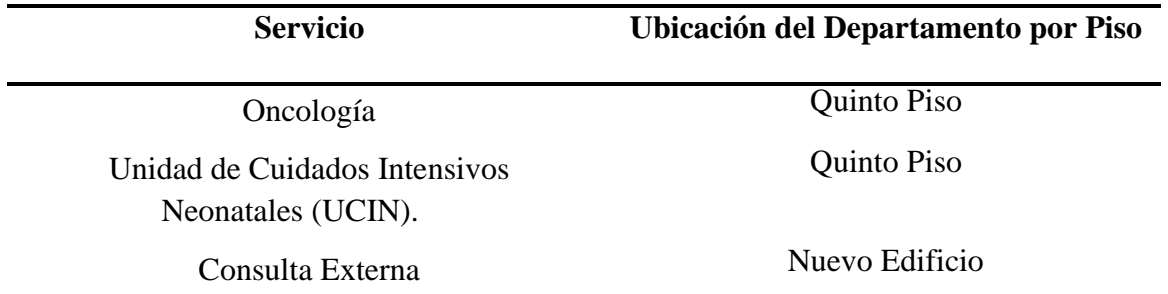

**Fuente:** Hospital del Niño "Dr. Francisco Icaza Bustamante"

Se tiene documentación impresa que se adjunta en la historia clínica del paciente una vez que es ingresada y validada por el personal del hospital, en caso de requerir información adicional se la pide al representante del paciente y/o al médico dependiendo de la información que se requiera.

### **2.7.Descripción del Proceso**

El proceso actual se tiene que ingresar un formulario de referencia y contra referencia, que es utilizado en 02 sub-proceso en la Institución:

- **Referencias inversa a centros de salud.-** Documento realizado por la parte médica después de terminar la atención médica (Emergencia) para dar el alta hospitalaria. Es entregado al padre de familia para que el centro de salud tenga conocimientos de lo que se le realizo el paciente; y,
- **Derivaciones o referencias a diferentes proveedores de la salud para la compra de servicios.-** En caso de requerirlo el Hospital hace la compra de servicio como complemento para la atención médica de un paciente por motivos como limitada capacidad del hospital, ausencia temporal o falta de profesionales, saturación de capacidad instalada u otros por otros motivos.

El expediente es entregado al servicio de gestión de red como para de los documentos habilitantes para inicio del proceso de la adquisición de un servicio.

En la Figura 12 se detalla las entradas y salidas donde interviene el formulario 053, este trabajo se basa en función de los departamentos involucrados y sus responsabilidades.

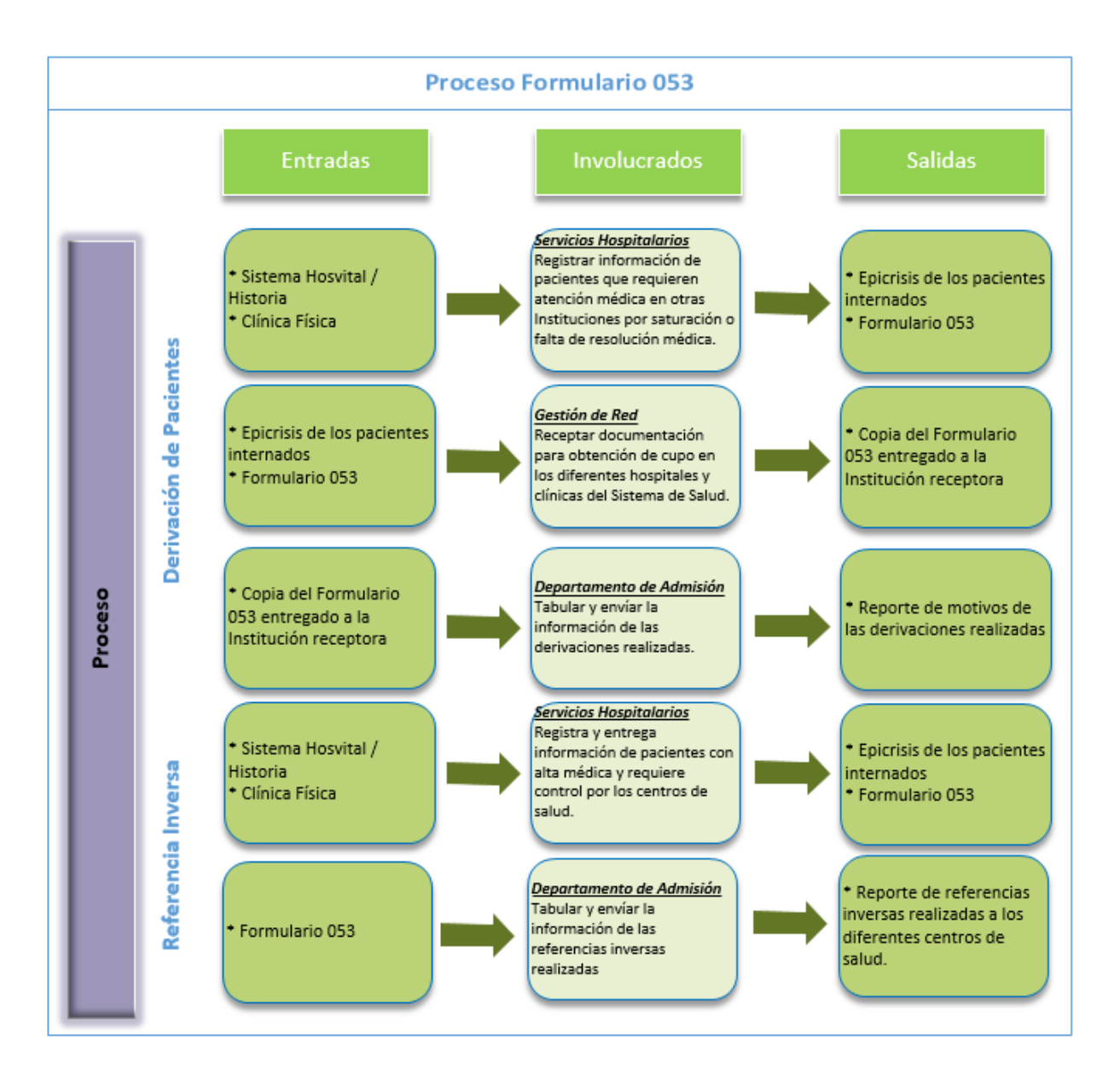

*Figura* 12 Proceso de Formulario 053

2.7.1. **Proceso Referencia Inversa.** Para el proceso de referencia inversa, los pacientes con alta hospitalaria de los diferentes servicios (Consulta Externa, emergencia y hospitalización) debe ser remitido a su centro de salud con el formulario 053 en el apartado de referencia inversa donde se llena la información del cuadro clínico y el tratamiento suministrado y la continuación del mismo en caso de ser necesario desde la casa de salud que es referido.

La documentación generada una copia es remitida al Departamento de Admisión de manera diaria donde se recopila, se tabula en hojas de Excel y se archiva para realizar los diferentes informes. En varias ocasiones la tabulación de la información no es correcta debido que la hoja del formulario (copia) no es legible.

En el anexo A se describe el proceso de referencia inversa.

Los documentos que son emitidos en este sub-proceso se describen en la Tabla 4 y la documentación final es validada para la elaboración del cuadro de mando y el llenado de matrices requeridos por la Zonal 8 del MSP.

El sub-proceso de referencia inversa involucra 06 departamentos del hospital: Admisión, Administración, Compras, Bodega, Servicios Hospitalarios, Tecnología (TIC's), además del Representante Legal del Paciente que es el que principal actor del proceso.

Entre los Departamentos mencionados se tiene 17 actividades para su ejecución, y en caso de realizarse un reproceso se adicionan 02 actividades para el proceso de compra, se tiene por parte del Departamento de Admisiones la interacción de 02 analistas de estadísticas.

Para este proceso se genera 3 archivos físicos (incluyendo copias) por paciente y 1 documento digital para el informe mensual.

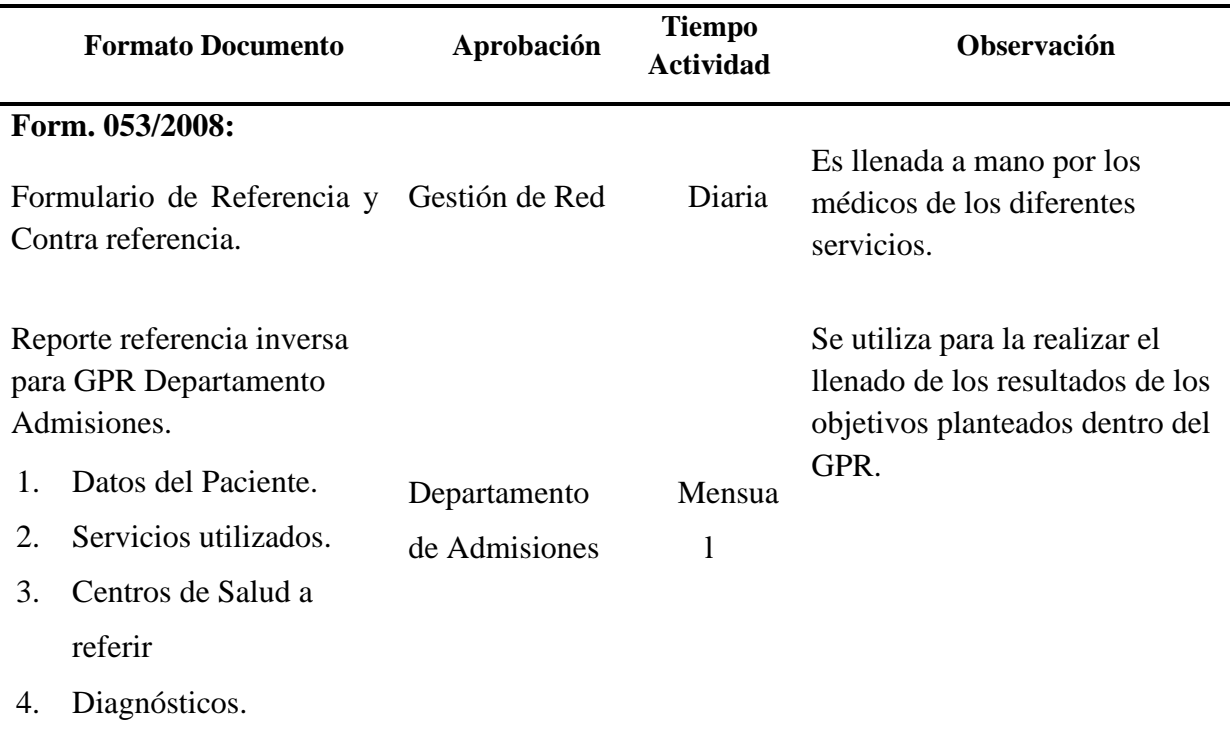

*Tabla 4* Documentación Generada del proceso reporte de mando

**Fuente:** Departamento de Admisión - Hospital del Niño "Dr. Francisco Icaza Bustamante"

2.7.2. **Proceso Derivación o Compra de Servicio.** Para el proceso de derivación y compra de servicio, se cuenta con la documentación emitida por los diferentes servicios de hospitalarios (Emergencia, consulta externa y hospitalización), el mismo es remitido a las diferentes ventanillas de Gestión de Red en emergencia o en consulta externa dependiendo el caso. El formulario 053 donde es llenado con los datos básicos del paciente, información de la estadía hospitalaria, el motivo de la derivación, el cuadro clínico y los diagnósticos.

El analista de la gestión de red procede a realizar digitalización de la documentación para subirlo a una plataforma del RPIS para la generación de código para la compra del servicio. En caso de una derivación este documento es entregado a la Institución receptora y la copia es devuelta a la Institución.

Al finalizar el proceso el documento es entregado al departamento de Admisiones el mismo que procede a tabular su información y posterior archivo.

Es importante indicar que para el proceso se utiliza 01 analista de Admisiones, para hacer la tabulación, registro y archivo de 7500 solicitudes en promedio mensuales realizadas (acorde a datos estadísticos del año 2019), este proceso se repite todos los meses a fin de realizar los reportes requeridos por la Gerencia General.

En el Anexo B se describe el proceso derivación y compra de servicio actual.

Los documentos generados en el sub-proceso de derivación o compra de servicio por los departamentos involucrados se detallan en la Tabla 6; la documentación final es validada y aprobada para su respectivo envió a las áreas solicitadas.

El sub-proceso de referencia inversa involucra 06 departamentos del hospital: Admisión, Administración, Compras, Bodega, Servicios Hospitalarios, Tecnología (TIC's), además del Representante Legal del Paciente que es el que principal actor del proceso.

Entre los departamentos mencionados se ejecutan 15 actividades para su ejecución como escenario óptico, en caso de realizar un reproceso se requieren 06 actividades adicionales, interviene además el departamento de Admisiones donde genera el reporte; en este último interviene 04 personas para la recolección, tabulación, revisión, aprobación y envío de la información estadística.

Para este sub-proceso se genera 02 informes, que son llevados como archivos digitales tabulados en Excel.

**Formato Documento Aprobación Tiempo Actividad Observación Form. 053/2008:**  Formulario de Referencia y Contra referencia N.A. Diaria Es llenada a mano por los médicos de los diferentes servicios. Reporte derivaciones o compra de servicio solicitado por Gestión de Red 1. Datos del Paciente. 2. Motivos de la derivación o compra de servicio 3. Diagnósticos. 4. Instituciones receptoras. Departamento de Admisión Mensual Se envía vía correo electrónico a la Gerencia Hospitalaria y Gestión de Red.

*Tabla 5* Documentación Generada del proceso hospitalario

**Fuente**: Departamento Admisión – Hospital del Niño "Dr. Francisco Icaza Bustamante"

# **Capítulo 3 Metodología de Desarrollo**

En este capítulo se describe cómo se va a implementar la plataforma, para esto se realizaron reuniones con los involucrados y se analizó los procesos de referencia inversa y/o derivaciones para su reestructuración y se definió la digitalización del formulario 053 para un mejor control, posterior generación y análisis de reportes con base en la arquitectura actual de los sistemas del hospital, este se guardará en una base de datos que se creará exclusivamente para este aplicativo. Los datos guardados serán consultados por dos áreas:

- **Departamento de Gestión de Red.-** Impresión de formularios 053 como documentos habilitantes para realizar el proceso de compra de servicios (Referencias o derivaciones); y,
- **Departamento de Admisiones.-** Reportes estadísticos como: Pacientes derivados de la emergencia a centros de salud, morbilidad de pacientes derivados, motivos de la derivación.

La digitalización del formulario 53 en el hospital tendrá como principal ventaja la optimización de los procesos o sub-procesos, mediante:

- Eliminación de la duplicación de los formularios físicos,
- Reducción de impresiones de papel para los diferentes formularios entre los departamentos involucrados,
- Evita la pérdida de formularios durante el proceso,
- Automatización de los procesos que interviene el formulario digitalizado; y,
- Reducción del tiempo de atención de un paciente.

Como parte de la implementación de la aplicación se debe tener en cuenta la cultura de la organización debido a que el proceso se automatiza por lo que se eliminan procesos como la adquisición para la impresión de formulario; asimismo el rechazo de cambios en especial del personal que no trabaja con tecnología en su día a día.

En la Tabla 6 se detallan los tiempos estimados que realizar el personal involucrado puede tomarse para las actividades del proceso.

*Tabla* 6 Tabla comparativa de promedio de tiempos de tareas a realizar

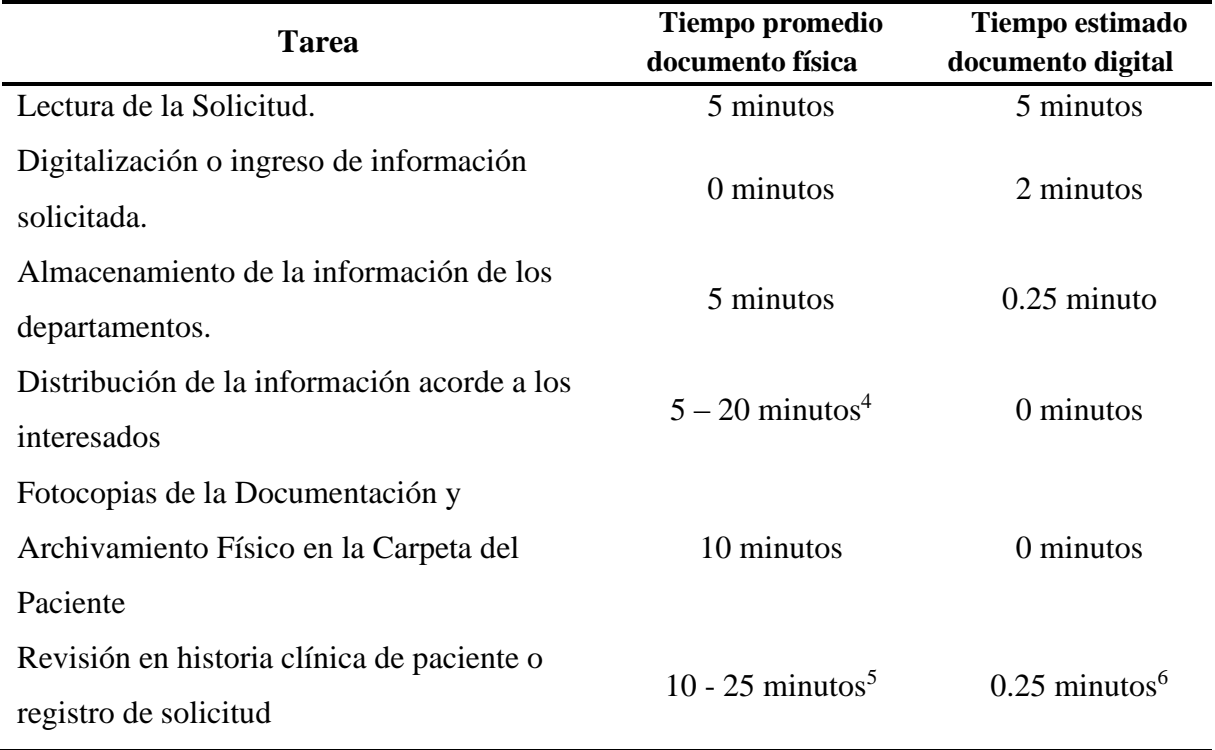

**Fuente**: Hospital del Niño "Dr. Francisco Icaza Bustamante"

#### **3.1 Selección de la Infraestructura**

La aplicación tiene una arquitectura web descrita en la Figura 13; cabe mencionar que la aplicación utilizará licenciamiento y hardware de los recursos del hospital, debido a que en la

<sup>4</sup>Dependiendo de los departamentos que requieran copias, existe departamentos que separado físicamente por varios pisos.

<sup>5</sup>Se requiere ir al departamento de Estadística en caso de ser necesario la revisión de la historia clínica del paciente.

<sup>6</sup> Se realiza consulta del formulario en la nueva aplicación.

actualidad se tiene ya una infraestructura definida por parte del Departamento de TICs y aprovechar dicha capacidad a nivel de software y hardware y no generar costos adicionales para su implementación y puesta en marcha.

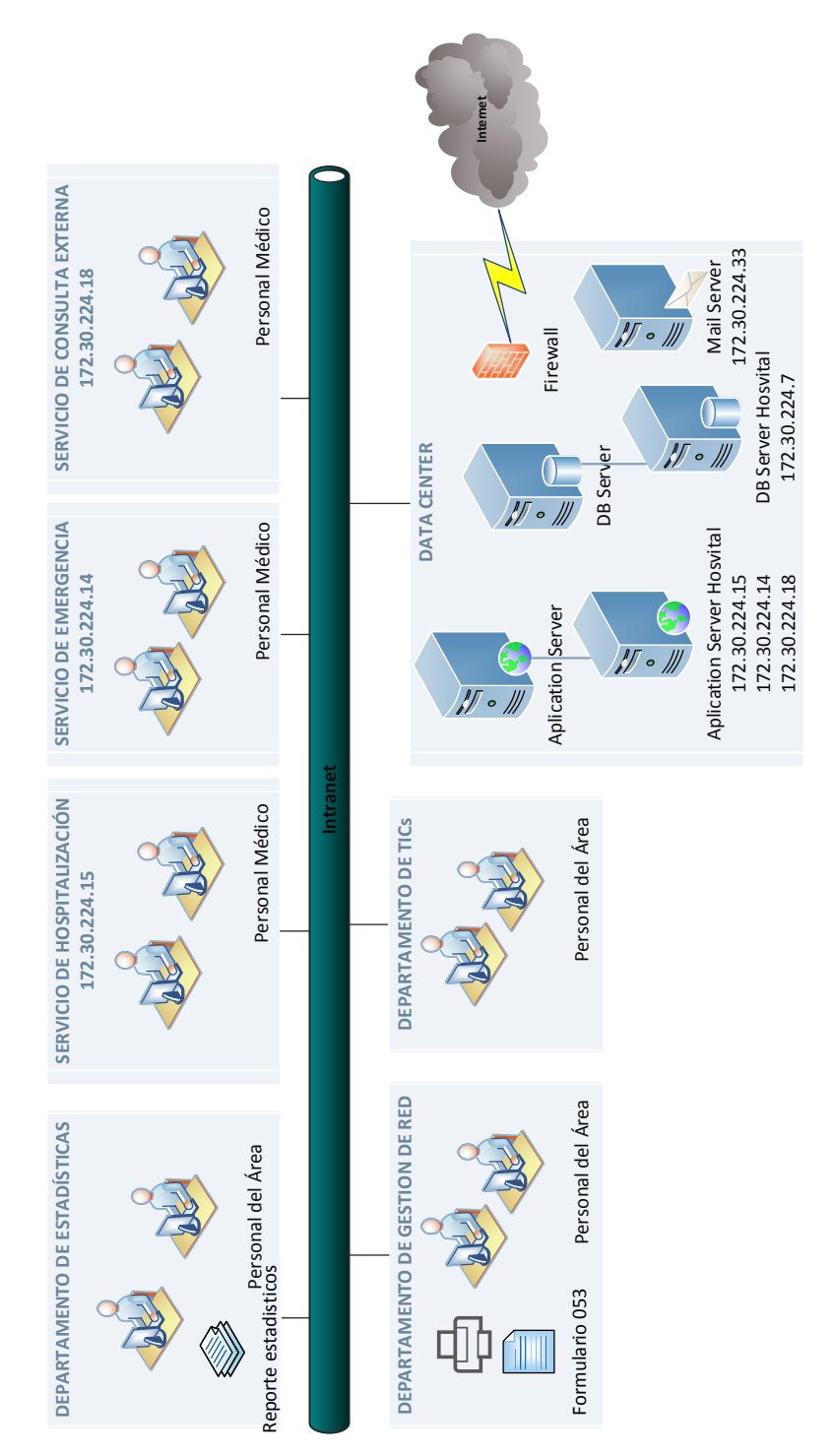

*Figura 13* Arquitectura Conceptual del Sistema

3.1.1 **Requerimientos de Hardware.** La aplicación del formulario 053 y la base de datos será albergada en el servidor de aplicación y base de datos del Data Center del Hospital respectivamente; además las estaciones de trabajo donde se ingresarán la información en cada una de las áreas se tendrán conectados en la red interna de la empresa por seguridad.

Los requerimientos de equipos para la aplicación del formulario 053 se describen en la Tabla 7.

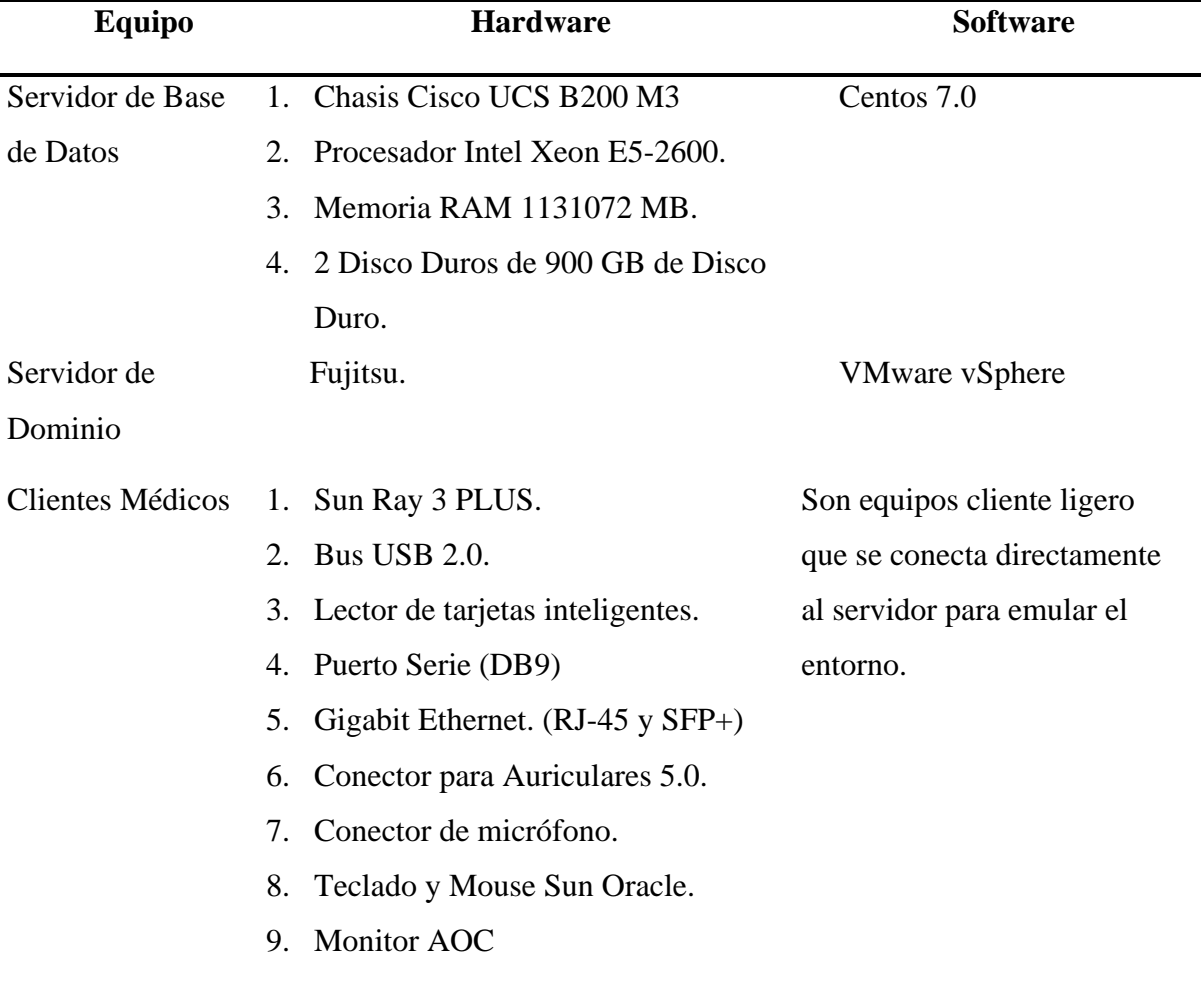

*Tabla 7* Plataforma a utilizarse

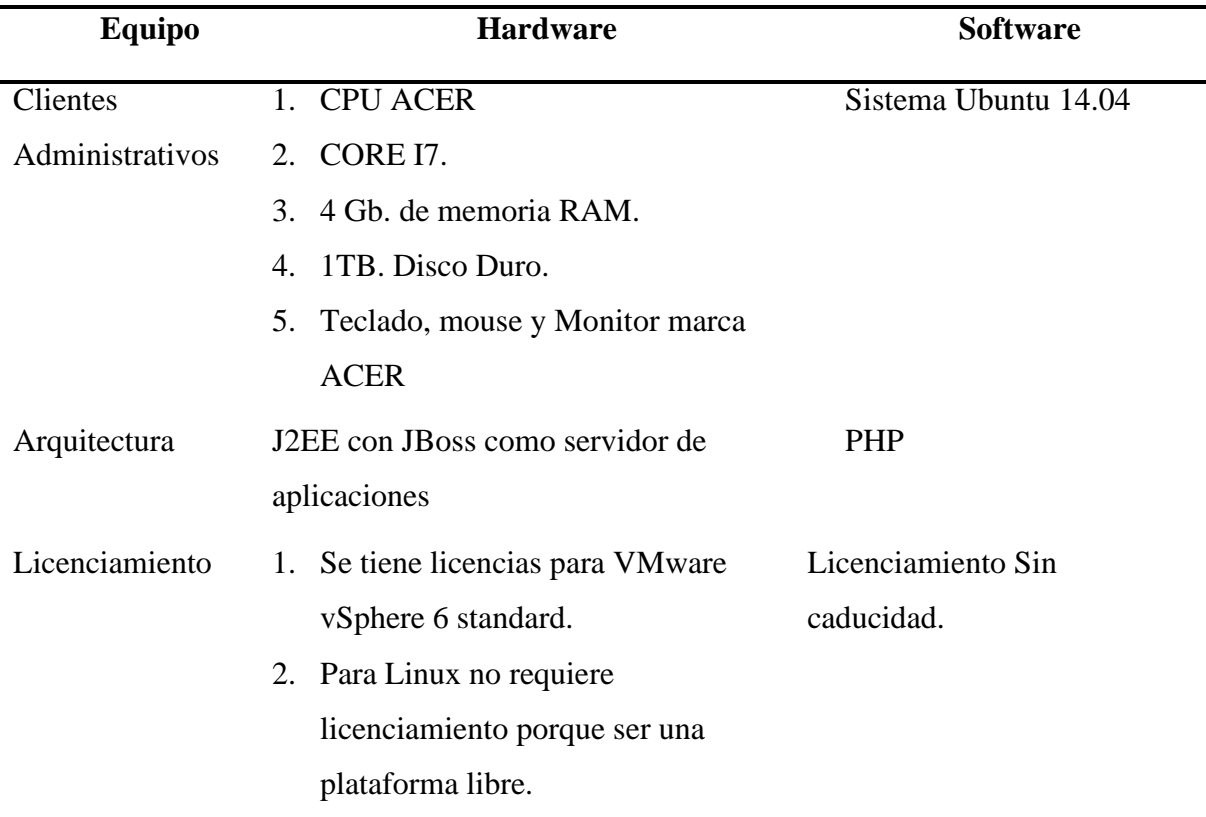

**Fuente**: Departamento de TIC's – Hospital del Niño "Dr. Francisco Icaza Bustamante"

**3.1.2 Requerimientos de Software.** Para la implementación del sistema se trabajará en los siguientes programas:

- **PyCharm Community 2019:** Entorno para el desarrollo de programación bajo el lenguaje de Python. PyCharm Community es la versión gratuita del programa orientada al desarrollo científico,
- **Python:** "Es un lenguaje de programación interpretado, nos referimos al hecho de que el código del programa se ejecuta a través de un intérprete (se llama así porque interpreta el código). Y al referirnos a él como multiplataforma, nos referimos al hecho de que funciona en casi cualquier sistema operativo" (FeNiX10ist, 2014). Para este proyecto se utiliza la versión 3.2.3,
- **Django:** Framework de código abierto para desarrollo de aplicativos o páginas web de forma gratuita. Esta desarrollado en Python y utiliza la arquitectura de software modelo-vistacontrolador (MVC). Para este proyecto se utiliza la versión 2.2.1.; y,
- **Postgres:** Sistema de Gestión de bases de datos relacional orientado a objetos y licenciamiento libre; se utiliza la versión 8.4 para el sistema "Hosvital" y la aplicación del formulario 053 será la versión 11. Dependiendo del sistema operativo y procesador puede soportar hasta 100 usuarios concurrentes en el sistema.

Para la selección de las herramientas se definió con el Departamento de TIC's del Hospital utilizar las herramientas de desarrollo y que se utilizan actualmente en el hospital con la finalidad de realizar un rápida implementación aprovechando la experiencia que tiene este personal en su ejecución.

#### **3.2 Especificación del Sistema**

La aplicación permitirá el ingreso de información del formulario 053 por parte de los departamentos involucrados; además de los reportes diarios y mensuales dentro del sistema con la finalidad de tener métricas del proceso.

La aplicación se implementará y tendrá el usuario acceso mediante vía browser de la red interna de hospital con personal del Departamento de TICS.

**3.2.1 Requerimientos.** Con base al sub-proceso de compra de servicio y derivación y de referencia inversa descrito en el Anexo E y F, se describe los requerimientos funcionales del sistema:

- Generar formulario 053 con los datos clínicos de los pacientes ingresados/egresados en el hospital.
- Modificar el formulario 053 digital.
- Elaborar reportes de manera diaria y mensual automática.
- Consultar información de formularios almacenados.
- Administrar los Usuarios con los permisos correspondientes
- Imprimir las solicitudes y/o reportes en caso de requerir.

Los requerimientos no funcionales son:

- Validar la información ingresada del formulario;
- Permitir la administración de usuarios por medio de roles;
- Proporcionar canales seguros para el ingreso de usuarios a través la red interna del hospital;
- Para este proyecto y teniendo en cuenta la infraestructura el aplicativo funciona en navegadores Mozilla Firefox versión 48.

3.2.2 **Alcance.** El presente trabajo describe la reestructuración de los procesos de referencia inversa y derivación y/o compras de servicios a fin de proceder a la implementación del formulario 053.

La aplicación permitirá al usuario:

- Ingreso de Solicitudes para los servicios: Servicios de hospitalización, Servicio de emergencia, Servicio de Consulta Externa y Laboratorio de Anatomía Patológica.
- Consulta de las Solicitudes Vigentes o Históricas.
- Elaborar Reportes a gerencia mensual o diarios.

Una vez puesto en producción la aplicación, se tendrá una capacitación de operación y administración con el personal.

- 3.2.3 **Usuarios del Sistema.** Los usuarios involucrados que utilizarán el sistema:
- **Departamento de Admisiones:** Acceso y disponibilidad de los formularios como también de los reportes de forma mensual, diaria o semanal,
- **Gestión de Red:** Acceso y disponibilidad de los formularios para uso y validación para los sub-procesos donde están involucrados,
- **Servicios Hospitalarios**: Registro del formulario de los pacientes del hospital; y,
- **Soporte TICS – Departamento de Sistemas**: administrará la aplicación y gestiona la configuración de los parámetros del sistema.

En la Figura 14, Figura 15, Figura 16 y Figura 17 se muestran los actores de los procesos y sub-procesos de compra de servicio y derivaciones, así como también de las referencias inversas.

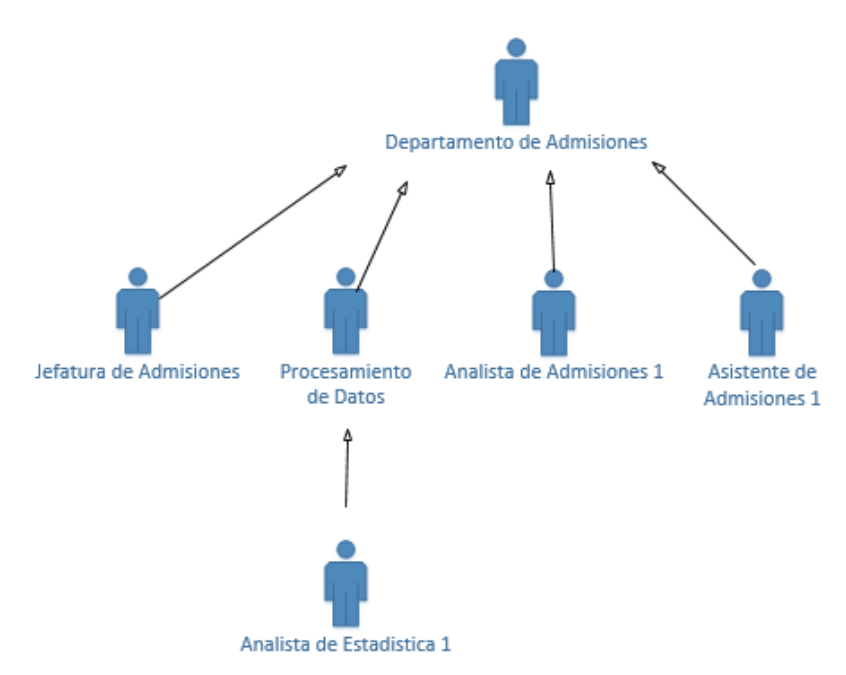

*Figura 14* Actores del Sistema - Departamento de Admisiones

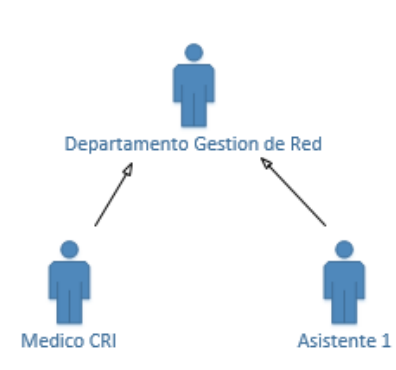

*Figura 15* Actores del Sistema – Gestión de Red

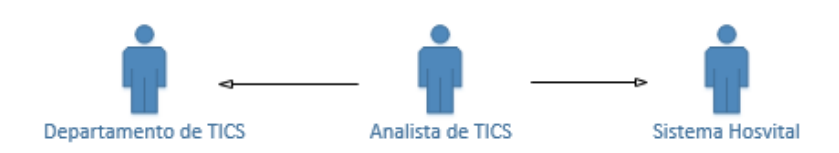

*Figura 16* Actores del Sistema – Departamento de TIC's

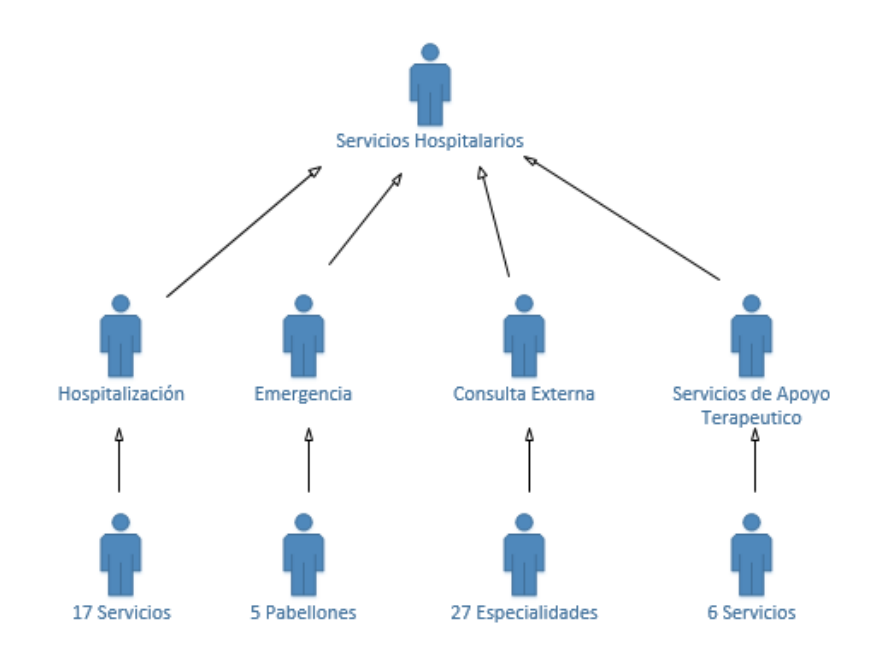

*Figura 17* Actores del Sistema – Servicios Hospitalarios

Dentro de la aplicación se manejará roles a nivel de administración y operación, para lo cual acorde al departamento que pertenezca el usuario tendrá acceso total o parcial a las diferentes opciones del sistema.

3.2.4 **Módulos del Sistema.** Acorde a lo definido en el alcance, se implementará los siguientes módulos:

- **Módulo de ingreso de información:** la herramienta podrá permitir el registro de los datos médicos del paciente para la elaboración de los formularios ;
- **Módulo de Reportes**: la herramienta permitirá visualizar los diferentes reportes que en la actualidad existen y son usados por los diferentes departamentos; y,

• **Módulo de Soporte**: para manejo de ingresos usuarios y asignación de roles, como también para la parametrización de la información para el uso del sistema

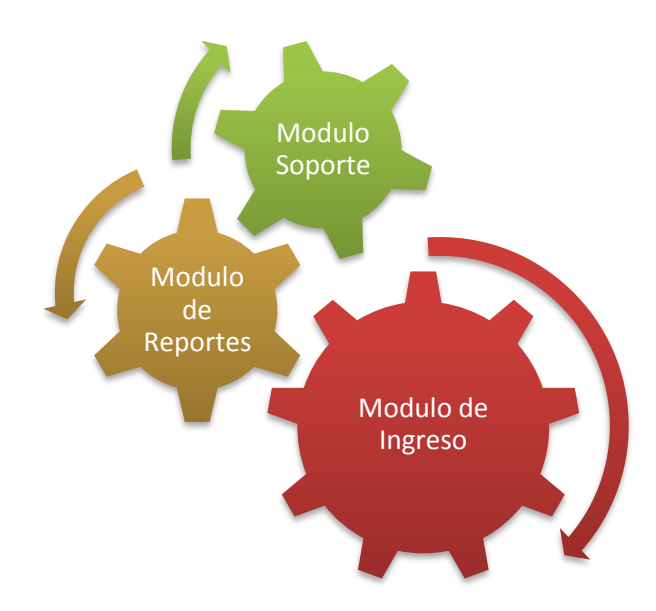

*Figura 18* Módulos del sistema

#### **3.1 Descripción del Flujo del Proceso Modificado**

Entre los 02 procesos actuales contienen 32 actividades, con un promedio de 28500 documentos físicos previos para la generación de 1 documento digital final; donde intervienen 04 actores pertenecientes al Departamento de Admisión, 02 actores pertenecientes al Departamento de Gestión de Red para la reproducción del formulario, recepción, tabulación, revisión y publicación de la información, 01 actor del Departamento de TICS y para el registro del formulario intervienen personal médicos de los servicios hospitalarios.

Se estructuró los 02 procesos, lo cual permitió disminuir actividades, documentos impresos y personal participante de los departamentos involucrados en los procesos.

La información física que se genera en otros departamentos y se recopila, procesa y genera por el Departamento de Estadística permanecerá almacenada por el momento en el archivo general del Hospital.

En el anexo C se describe la actualización del Proceso de Referencia Inversa que utilizará los registros realizados del Sistema "Hosvital"; permitiendo que el formulario sea llenado de manera digital y se evita de esta manera una reimpresión o la generación de un nuevo formulario. Este proceso se optimiza a solo 03 actividades para su cumplimiento.

La modificación del proceso optimizar el recurso humano dejando solo a 01 analistas de Admisión para obtener el reporte mediante el aplicativo, su revisión y posterior envío, creando un solo documento final digital. Esto permitirá también mejorar el tiempo de respuesta de la obtención de la información, su procesamiento y análisis.

Para el proceso de Derivación o Compra de Servicio, mediante el aplicativo web se hará el registro del formulario 053 por los diferentes servicios hospitalarios; este proceso modificado se describe en el Anexo D, el cual se reduce a 06 actividades identificadas y genera 02 reportes digitales.

Al restructurar y automatizar los dos procesos se logró evidenciar la disminución del personal, actividades del proceso y la documentación impresa, este se encuentra descrito en la Tabla 8; una mejora importante del proceso es que en el Departamento de Admisiones que participaban 04 personas; en el proceso modificado serán 02 personas para revisar los informes para su posterior publicación; además se eliminan procesos con involucrados externos como es la provisión del servicio de los formularios.

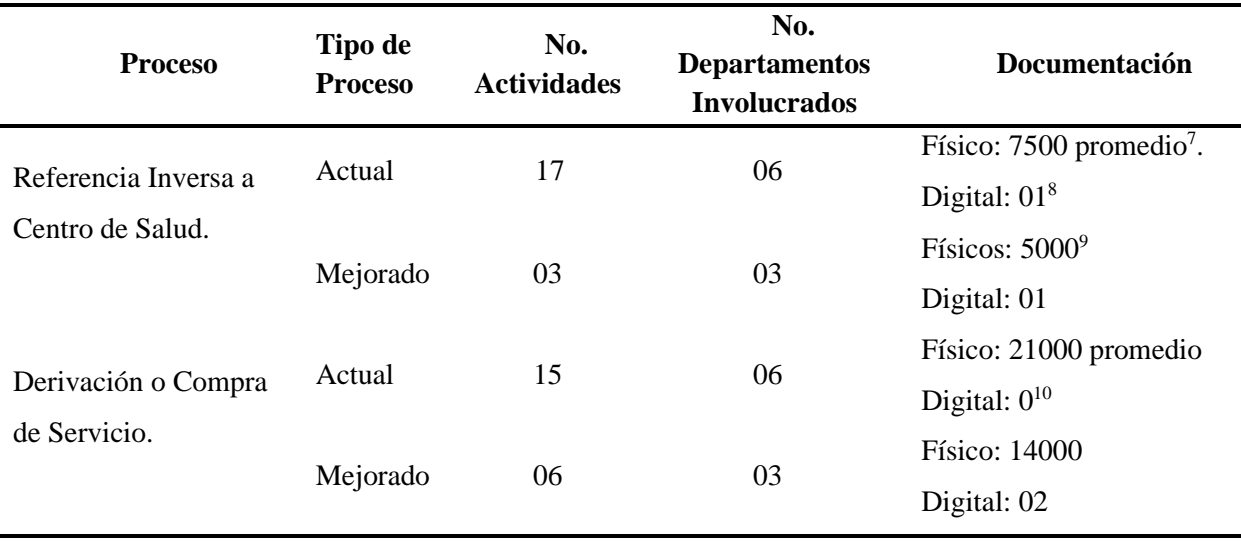

*Tabla 8* Cuadro Comparativo del Proceso Actual y Mejorado

En el Anexo E y F se describe los tiempos del proceso actual de para referencia inversa y derivación o compras de servicios en un escenario normal, óptimo y pésimo; se tomó como referencia la elaboración de toda la documentación y los involucrados registrado en un periodo de un mes antes de la automatización del proceso estadístico.

En el Anexo H y G se detalla un promedio de los tiempos de mejora del proceso de referencia inversa y derivación de servicios; este tiene un escenario normal, óptimo y pésimo.

En la Tabla 9 puntualiza los 03 escenarios tomando en referencia el escenario óptimo del flujo del proceso para el año 2019.

<sup>7</sup> Formularios realizados en imprenta. Cada formulario consta 2 copias adicionales para dicho promedio sería de 2500 formularios al mes de los pacientes del hospital del niño.

<sup>8</sup> El resultado de esta actividad es enviado por correo electrónico

<sup>9</sup> Se imprimirá solo 2 copias del formulario.

<sup>&</sup>lt;sup>10</sup> En este proceso no existe reportes generados.

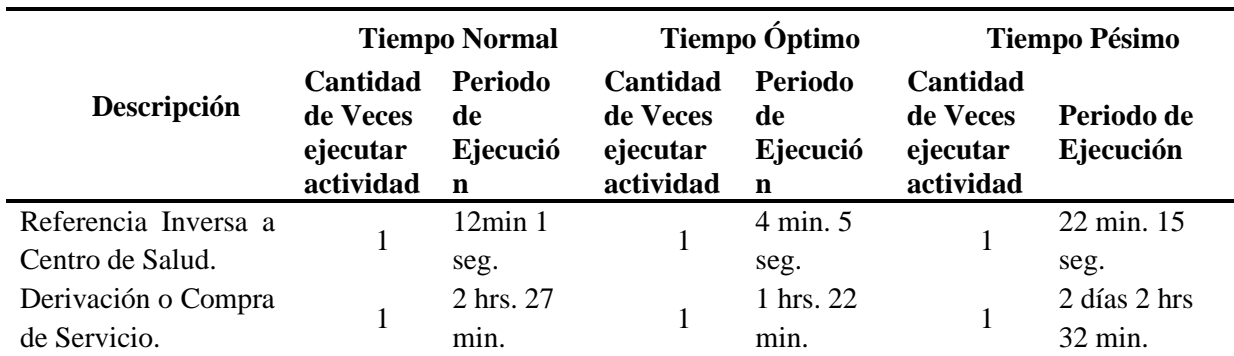

*Tabla 9* Escenarios del Proceso de Venta Mejorado

**Fuente:** Hospital del Niño "Dr. Francisco Icaza Bustamante"

#### **3.2 Diseño del Sistema**

Se procederá a realizar la implementación del aplicativo web para el registro del formulario 053. Cabe indicar que los reportes que requiere el Departamento de Admisiones y Gestión de Red para sus informes, se procederá a realizarse las pantallas para las consultas con las matrices de la información que actualmente se trabaja.

A nivel de Arquitectura de Software de la aplicación para su conexión en paralelo con el Sistema Hosvital se detalla en la Figura 19.

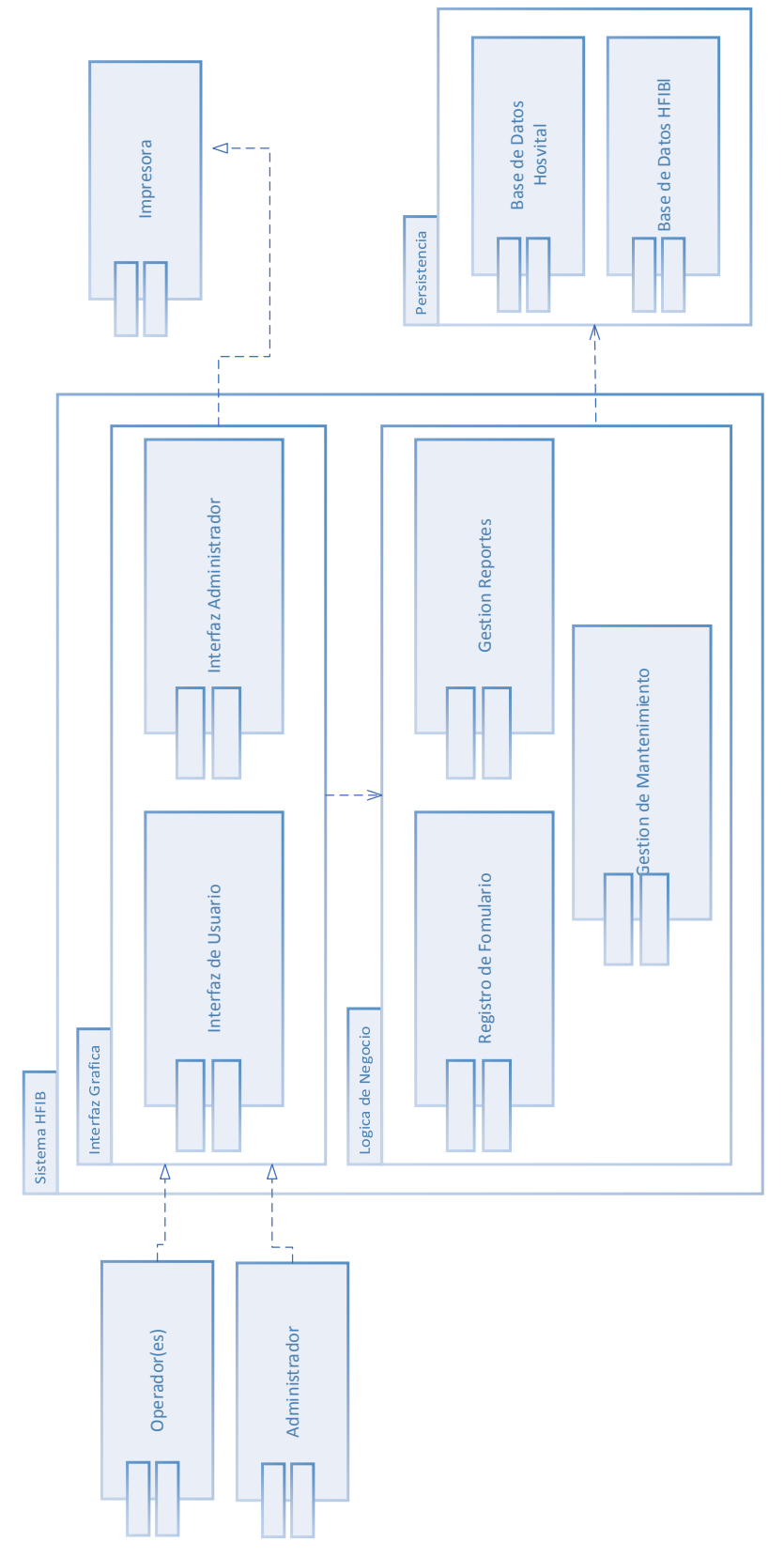

*Figura 19* Diagrama de Componentes del Sistema

3.2.1 **Interfaz de Usuario.** Para la generación del formulario 053, se tiene dos tipos de presentación del sistema acorde a lo indicado en la esta sección.

- Módulo de ingreso de información,
- Módulo de Reportes; y,
- Módulo de Soporte

El sistema tendrá una opción de ingreso al sistema mediante un usuario y contraseña asignado en el sistema (Ver Figura 20).

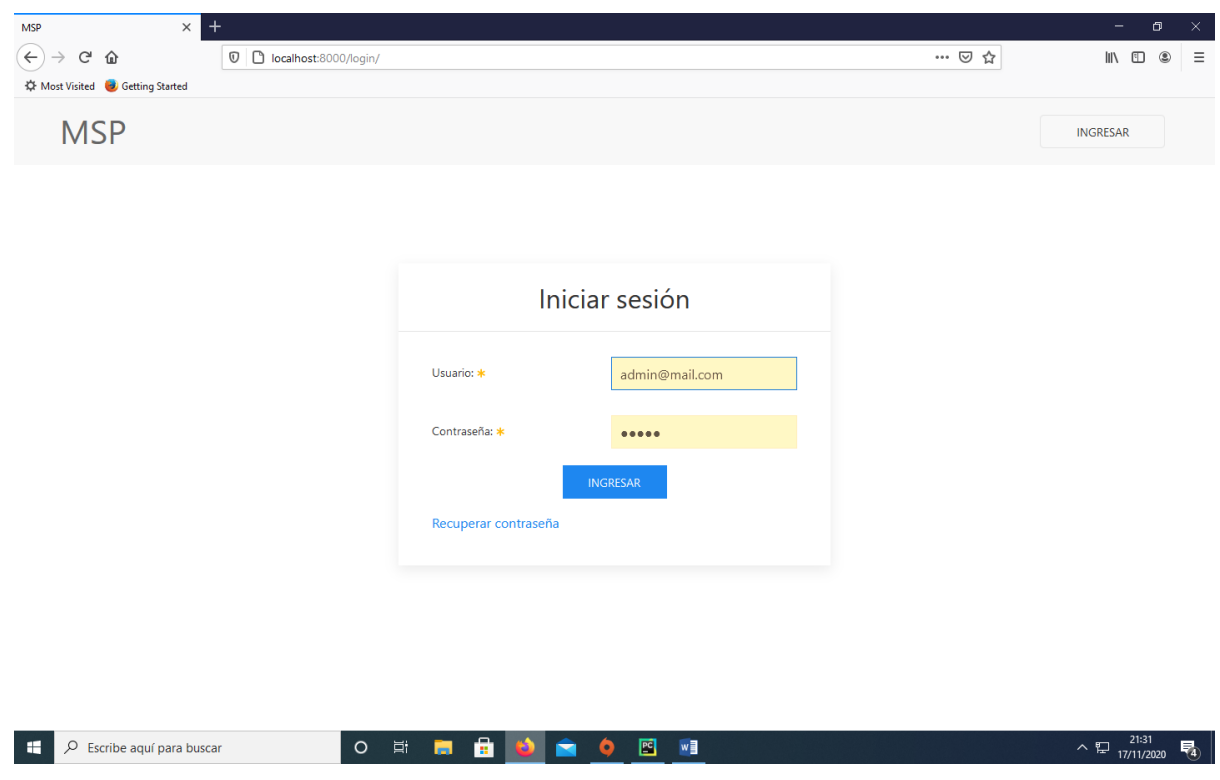

*Figura 20* Pantalla de Ingreso del Sistema

Se tiene para cada dialogo presentado en esta sección la descripción en el manual de usuario que se tienen en el anexo

*3.2.1.1 Módulo de Ingreso de Información.* Los diálogos para el módulo de ingreso de información para el formulario 053 se tienen:

- Pantalla principal de formularios 053 (Ver Figura 21),
- Nuevo registro de Formulario (Ver Figura 22),
- Nuevo registro de datos de admisión (Ver Figura 23 y Figura 24),
- Nuevo registro de datos institucionales (Ver Figura 25 y Figura 26) ,
- Nuevo registro de datos clínicos (Ver Figura 27 y Figura 28); y,
- Nuevo Registro de Tratamientos Médicos (Ver Figura 29 y Figura 30).

|                                  | MSP - Listado de Formulario 053 X +        |                                                 |                                 |                             |                                  |                     |  |
|----------------------------------|--------------------------------------------|-------------------------------------------------|---------------------------------|-----------------------------|----------------------------------|---------------------|--|
| $\leftarrow$<br>G<br>⇧           |                                            | 1 localhost:8000/msp_forms/msp_forms_053/list/# |                                 | … ◎ ☆                       | IIN ED<br>$\circledcirc$         | Ξ                   |  |
| K Most Visited C Getting Started |                                            |                                                 |                                 |                             |                                  | $\hat{\phantom{a}}$ |  |
| <b>MSP</b>                       | <b>FORMULARIOS</b><br><b>MANTENIMIENTO</b> |                                                 |                                 | <b>BIENVENIDO</b>           |                                  |                     |  |
|                                  | Listado de Formulario 053                  |                                                 |                                 |                             |                                  |                     |  |
|                                  | Nº FORMULARIO                              | <b>HISTORIA CLÍNICA</b>                         | <b>FECHA CREACIÓN</b>           | <b>ACCIONES</b>             |                                  |                     |  |
|                                  | $\overline{1}$                             | 123                                             | 30 de Mayo de 2020 a las 21:47  | $\ell$ a<br>而               |                                  |                     |  |
|                                  | $\overline{2}$                             | 1234                                            | 30 de Mayo de 2020 a las 21:50  | $\oplus$<br>ū<br>1          |                                  |                     |  |
|                                  | 3                                          | 12345                                           | 31 de Mayo de 2020 a las 15:53  | $\mathscr{O}$ $\oplus$<br>顶 |                                  |                     |  |
|                                  | $\overline{4}$                             | 0926023110                                      | 21 de Julio de 2020 a las 03:27 | ⊜<br>顶<br>1                 |                                  |                     |  |
|                                  | 5                                          | 6655                                            | 3 de Agosto de 2020 a las 02:28 | $\mathcal{O}$ $\oplus$<br>圎 |                                  |                     |  |
|                                  | 6                                          | 6655                                            | 3 de Agosto de 2020 a las 02:38 | $\ell$ a<br>血               |                                  |                     |  |
|                                  | $\overline{7}$                             | 6666                                            | 3 de Agosto de 2020 a las 02:50 | $\Rightarrow$<br>价<br>0     |                                  |                     |  |
|                                  | 8                                          | 0954851655                                      | 3 de Agosto de 2020 a las 03:14 | 价<br>$\Rightarrow$<br>1     |                                  |                     |  |
|                                  | 9                                          | 291286                                          | 3 de Agosto de 2020 a las 03:59 | 价<br>$\ell$ a               |                                  |                     |  |
| ÷                                | $\rho$ Escribe aquí para buscar            | 囸<br>$\circ$<br>端<br>×                          | $w_1$                           |                             | 21:34<br>$\land \Box$ 17/11/2020 | 畼                   |  |

*Figura 21* Ingreso Formulario 053 – Pantalla Principal

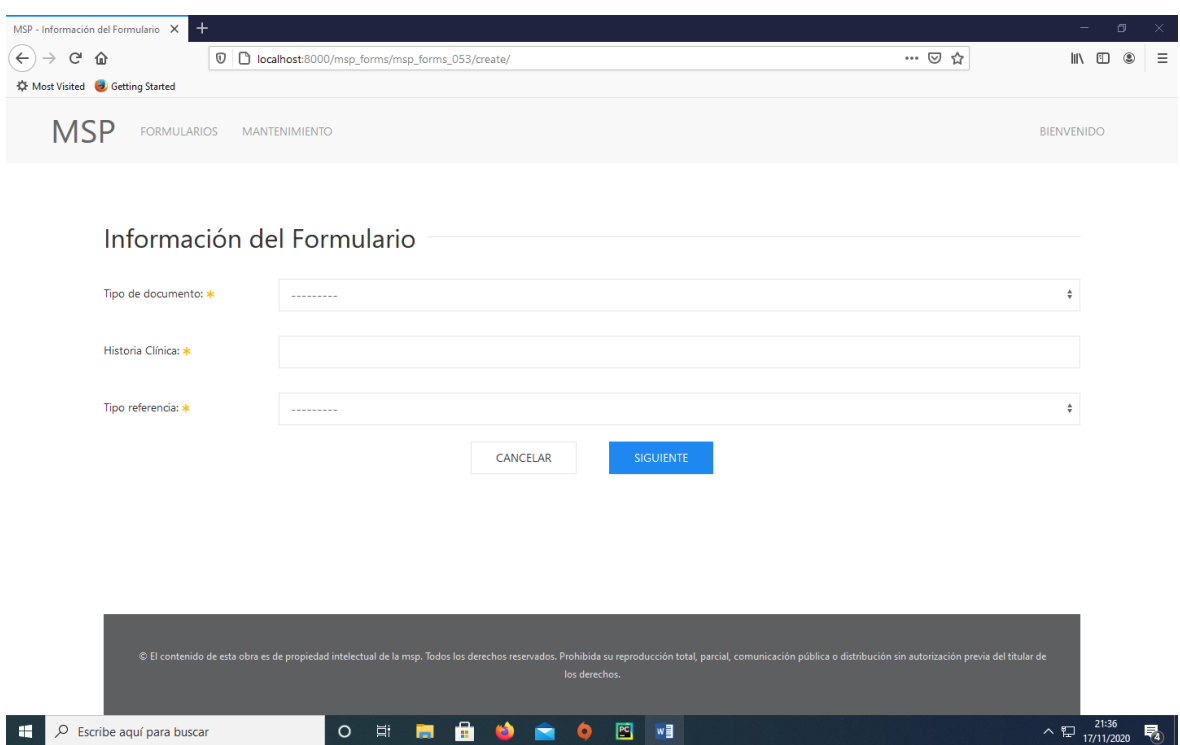

*Figura 22* Creación Formulario 053 – Nuevo Formulario

| $\ddot{}$<br>$\times$<br>MSP - Registro de Admision                         |                                                                   |                   | $\Box$<br>-                                          | $\times$            |
|-----------------------------------------------------------------------------|-------------------------------------------------------------------|-------------------|------------------------------------------------------|---------------------|
| $\leftarrow$<br>$\mathcal{C}^{\prime}$<br>$\rightarrow$<br>⇧<br>$\mathbb O$ | D localhost:8000/msp_forms/msp_forms_053/admision/create/11/      | … ◎ ☆             | $\mathbb{I}$ $\mathbb{I}$ $\mathbb{I}$<br>$^{\circ}$ | $\equiv$            |
| <b>☆ Most Visited</b> ● Getting Started                                     |                                                                   |                   |                                                      | $\hat{\phantom{a}}$ |
| <b>MSP</b><br><b>FORMULARIOS</b>                                            | <b>MANTENIMIENTO</b>                                              | <b>BIENVENIDO</b> |                                                      |                     |
| Registro de Admision                                                        |                                                                   |                   |                                                      |                     |
| Apellido Paterno: *                                                         | <b>MACHUCA</b>                                                    |                   |                                                      |                     |
| Apellido Materno: *                                                         | <b>DE LA TORRE</b>                                                |                   |                                                      |                     |
| Nombres: *                                                                  | <b>LUIS ALBERTO</b>                                               |                   |                                                      |                     |
| Fecha de Nacimiento: *                                                      | 2018-04-10                                                        |                   |                                                      |                     |
| Sexo: *                                                                     | <b>HOMBRE</b>                                                     | ÷                 |                                                      |                     |
| Nacionalidad: *                                                             | Seleccione una opción                                             | $\div$            |                                                      |                     |
| País: *                                                                     | Seleccione una opción                                             | $\hat{\div}$      |                                                      |                     |
| Nº Cédula de Ciudadanía: *                                                  |                                                                   |                   |                                                      |                     |
| Provincia de Residencia Actual: *                                           | <b>GUAYAS</b>                                                     | $\hat{\div}$      |                                                      |                     |
| Q<br>Escribe aquí para buscar<br>÷                                          | û.<br>圖<br>Ξi<br><b>AS</b><br>w<br>$\circ$<br>Ĥ<br>$\bullet$<br>ы | ヘロ                | 21:37<br>17/11/2020                                  | 喝                   |

*Figura 23* Creación Formulario 053 – Ingreso de Datos Admisión – Parte 1

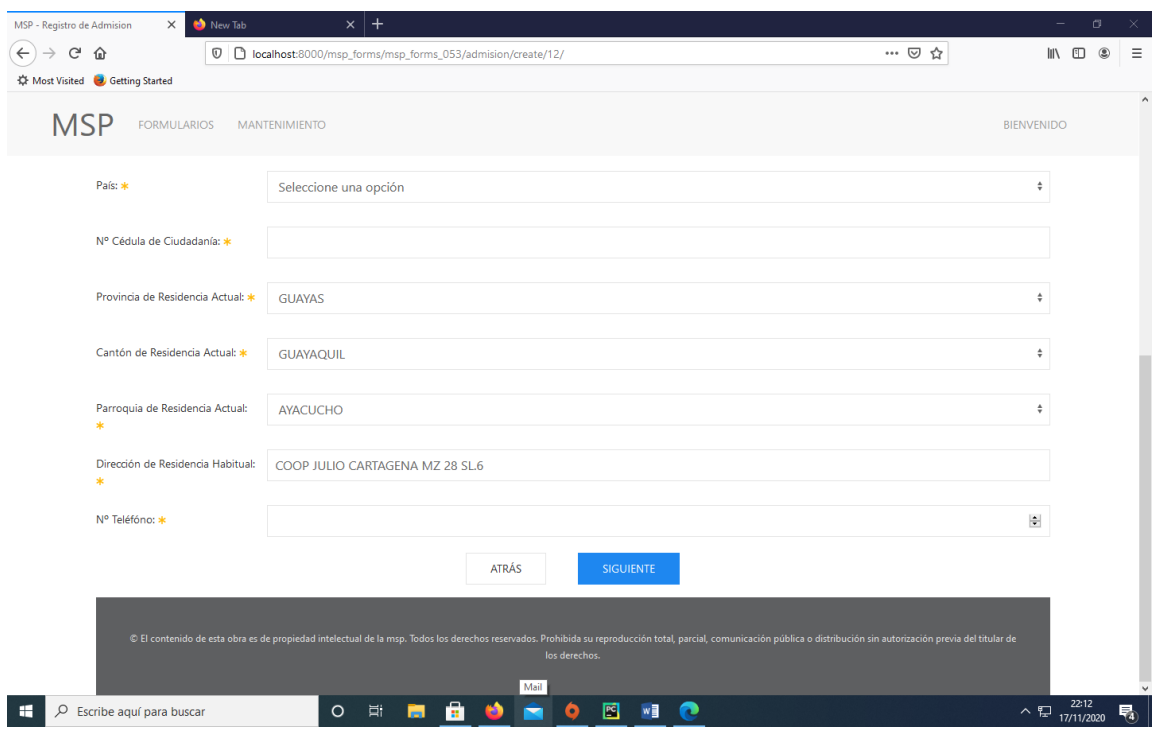

*Figura 24* Creación Formulario 053 – Ingreso de Datos Admisión – Parte 2

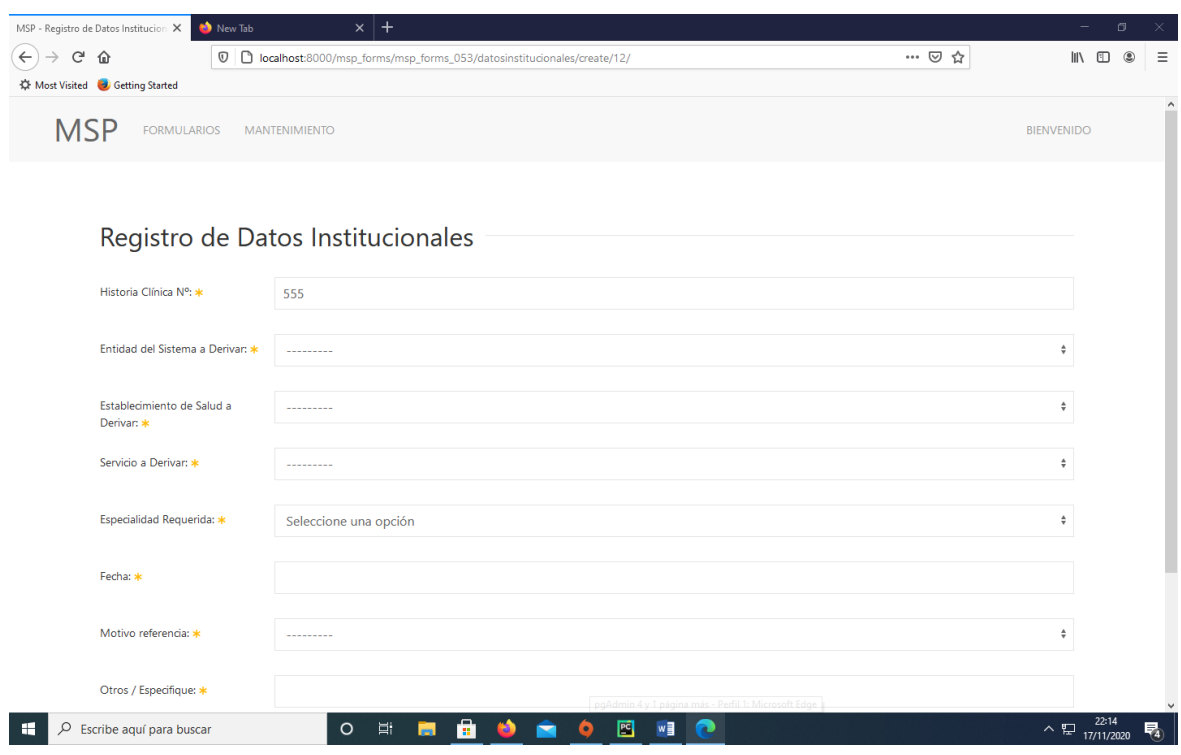

*Figura 25* Creación Formulario 053 – Registro Datos Institucionales – Parte 1

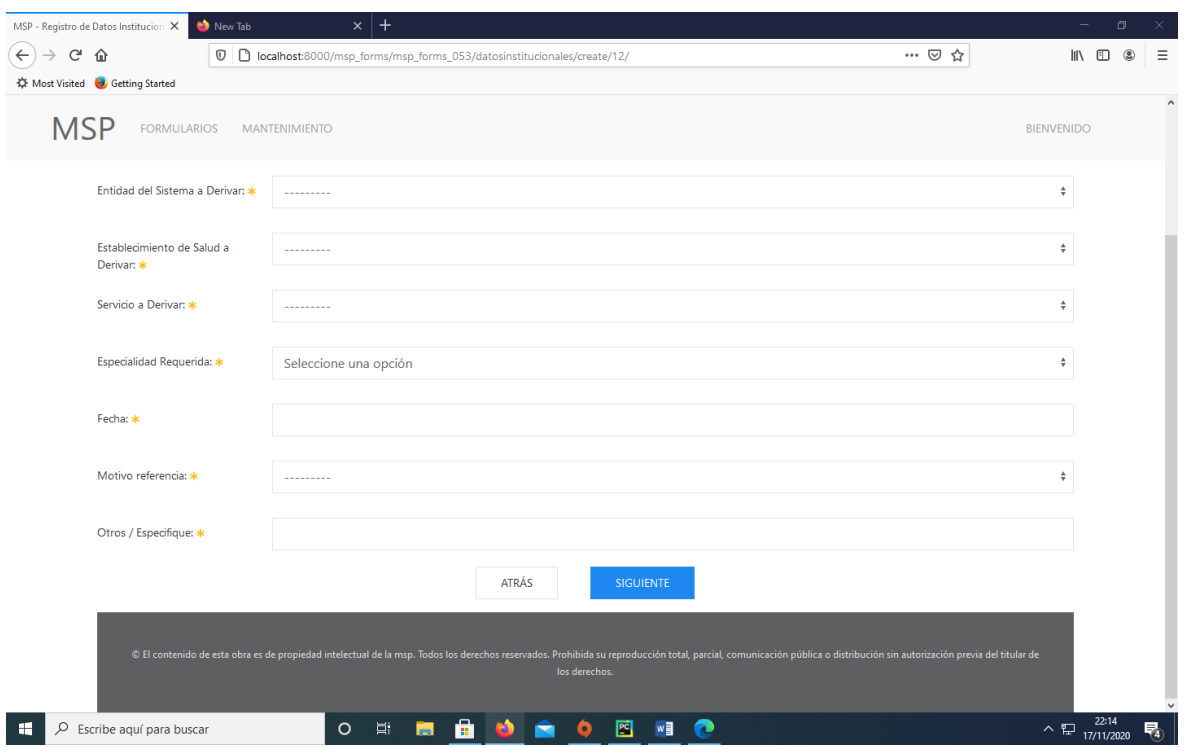

*Figura 26* Creación Formulario 053 – Registro Datos Institucionales – Parte 2

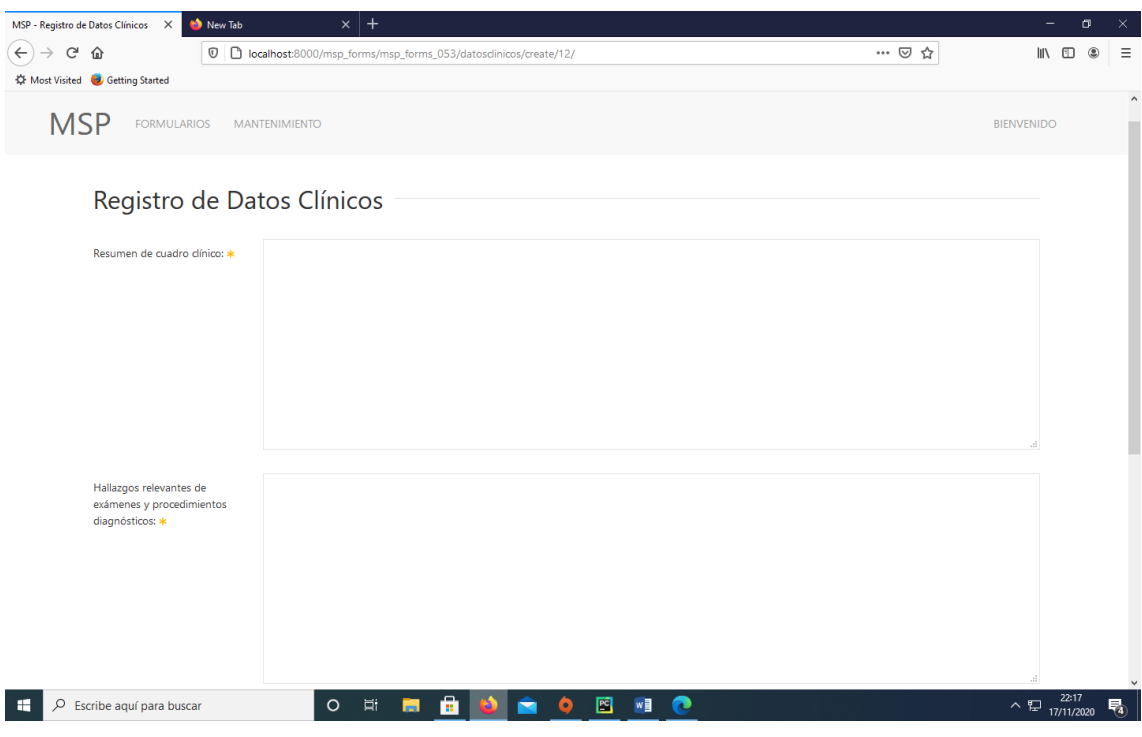

*Figura 27* Creación Formulario 053 – Registro de Datos Clínicos – Parte 1

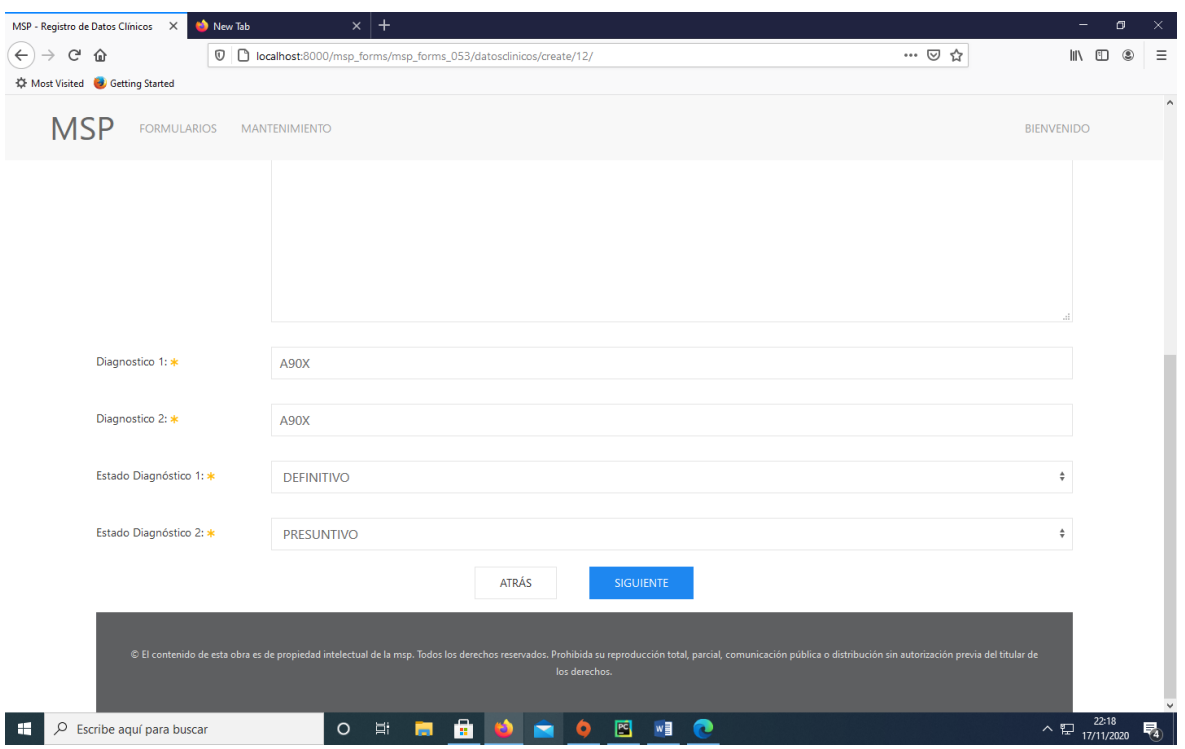

*Figura 28* Creación Formulario 053 – Registro de Datos Clínicos – Parte 2

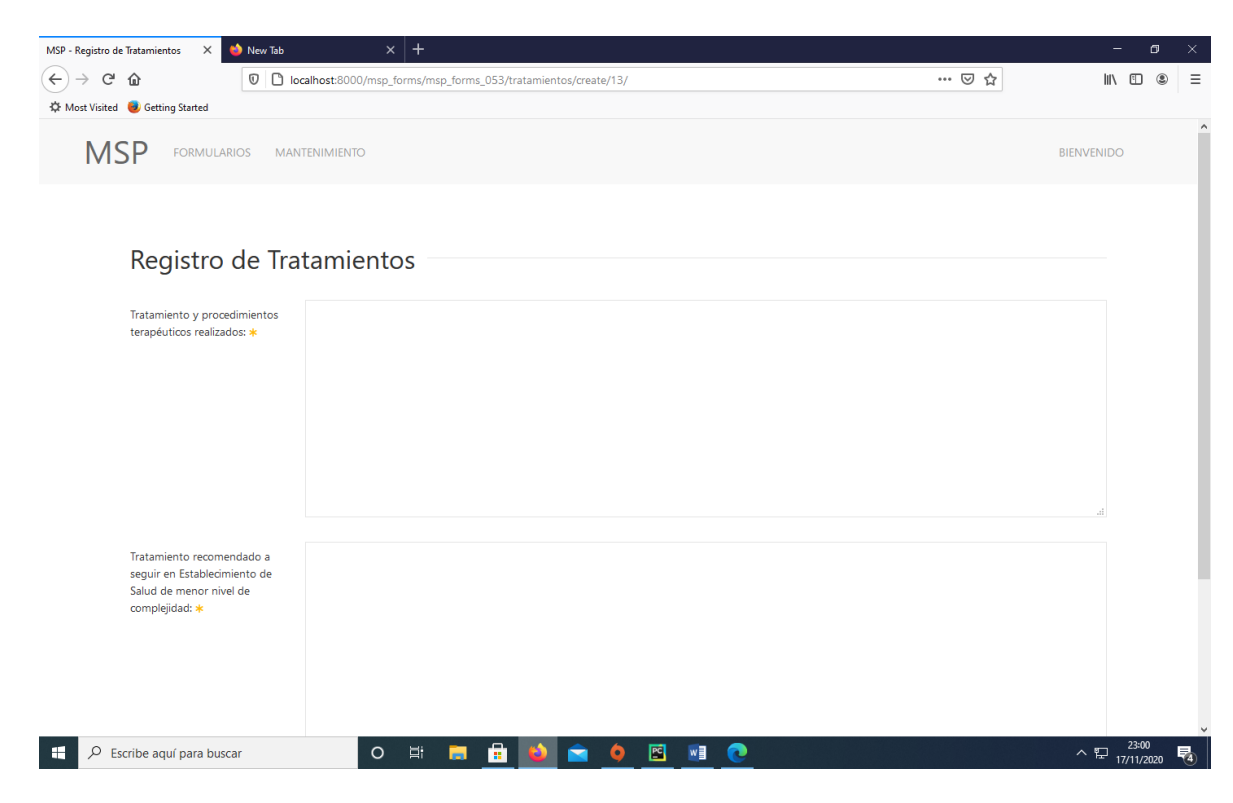

*Figura 29* Creación Formulario 053 – Registro de Tratamientos – Parte 1

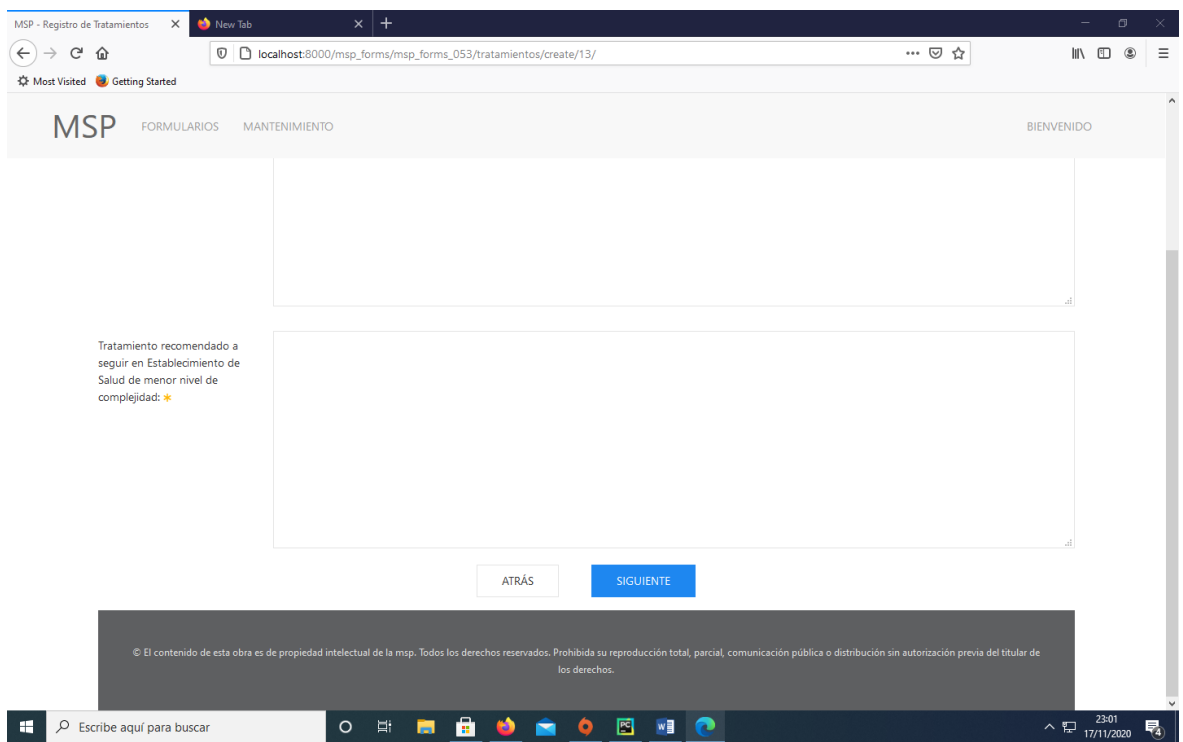

*Figura 30* Creación Formulario 053 – Registro de Tratamientos – Parte 2

3.2.1.2 *Módulo de Reportes.* Los diálogos para los reportes de sistema para derivación o compras de servicio y referencia inversa.

- Referencia Inversa (Ver Figura 31); y,
- Deviaciones de Pacientes (Ver Figura 32).

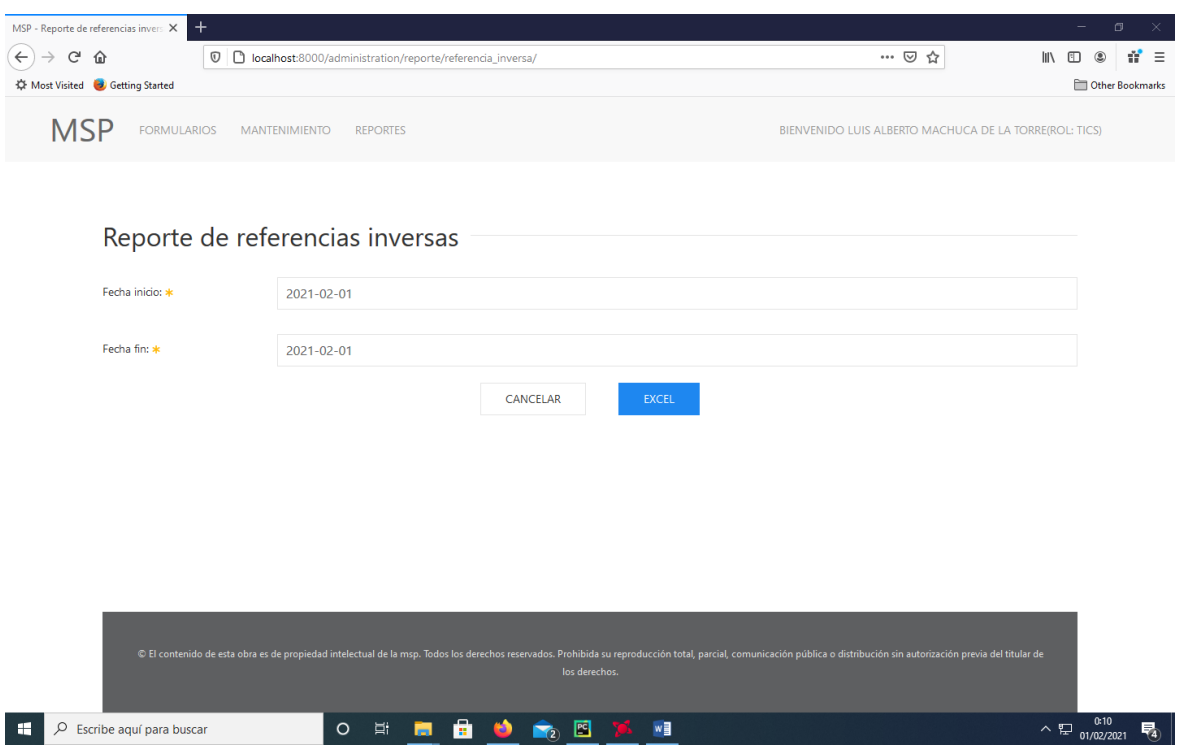

*Figura 31* Pantalla Reportes – Reporte de referencias inversas

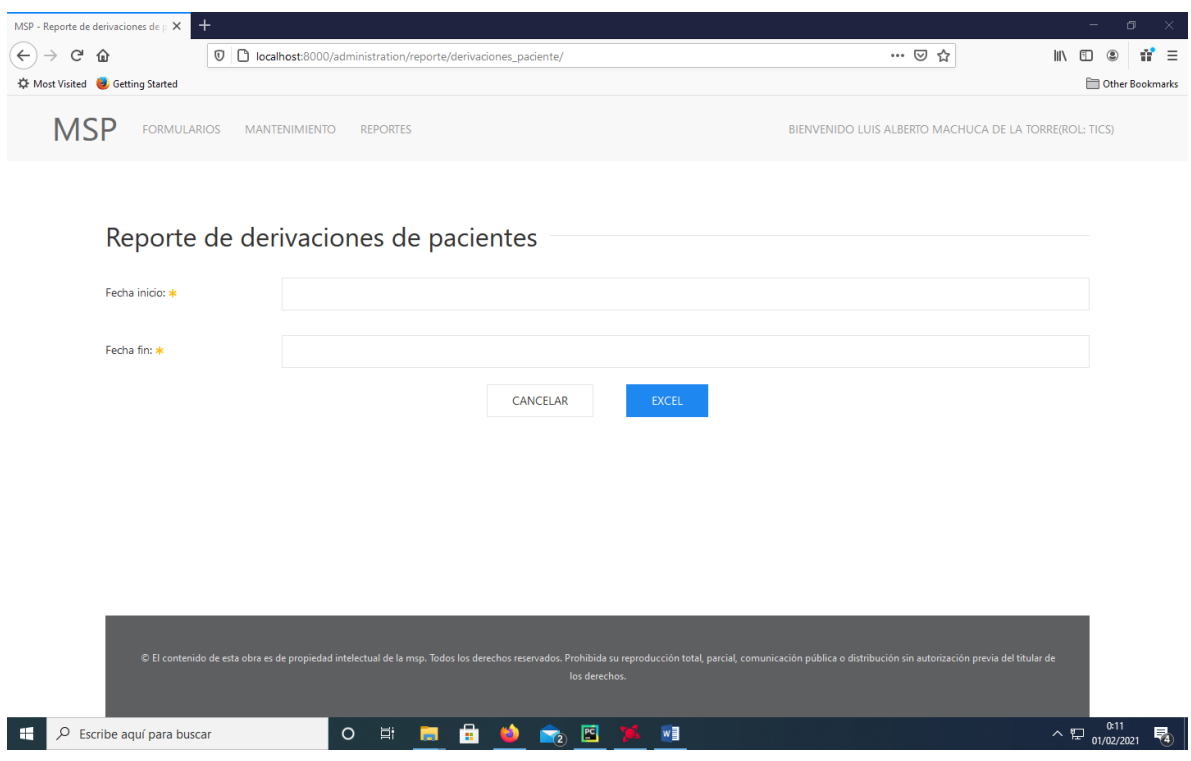

*Figura 32* Pantalla Reportes – Reporte de derivaciones de pacientes

3.2.1.3 *Módulo de Soporte.* Los diálogos para parametrización de los campos y soporte varios del sistema son

- Creación de Zonas (Ver Figura 33),
- Creación de Entidades (Ver Figura 34),
- Creación de Establecimientos (Ver Figura 35),
- Creación de Diagnósticos (Ver Figura 36),
- Creación de Motivos de Referencia (Ver Figura 37),
- Creación de Nacionalidad (Ver Figura 38),
- Creación de Países (Ver Figura 39),
- Creación de Servicios (Ver Figura 40),
- Creación de Tipo de Establecimiento (Ver Figura 41),
- Creación de Tipo de Referencia (Ver Figura 42),
- Creación de Información de Zona (Ver Figura 43),
- Listado de Usuario (Ver Figura 44); y,
- Creación de Pacientes (Ver Figura 45).

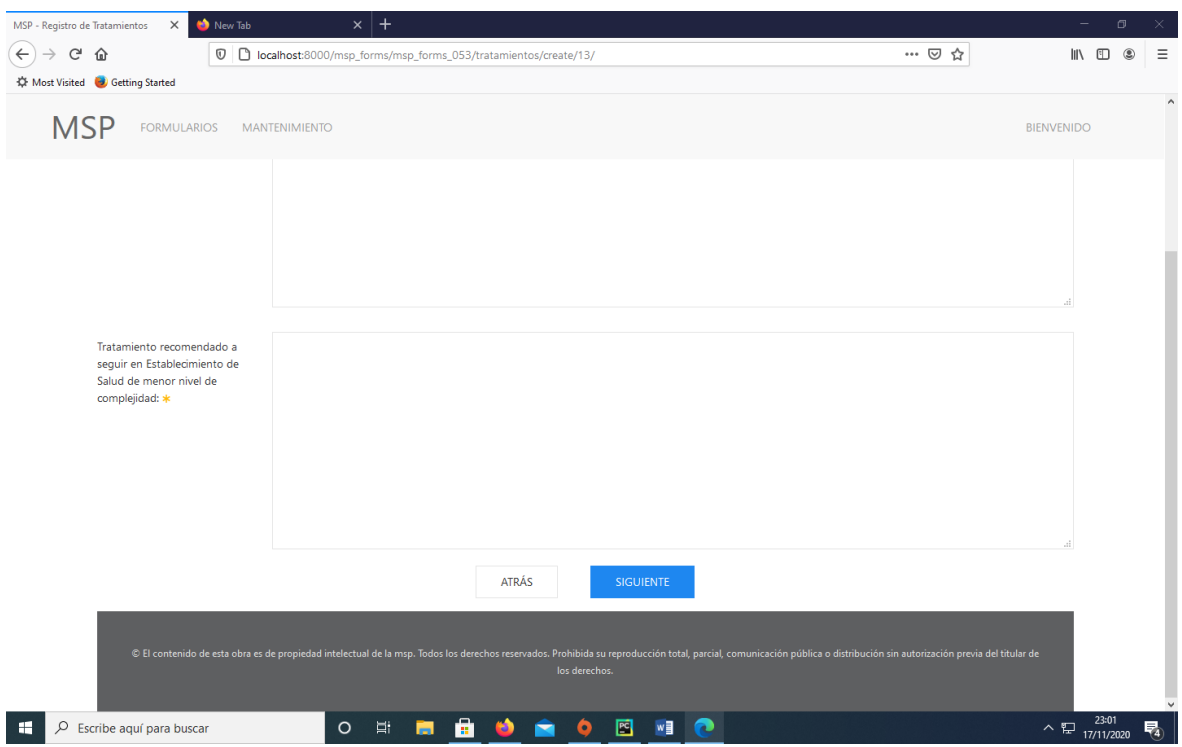

*Figura 33* Creación Parametrización – Creación de Zonas

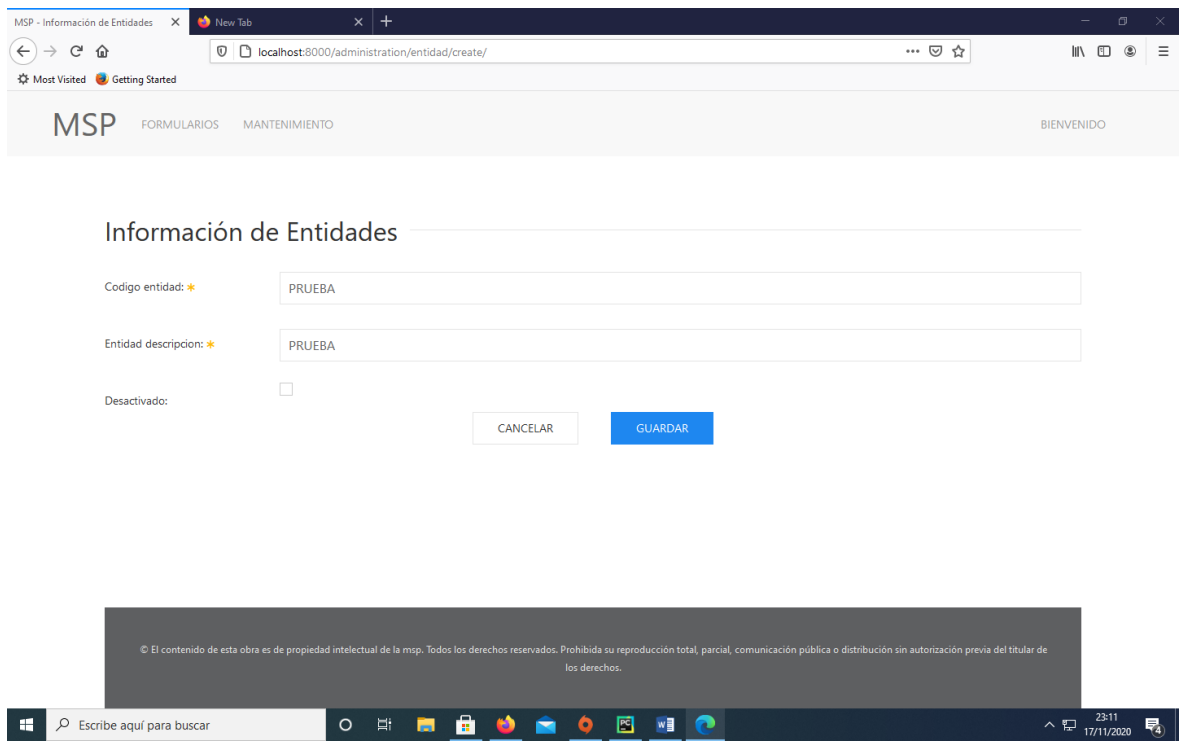

*Figura 34* Creación Parametrización – Creación de Entidades

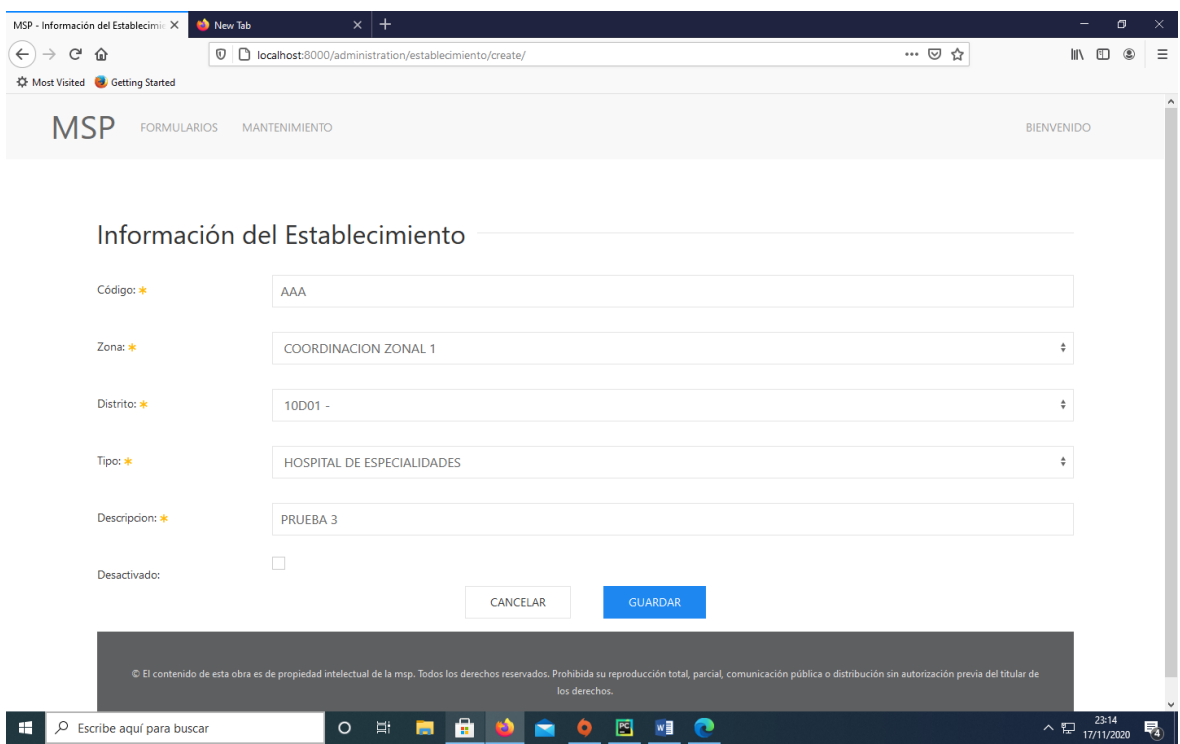

*Figura 35* Creación Parametrización – Creación de Establecimientos

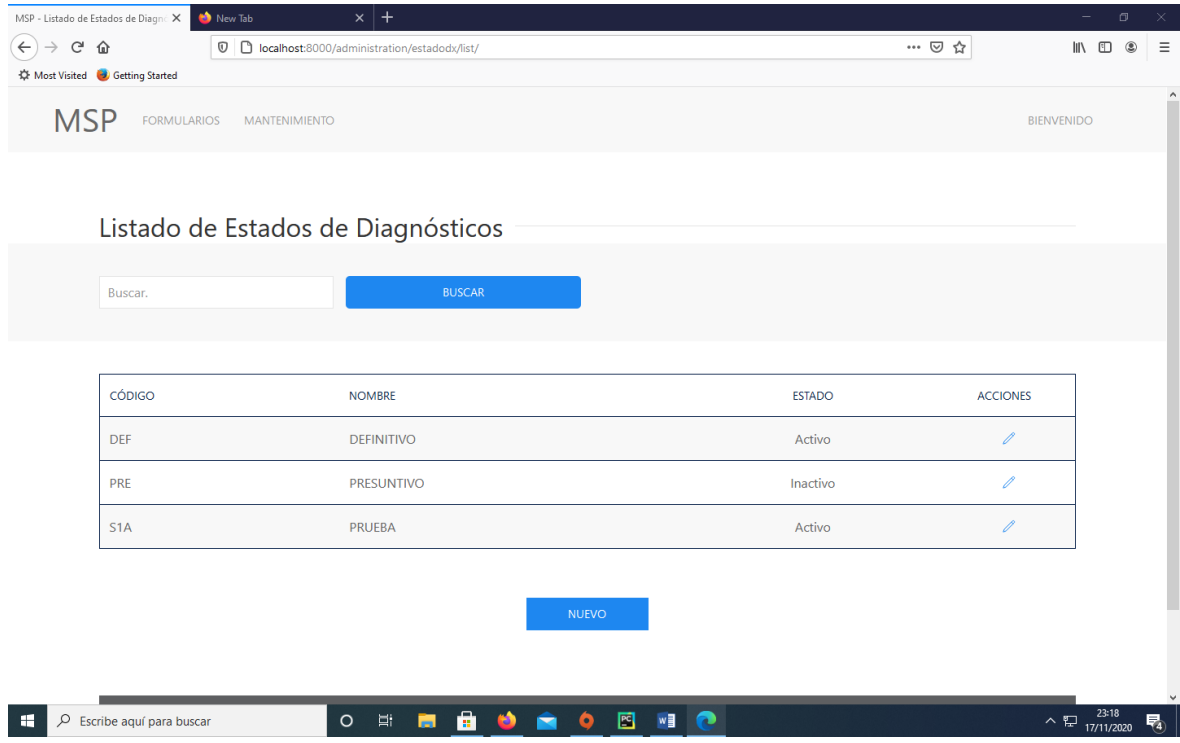

*Figura 36* Creación Parametrización – Creación de Diagnóstico

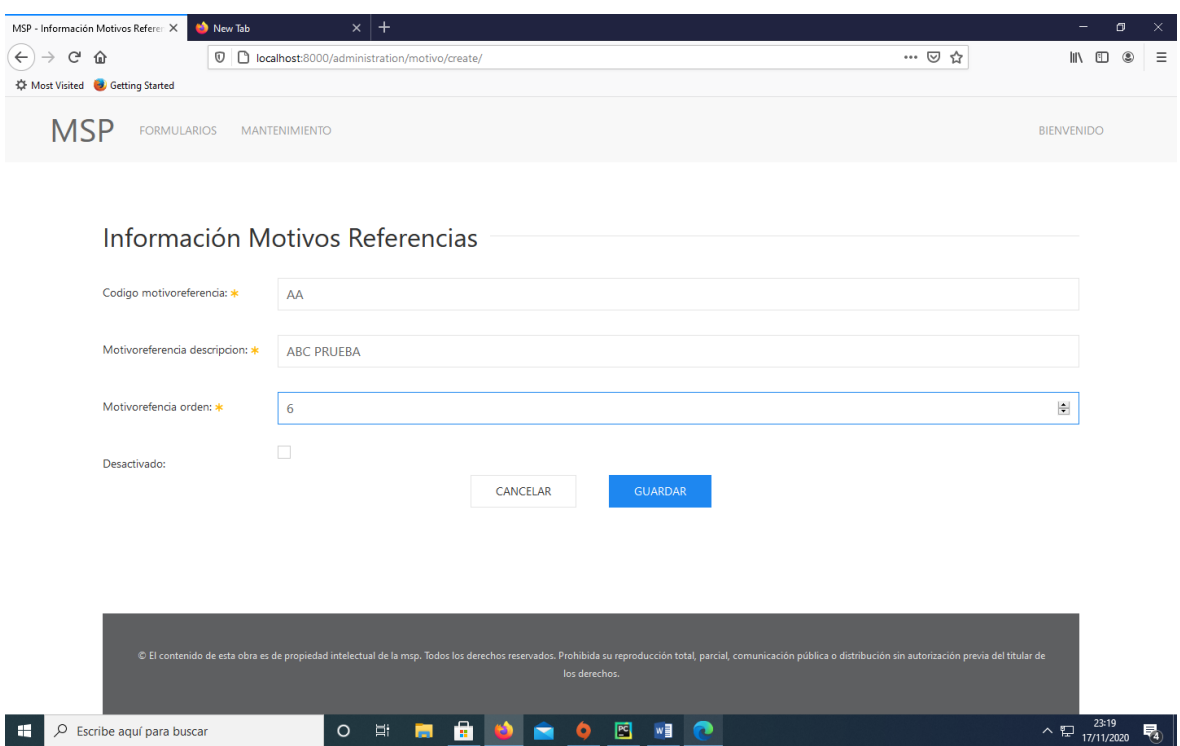

*Figura 37* Creación Parametrización – Creación de Motivos Referencias

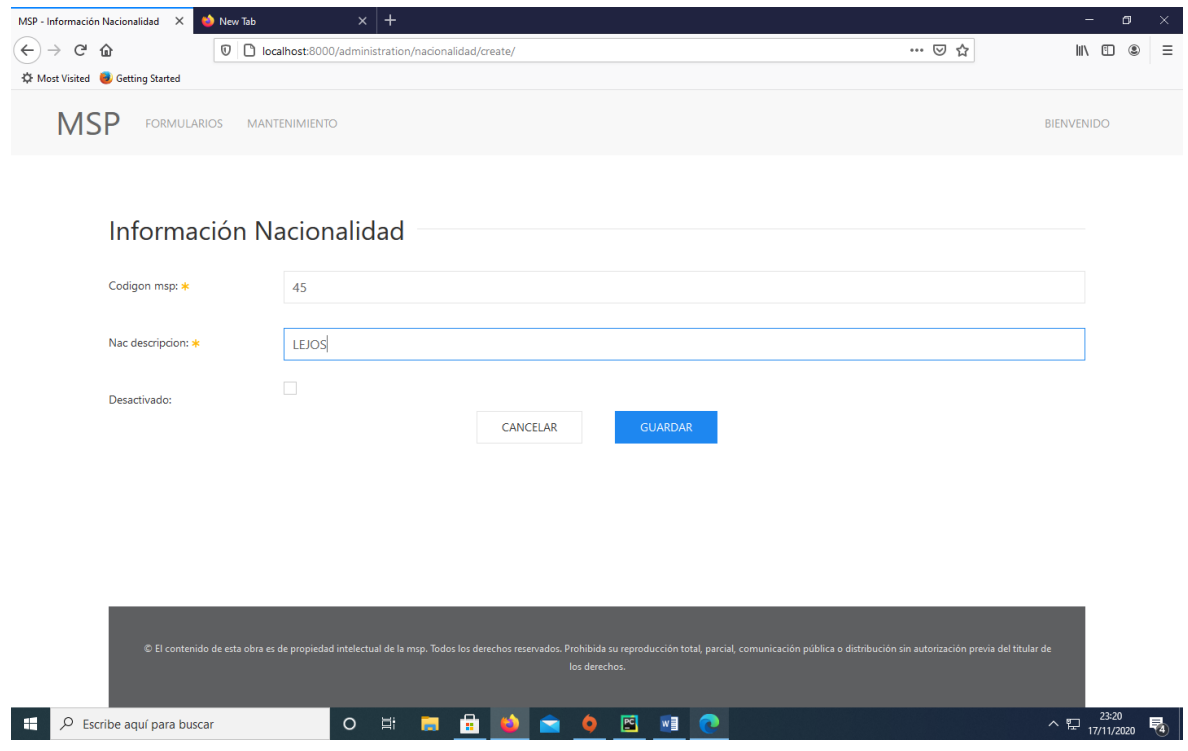

*Figura 38* Creación Parametrización – Creación de Nacionalidad

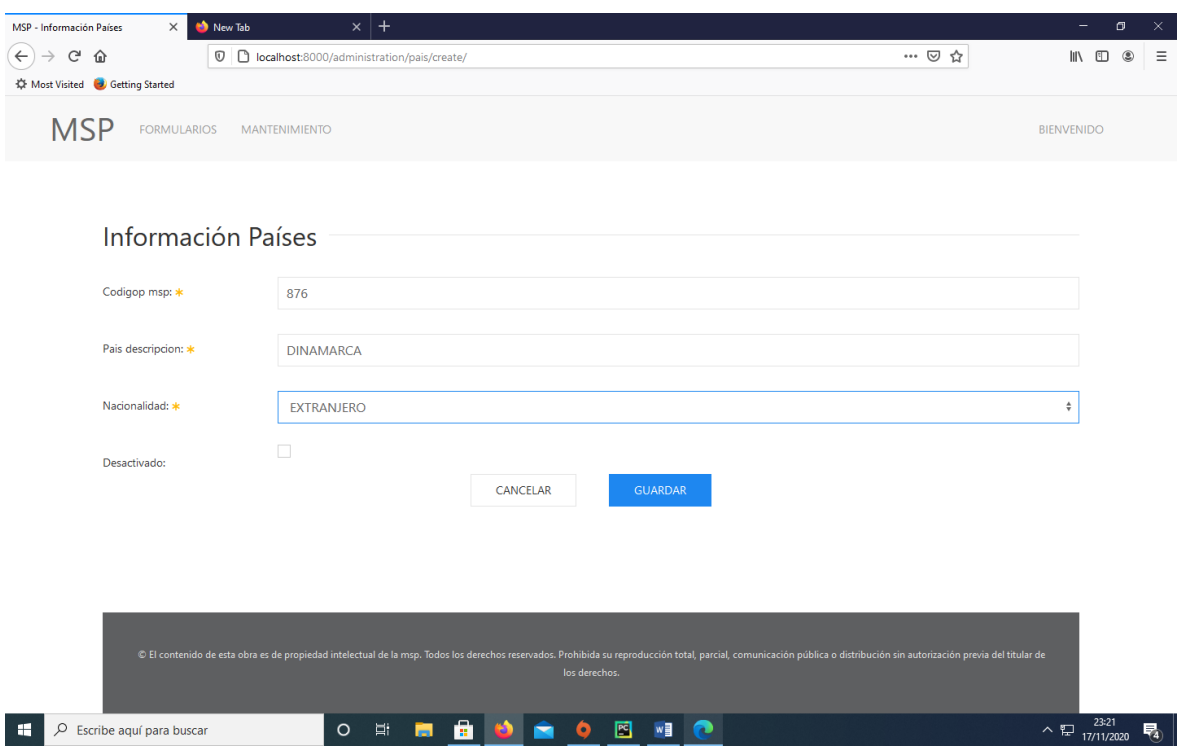

*Figura 39* Creación Parametrización – Creación de Países

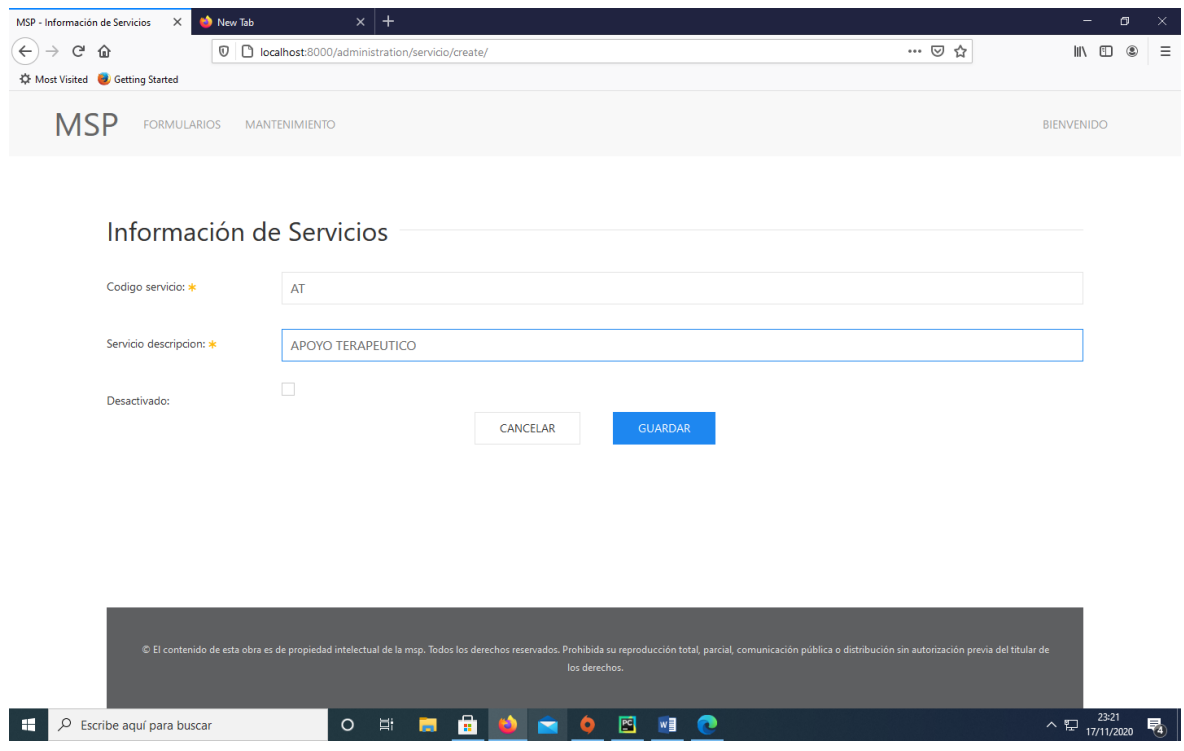

*Figura 40* Creación Parametrización – Creación de Servicios

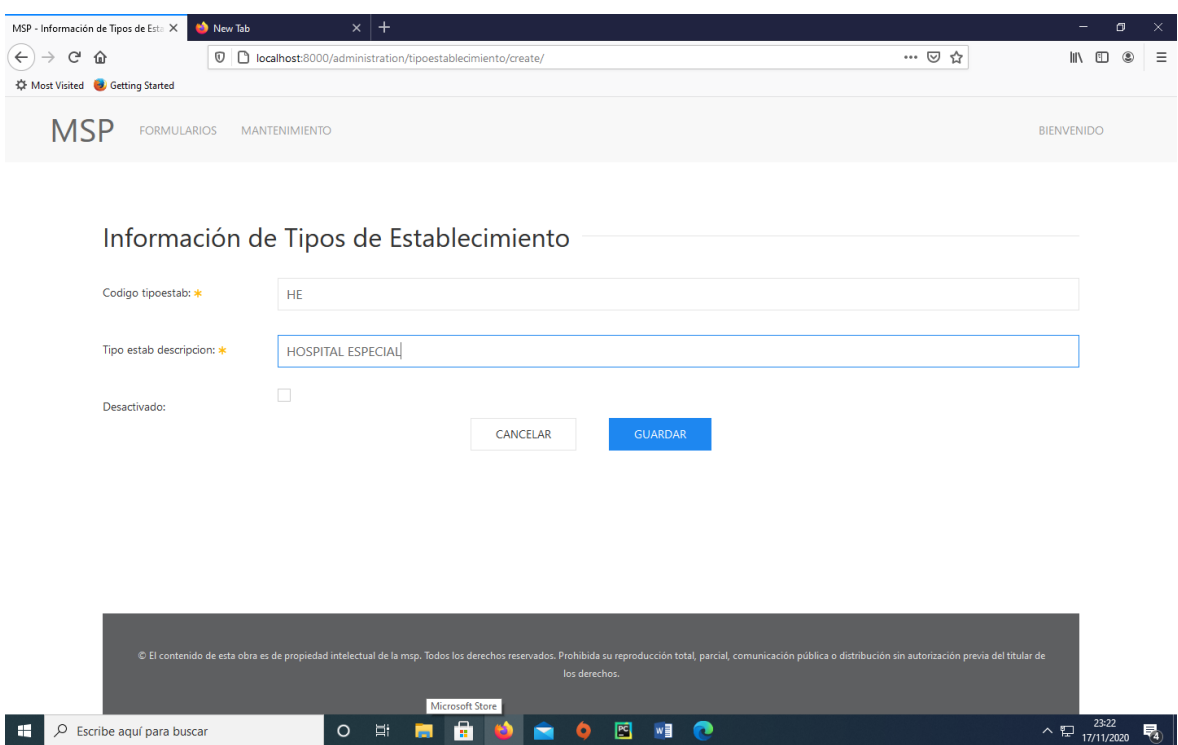

*Figura 41* Creación Parametrización – Creación de Tipo de Establecimientos

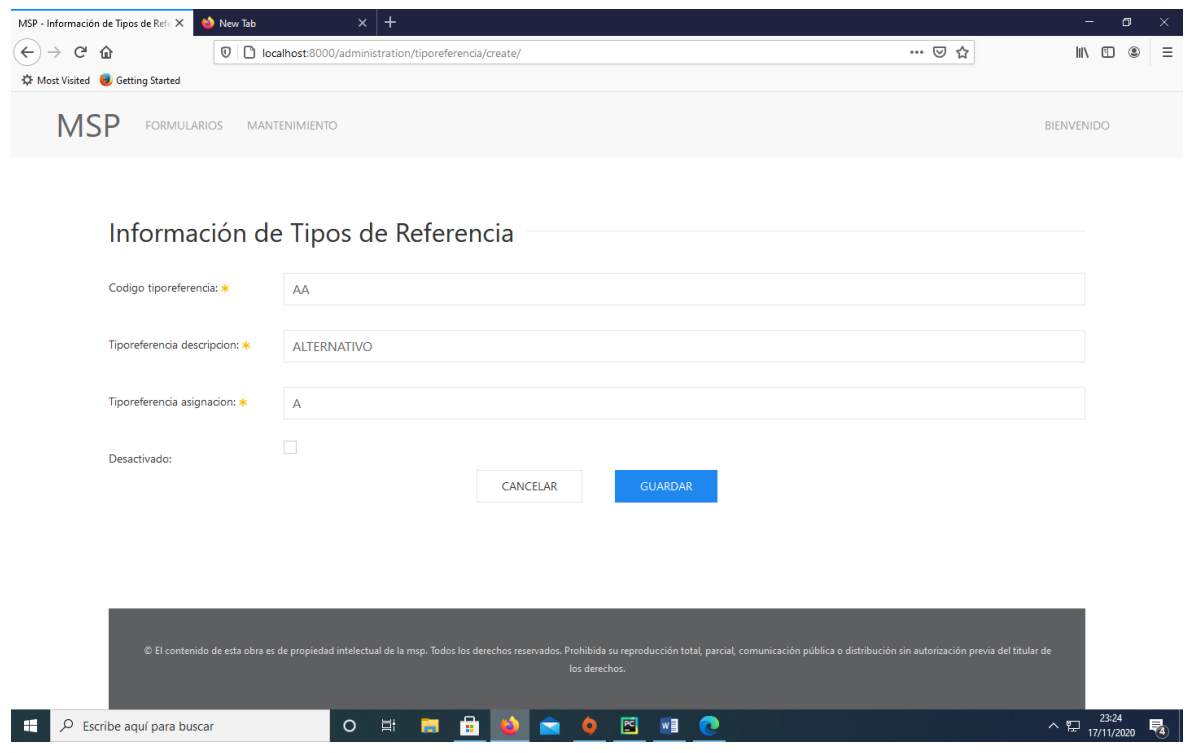

*Figura 42* Creación Parametrización – Creación de Tipo de Referencia
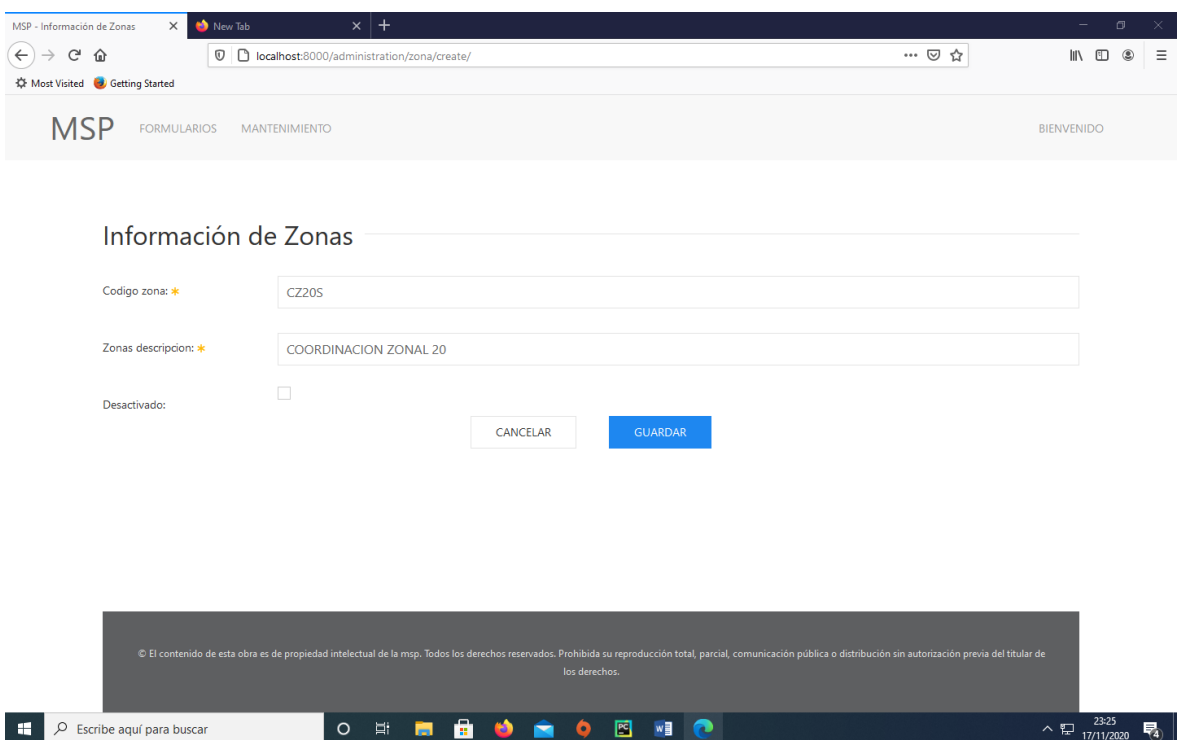

*Figura 43* Creación Parametrización – Creación de Información de Zonas

| MSP - Listado de Usuarios<br>$\mathsf{C}$<br>$\leftarrow$<br>⇧<br><b>Kt</b> Most Visited <b>Co</b> Getting Started |                          | $^{+}$<br>$\times$  |                      | <b>0 D</b> localhost:8000/administration/usuarios/list/ |                             |                       | … ⊙ ☆         | l۱۱                                                    | m                          | $\Box$<br>÷<br>Other Bookmarks | ×<br>$\equiv$ |
|----------------------------------------------------------------------------------------------------|--------------------------|---------------------|----------------------|---------------------------------------------------------|-----------------------------|-----------------------|---------------|--------------------------------------------------------|----------------------------|--------------------------------|---------------|
| <b>MSP</b>                                                                                                    |                          | <b>FORMULARIOS</b>  | <b>MANTENIMIENTO</b> | <b>REPORTES</b>                                         |                             |                       |               | BIENVENIDO LUIS ALBERTO MACHUCA DE LA TORRE(ROL: TICS) |                            |                                | $\land$       |
|                                                                                                    |                          | Listado de Usuarios |                      |                                                         |                             |                       |               |                                                        |                            |                                |               |
|                                                                                                    | Buscar.                  |                     |                      | <b>BUSCAR</b>                                           |                             |                       |               |                                                        |                            |                                |               |
|                                                                                                    |                          |                     |                      |                                                         |                             |                       |               |                                                        |                            |                                |               |
|                                                                                                    | <b>CÓDIGO</b>            | CÉDULA              | <b>NOMBRE</b>        | <b>APELLIDOS</b>                                        | <b>CORREO</b>               | PERFIL                | <b>ESTADO</b> | <b>ACCIONES</b>                                        |                            |                                |               |
|                                                                                                    | 5                        | 7894561230          | <b>CARLOS</b>        | <b>GARZON DE LA RED</b>                                 | Imachucad@hfib.gob.ec       | <b>GESTIÓN DE RED</b> | Activo        | 0                                                      |                            |                                |               |
|                                                                                                    | $\overline{4}$           | 9876543210          | <b>JUAN CENA</b>     | <b>ADMISIONES GALARZA</b>                               | JUAN.ADMISIONES@HFIB.GOB.EC | <b>ADMISIÓN</b>       | Activo        | 0                                                      |                            |                                |               |
|                                                                                                    | $\overline{\mathbf{3}}$  | 0123456789          | <b>PEPITO JUAN</b>   | <b>DE LA RED TORRES</b>                                 | PEPITO.DELARED@HFIB.GOB.EC  | <b>MÉDICO</b>         | Activo        | 0                                                      |                            |                                |               |
|                                                                                                    | $\overline{2}$           | 0926023110          | <b>LUIS ALBERTO</b>  | MACHUCA DE LA TORRE                                     | luis.machuca@hfib.gob.ec    | <b>TICS</b>           | Activo        | O                                                      |                            |                                |               |
|                                                                                                    | $\mathbf{1}$             | 0925063976          |                      |                                                         | admin@mail.com              | <b>TICS</b>           | Activo        | O                                                      |                            |                                |               |
|                                                                                                    |                          |                     |                      |                                                         |                             |                       |               |                                                        |                            |                                |               |
|                                                                                                    |                          |                     |                      |                                                         | <b>NUEVO</b>                |                       |               |                                                        |                            |                                |               |
| Q<br>₩                                                                                                    | Escribe aquí para buscar |                     | $\circ$              | Ħ<br>自<br>m.<br><b>PAD</b>                              | W<br>$\mathbb{Z}_2$ is      |                       |               |                                                        | $\wedge$ $\Box$ 01/02/2021 | 0:19                           | 喝             |

*Figura 44* Creación Parametrización – Listado de Usuarios

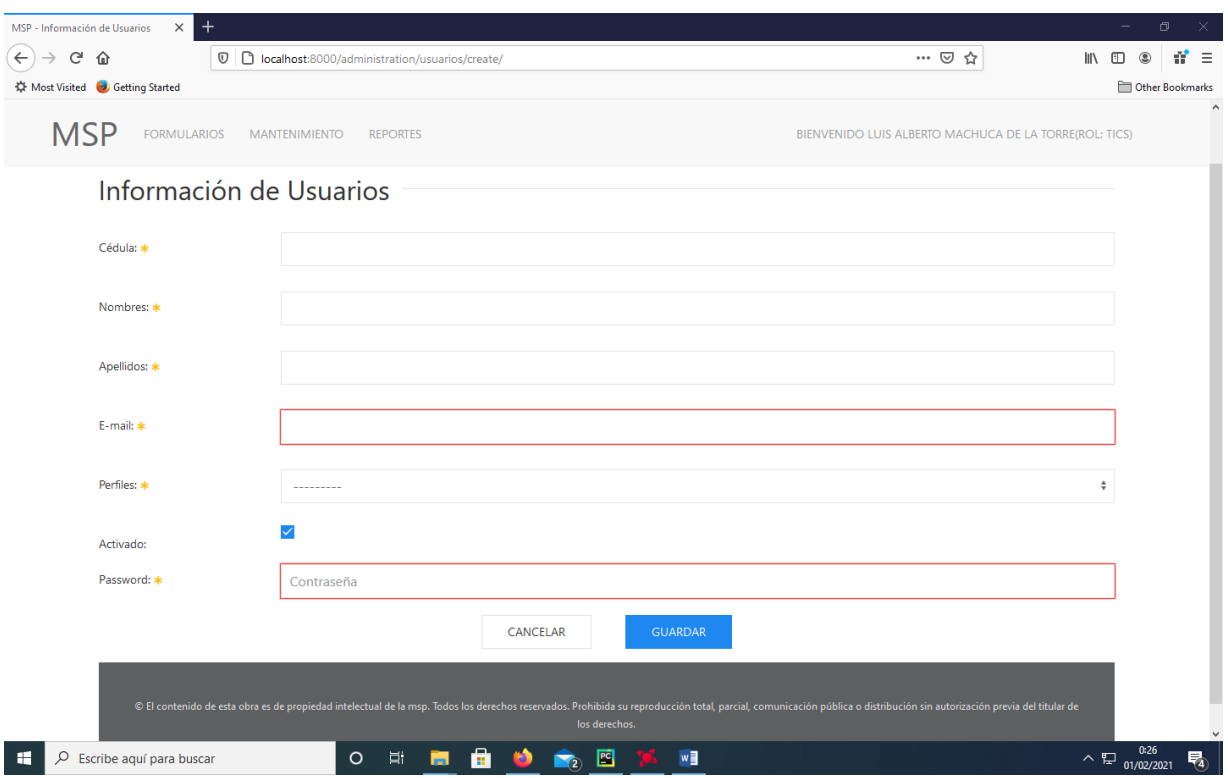

*Figura 45 Creación Parametrización – Creación de Pacientes*

3.2.2 **Diagrama de Base de Datos.** El diagrama de la base de datos del Aplicativo "HIS-Complementario" se describe en la Figura 46, el cual se ejecuta para el módulo de administración de usuarios y los datos que se utilizará para el módulo de ingreso de información de los departamentos acorde a los usuarios registrados.

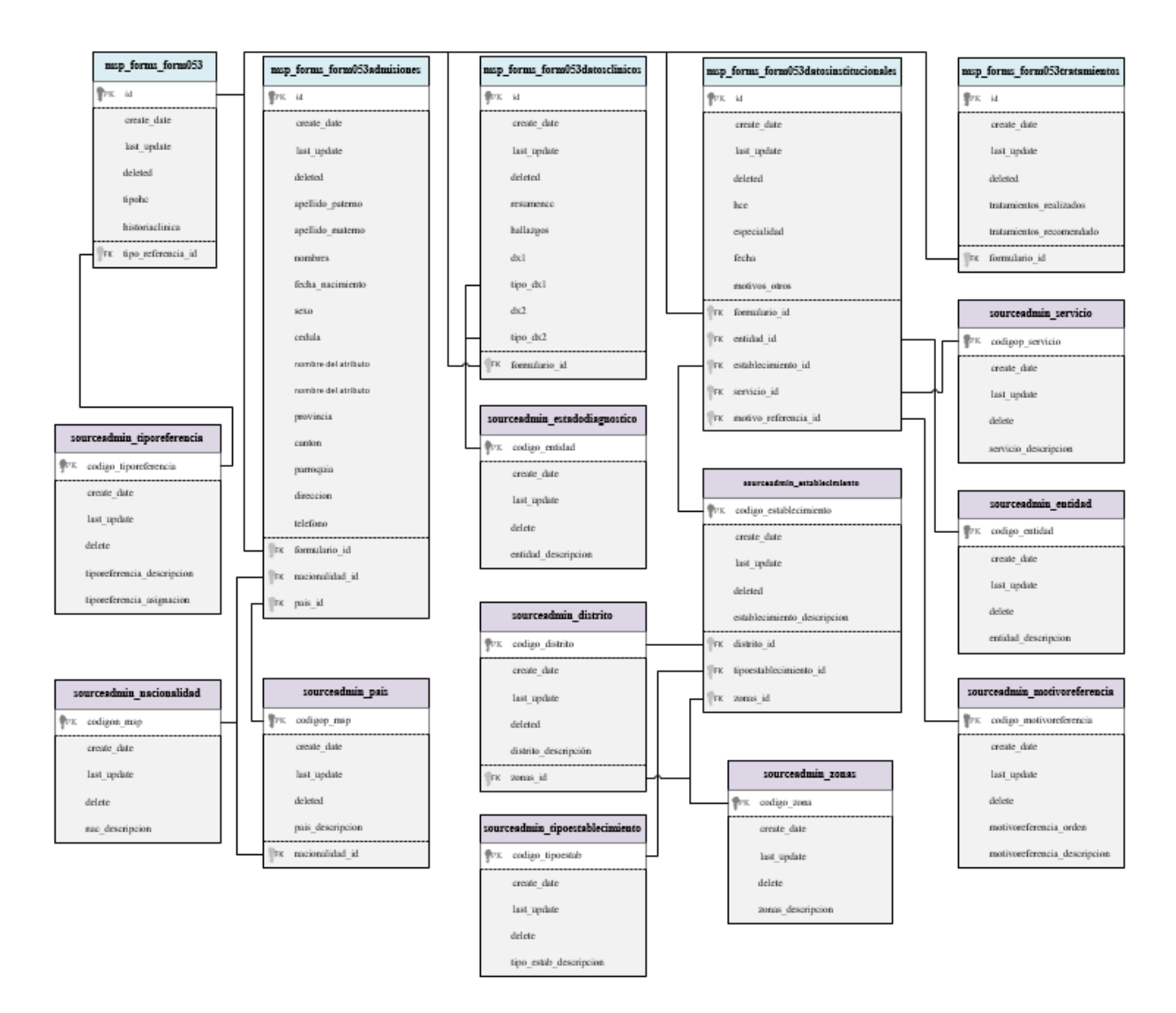

*Figura 46* Diagrama de Base de datos para registro del Formulario 053

El diagrama de las tablas del Sistema "HOSVITAL" se muestra en la Figura 47, este permite la consulta de información básica de los pacientes registrados en el sistema.

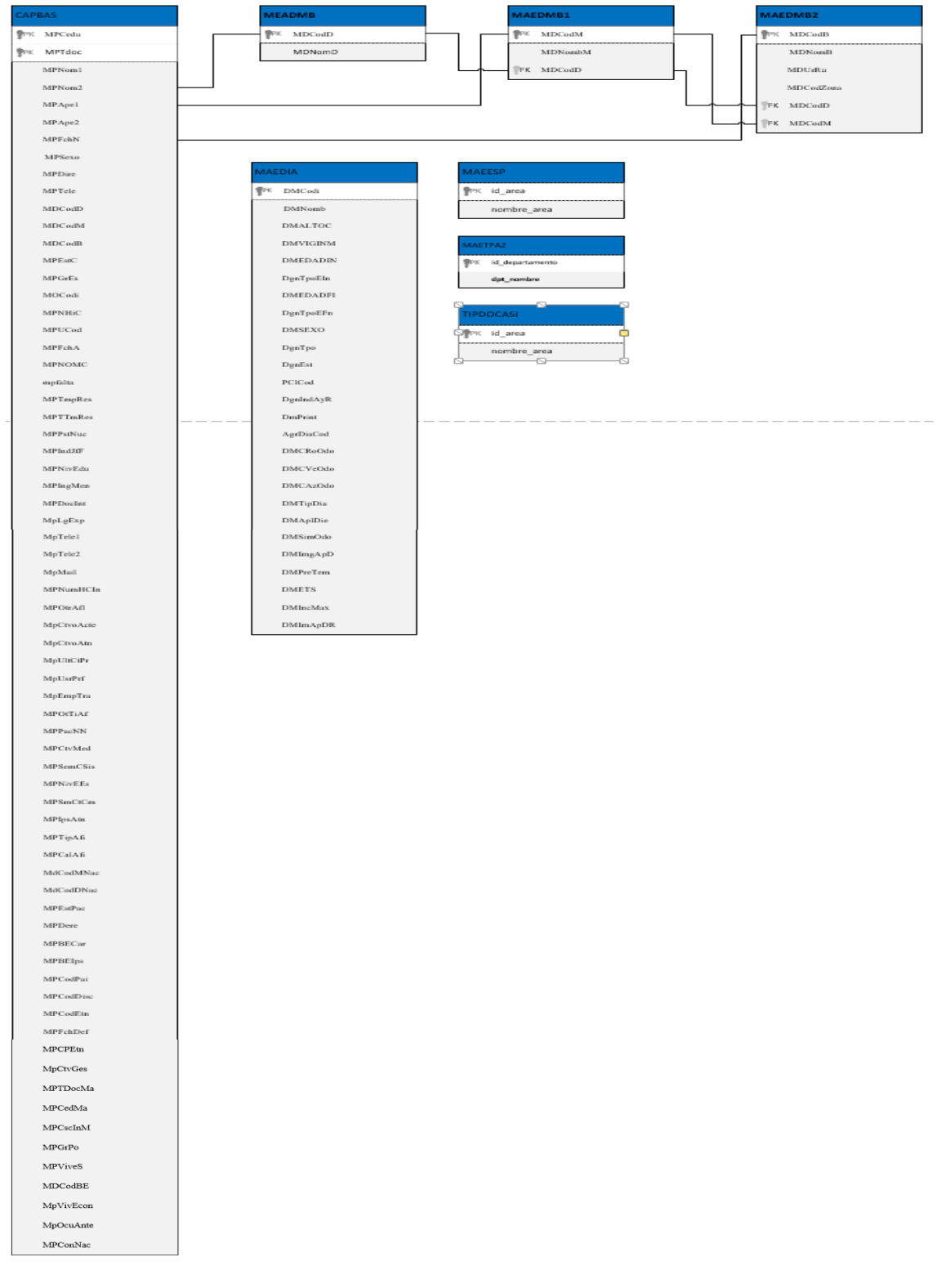

*Figura 47* Diagrama de Tablas Usadas Base de datos sistema "Hosvital"

3.2.2.1 *Diccionario de Datos.* Las tablas del diccionario de datos del aplicativo mostrado en la Figura 46 se describe en las Tablas 10 a la 31.

*Tabla 10 Descripción de la Tabla: msp\_forms\_form053datosclinicos*

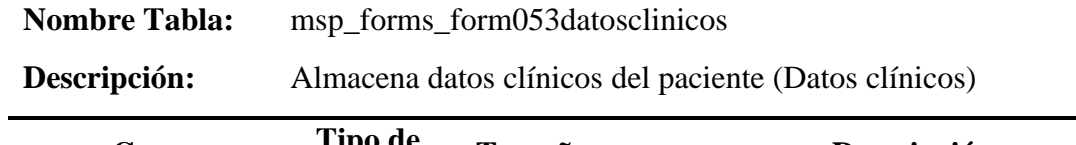

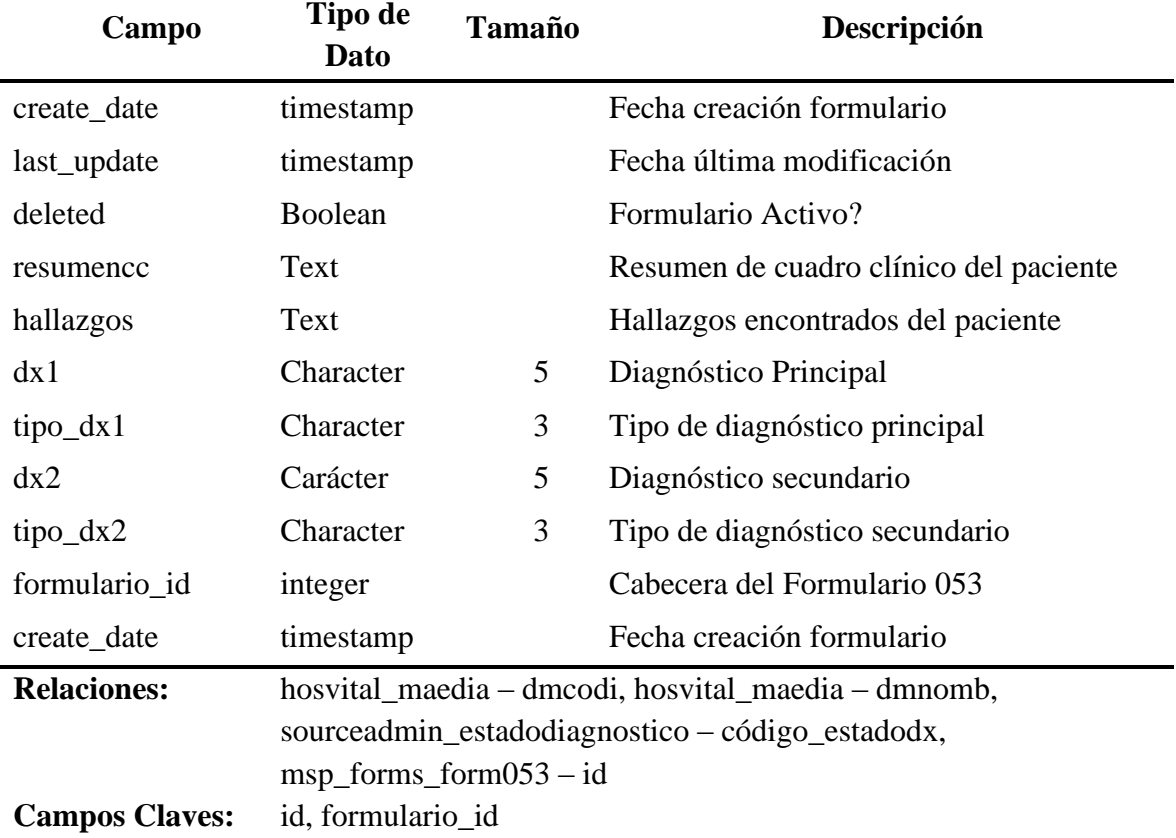

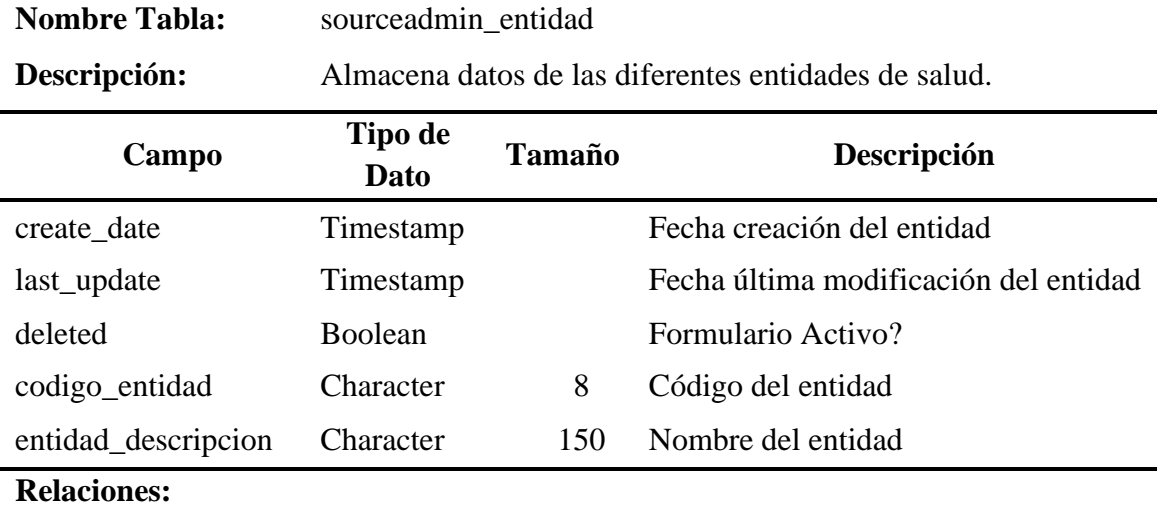

*Tabla 11* Descripción de la Tabla: sourceadmin\_entidad

**Campos Claves:** codigo\_entidad

*Tabla 12* Descripción de Tabla: Usuario

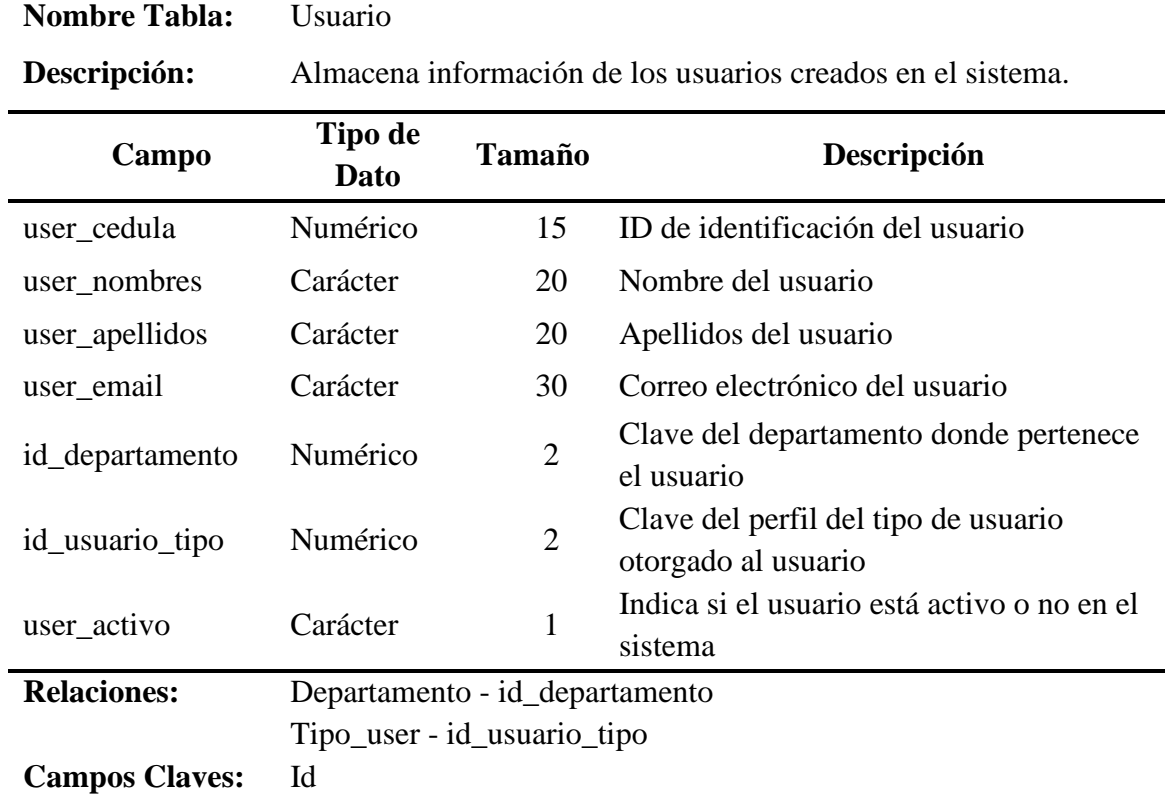

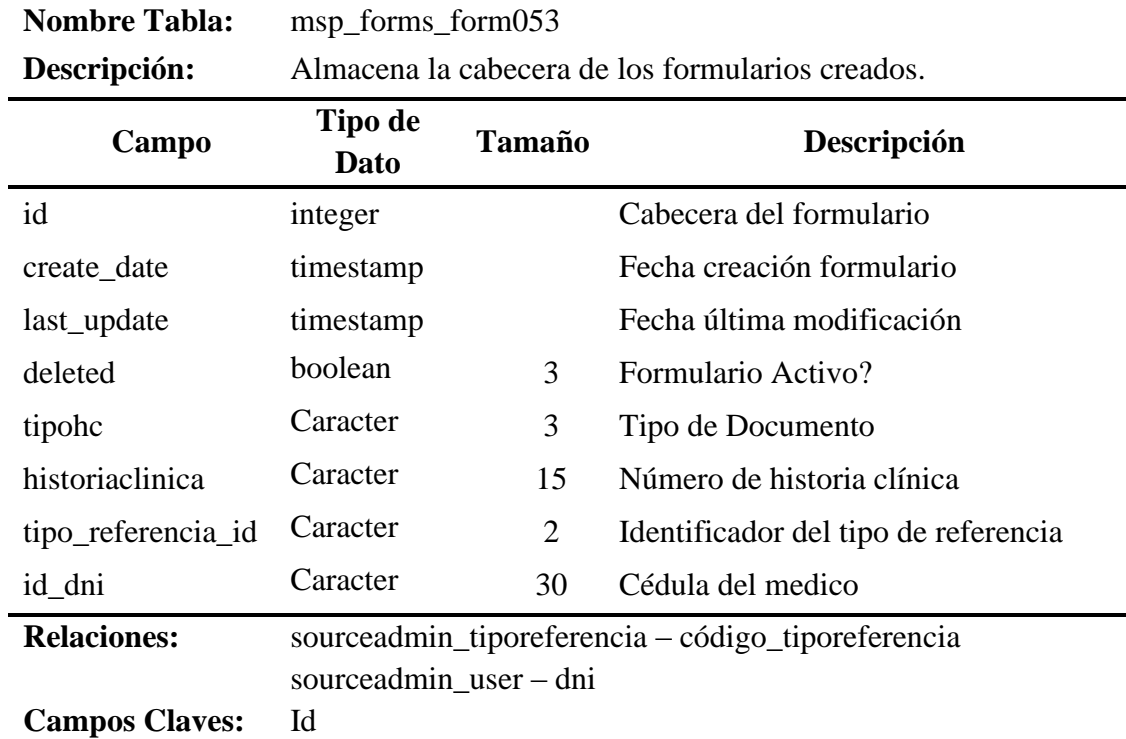

*Tabla 13* Descripción de la Tabla: msp\_forms\_form053

*Tabla 14* Descripción de la Tabla: sourceadmin\_distrito

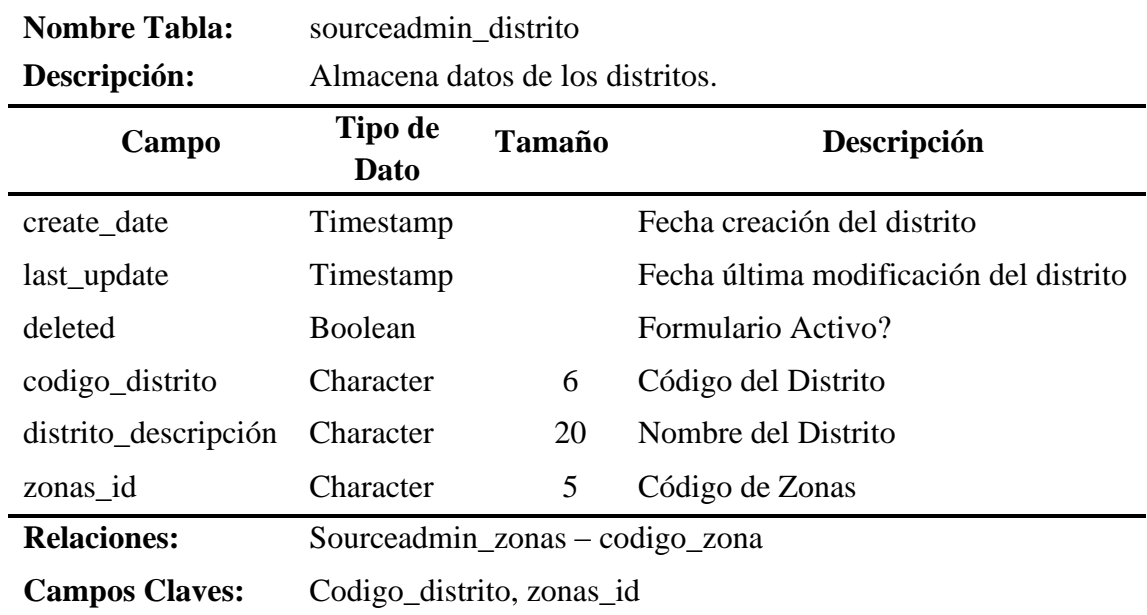

### *Tabla 15* Descripción de la Tabla: msp\_forms\_form053admision

## **Nombre Tabla:** msp\_forms\_form053admision

**Descripción:** Almacena Datos del paciente (Admisión)

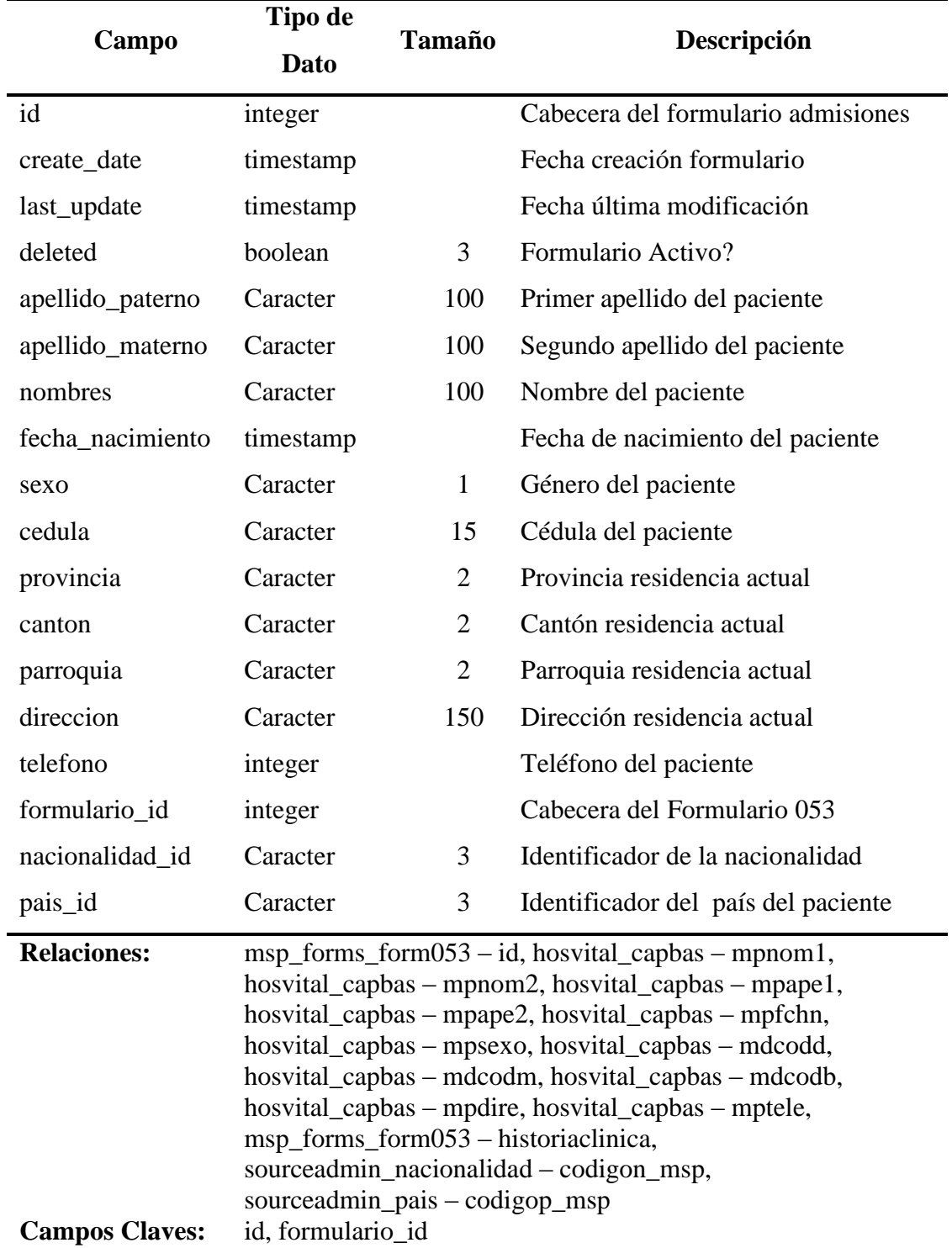

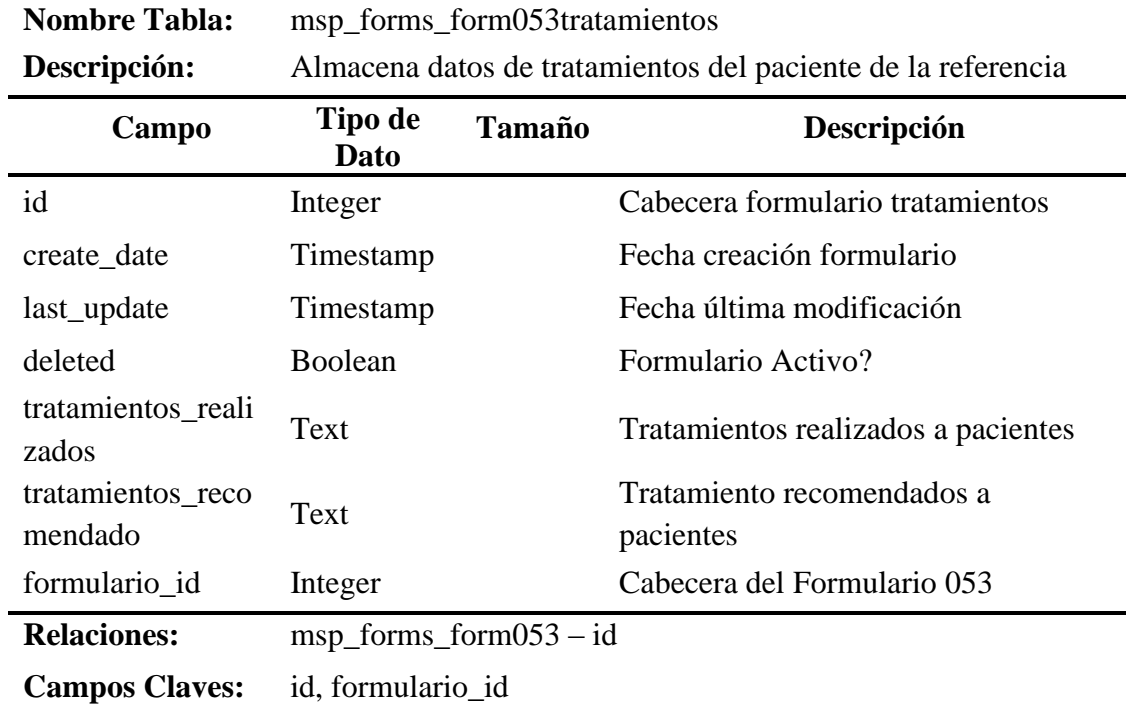

*Tabla 16* Descripción de la Tabla: msp\_forms\_form053tratamientos

*Tabla 17* Descripción de la Tabla: sourceadmin\_motivoreferencia

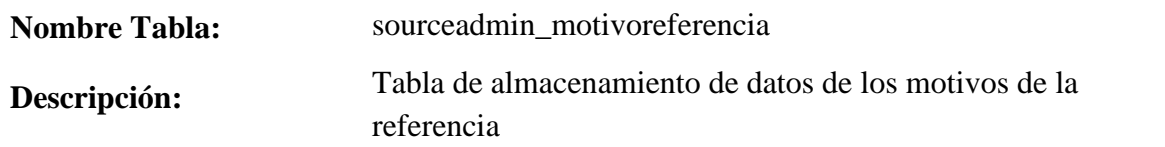

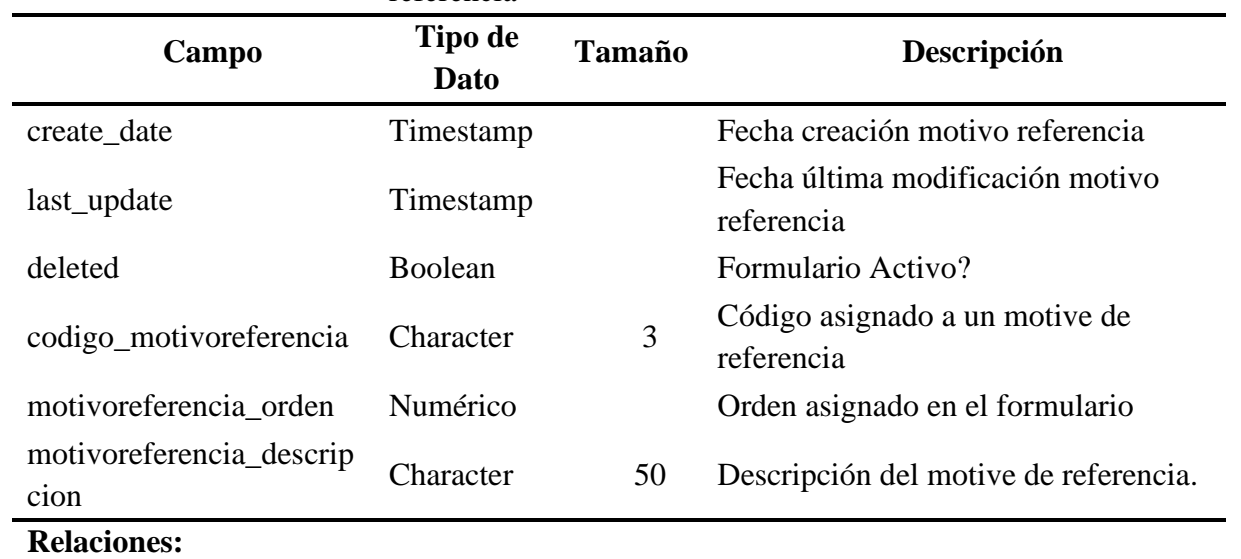

Campos Claves: codigo\_motivoreferencia

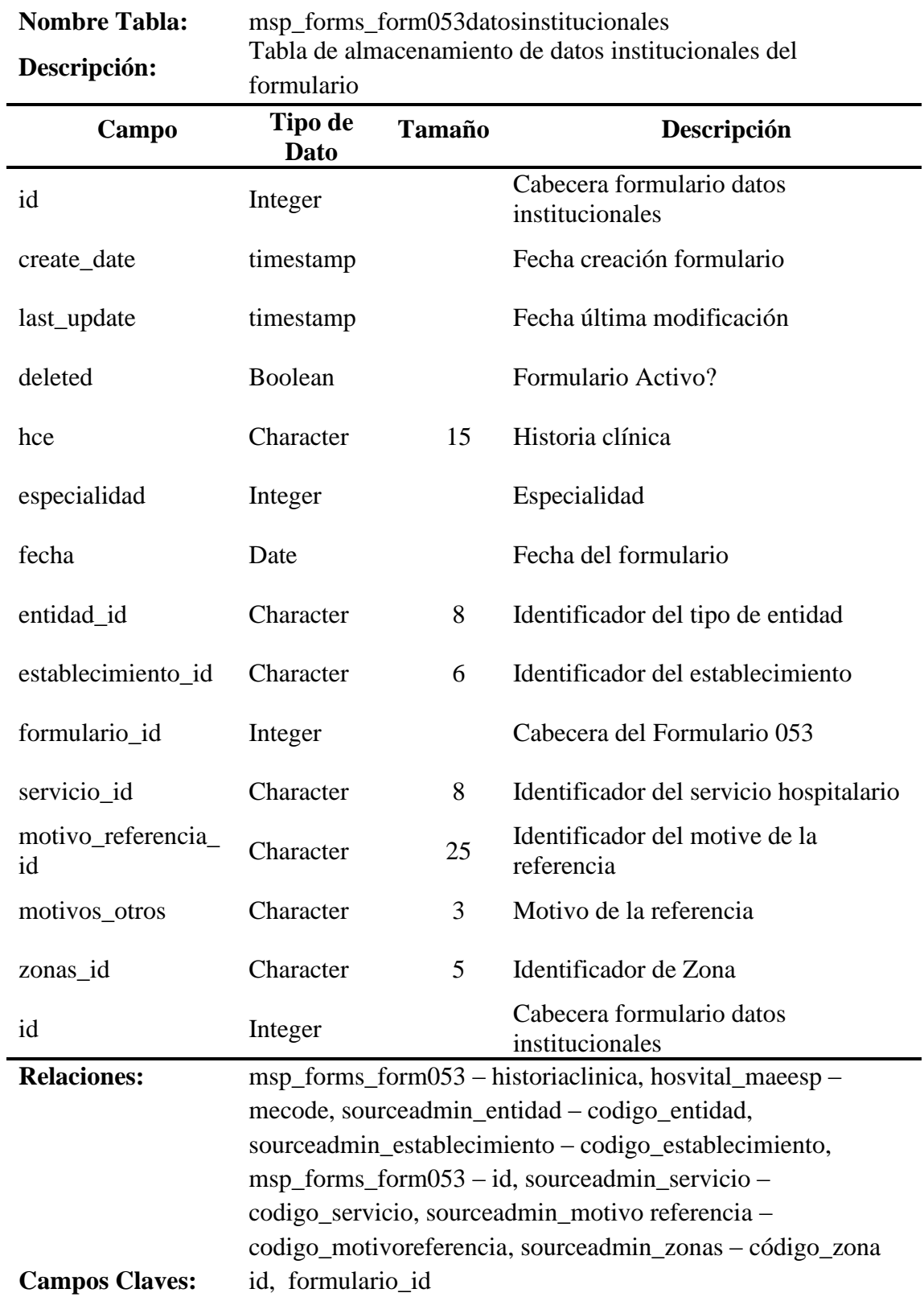

*Tabla 18* Descripción de la Tabla: msp\_forms\_form053datosinstitucionales

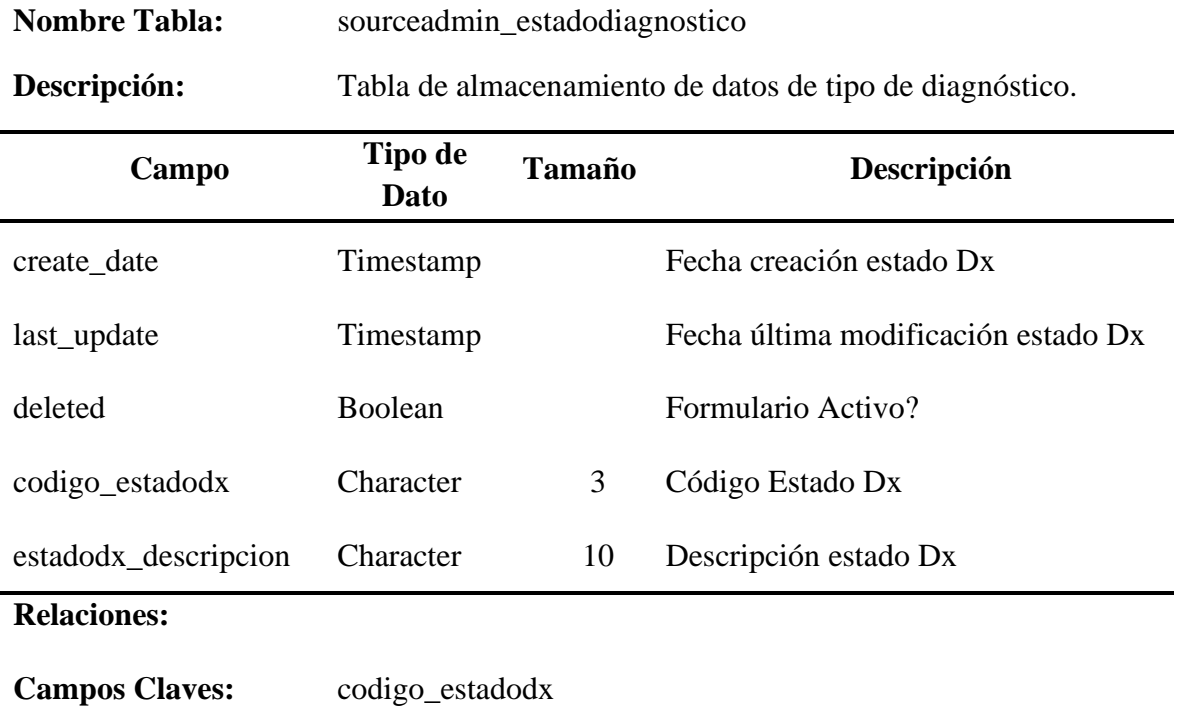

*Tabla 19* Descripción de la Tabla: sourceadmin\_estadodiagnostico

*Tabla 20* Descripción de la Tabla: sourceadmin\_servicio

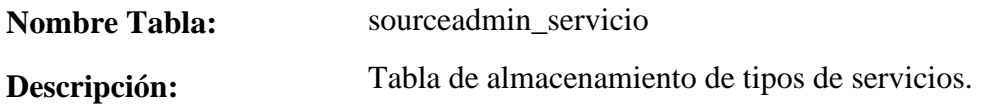

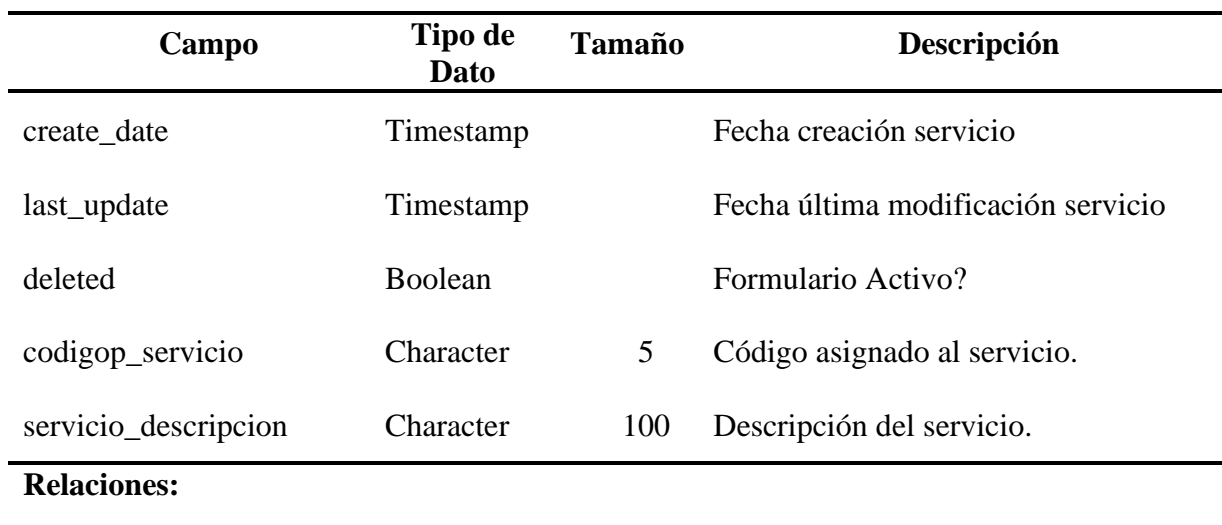

Campos Claves: codigop\_servicio

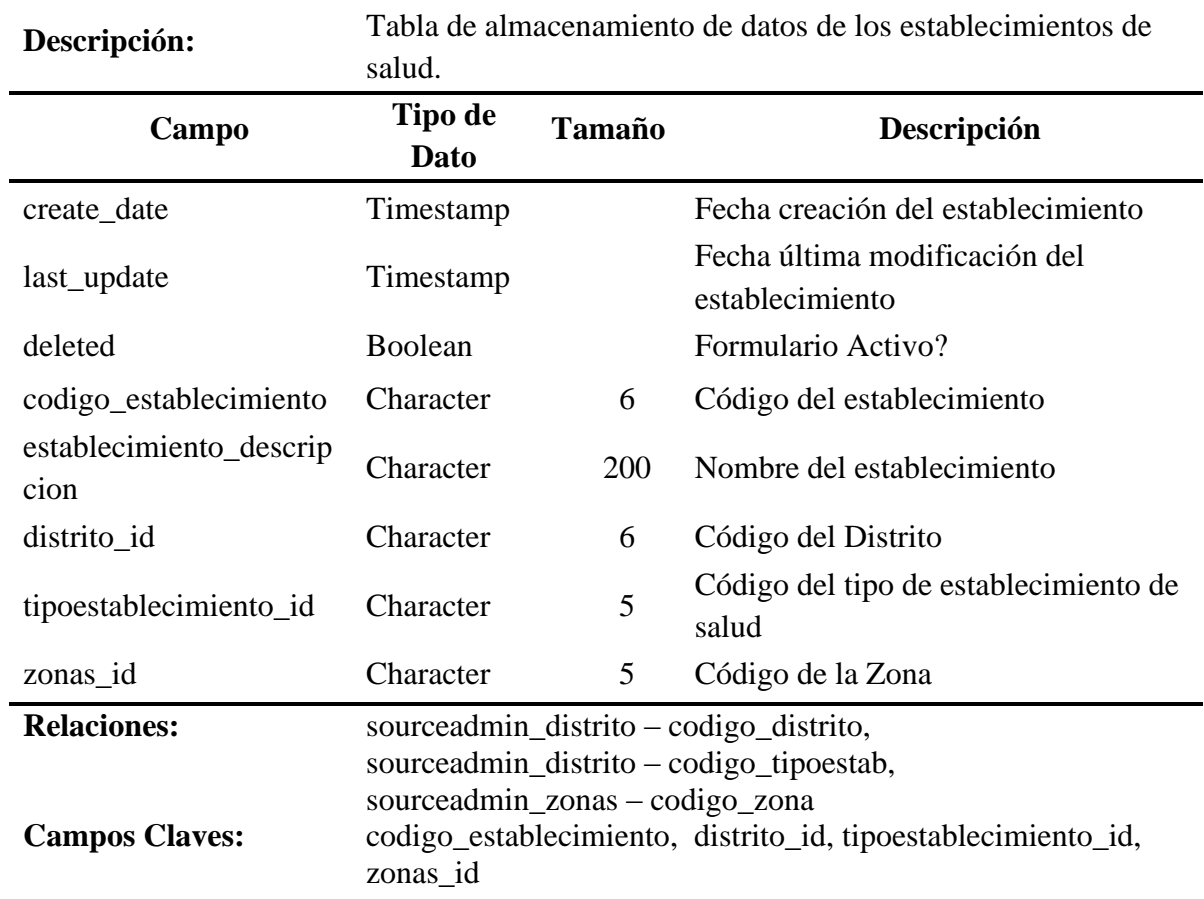

*Tabla 21* Descripción de la Tabla: sourceadmin\_establecimiento

**Nombre Tabla:** sourceadmin\_establecimiento

*Tabla 22* Descripción de la Tabla: sourceadmin\_perfiles

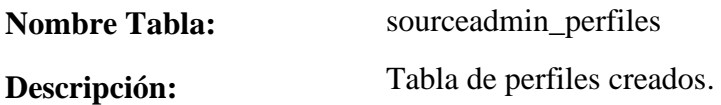

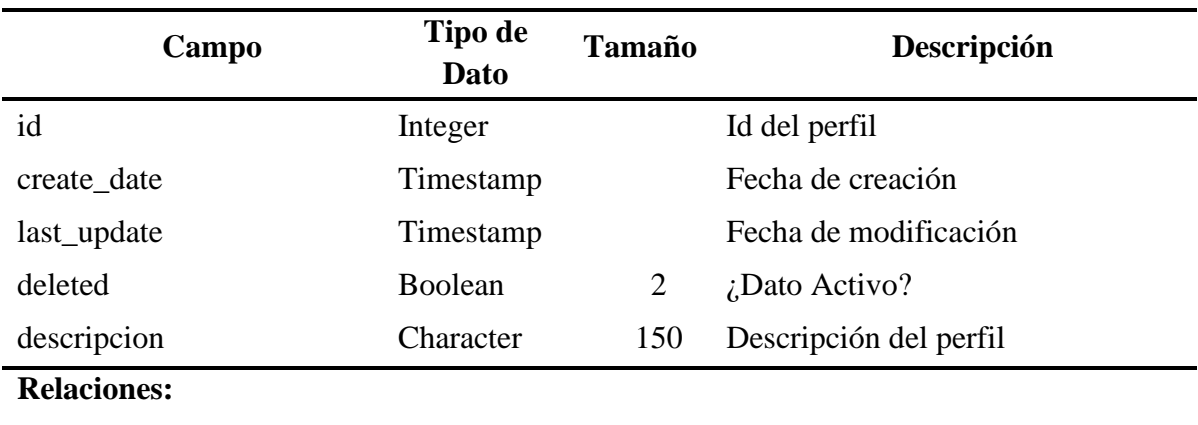

**Campos Claves:** id

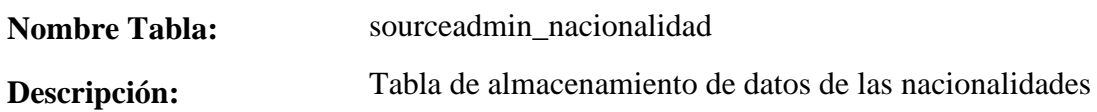

*Tabla 23* Descripción de la Tabla: sourceadmin\_nacionalidad

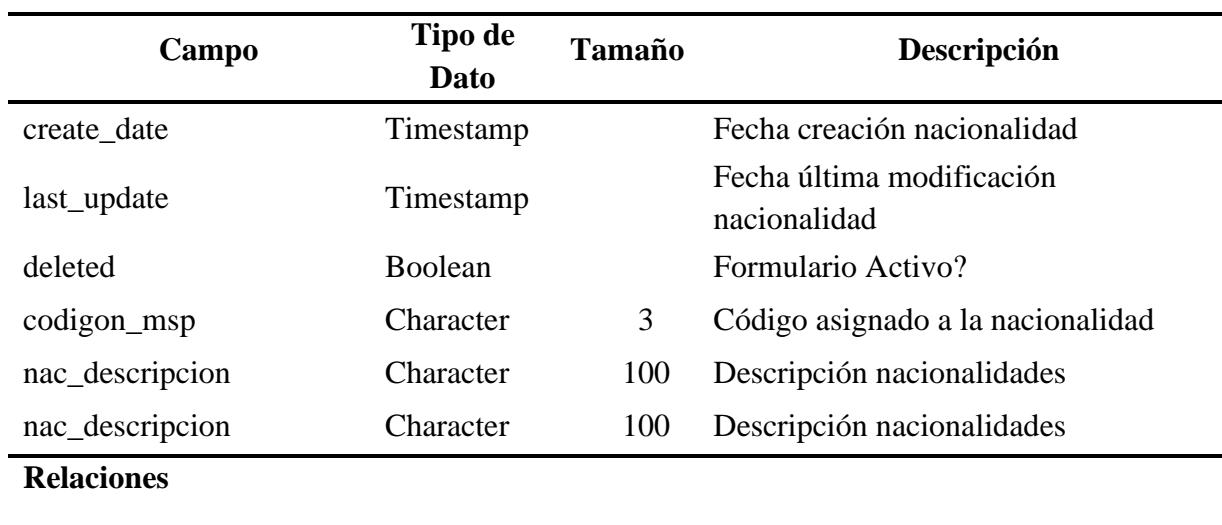

Campos Claves: codigon\_msp

*Tabla 24* Descripción de la Tabla: sourceadmin\_tipoestablecimiento

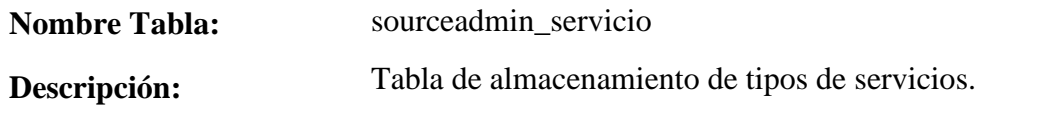

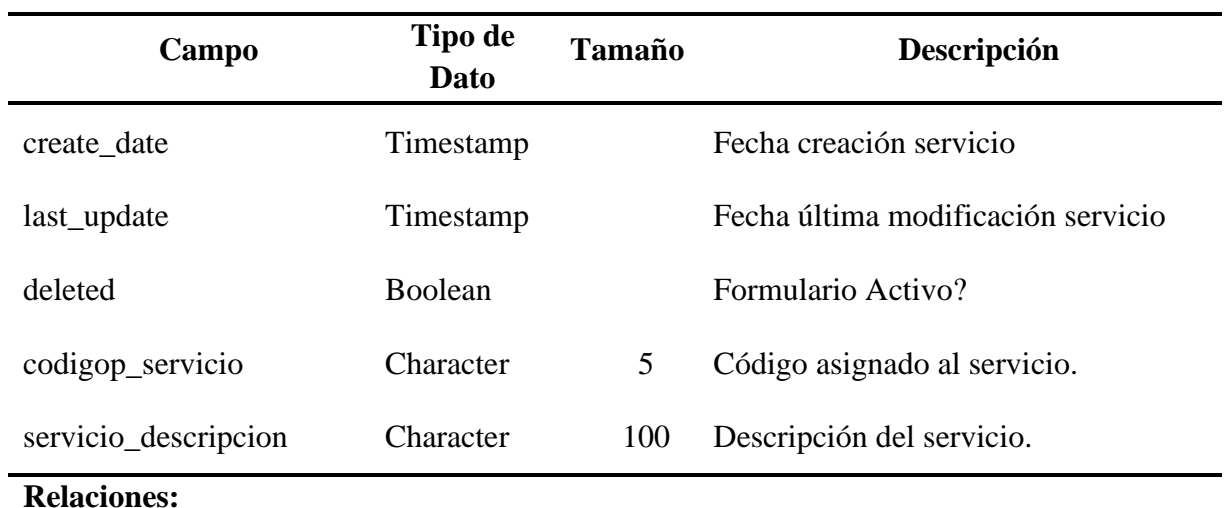

Campos Claves: codigop\_servicio

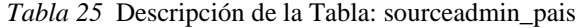

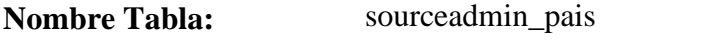

**Descripción:** Tabla de almacenamiento de datos de países.

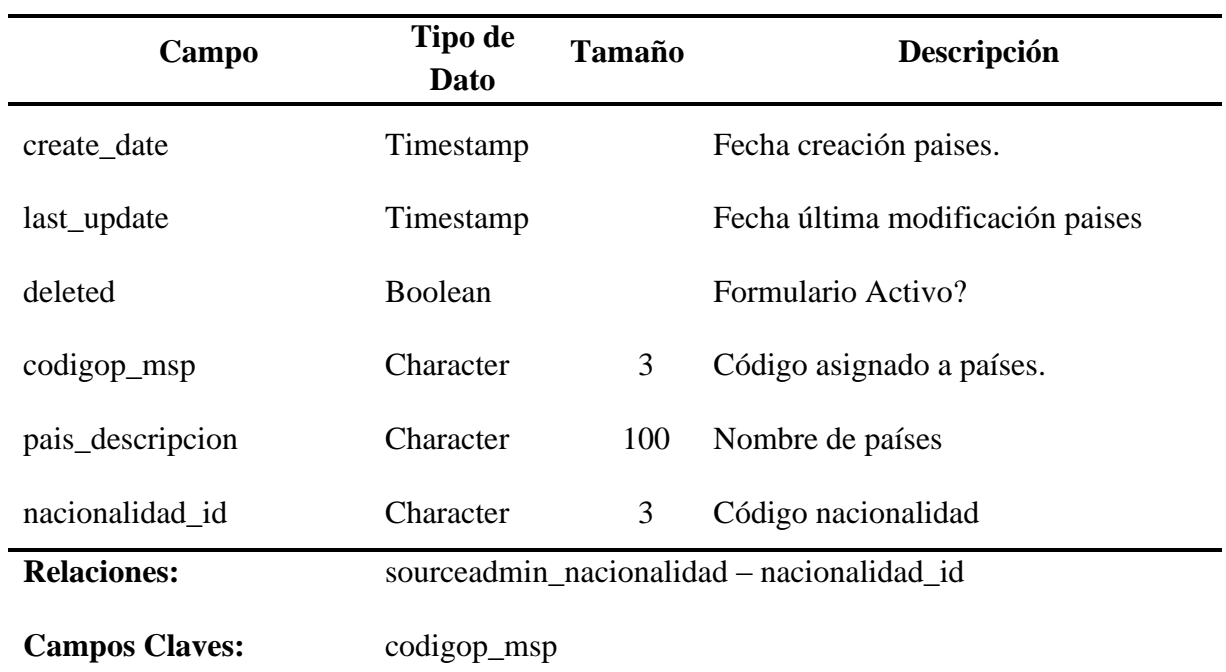

*Tabla 26* Descripción de la Tabla: sourceadmin\_tiporeferencia

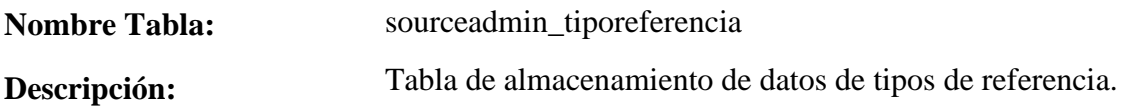

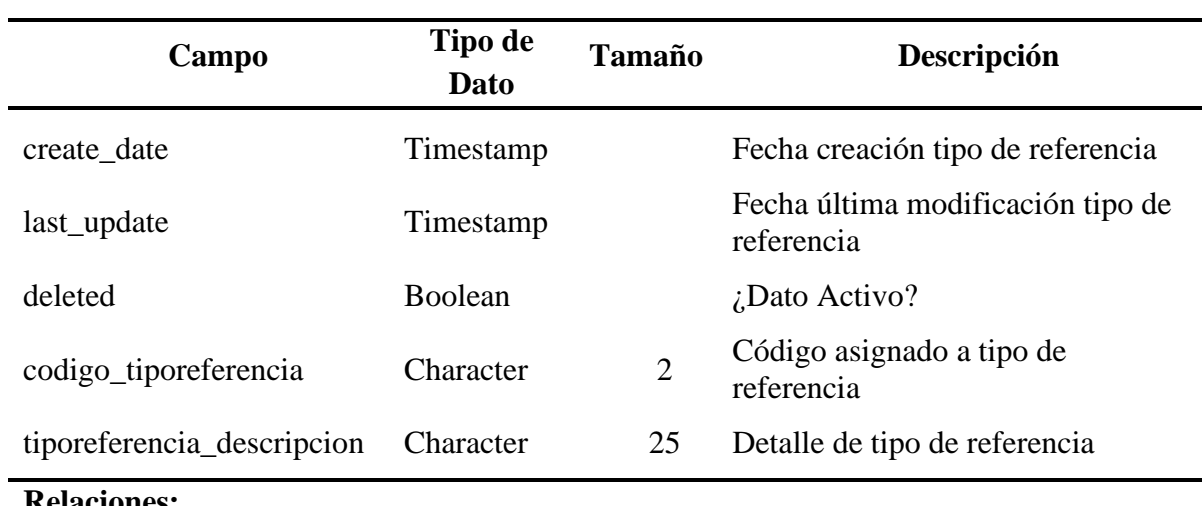

**Relaciones:**

Campos Claves: codigo\_tiporeferencia

#### *Tabla 27* Descripción de la Tabla: sourceadmin\_zonas

# **Nombre Tabla:** sourceadmin\_zonas

**Descripción:** Tabla de almacenamiento de datos de Zonas MSP.

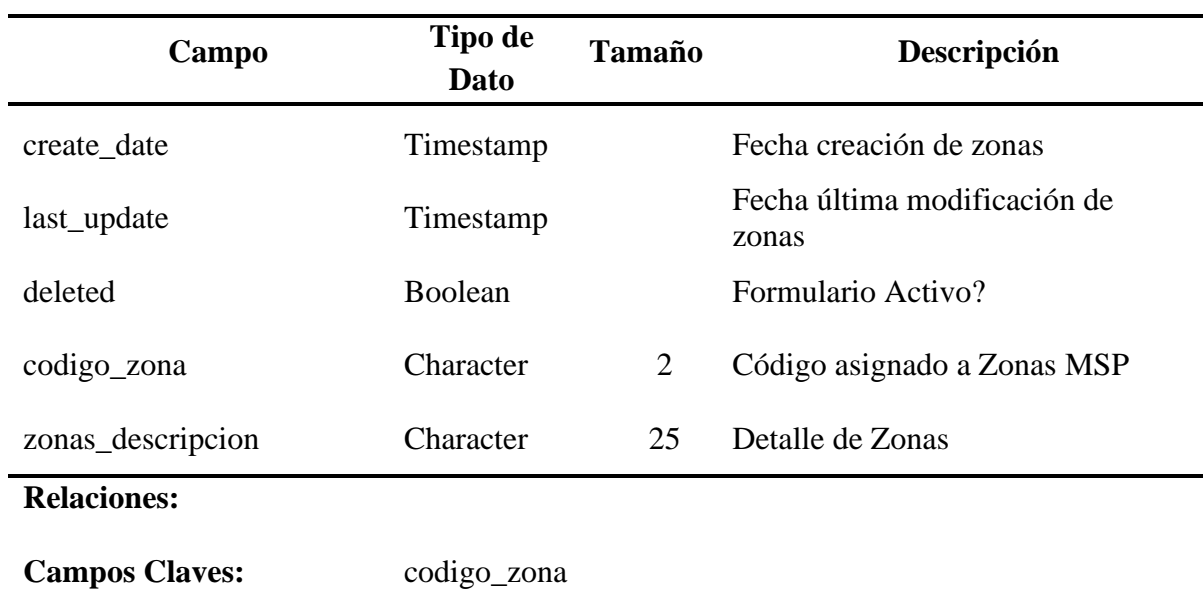

*Tabla 28* Descripción de la Tabla: uath\_permission

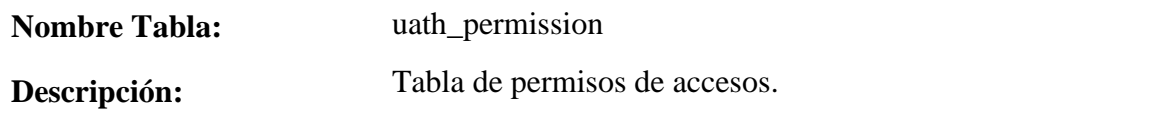

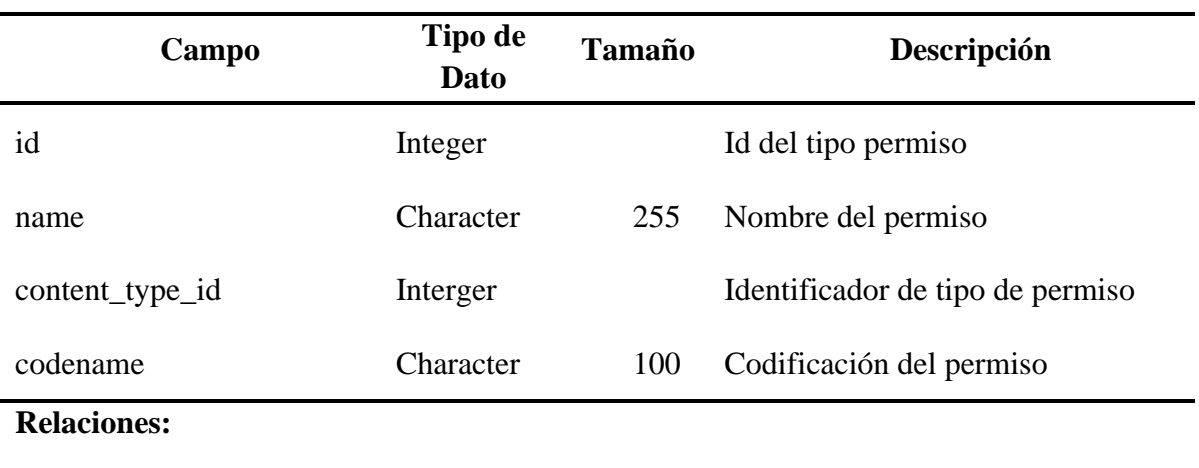

**Campos Claves:** id

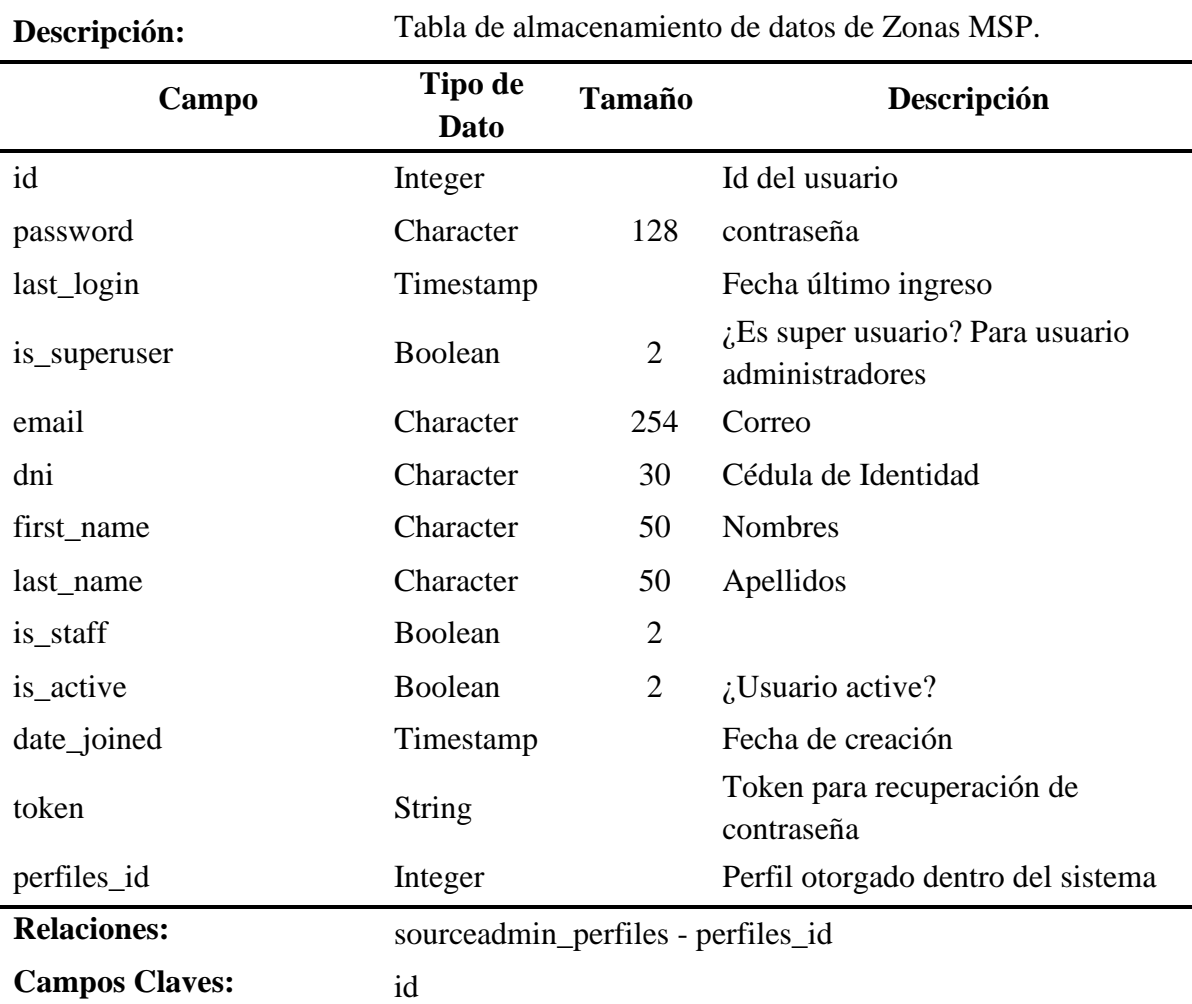

*Tabla 29* Descripción de la Tabla: sourceadmin\_user

**Nombre Tabla:** sourceadmin\_user

*Tabla 30* Descripción de la Tabla: sourceadmin\_user\_user\_permissions

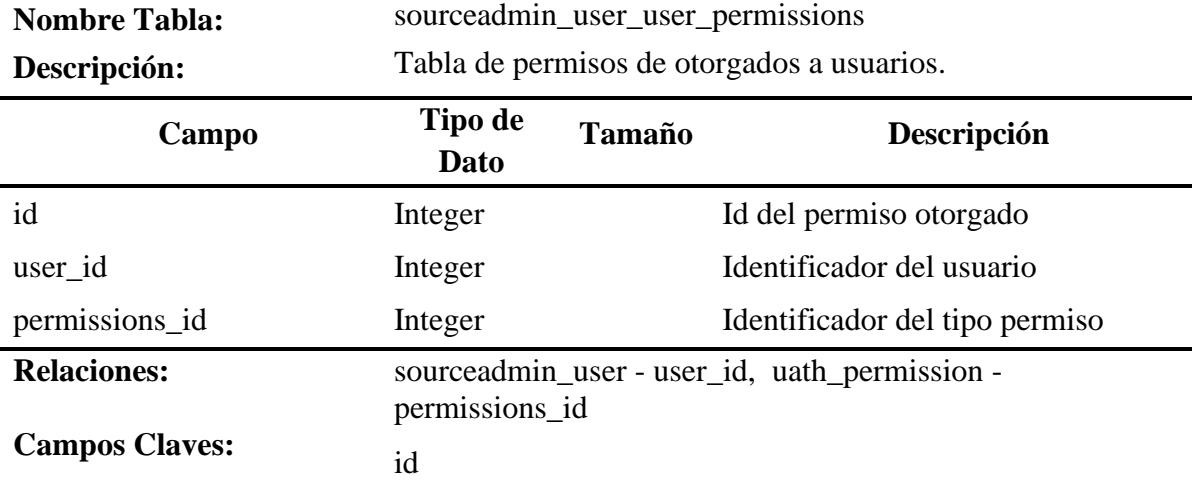

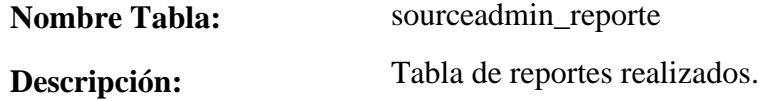

*Tabla 31* Descripción de la Tabla: sourceadmin\_reporte

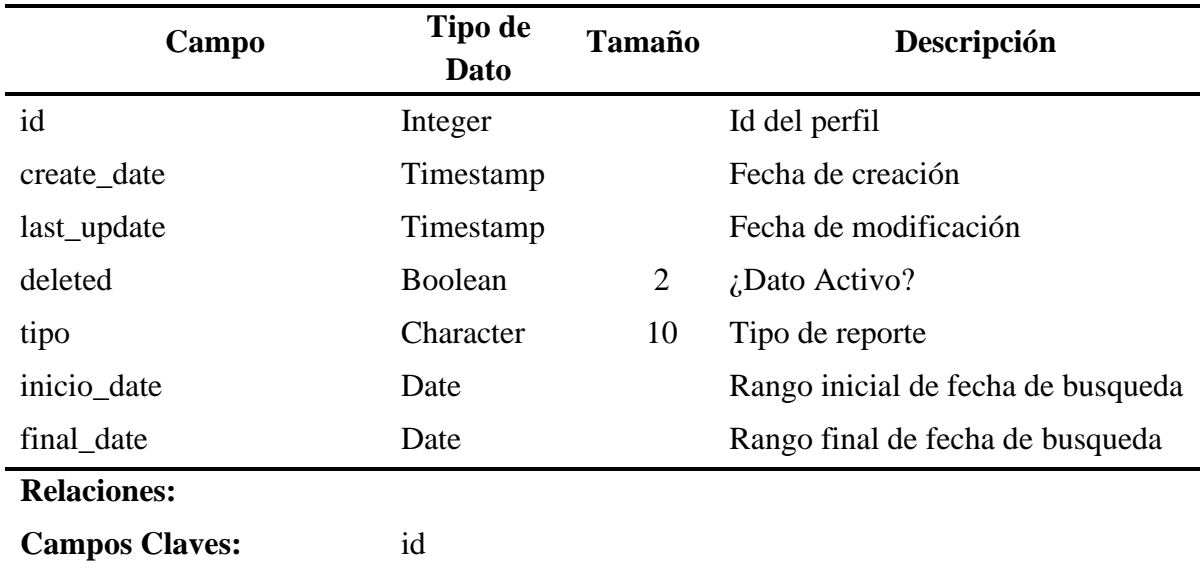

El diccionario de datos para el sistema "Hosvital" se describe en las tablas 32 a la 39; cabe mencionar que esta información el Departamento de Sistema no tiene un dato exacto del mapa de datos de este sistema, ni la composición de la misma, por tal motivo al momento de hacer este diccionario de datos no se ha podido realizar con fiabilidad.

*Tabla 32* Descripción de la Tabla: MAETPA2

| <b>Nombre Tabla:</b>  | MAETPA2                     |        |                                      |  |  |
|-----------------------|-----------------------------|--------|--------------------------------------|--|--|
| Descripción:          | Tabla de maestro de seguros |        |                                      |  |  |
| Campo                 | Tipo de<br>Dato             | Tamaño | Descripción                          |  |  |
| <b>MTUCod</b>         | Caracter                    | 3      | Código de usuario                    |  |  |
| <b>MTUDes</b>         | Caracter                    | 30     | Descripción                          |  |  |
| MCopago               | Caracter                    | 9      | Asiento Contable Copago              |  |  |
| <b>MTUCoHo</b>        | Caracter                    | 1      | Régimen Homologado Archivo de<br>Ley |  |  |
| <b>Relaciones:</b>    | Ninguna                     |        |                                      |  |  |
| <b>Campos Claves:</b> | <b>MTUCod</b>               |        |                                      |  |  |

| <b>Nombre Tabla:</b>                                      | MAEDMB2                          |    |                      |  |  |
|-----------------------------------------------------------|----------------------------------|----|----------------------|--|--|
| Descripción:                                              | Tabla de barrios                 |    |                      |  |  |
| Campo                                                     | Tipo de<br><b>Tamaño</b><br>Dato |    | Descripción          |  |  |
| <b>MDCodD</b>                                             | Caracter                         | 2  | Cod. Departamento    |  |  |
| <b>MDCodM</b>                                             | Numérico                         | 9  | Cod. Municipio       |  |  |
| <b>MDCodB</b>                                             | Numérico                         | 9  | Cod. Barrio          |  |  |
| <b>MDNomB</b>                                             | Carácter                         | 30 | Nombre Barrio/Vereda |  |  |
| MDUrRu                                                    | Carácter                         | 1  | Urbano/Rural         |  |  |
| MDCodZona                                                 | Carácter                         | 9  | Código de Zona       |  |  |
| <b>Relaciones:</b><br>Maedmb1 - MDCodM<br>Maedmb - MDCodD |                                  |    |                      |  |  |
| <b>Campos Claves:</b>                                     | <b>MDCodB</b>                    |    |                      |  |  |

*Tabla 33* Descripción de la Tabla: MAEDMB2

*Tabla 34* Descripción de la Tabla: TIPDOCASI

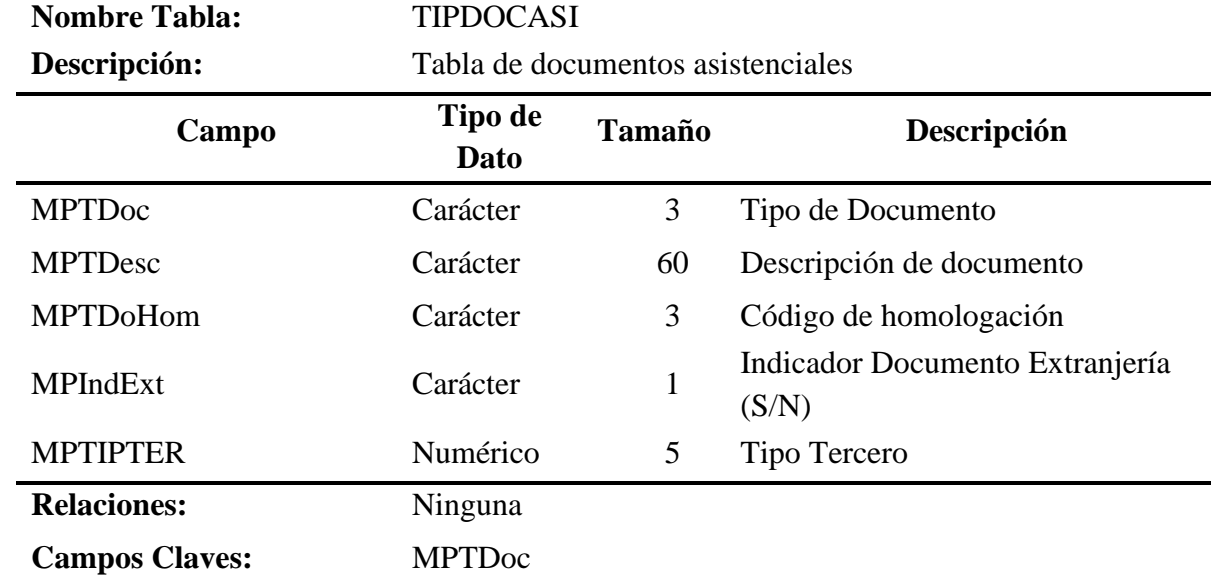

*Tabla 35* Descripción de la Tabla: MEADMB

| <b>Nombre Tabla:</b>  | <b>MEADMB</b>                     |               |                     |  |  |
|-----------------------|-----------------------------------|---------------|---------------------|--|--|
| Descripción:          | Tabla de maestro de departamentos |               |                     |  |  |
| Campo                 | Tipo de<br>Dato                   | <b>Tamaño</b> | Descripción         |  |  |
| <b>MDCodD</b>         | Caracter                          |               | Cod. Departamento   |  |  |
| <b>MDNomD</b>         | Caracter                          | 25            | Nombre Departamento |  |  |
| <b>Relaciones:</b>    | Maedmb - MDCodD                   |               |                     |  |  |
| <b>Campos Claves:</b> | <b>MDCodM</b>                     |               |                     |  |  |

*Tabla 36* Descripción de la Tabla: MAEDMB1

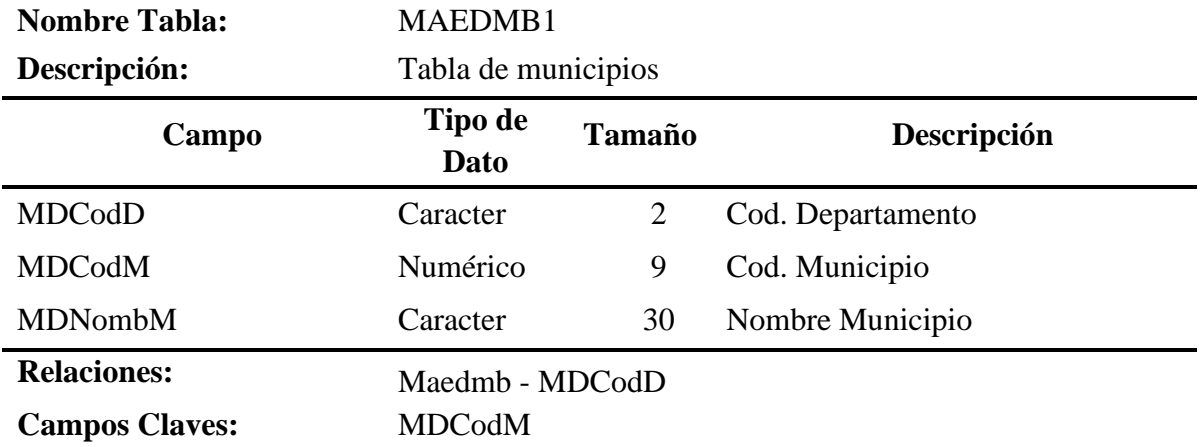

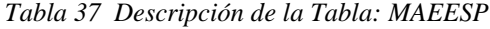

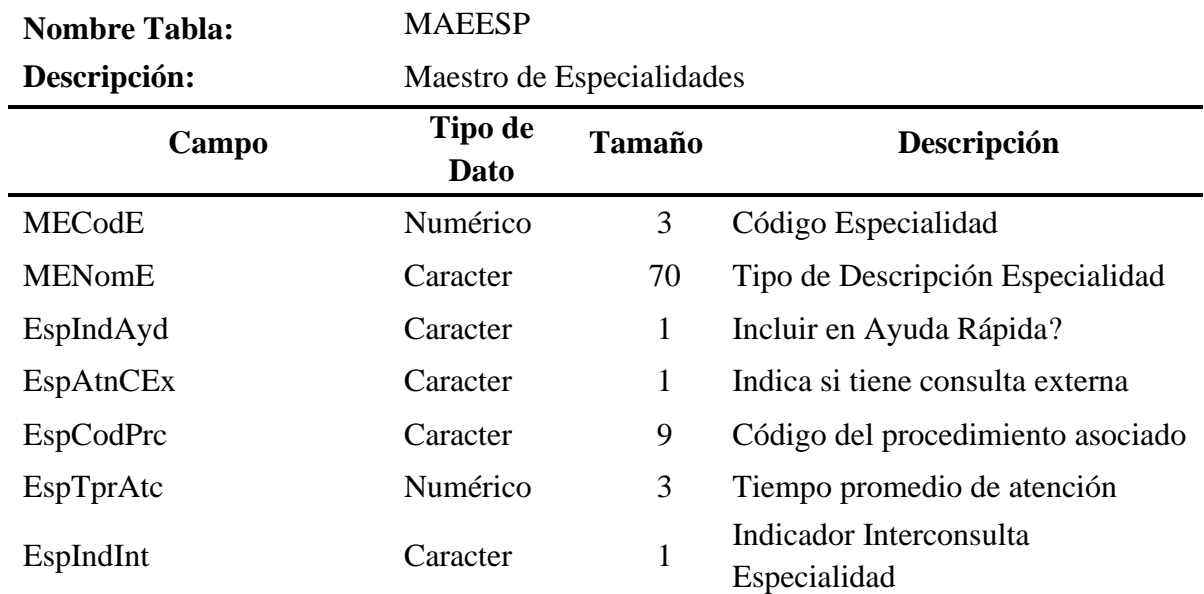

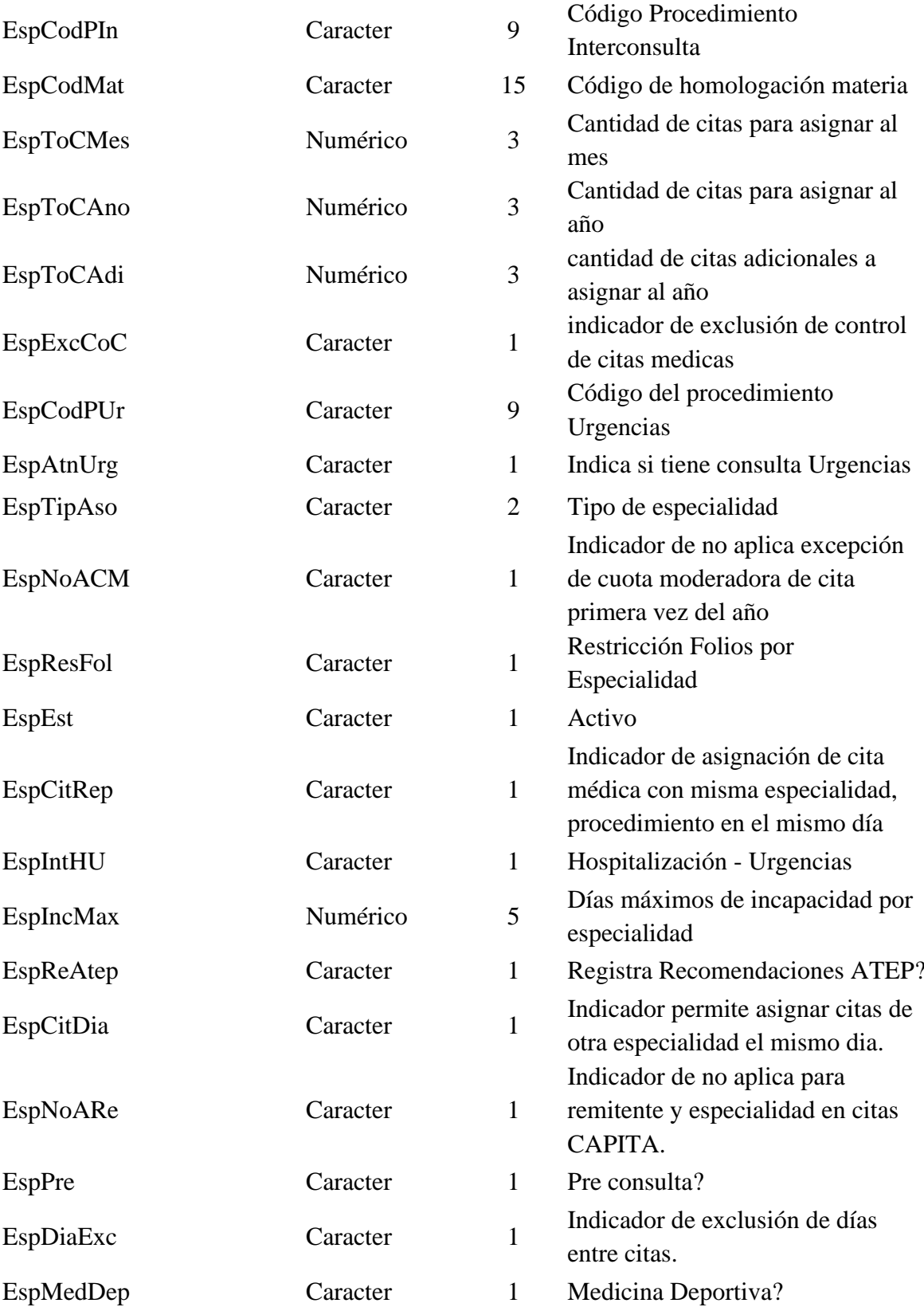

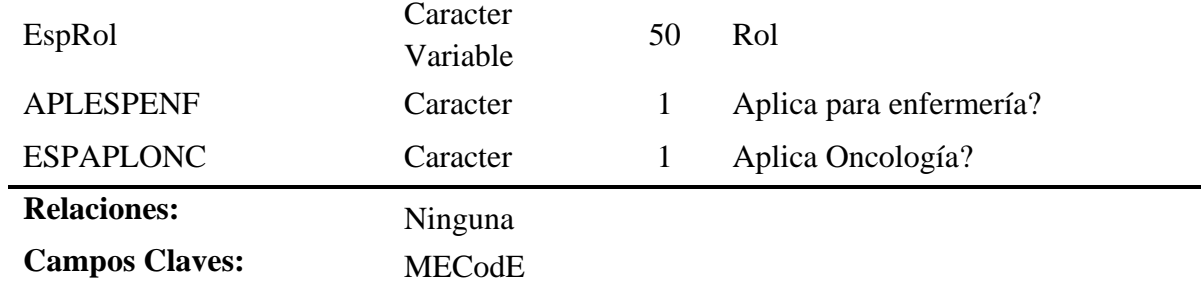

*Tabla 38* Descripción de la Tabla: CAPBAS

**Nombre Tabla:** CAPBAS **Descripción:** Tabla de registro de datos de pacientes

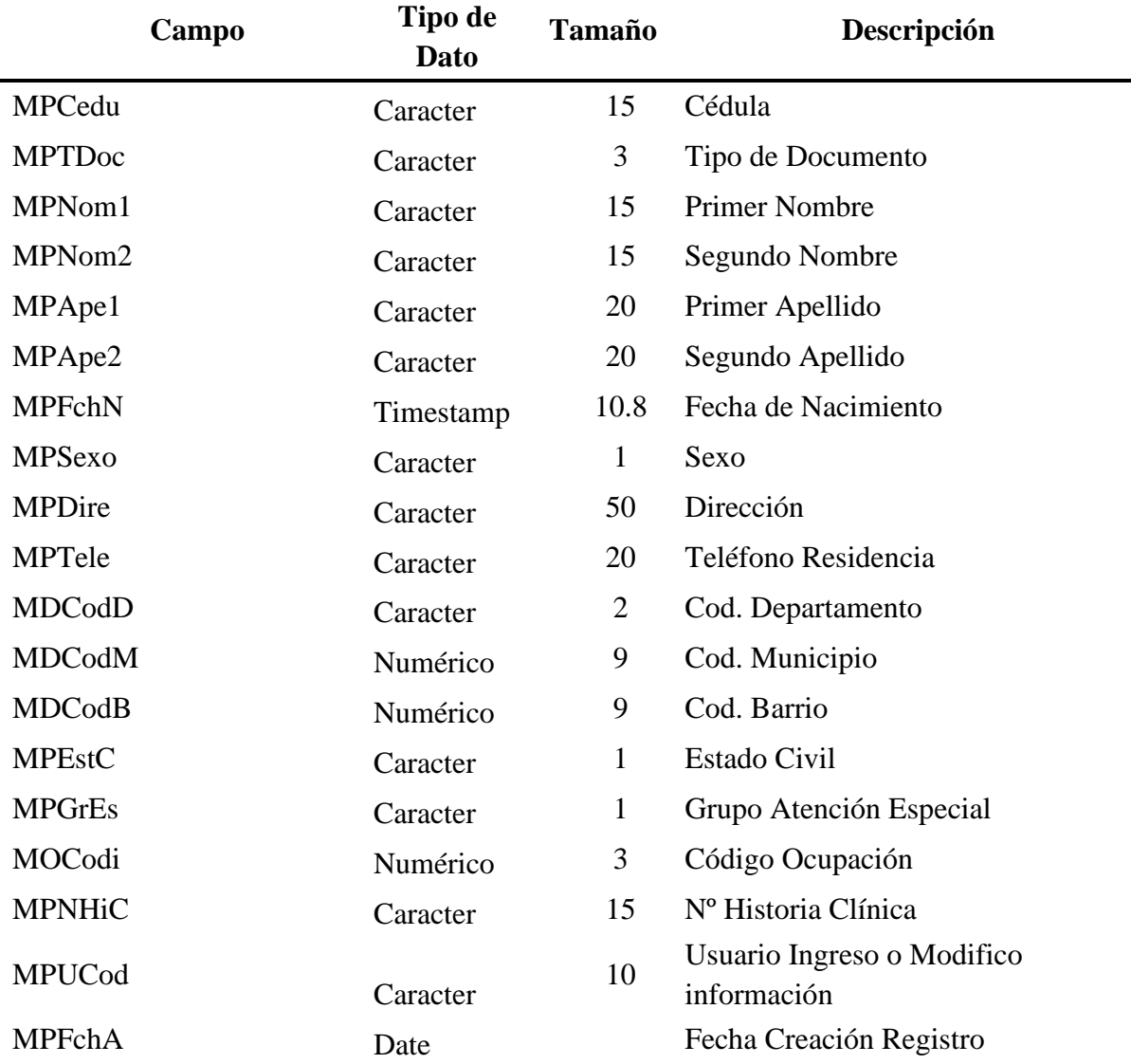

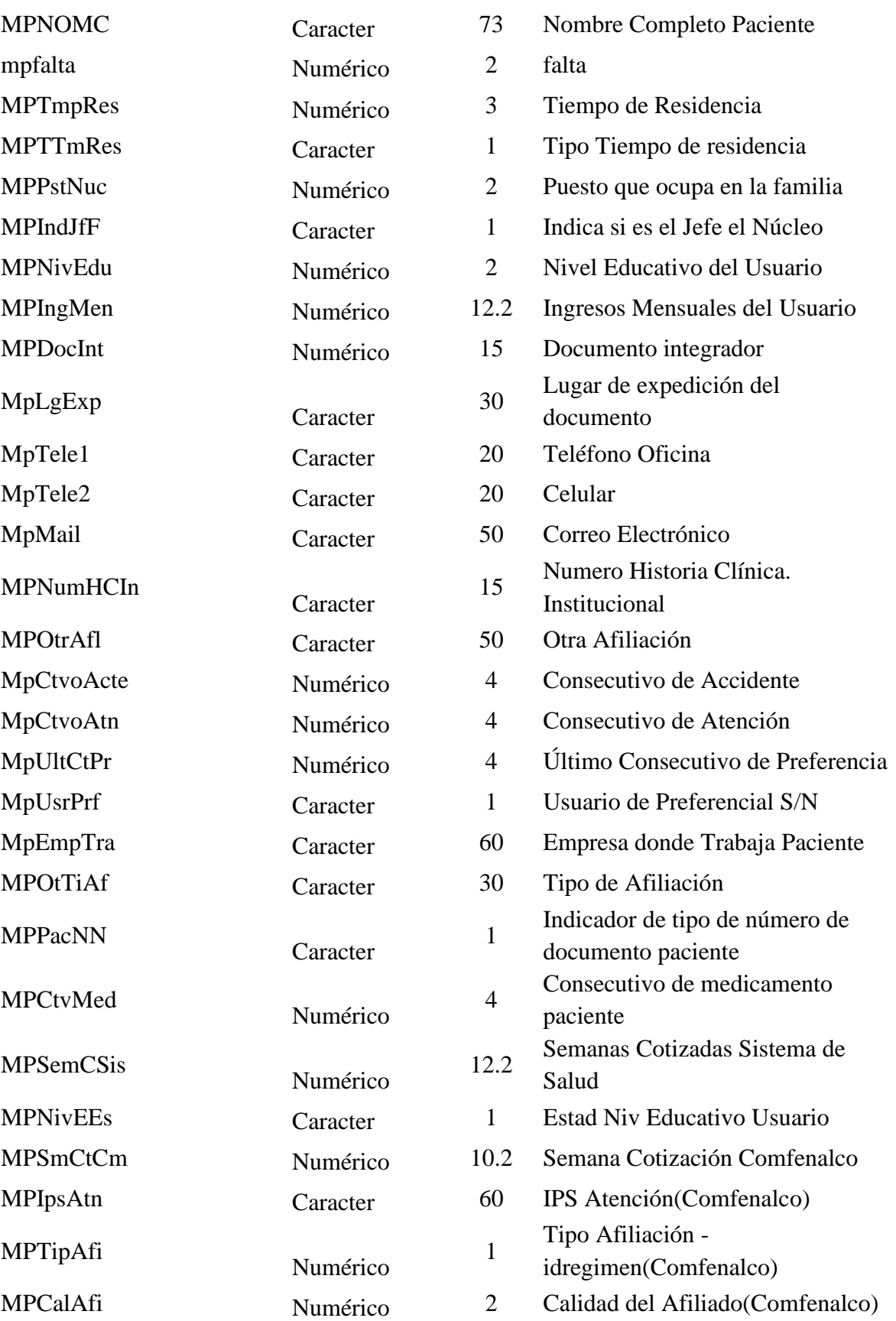

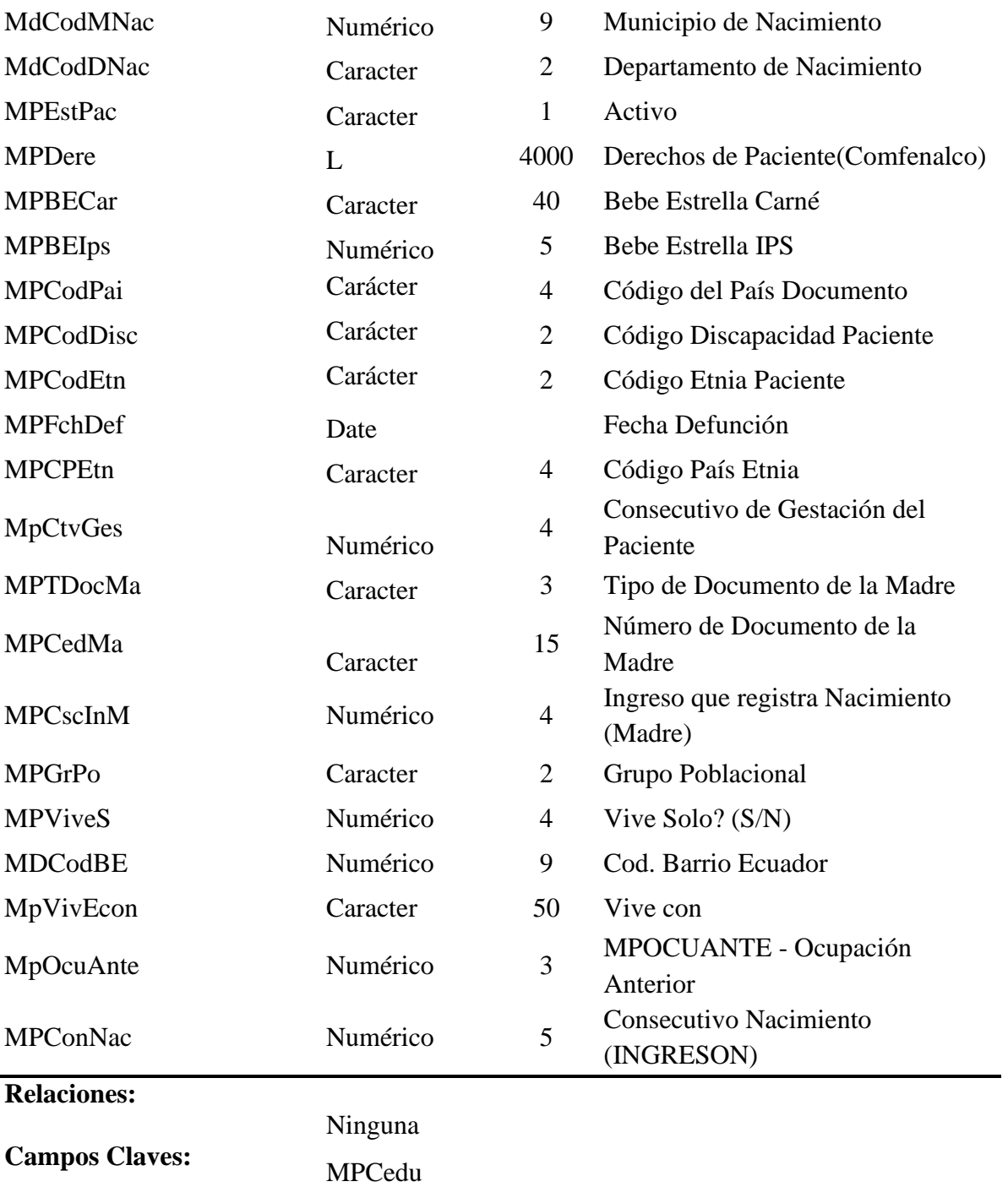

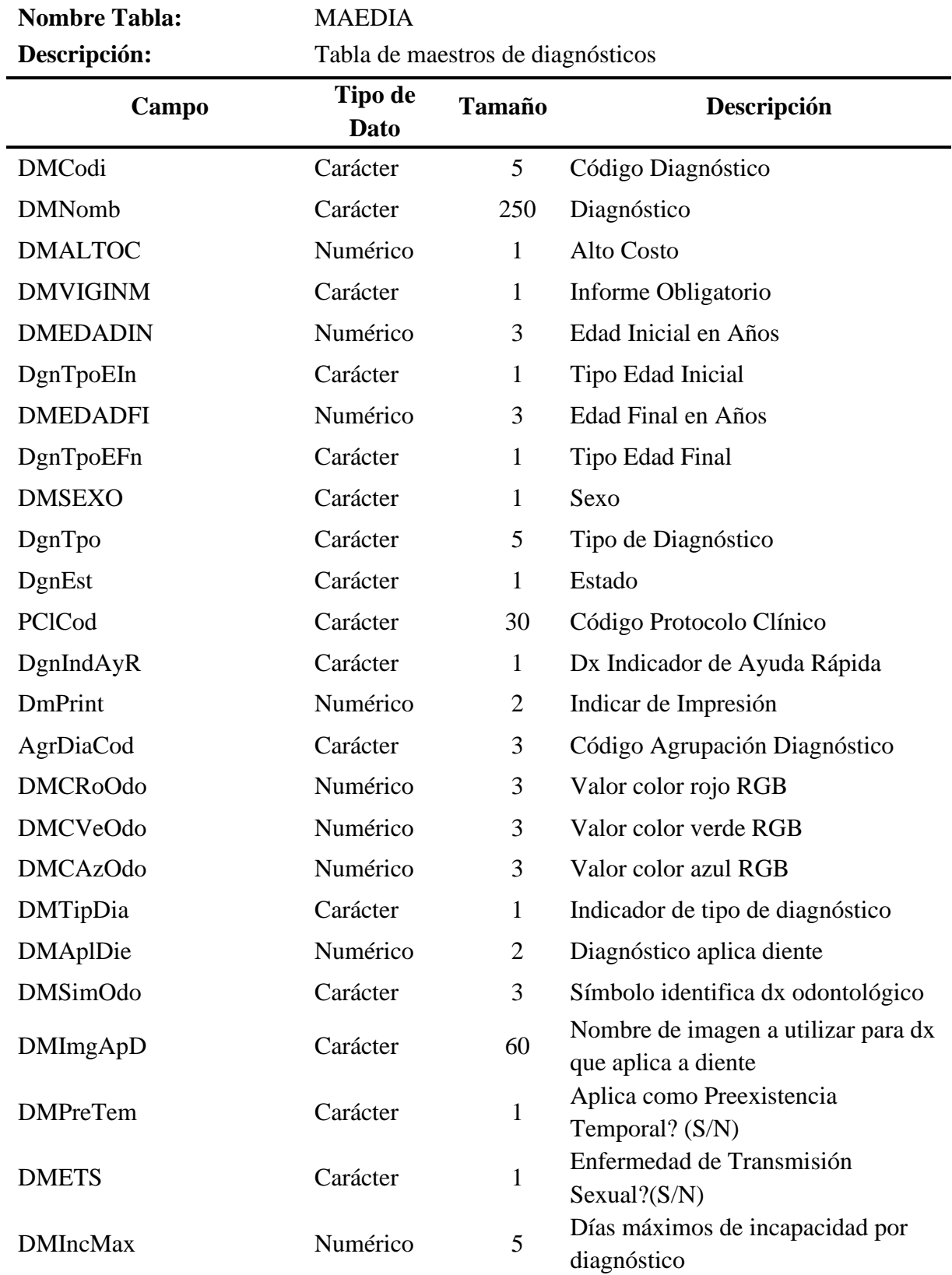

*Tabla 39* Descripción de la Tabla: MAEDIA

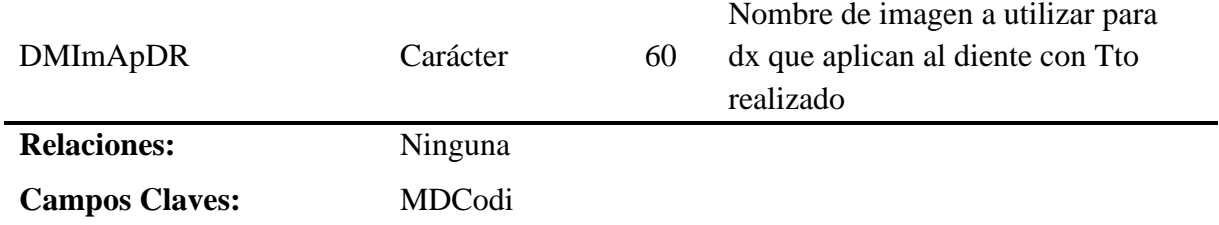

## **3.3 Cronograma**

Para cumplir las diferentes actividades descritas en esta sección se tiene descrito la Figura 48, posterior a este se realizar las mediciones por 01 año del proceso con la finalidad de verificar si se cumplen con los objetivos establecidos.

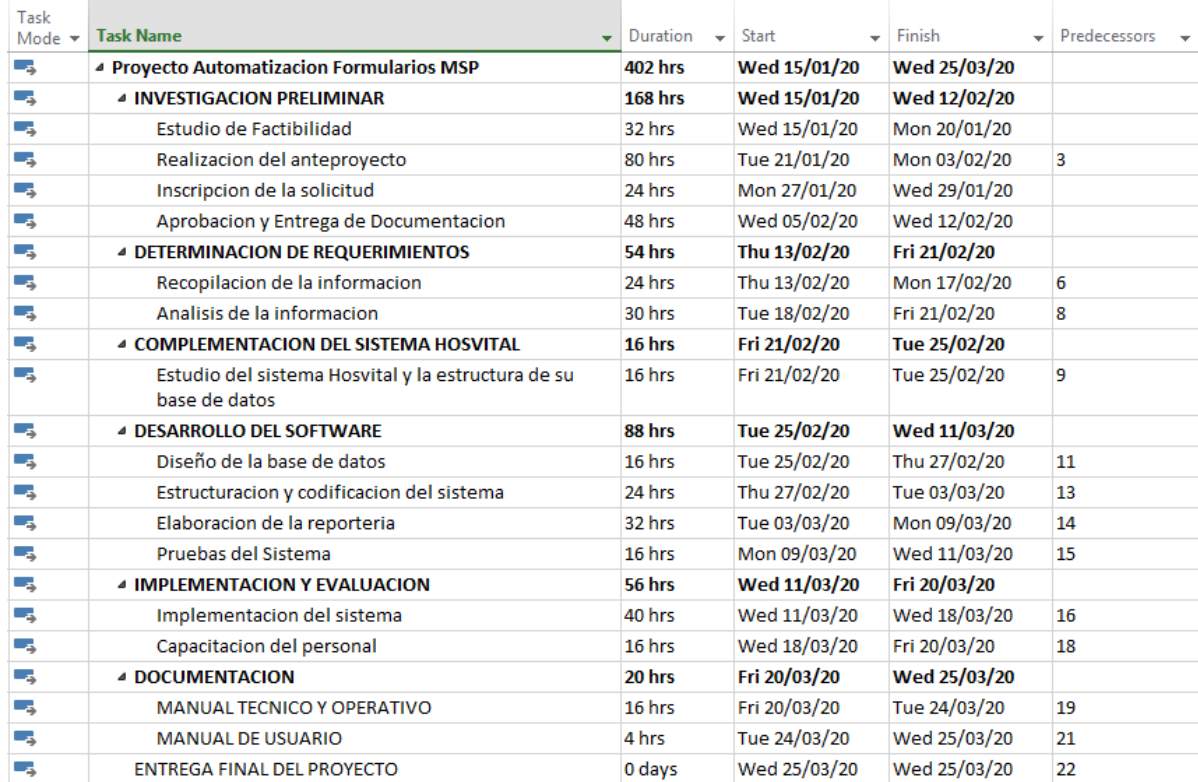

*Figura 48* Diagrama de Tablas Usadas Base de datos sistema "Hosvital"

# **Capítulo 4 Resultados**

Mejorar la atención del paciente, atención al 100% de requerimientos recibidos mensualmente sin re-procesos.

En esta sección se especifican los resultados alcanzados que se tienen una vez puesta en marcha la plataforma:

- Reestructuración del proceso de derivación o compras de servicios y referencial, eliminando involucrados a nivel de departamentos y de actividades como se indica en las anexos y explicado en la sección 1.7. y 4.3.
- Digitalización del formulario 053 del MSP en un aplicativo conectado con la información de sistema "Hosvital" con la finalidad de almacenar la información de manera digital y su consulta a nivel de reportes automáticos indicados en la sección 4.4.1.
- Al no tener formularios digitales la impresión y copias no son requeridas en los departamentos que interviene en el proceso, solo se imprime la original para el paciente a fin de presentar en los hospitales del MSP asignados para su derivación.
- Atención al 100% de las solicitudes de los pacientes que se ingresan del formulario 053 al no haber duplicados o pérdida de documentos en físico.

# **Capítulo 5 Conclusiones y Recomendaciones**

### **5.1.Conclusiones**

El beneficio de automatizar un formulario en el Hospital, puede lograr a aumentar la producción de los involucrados del proceso, siempre que el proceso sea implementado de manera eficiente al entregar los productos de una manera más fácil y en menor tiempo.

Las mejoras obtenidas se evidencian en la disminución de las actividades y documentación electrónica que se genera.

Se mejoró el proceso de egreso hospitalario en un 41% al tener menos actividades y personas dentro del proceso de derivaciones y compra de servicio.

El almacenamiento de la documentación de todo el proceso a realizarse en un repositorio electrónico de datos mediante accesos permitidos agilita la búsqueda y obtención de información mediante una disponibilidad inmediata, garantizando que no se realicen traslados innecesarios, no almacenamiento de archivos físicos, cero desperdicio de recursos (hojas de impresión, tintas y personal).

### **5.2.Recomendaciones**

- El departamento de TICs implemente para este sistema las políticas de respaldo de información y seguridades respectivas acorde a las políticas de la empresa.
- Auditorias del proceso de referencia inversa y derivación con el objetivo de validar mejoras en el proceso.
	- Reasignación de actividades y/o a otros departamentos del personal que no participarían en los procesos actuales modificado.

#### **Bibliografía**

- Calidad, D. d. (Octubre de 2007). *Ministerio de Salud Pública.* Obtenido de http://instituciones.msp.gob.ec/somossalud/Documentos\_Financiero/2.1.%20Manual%20 manejo%20historia%20clinica.pdf
- CONASA. (2006). *Expediente único para la Historia Clínica.* Obtenido de [http://www.conasa.gob.ec/biblioteca/Otros/bt15%20-](http://www.conasa.gob.ec/biblioteca/Otros/bt15%20-%20Expediente%20%C3%BAnico%20para%20la%20Historia%20Cl%C3%ADnica.pdf)

[%20Expediente%20%C3%BAnico%20para%20la%20Historia%20Cl%C3%ADnica.pdf](http://www.conasa.gob.ec/biblioteca/Otros/bt15%20-%20Expediente%20%C3%BAnico%20para%20la%20Historia%20Cl%C3%ADnica.pdf)

- Escuela de Python. (s.f.). *PyCharm: uno de los mejores IDE para Python*. Obtenido de <https://www.escuelapython.com/pycharm-uno-de-los-mejores-ide-para-python/>
- Guzmán Alarcón Freddy Geovanny. (2017). *Aplicación web para mantener el contro y almacenamiento de datos de las historia clínica de los pacientes del hospital del día de la Universidad Central del Ecuador.* Obtenido de

[http://www.dspace.uce.edu.ec/bitstream/25000/13117/1/T-UCE-0011-328.pdf.](http://www.dspace.uce.edu.ec/bitstream/25000/13117/1/T-UCE-0011-328.pdf)

Mariuxi Paola Zea Ordóñez, Jimmy Rolando Molina Ríos, Fausto Fabían Redrován Castillo. (2017). *Administración de bases de datos con postgresql.* 3Ciencias.

Ministerio de Ambiente (2015) *Decreto Ministerial No .131*

MSP. (16 de 06 de 1967). *Valores Ministerio de Salud Pública*. Obtenido de <https://www.salud.gob.ec/valores-mision-vision/>

MSP. (06 de 2013). *Manual operativo red nacional integrada de servicios de salud red pública integral de salud-red privada complementaria.* Obtenido de [http://instituciones.msp.gob.ec/somossalud/images/documentos/guia/DOCBASERED2006](http://instituciones.msp.gob.ec/somossalud/images/documentos/guia/DOCBASERED200613.pdf) [13.pdf](http://instituciones.msp.gob.ec/somossalud/images/documentos/guia/DOCBASERED200613.pdf)

- MSP. (2014). *Norma Técnica Subsistema de referencia, derivación, contrareferencia, referencia inversa y transferencia, del Sistema Nacional de Salud.* Obtenido de [https://aplicaciones.msp.gob.ec/salud/archivosdigitales/documentosDirecciones/dnn/archiv](https://aplicaciones.msp.gob.ec/salud/archivosdigitales/documentosDirecciones/dnn/archivos/Norma%20T%C3%A9cnica%20Subsistema%20de%20Referencia%20y%20Contrareferencia.pdf) [os/Norma%20T%C3%A9cnica%20Subsistema%20de%20Referencia%20y%20Contrarefe](https://aplicaciones.msp.gob.ec/salud/archivosdigitales/documentosDirecciones/dnn/archivos/Norma%20T%C3%A9cnica%20Subsistema%20de%20Referencia%20y%20Contrareferencia.pdf) [rencia.pdf](https://aplicaciones.msp.gob.ec/salud/archivosdigitales/documentosDirecciones/dnn/archivos/Norma%20T%C3%A9cnica%20Subsistema%20de%20Referencia%20y%20Contrareferencia.pdf)
- MSP. (17 de 01 de 2017). *Acuerdo Ministerial - Norma técnica de servicios de salud entre red pública y privada*. Obtenido de www.registroficial.gob.ec
- RPIS. (2008). *¿QUE ES LA RPIS?* Obtenido de

[http://instituciones.msp.gob.ec/dps/morona\\_santiago/index.php?option=com\\_content&vie](http://instituciones.msp.gob.ec/dps/morona_santiago/index.php?option=com_content&view=article&id=157:rpis&catid=12:programas&Itemid=10)

[w=article&id=157:rpis&catid=12:programas&Itemid=10](http://instituciones.msp.gob.ec/dps/morona_santiago/index.php?option=com_content&view=article&id=157:rpis&catid=12:programas&Itemid=10)

SUBSECRETARÍA DE GOBERNANZA. (09 de 2014). *Propuesta de planillaje para el* 

*primer nivel de atención.* Obtenido de

[https://aplicaciones.msp.gob.ec/salud/archivosdigitales/sigobito/tareas\\_seguimiento/507/Pr](https://aplicaciones.msp.gob.ec/salud/archivosdigitales/sigobito/tareas_seguimiento/507/Propuesta%20Planillaje%20para%20el%20Primer%20Nivel%20de%20atenci%C3%B3n.pdf) [opuesta%20Planillaje%20para%20el%20Primer%20Nivel%20de%20atenci%C3%B3n.pdf](https://aplicaciones.msp.gob.ec/salud/archivosdigitales/sigobito/tareas_seguimiento/507/Propuesta%20Planillaje%20para%20el%20Primer%20Nivel%20de%20atenci%C3%B3n.pdf)

HOSPITAL FRANCISCO ICAZA BUSTAMANTE**.** Valores y misión del hospital. Obtenido

de **<http://www.hfib.gob.ec/>**

FeNiX10ist. Python para Humanos (2014)

## **Anexos**

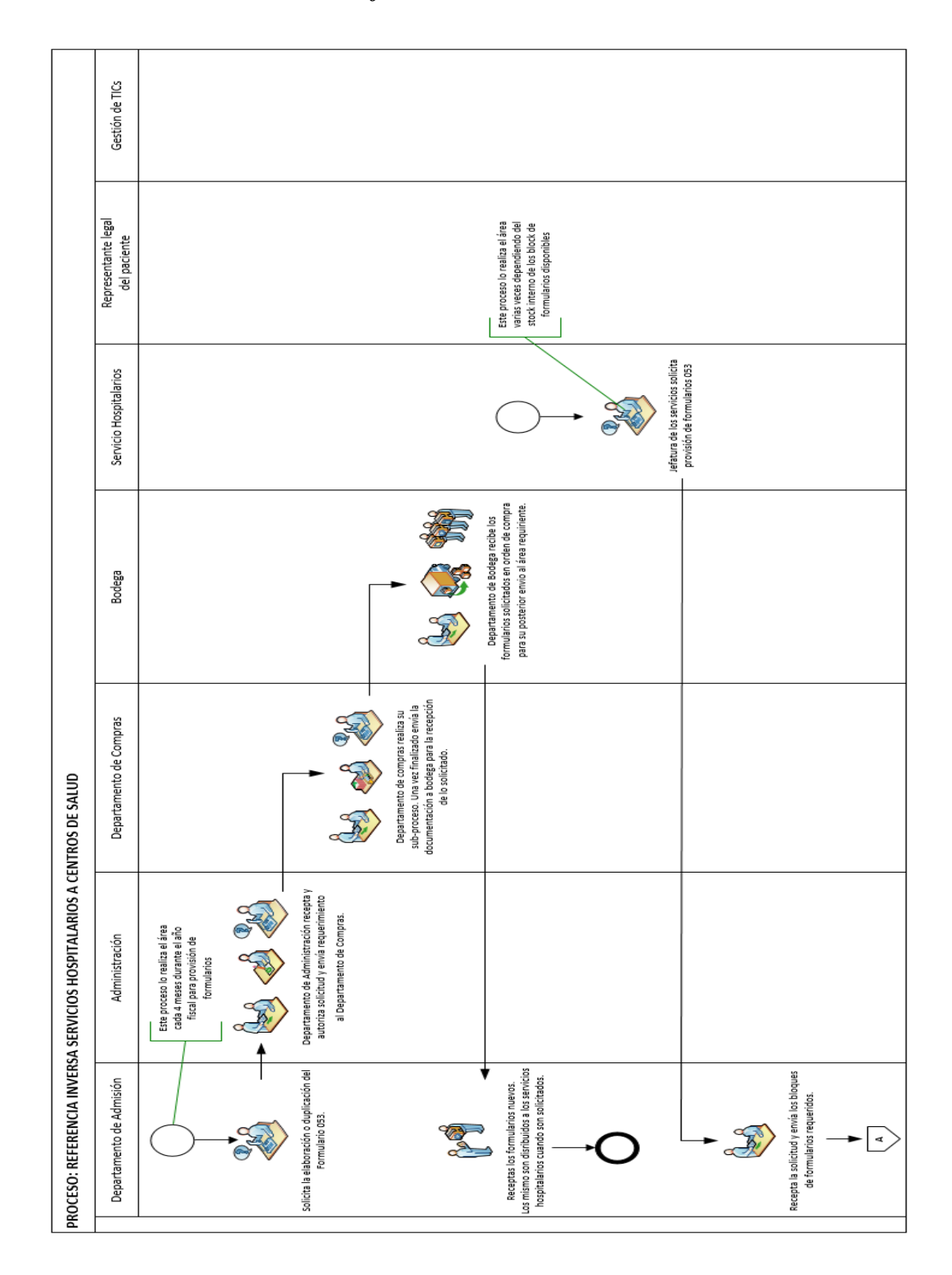

*Anexo A Proceso Actual de Referencia Inversa*

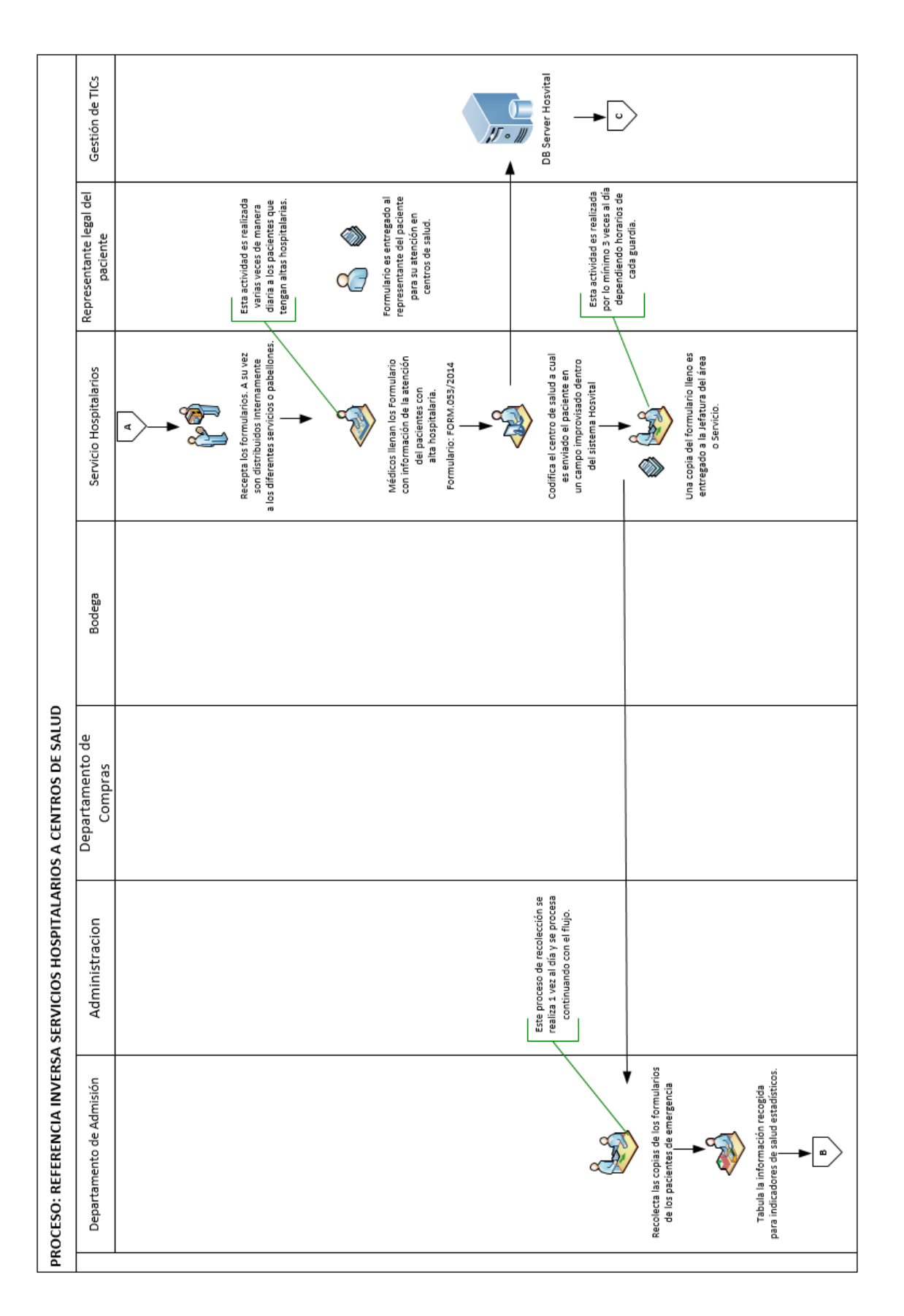

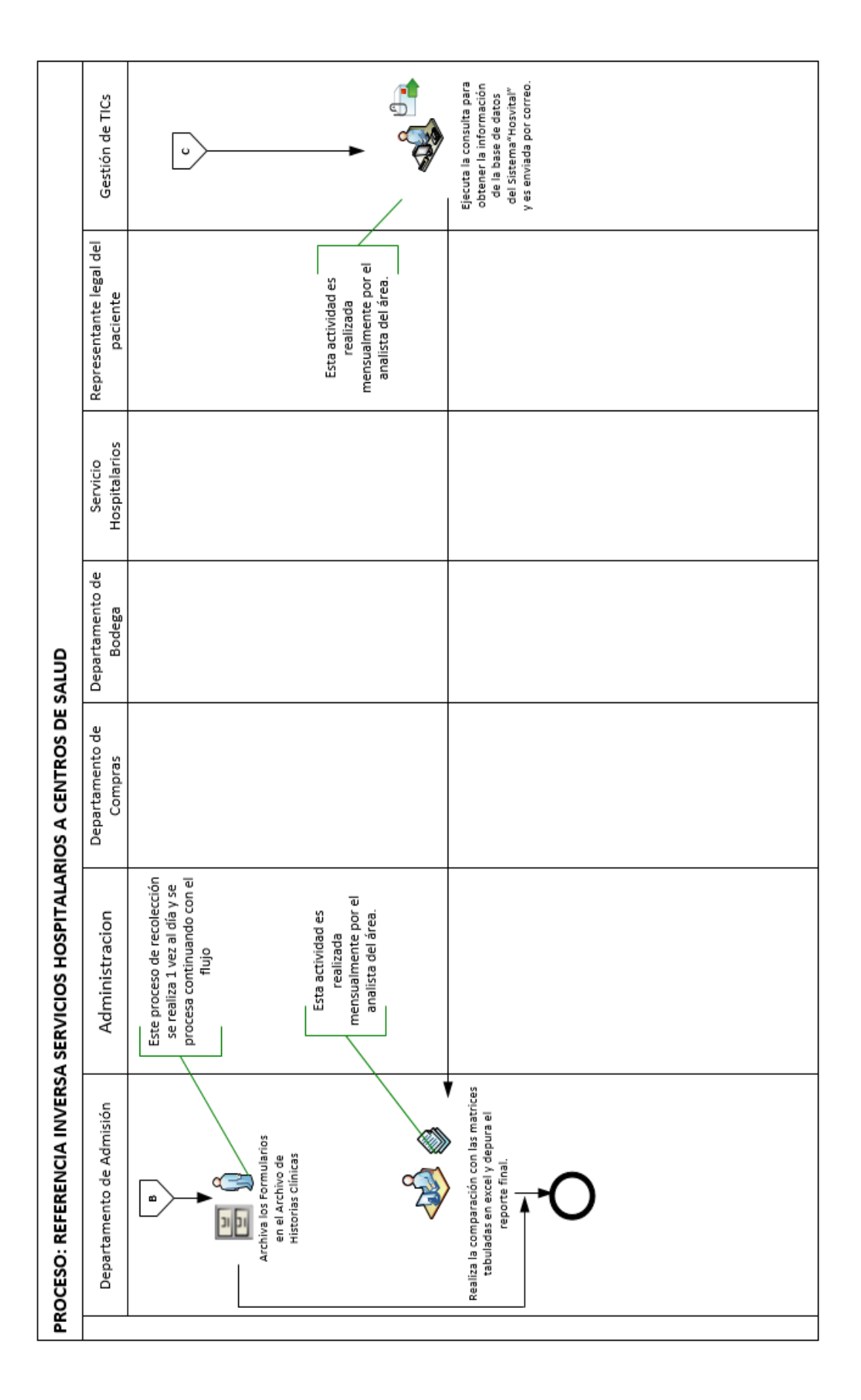

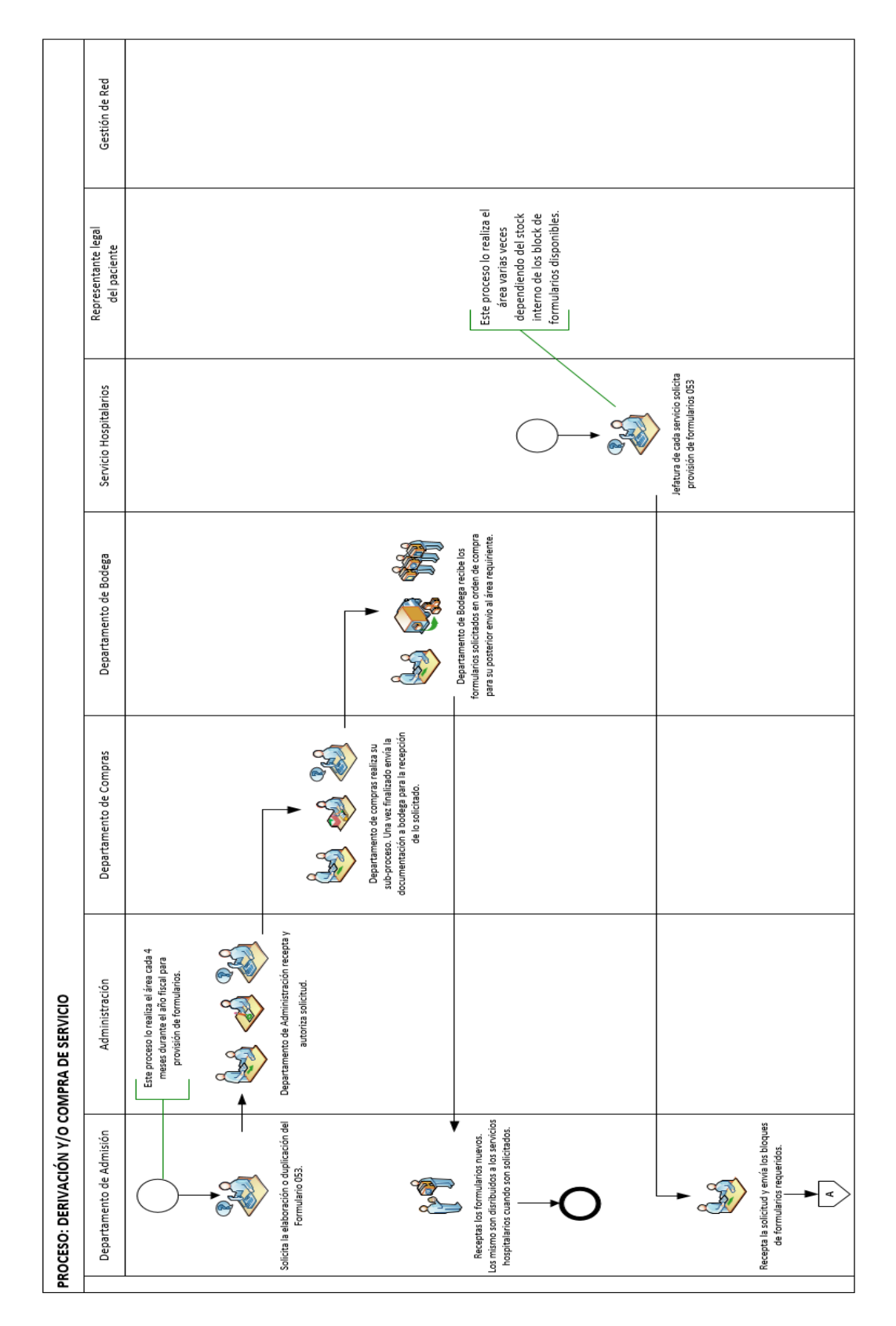

*Anexo B Proceso Actual de Derivación o Compra de Servicio* 

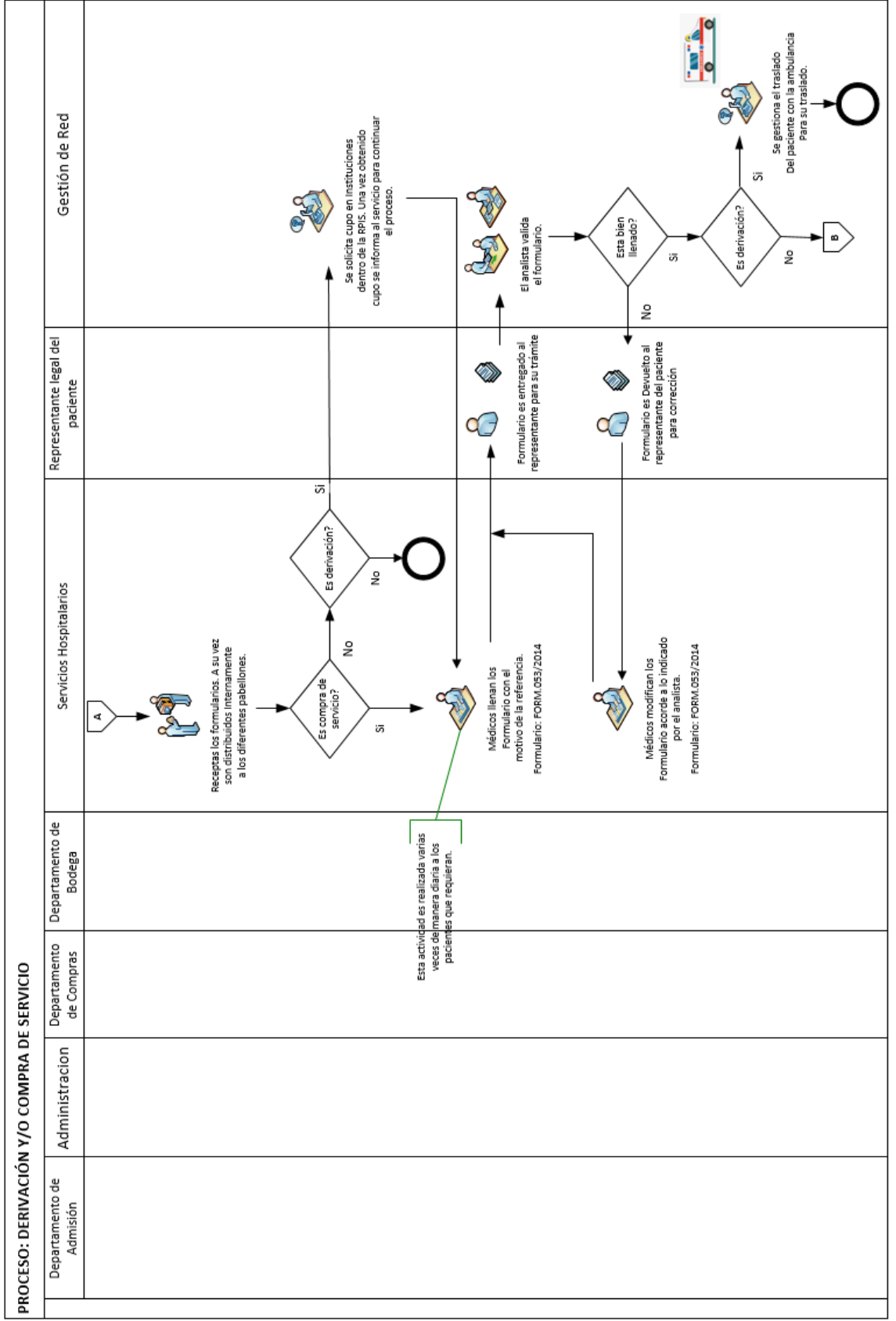

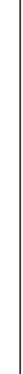

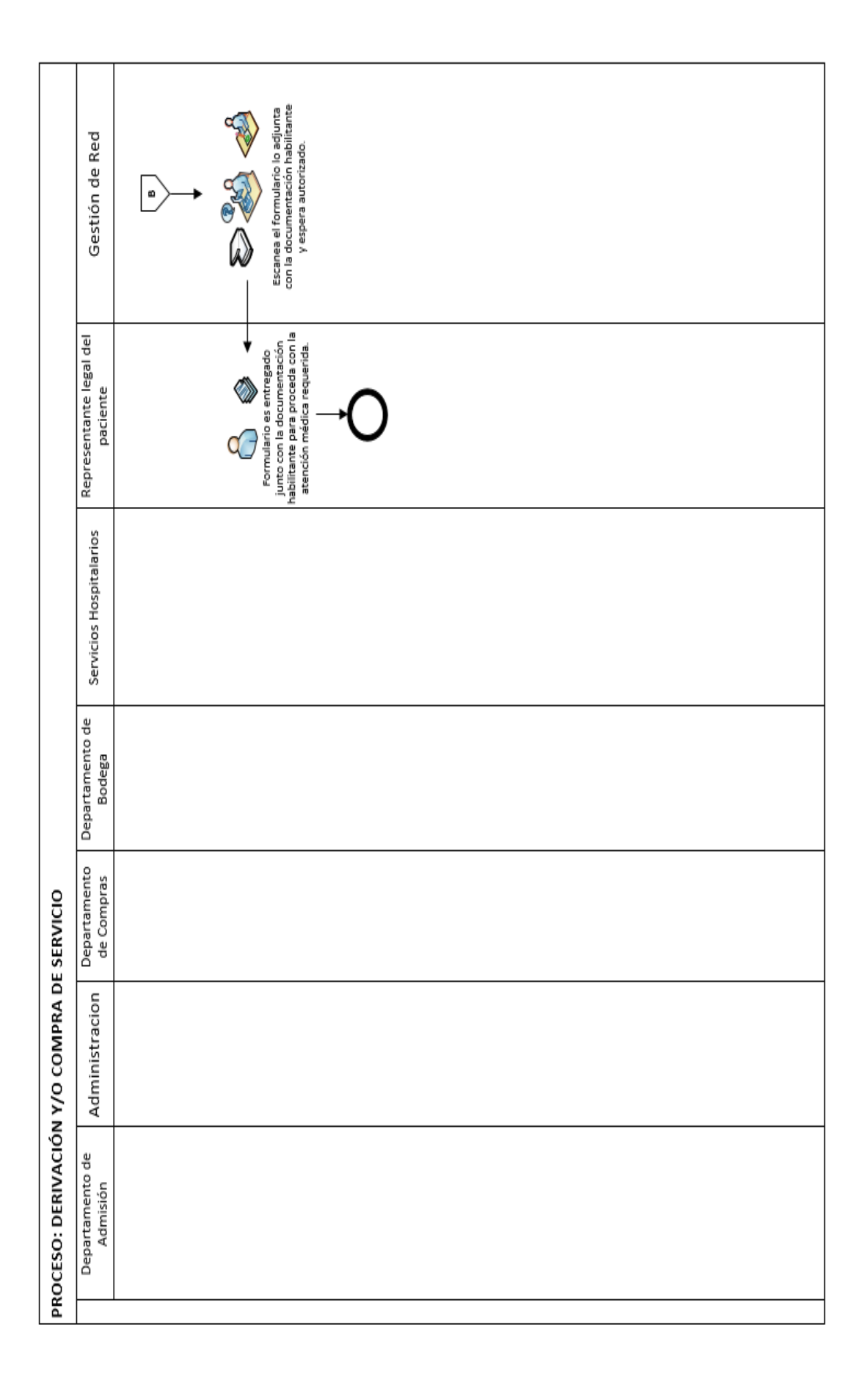

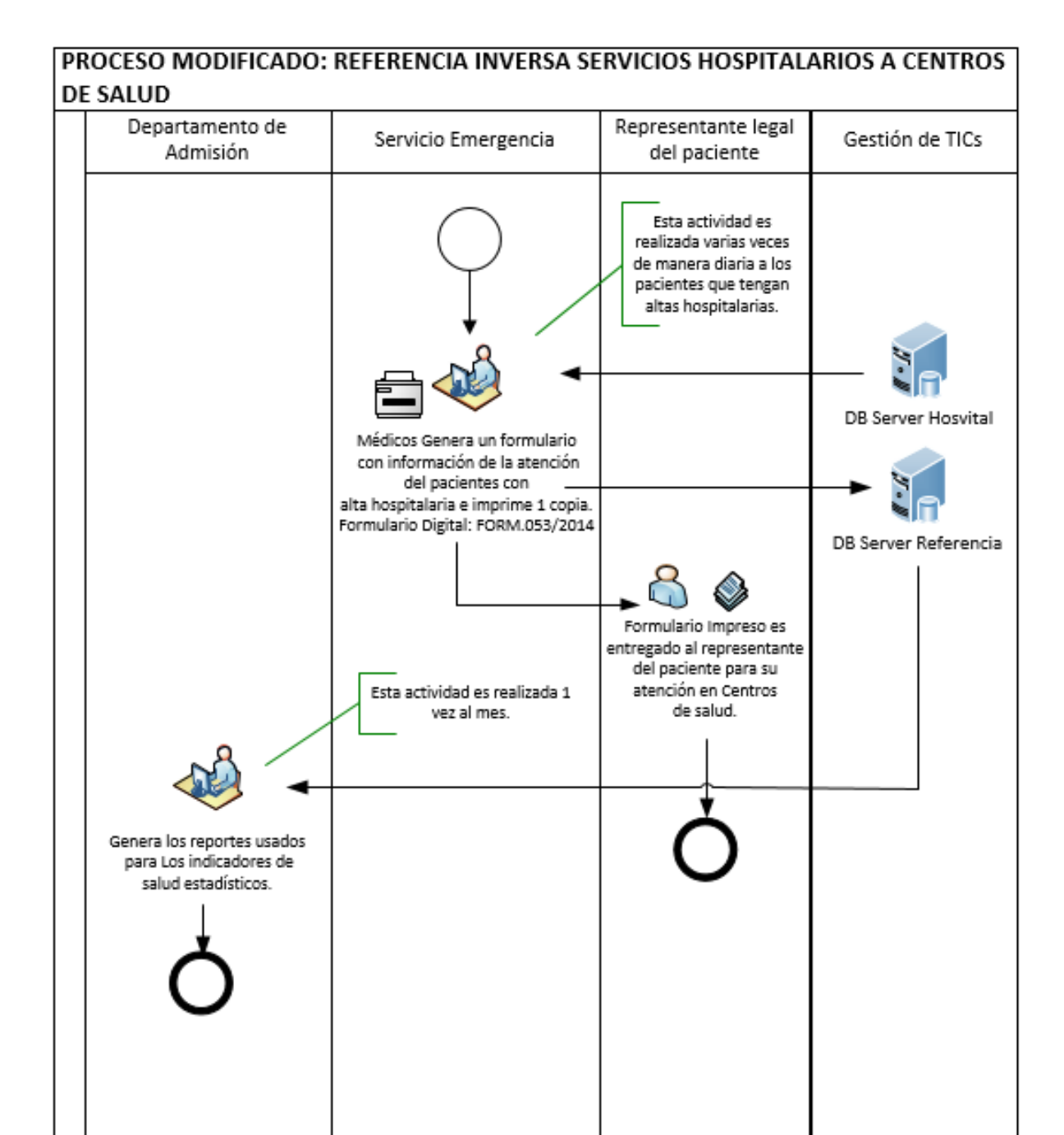
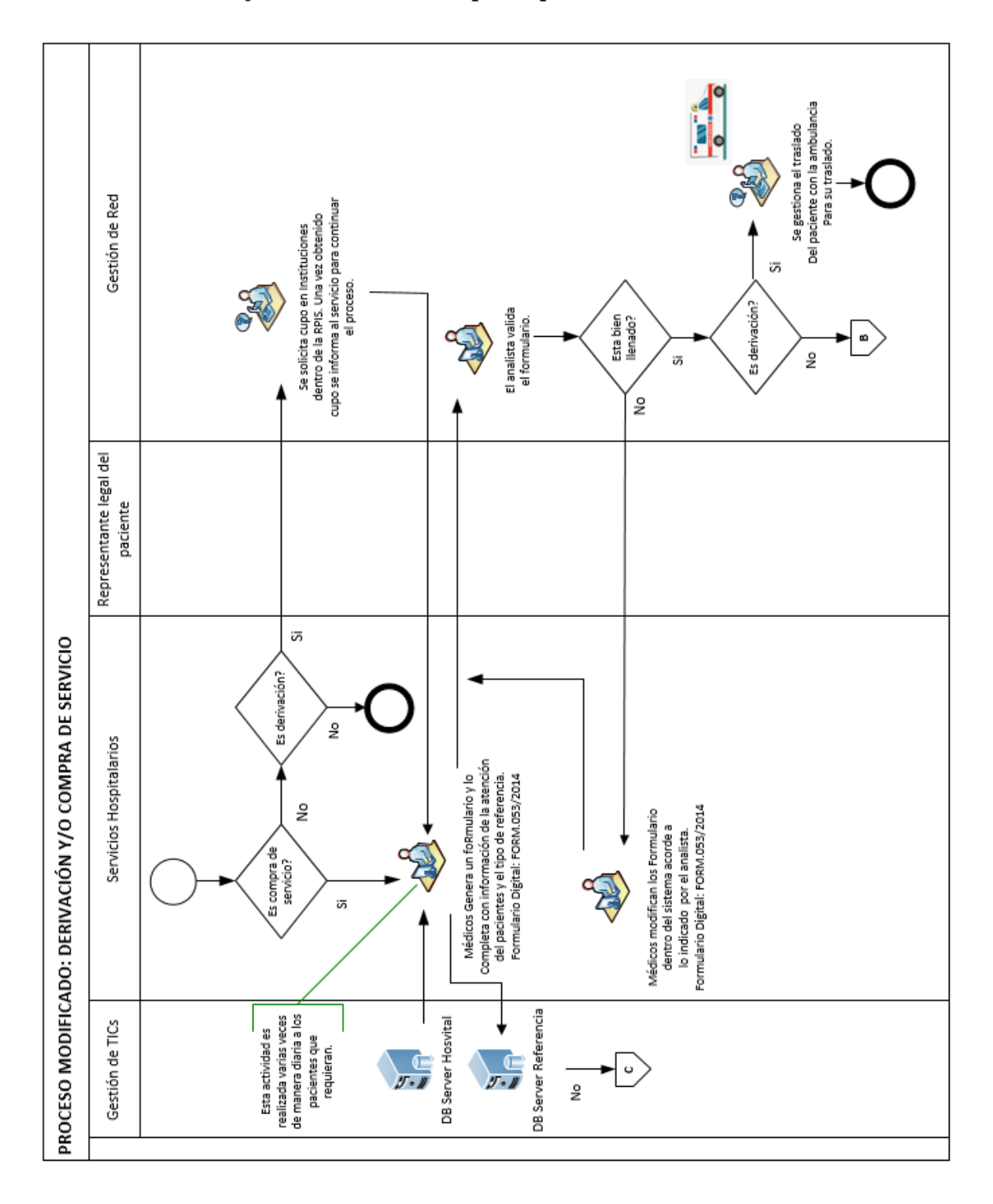

*Anexo D. Proceso Mejorado de Derivación p Compra de Servicio* 

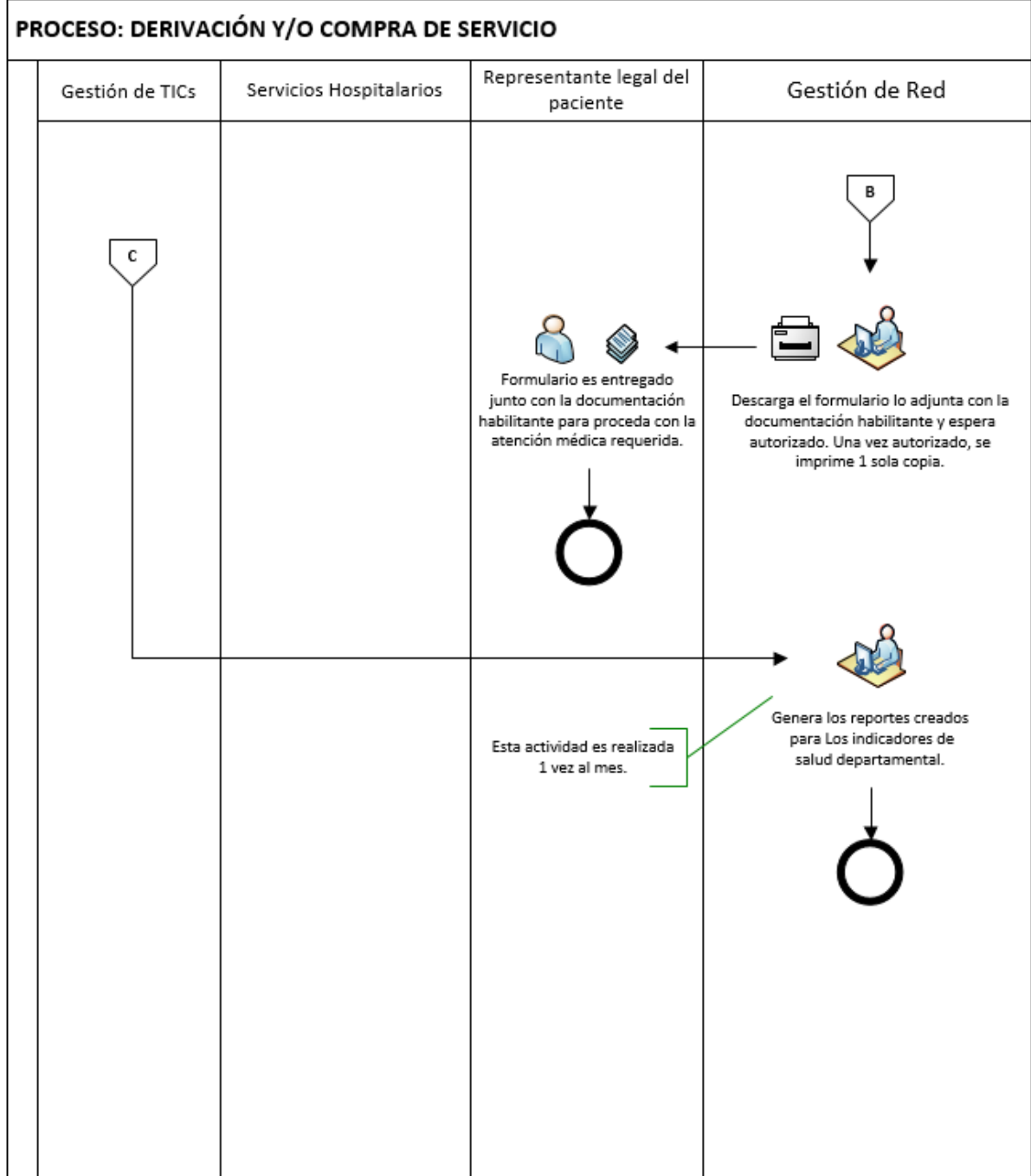

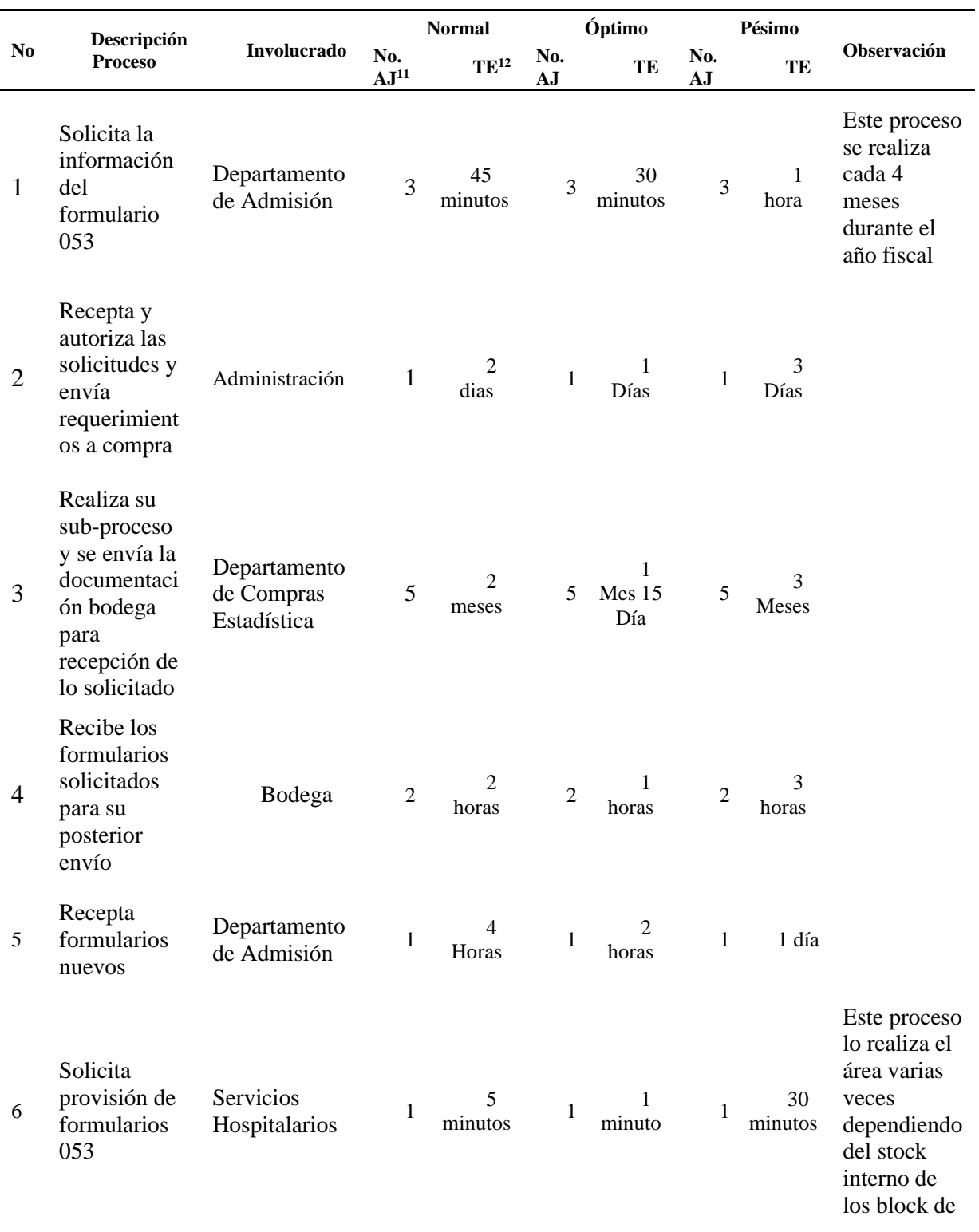

# *ANEXO E. Escenarios del proceso actual estadístico Referencia Inversa*

<sup>11</sup> AJ: actividad ejecutada

<sup>12</sup> TE: Tiempo de Ejecución

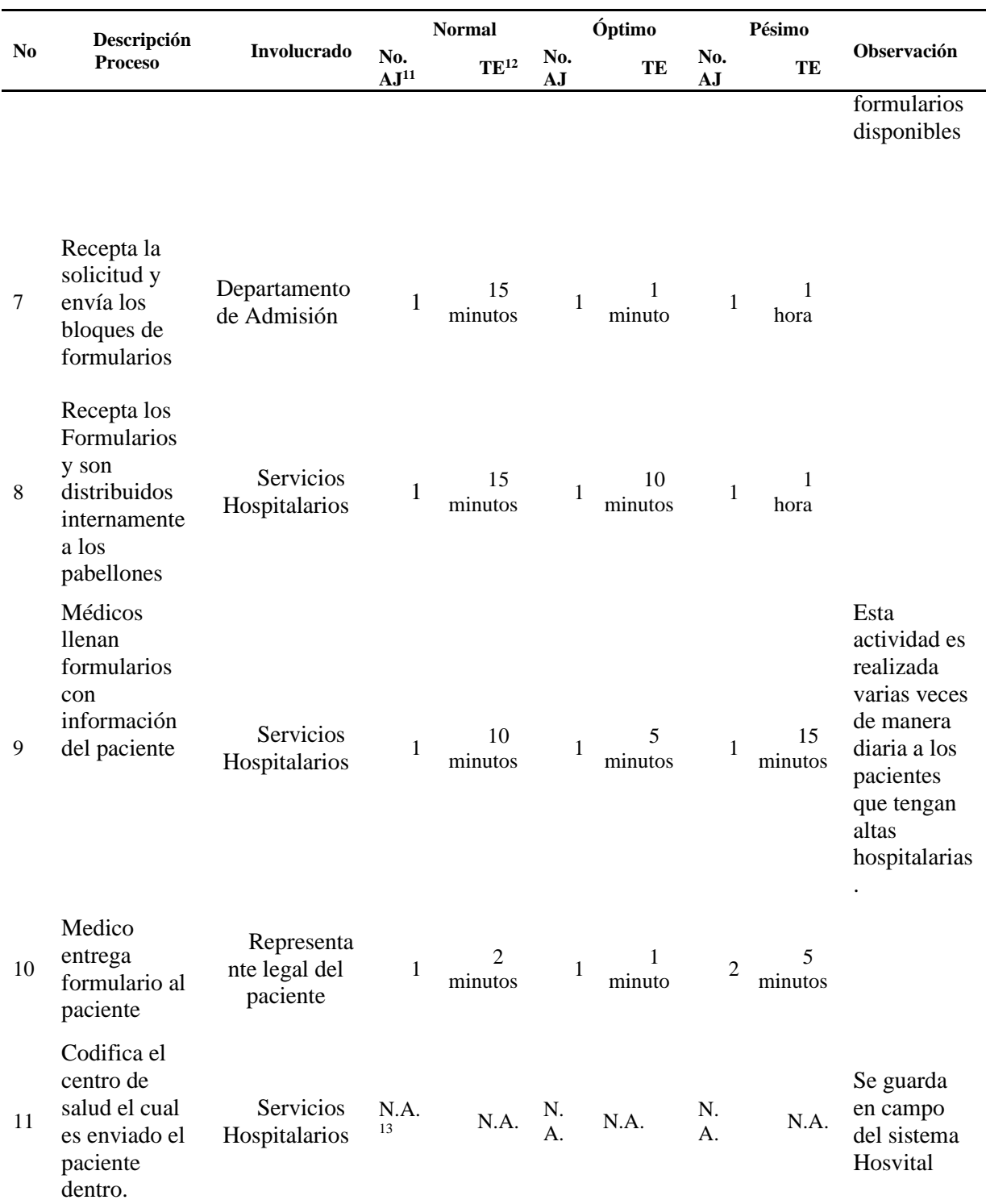

<sup>13</sup> N.A.: no aplica

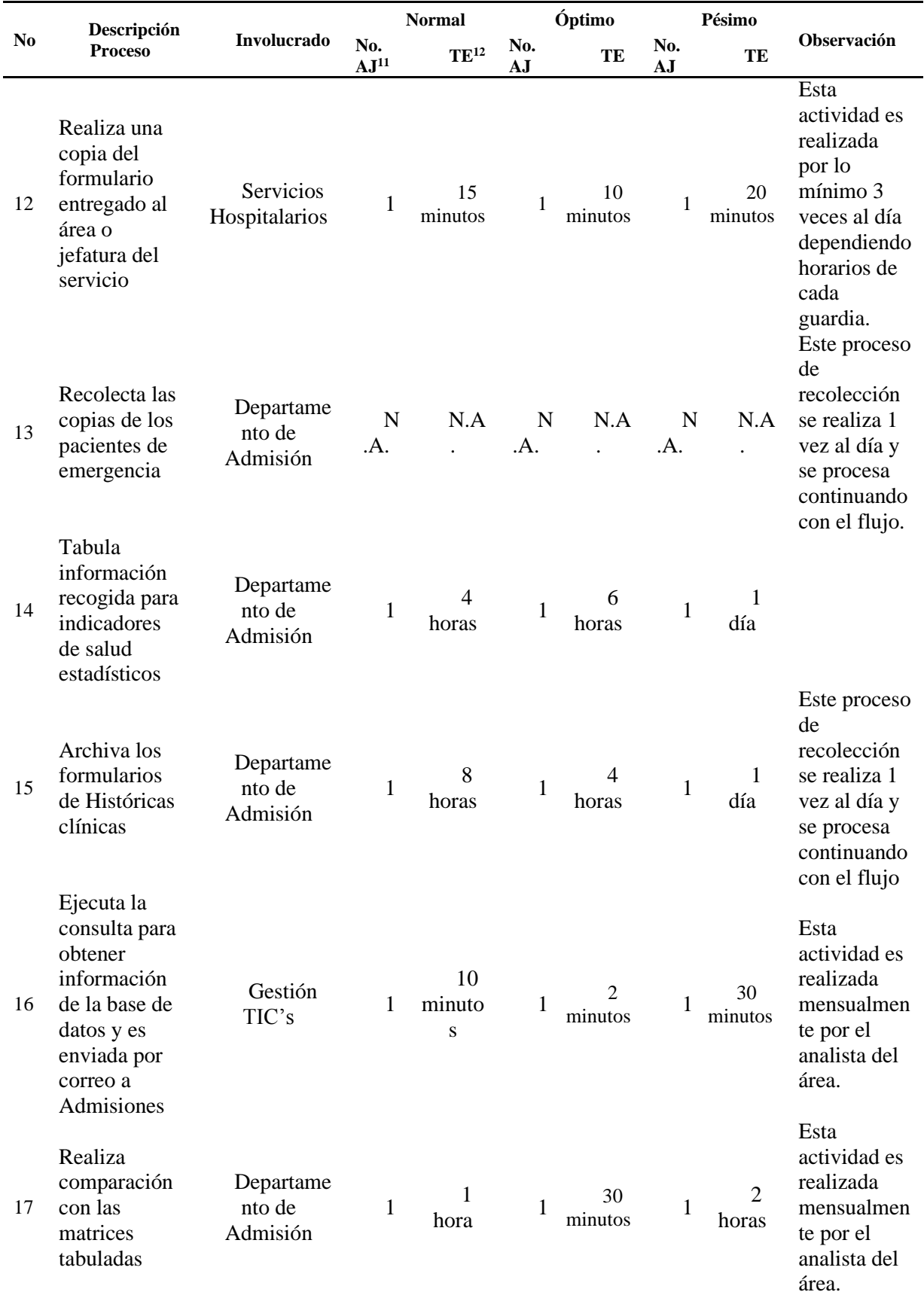

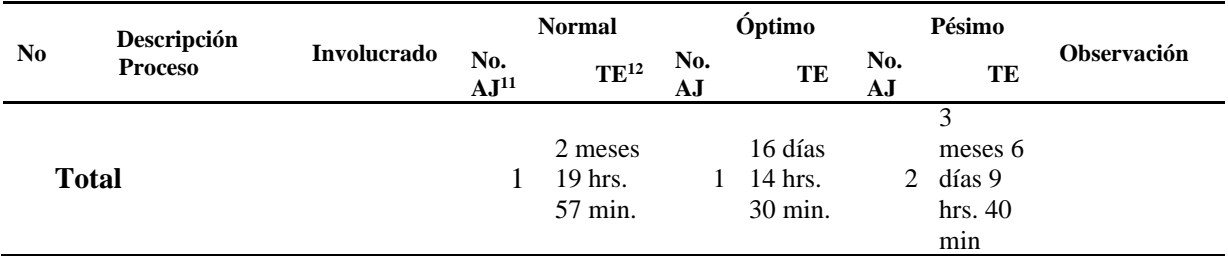

**Elaboración**: Luis Machuca

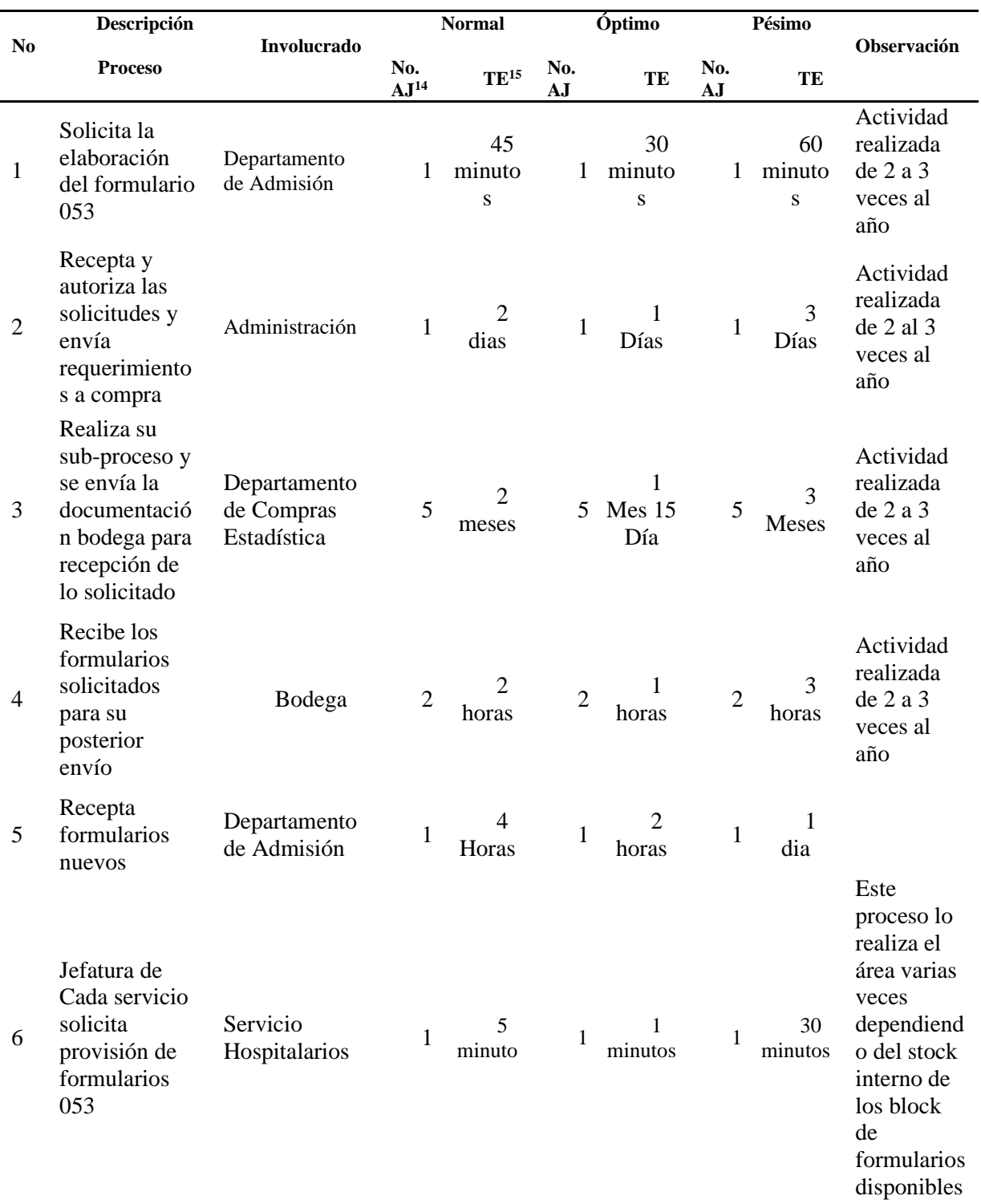

# *ANEXO F. Escenarios del proceso actual derivación o compras de servicios*

<sup>15</sup> TE: Tiempo de Ejecución

<sup>&</sup>lt;sup>14</sup> AJ: actividad ejecutada

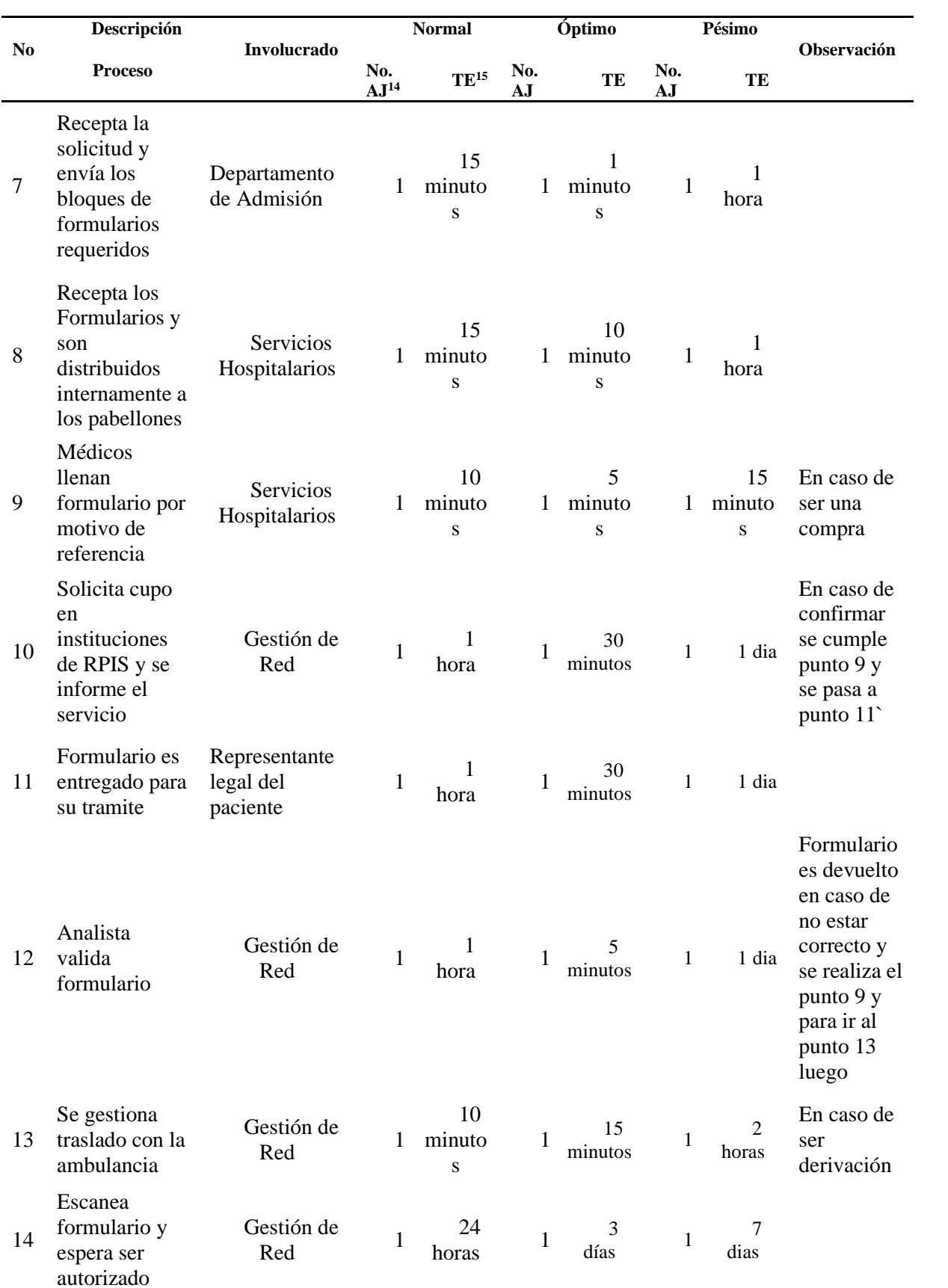

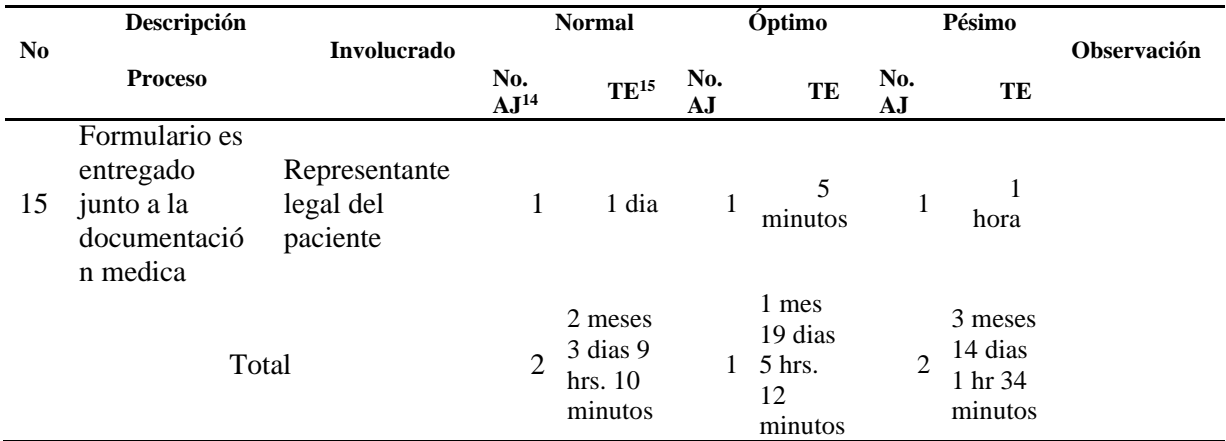

**Elaboración**: Luis Machuca

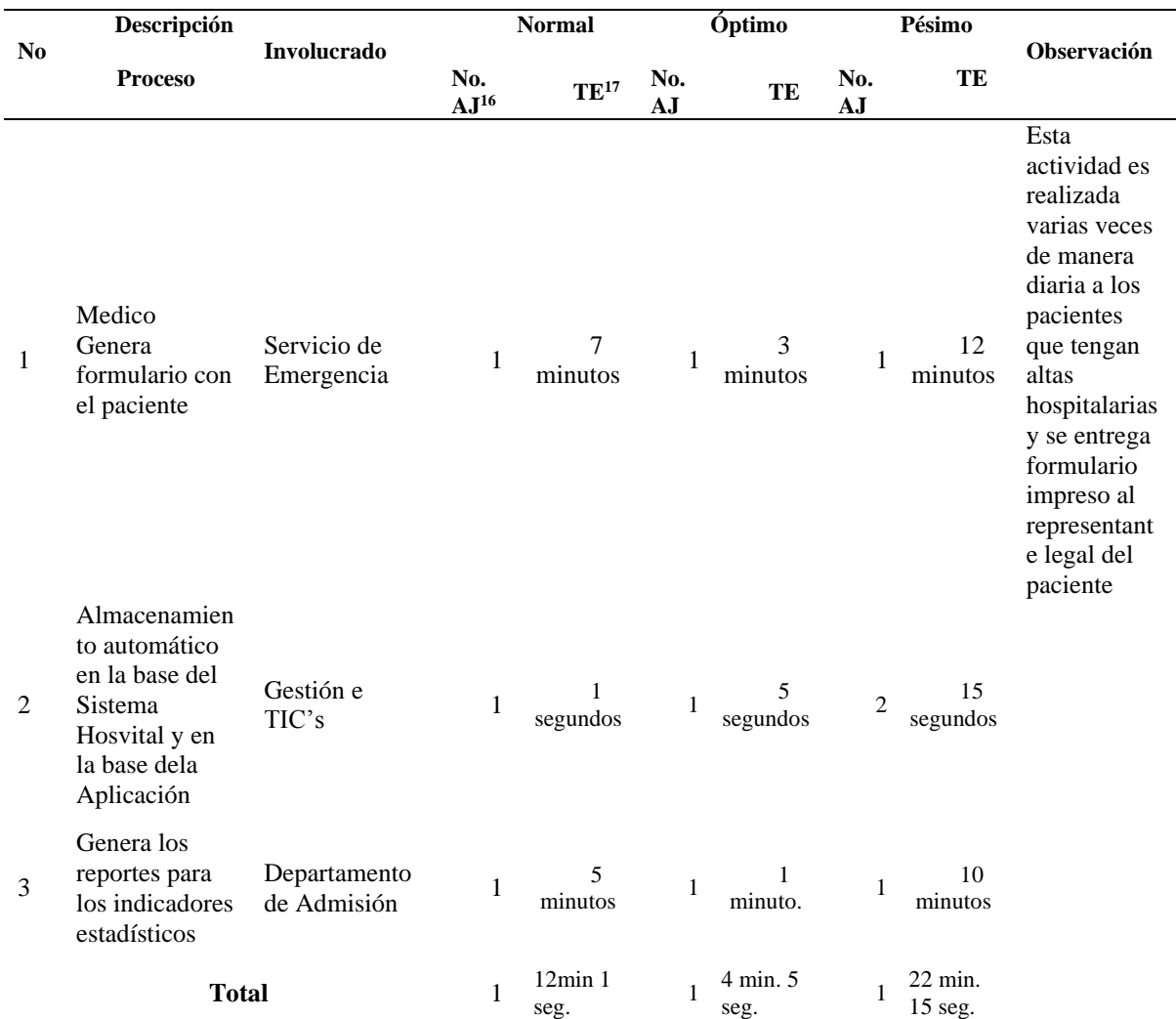

# *ANEXO G. Escenarios del proceso mejorado - estadístico Referencia Inversa*

**Elaboración**: Luis Machuca

<sup>17</sup> TE: Tiempo de Ejecución

<sup>&</sup>lt;sup>16</sup> AJ: actividad ejecutada

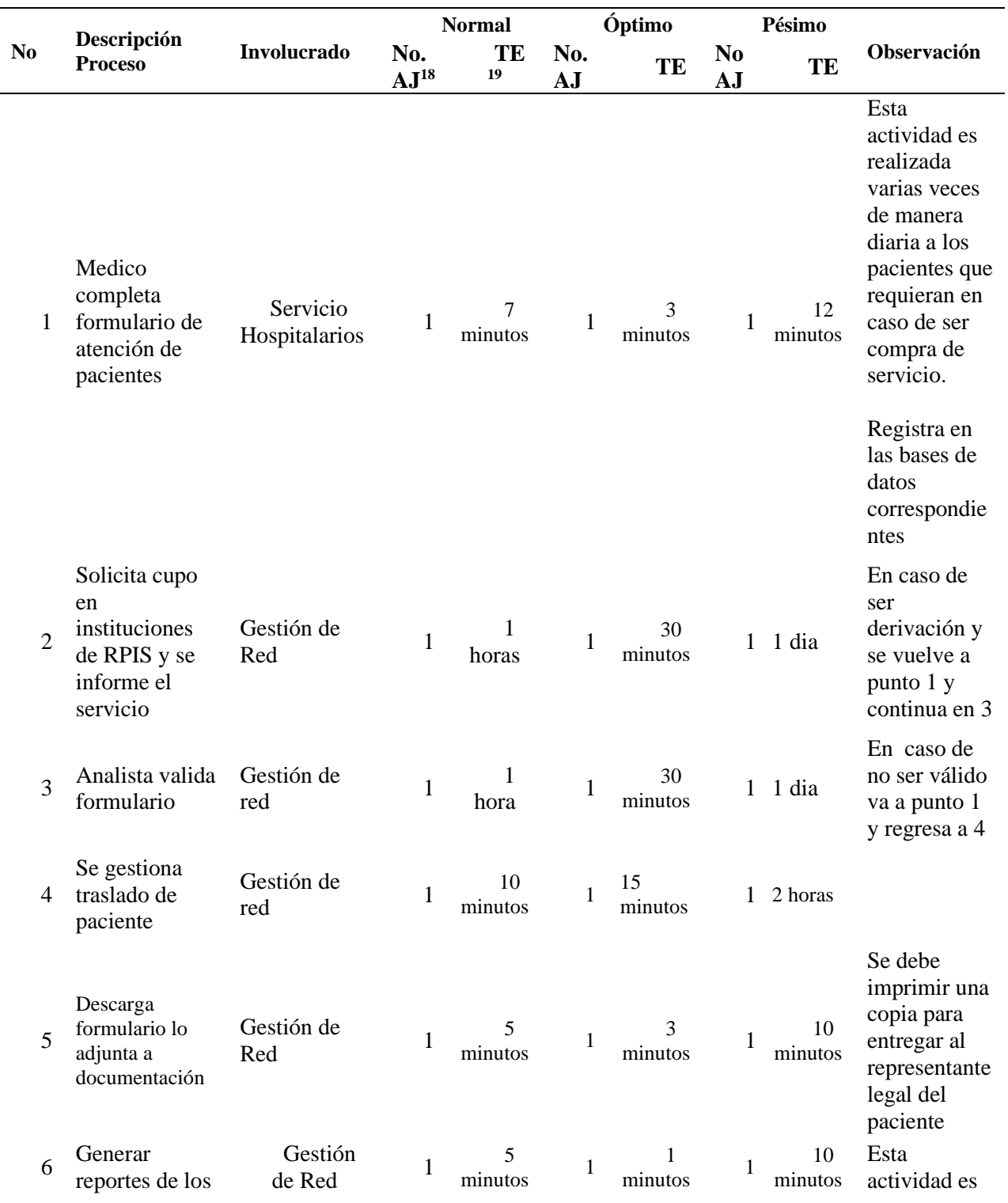

# *ANEXO H. Escenarios del proceso mejorado - compra o solicitud de servicio*

<sup>18</sup> AJ: actividad ejecutada

<sup>19</sup> TE: Tiempo de Ejecución

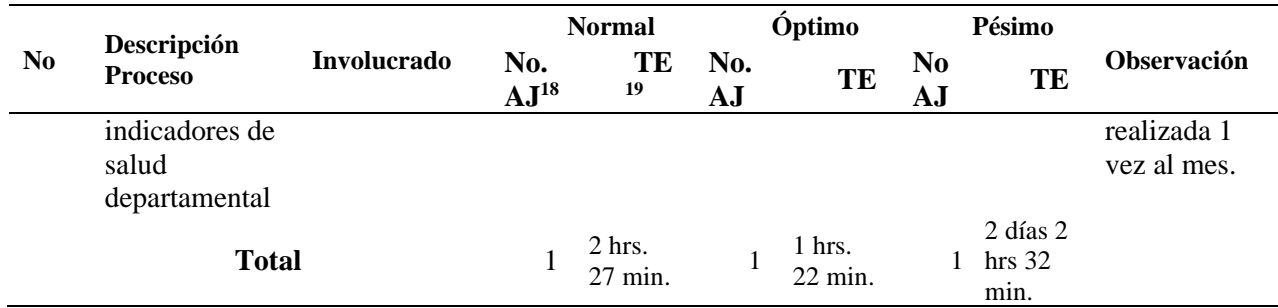

**Elaboración**: Luis Machuca

*ANEXO I. Manual de Usuario* 

# **MANUAL DE USUARIO DEL APLICATIVO WEB PARA EL REGISTRO DEL FORMULARIO 053 DEL MINISTERIO DE SALUD PÚBLICA VERSIÓN 1.0**

# **INTRODUCCIÓN**

El presente manual es una guía para el uso de la herramienta de soporte, con la finalidad de realizar el procedimiento correcto en el módulo de la parte asistencia para el registro, modificación, impresión y eliminación de formulario 053.

Esta manual se considera un elemento que facilitan el aprendizaje y proporcionan la orientación precisa a nivel operativo o de ejecución que necesita el usuario al momento de utilizar la aplicación.

El manual es desarrollado para orientar y mejorar los esfuerzos de los usuarios finales para lograr una adecuada ejecución de sus actividades; su elaboración depende de la información y las necesidades del Hospital.

## **Objetivo General**

- Facilitar el uso del módulo de registro del formulario del sistema "HIS-COMPLEMENTARIO" para la parte asistencial y administrativa.
- Dar a conocer las diferentes funciones y procesos del mismo.

## **Aspectos Importantes para desarrollo de la herramienta**

El usuario podrá realizar la selección de opciones y el desplazamiento entre las casillas mediante la utilización del Mouse o la tecla TAB.

La herramienta se ejecuta en un explorador de internet activo en el Computador (Internet Explorer, Mozilla Firefox y Chrome) con una conexión de red para el acceso a la herramienta; cabe mencionar que es una aplicación subida a una intranet de la empresa por la cual deberá estar dentro de la red de la Institución.

La pantalla principal de un usuario presentado por defecto se muestra en la Figura 1

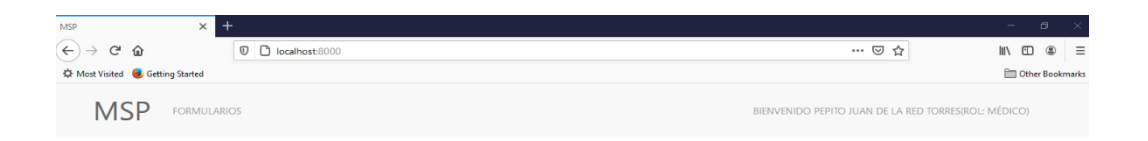

Sistema de administración

#### **Figura 49 Pantalla Principal de Usuario**

El usuario podrá seleccionar diferentes opciones presentadas en la parte izquierda de la pantalla, tal como se presenta en la Figura 2. Es de mencionar que el menú y sus opciones se activaran según el perfil otorgado al momento de creación del usuario

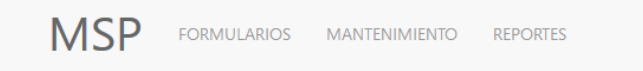

**Figura 50 Menú de opciones principales del formulario**

En el menú se puede seleccionar la opción deseada:

- 1. **Formularios**: alberga todos los formularios desarrollados. Actualmente solo se encuentra desarrollado el Formulario 053
- 2. **Mantenimiento:** Se utiliza para el ingreso de información de campos utilizados para el llenado de los formularios; también se encuentra la administración de usuarios.
- 3. **Reporte:** Se encuentra todos los reportes que se desarrollen para obtener información sobre los formularios realizados.

En el lado derecho de la pantalla se muestra el nombre y el perfil otorgado de la persona que hizo el login en el sistema. Al dar clic en clic se despliega un submenú para el cierre de la sesión.

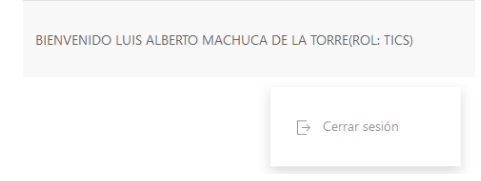

**Figura 51 Cierre de Sesión**

# **1. Operación del Sistema**

# **1.1. Tipos de Usuario**

- **Usuario TICS.-** Perfil asignado a TICS. Tiene acceso a todos los módulos del programa. Permite la creación de usuario.
- **Usuario MEDICO.** Perfil asignado al personal médico para el registro, modificación, eliminación e impresión de formularios.
- **Usuario GESTION DE RED.** Perfil asignado al personal de Gestión de Red. Permite la impresión de formularios y reportes.
- **Usuario ADMISION.** Perfil asignado al personal de Admisiones; permite la impresión de formularios, acceso a módulo de reportes y también a los campos parametrizables del sistema.

# **1.2. Ingreso a la Aplicación**

Para acceder a la aplicación, se realiza por medio de un navegador de internet y se debe ingresar la siguiente dirección:

```
172.30.230.19:8080/proyecto/index.php
```
En la Figura 4, se presenta la pantalla al momento de abrir el programa y se debe hacer clic en el botón "Ingresar" para acceder al login del programa.

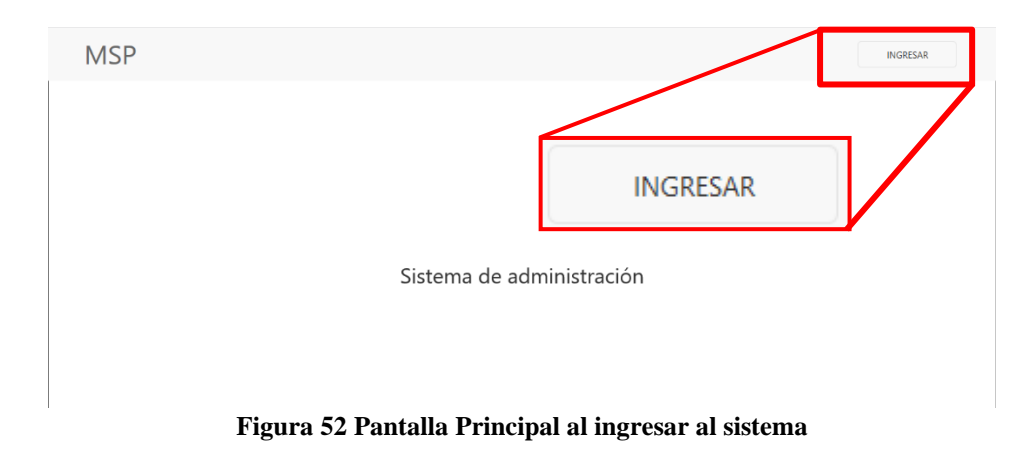

En la Figura 5 se presentará el inicio de sesión, el mismo que se debe llenar con el usuario y contraseña otorgados y definidos por la Gestión de TICS; una vez llenado los campos se debe

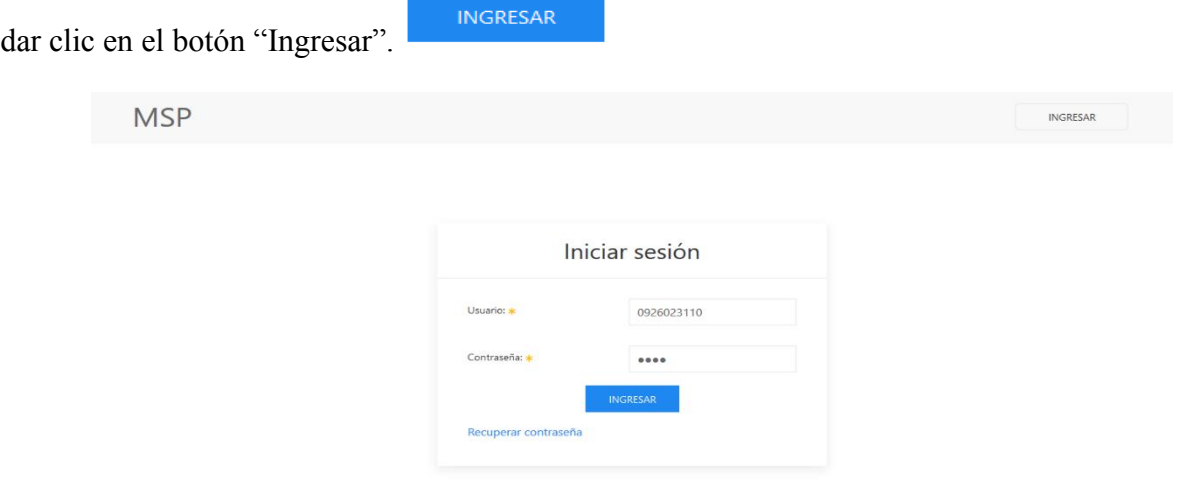

#### **Figura 53 Pantalla de Ingreso al Sistema**

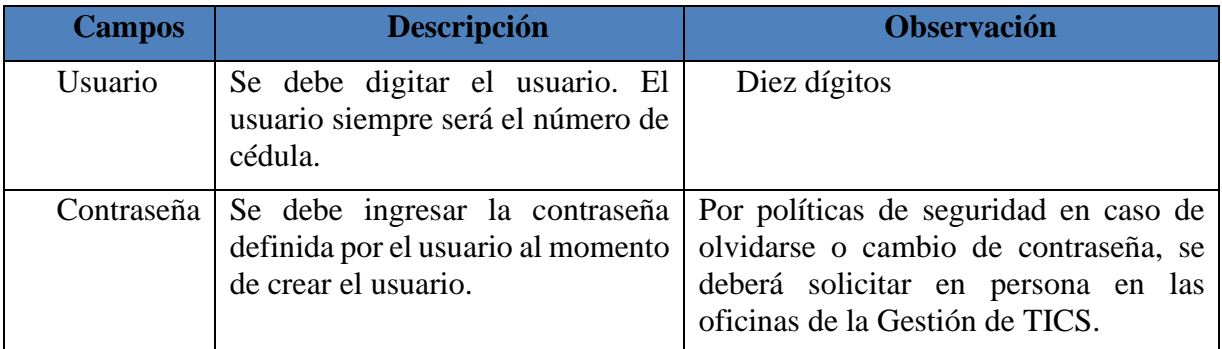

**Tabla 1 Descripción de campos de Pantalla Login.**

# **1.3. Menú Formulario**

"Formularios".

Una vez realiza el ingreso se presenta la pantalla principal del usuario; en el lado izquierdo se encuentra el menú. Para el registro de un nuevo formulario se debe hace clic en el botón

```
FORMULARIOS
```
Se despliega un submenú el mismo que debe dar clic en 053 para el acceso al formulario.

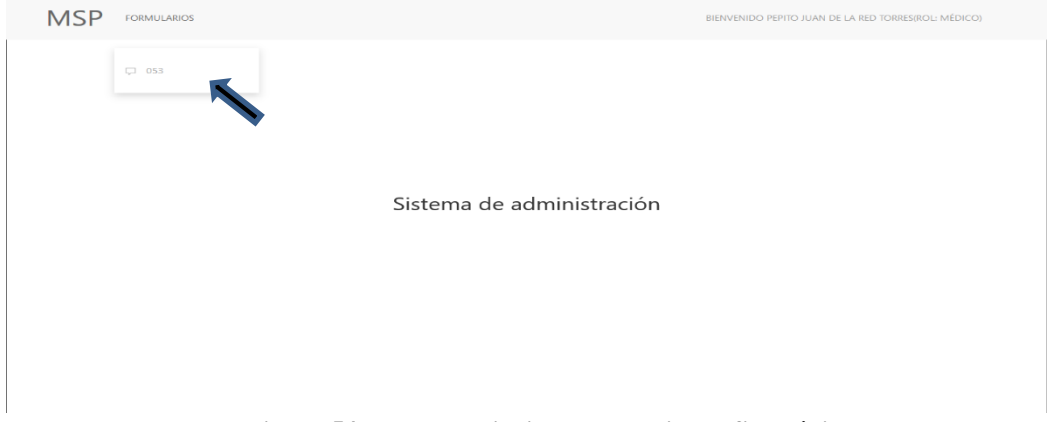

**Figura 54 Pantalla principal – Usuario Perfil Médico**

En la Figura 7 se muestra el listado de Formulario 053, donde se encuentran todos los formularios realizados y que puede ser buscado por historia clínica o apellidos de los pacientes

Buscar. y luego dar clic en el botón "Buscar".

En caso de registrar un nuevo formulario se debe hacer clic en el botón "Nuevo".

| <b>NUEVO</b>                     |                         |                                 |                                                      |
|----------------------------------|-------------------------|---------------------------------|------------------------------------------------------|
| <b>MSP</b><br><b>FORMULARIOS</b> |                         |                                 | BIENVENIDO PEPITO JUAN DE LA RED TORRES(ROL: MÉDICO) |
| Listado de Formulario 053        |                         |                                 |                                                      |
| Buscar.                          | <b>BUSCAR</b>           |                                 |                                                      |
| Nº FORMULARIO                    | <b>HISTORIA CLÍNICA</b> | <b>FECHA CREACIÓN</b>           | <b>ACCIONES</b>                                      |
|                                  | 123                     | 30 de Mayo de 2020 a las 21:47  | 290                                                  |
| $\overline{z}$                   | 1234                    | 30 de Mayo de 2020 a las 21:50  | $\sim$ $\Rightarrow$<br>面                            |
| $\overline{\mathbf{3}}$          | 12345                   | 31 de Mayo de 2020 a las 15:53  | 290                                                  |
| 4                                | 0926023110              | 21 de Julio de 2020 a las 03:27 | ● 面<br>o                                             |
|                                  |                         | (123)                           |                                                      |
|                                  |                         |                                 |                                                      |

*Figura 55 Pantalla de Listado de Formulario 053* 

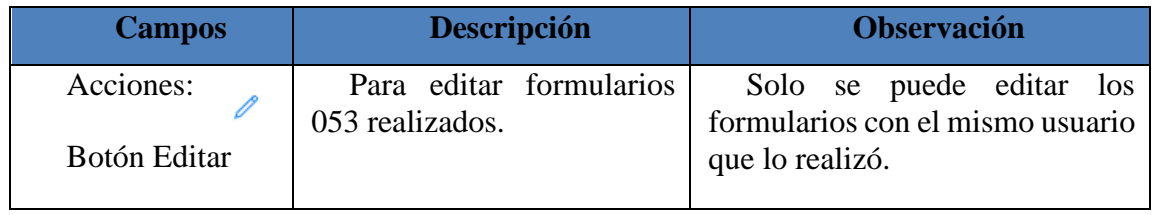

| <b>Campos</b>                    | <b>Descripción</b>                                                    | <b>Observación</b>                                                              |
|----------------------------------|-----------------------------------------------------------------------|---------------------------------------------------------------------------------|
| Acciones:<br>⋴<br>Botón Imprimir | Permite imprimir<br>en<br>pantalla los formularios en<br>formato PDF. |                                                                                 |
| Acciones:<br>Botón Eliminar      | Elimina los formularios.                                              | Solo se puede borrar los<br>formularios con el mismo usuario<br>que lo realizó. |

**Tabla 2 Descripción de campos de Pantalla Listado Formulario 053.**

## **1.3.1. Creación de Nuevo Formulario**

Para creación de un nuevo formulario se debe hacer clic en el botón de "Nuevo" como se muestra en la Figura 8.

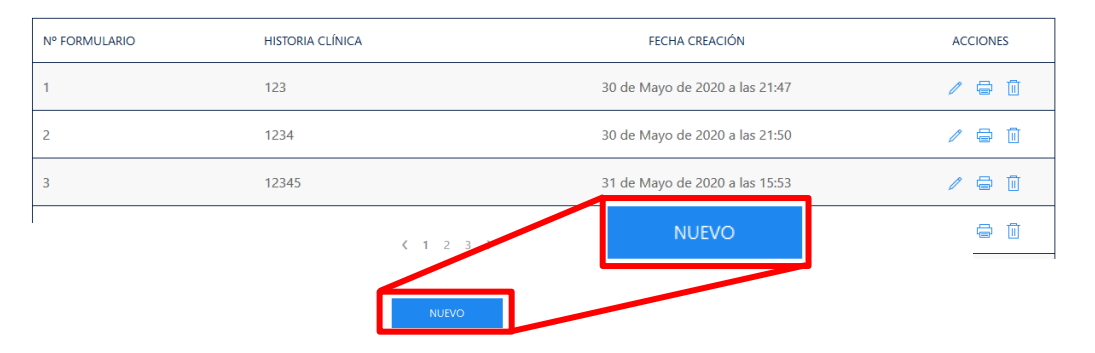

**Figura 56 Pantalla de Listado de Formulario 053 – Botón Nuevo**

Para el registro de formulario se ha dividido en 5 secciones:

- 1. Información del Formulario.
- 2. Registro de Admisiones.
- 3. Datos Institucionales.
- 4. Registro de Datos Clínicos.
- 5. Registro de Tratamientos.

#### *1.3.1.1. Información del Formulario*

La primera parte del formulario se trata sobre la información del formulario donde se solicita datos de la historia clínica y el tipo de referencia a trabajar tal como se muestra en la figura 9.

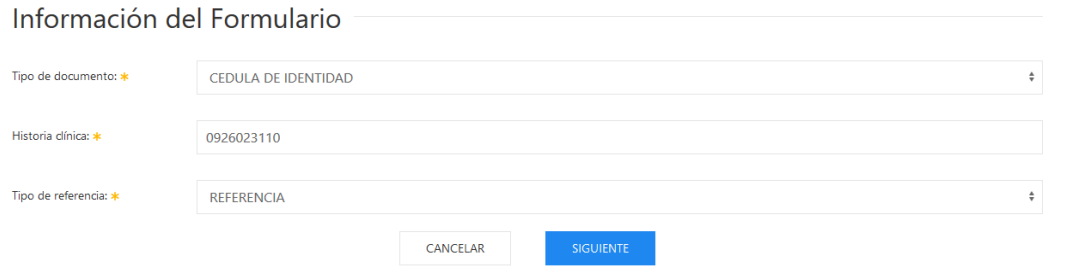

**Figura 57 Pantalla Nuevo Formulario – Información del Formulario** 

Una vez que el usuario ingresa la información solicitada deberá dar clic en el botón "Siguiente" para continuar con la siguiente parte del formulario, el usuario podrá

CANCELAR cancelar la creación de la referencia si se da clic en el botón "Cancelar".

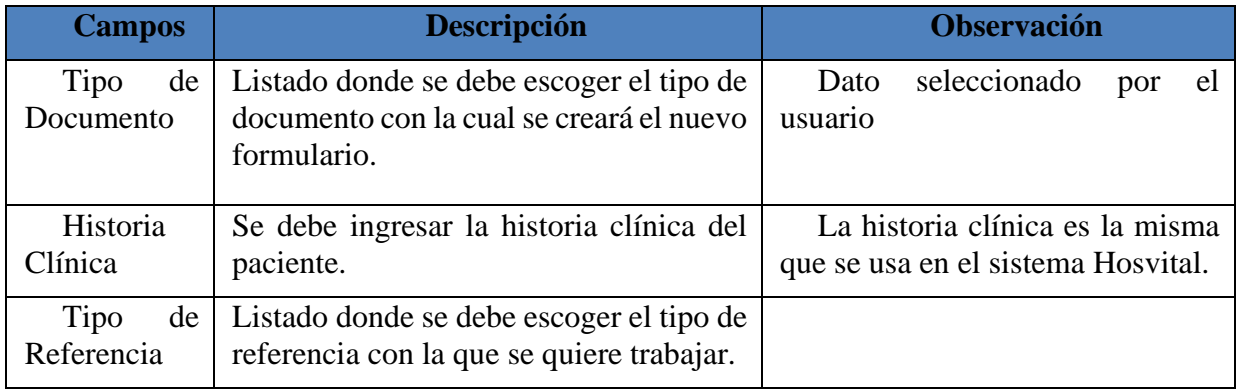

**Tabla 3 Descripción de campos de Pantalla Información del Formulario.**

## *1.3.1.2. Registro de Admisiones*

Para la parte del formulario de registro de admisión, Figura 10; se debe llenar los campos solicitados correspondientes a la información personal del paciente. Si el paciente existe en el sistema Hosvital, la mayoría de la información se llenará automáticamente.

Una vez lleno el formulario dar clic en el botón "Siguiente" siguiente , en caso de requerir modificar la información anterior de la pantalla de "Información del formulario" se debe hacer

clic en el botón "Atrás" <sup>ATRÁS</sup>

Algunos de los campos son traídos desde la base de datos del otro sistema, es potestad del personal médico verificar la información proporcionada.

Si el paciente no existe en el sistema Hosvital, el formulario aparecerá vacío y el medico podrá llenar todos los campos indicados en la tabla 4.

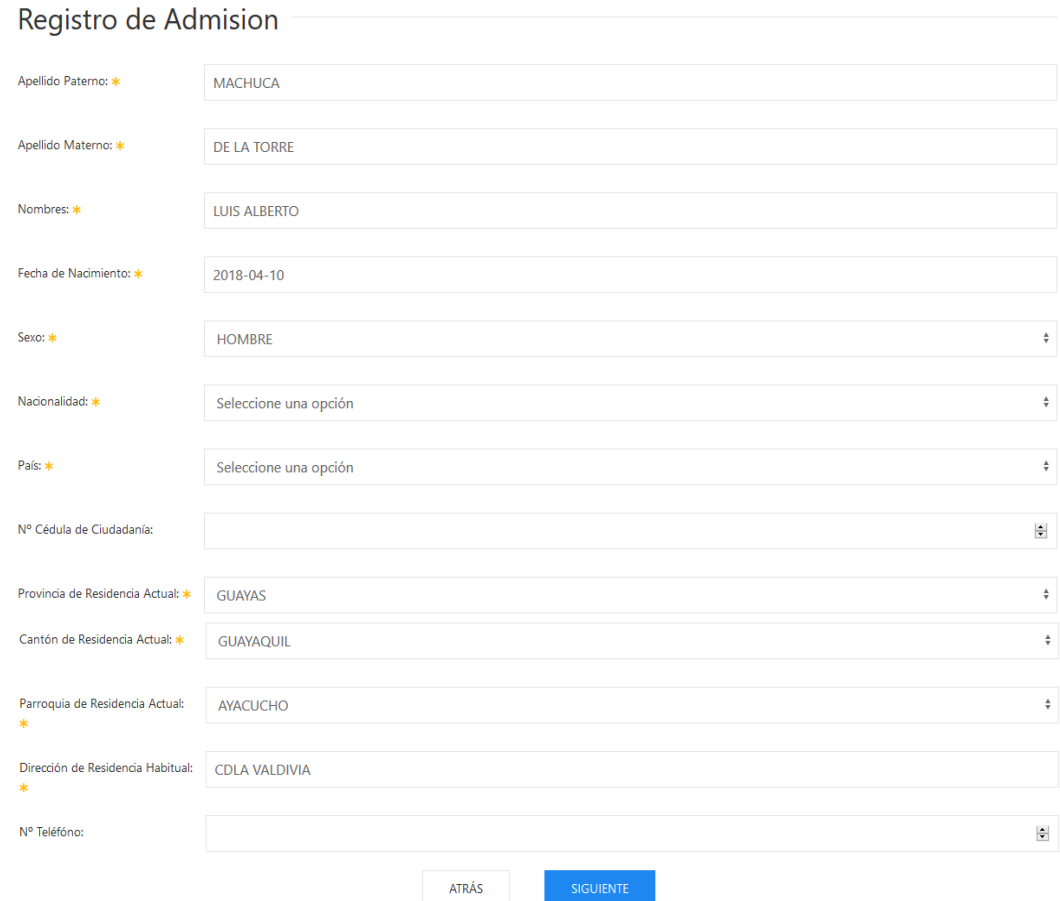

## **Figura 58 Pantalla Nuevo Formulario – Registro de Admisión**

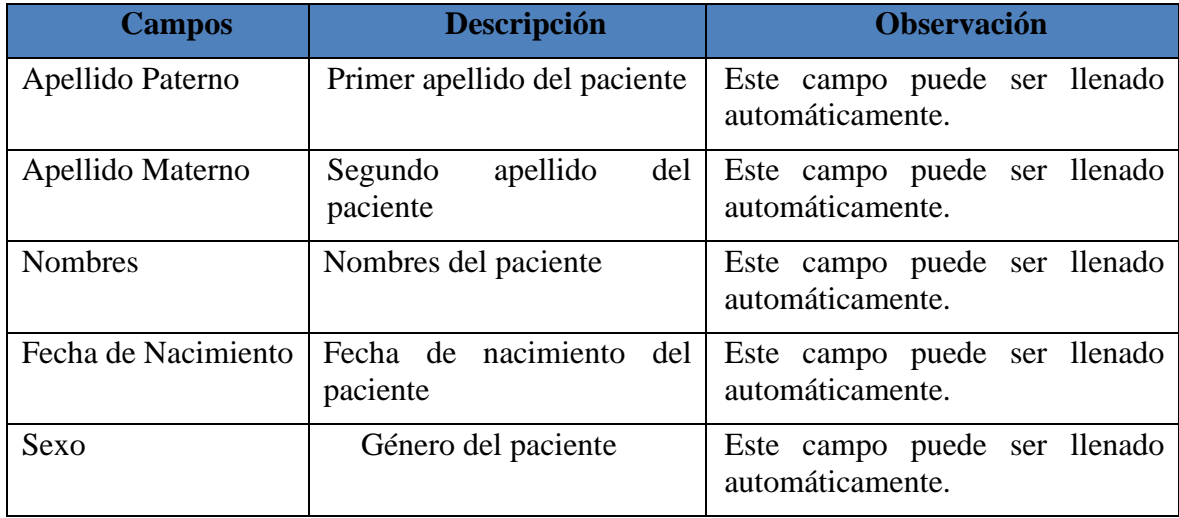

| <b>Campos</b>                        | <b>Descripción</b>                                     | <b>Observación</b>                                                                                                 |
|--------------------------------------|--------------------------------------------------------|----------------------------------------------------------------------------------------------------|
| Nacionalidad                         | Si el paciente es nacional o<br>extranjero.            | Este dato debe ser escogido por el<br>usuario.                                                                     |
| País                                 | del<br>País de proveniencia<br>paciente.               | Este dato debe ser escogido por el<br>usuario.                                                                     |
| Nº de Cédula                         | Cédula del paciente                                    | Este campo puede ser llenado<br>automáticamente. Solo permite<br>caracteres numéricos.<br>Campo no obligatorio.    |
| Provincia<br>de<br>residencia actual | Provincia<br>donde<br>vive<br>actualmente el paciente. | Este campo puede ser llenado<br>automáticamente.                                                                   |
| Cantón de residencia<br>actual       | Ciudad<br>donde<br>vive<br>actualmente el paciente.    | Este campo puede ser llenado<br>automáticamente.                                                                   |
| Parroquia<br>de<br>residencia actual | Parroquia<br>donde<br>vive<br>actualmente el paciente. | Este campo puede ser llenado<br>automáticamente.                                                                   |
| Dirección<br>de<br>residencia actual | Dirección de domicilio del<br>paciente                 | Este campo puede ser llenado<br>automáticamente.                                                                   |
| Nº Telefónico                        | Teléfono del paciente.                                 | Este campo puede ser llenado<br>automáticamente. Solo<br>permite<br>caracteres numéricos.<br>Campo no obligatorio. |

**Tabla 4 Descripción de campos de Pantalla Registro de Admisión.**

## *1.3.1.3. Registro de Datos Institucionales*

En la parte del formulario para el Registro de Datos Institucionales se deberá llenar los campos indicados que pueden variar según tipo de formulario; para referencia y derivación como se muestra la Figura 11 y Tabla 5, y para contrarreferencia y referencia inversa como se muestra en la Figura 12 y Tabla 6.

Una vez lleno el formulario se debe dar clic en el botón "Siguiente" siguiente , en caso de requerir modificar la información de la pantalla anterior de "Registro de Admisiones" se debe

hacer clic en el botón "Atrás" <sup>ATRÁS</sup>

## Registro de Datos Institucionales

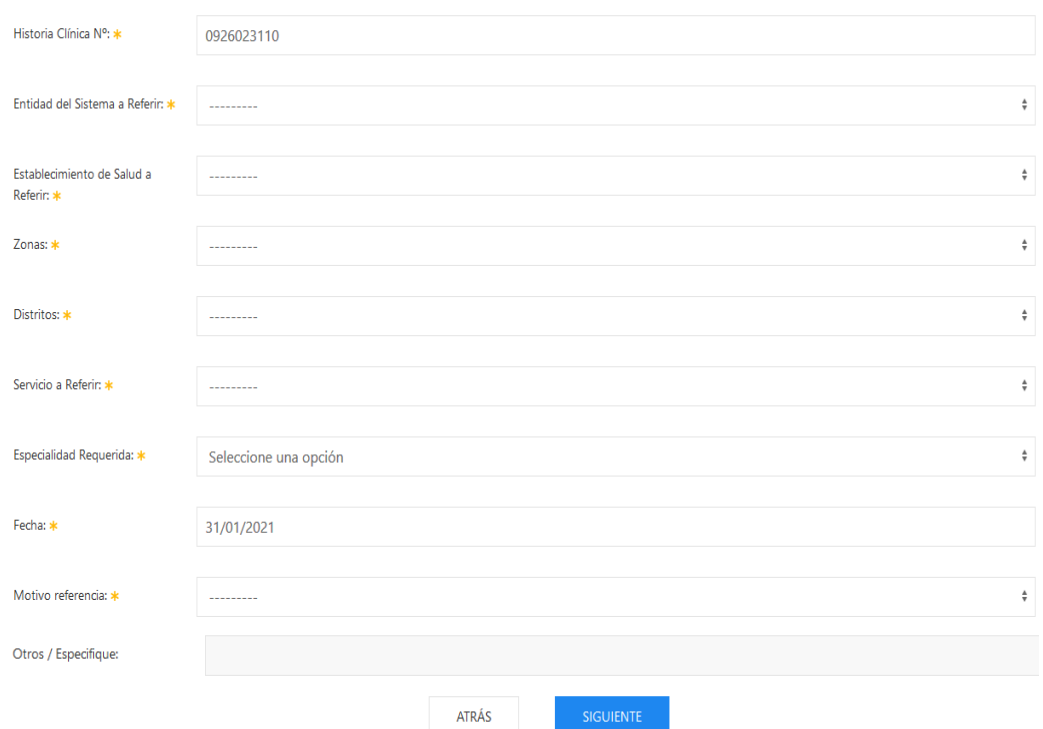

#### **Figura 59 Pantalla Nuevo Formulario – Registro de Datos Institucionales para referencia y derivación.**

Para los formularios 053 que sean referencia o derivaciones se debe llenar dos campo que refiere al "Motivo de referencia" y "Otros / Especifique", este último se activará si en el campo anterior se escoge la opción del mismo nombre.

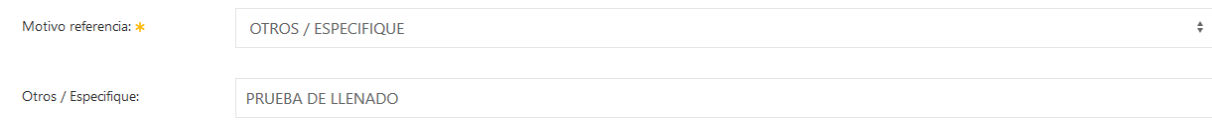

**Figura 60 Pantalla Nuevo Formulario – Registro de Datos Institucionales para referencia y derivación**

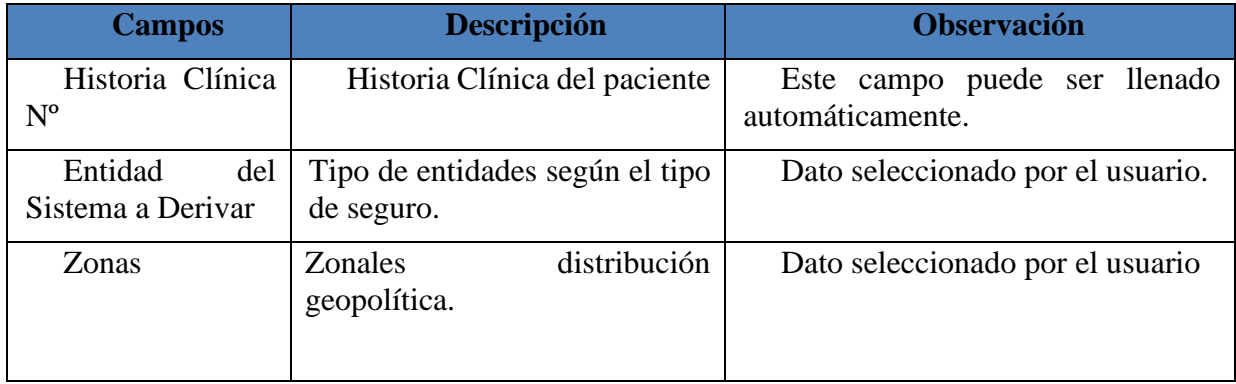

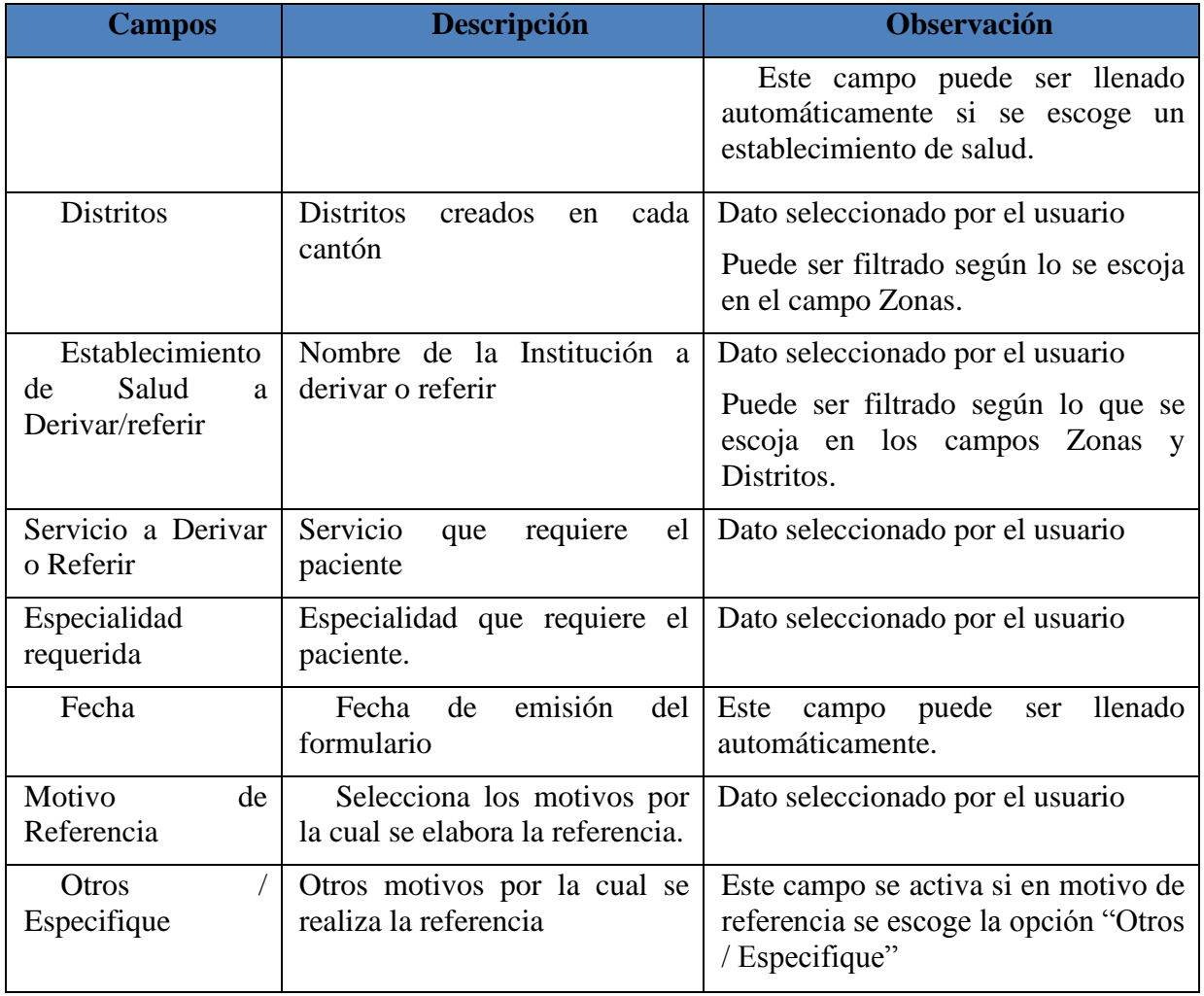

**Tabla 5 Descripción de campos de Pantalla Registro de Datos Institucionales para referencia y** 

#### **derivación.**

Para los formularios 053 que sean de tipo contrarreferncia o referencia inversa se omiten los campo que refiere al "Motivo de referencia" y "Otros / Especifique.

# Registro de Datos Institucionales

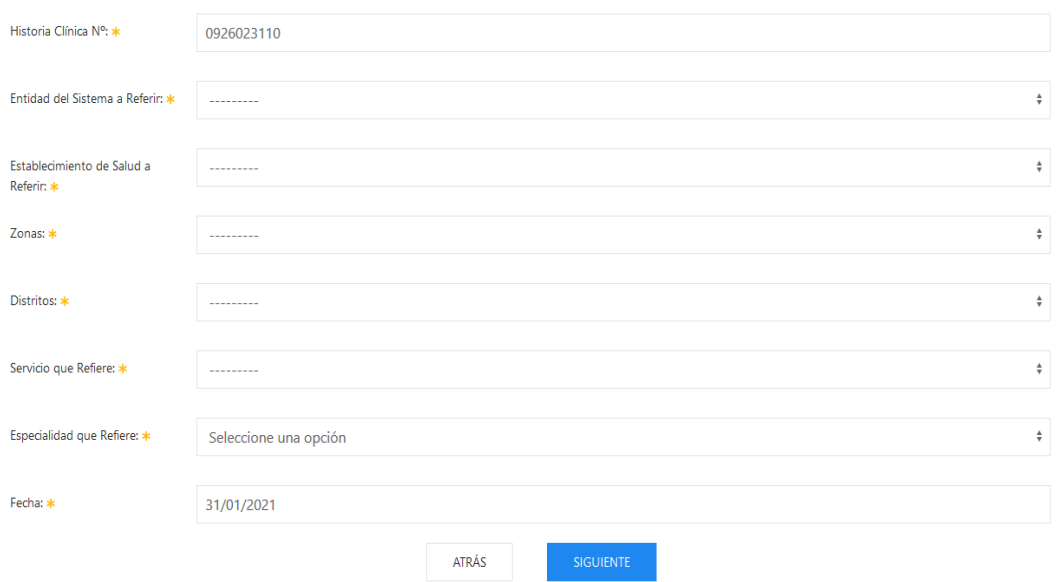

# **Figura 61 Pantalla Nuevo Formulario – Registro de Datos Institucionales para contrareferencia y referencia inversa.**

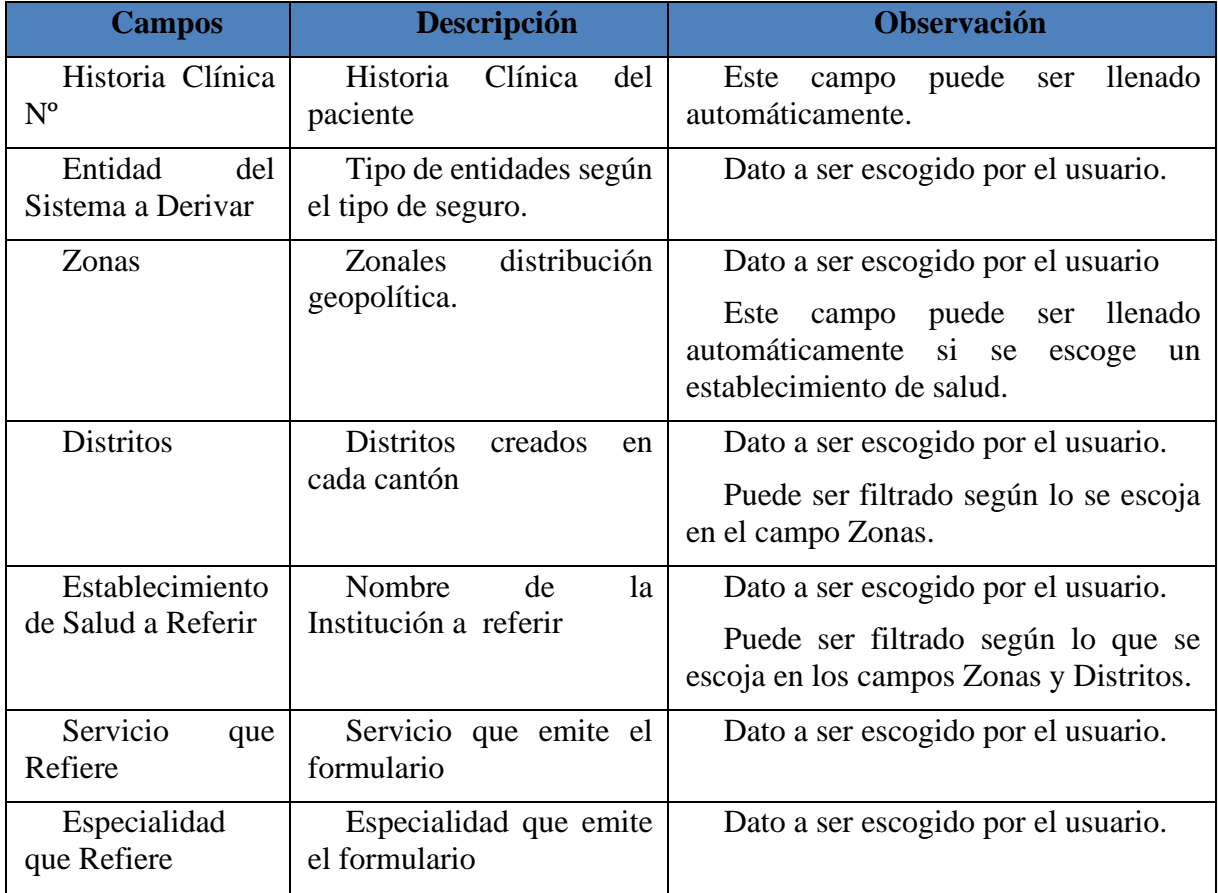

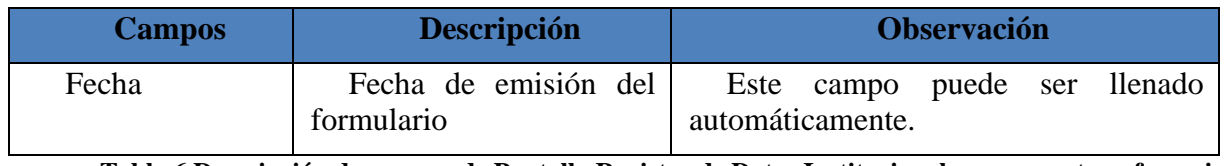

**Tabla 6 Descripción de campos de Pantalla Registro de Datos Institucionales para contrareferencia y referencia inversa.**

## *1.3.1.4. Registro de datos Clínicos*

En esta pantalla de la Figura 13, se llena información tipo resumen del cuadro clínico y hallazgos de pruebas diagnósticas; se debe registrar por lo mínimo un diagnostico el mismo que puede ser buscado por el código CIE-10.

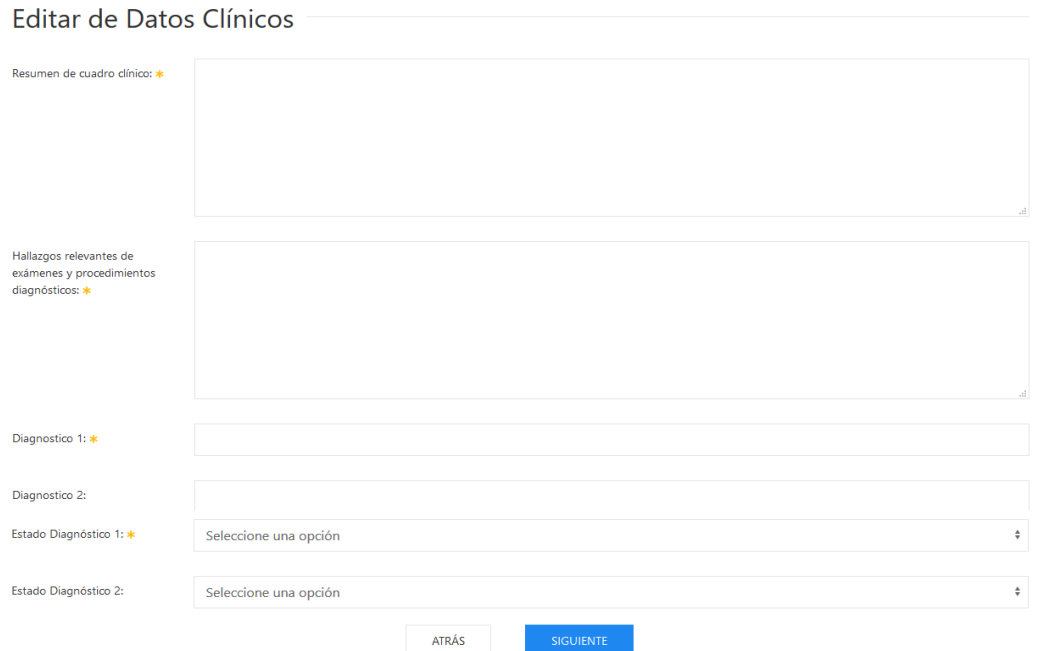

#### **Figura 62 Pantalla Nuevo Formulario – Registro de Datos Clínicos**

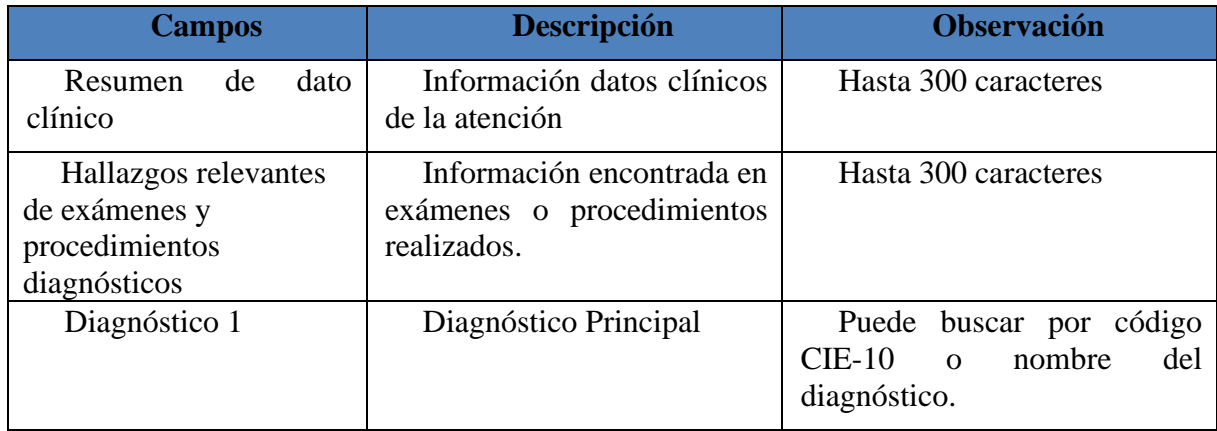

| <b>Campos</b>            | <b>Descripción</b>                                                            | <b>Observación</b>                                                                    |
|--------------------------|-------------------------------------------------------------------------------|---------------------------------------------------------------------------------------|
| Estado del Diagnóstico 1 | Estado del diagnóstico 1<br>al<br>emitir<br>de<br>el<br>momento<br>formulario | Este dato debe ser escogido por<br>el usuario.                                        |
| Diagnóstico 2            | Diagnóstico Secundario                                                        | Puede buscar por código CIE-<br>10 o nombre del diagnóstico.<br>Campo no obligatorio. |
| Estado del Diagnóstico 2 | Estado del diagnóstico 2 al<br>emitir<br>de<br>el<br>momento<br>formulario.   | Este dato debe ser escogido por<br>el usuario.<br>Campo no obligatorio.               |

**Tabla 7 Descripción de campos de Pantalla Registro de Datos Clínicos.** 

Una vez llenado todos los campos se deberá dar clic en el botón "Siguiente" siguiente . Si el formulario es tipo referencia o derivación, se procederá a guardar y regresará a la pantalla de listado de Formularios, Figura 7. Si es una referencia inversa o contrarreferencia pasará a la siguiente pantalla de "Registro de Tratamientos", Figura 14. En caso de requerir retroceder a la

pantalla anterior se debe hacer clic en el botón "Atrás" .

## *1.3.1.5. Registro de Tratamientos*

Esta parte del formulario solo aparecerá en caso de que el tipo del formulario 053 que se ha escogido es una Contrarreferencia o Referencia Inversa.

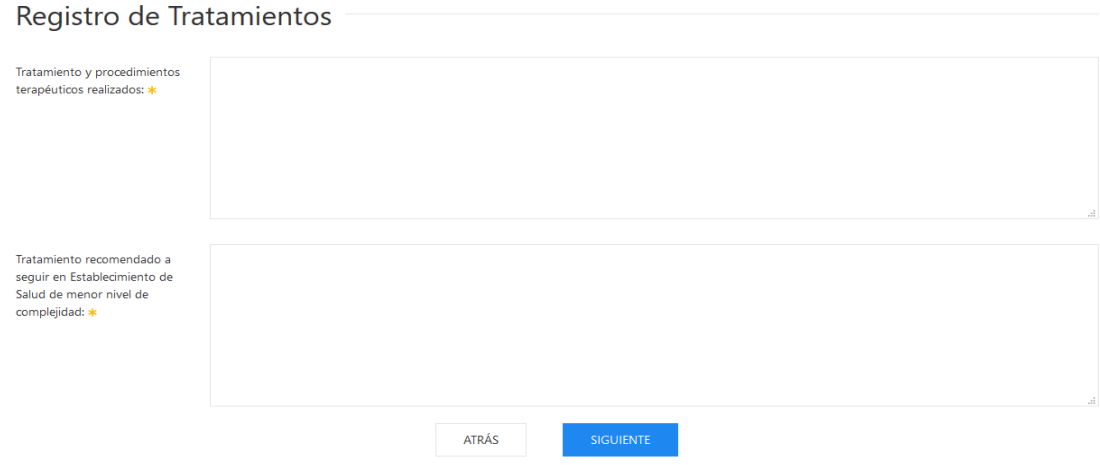

**Figura 63 Pantalla Nuevo Formulario – Registro de Tratamientos**

| <b>Campos</b>                                                                                        | <b>Descripción</b>                                                                                   | <b>Observación</b>   |
|----------------------------------------------------------------------------------------------------|----------------------------------------------------------------------------------------------------|----------------------|
| Tratamiento y procedimientos<br>terapéuticos realizados:                                             | Tratamientos<br>V/O<br>procedimientos realizados al<br>paciente                                      | Hasta 300 caracteres |
| Tratamiento recomendado<br>a seguir en Establecimiento<br>de Salud de menor nivel de<br>complejidad: | Información<br>de<br>recomendado<br>tratamiento<br>para el Establecimiento de<br>salud que se envía. | Hasta 300 caracteres |

**Tabla 8 Descripción de campos de Pantalla Registro de Datos Clínicos.**

Una vez llenada los campos, se deberá dar clic en el botón "Siguiente" siguiente para finalizar y guardar la información ingresada. En caso de requerir retroceder a la pantalla anterior

se debe hacer clic en el botón "Atrás" <sup>ATRÁS</sup>

## **1.3.2. Acción Editar**

Entre unas de las acciones que tiene el usuario para el desarrollo de un formulario es la del

botón "Editar" que está representado con una imagen de un lápiz y que al dar clic permitirá acceder a la información escrita en dicho formulario.

En la pantalla de "Información de formulario", la información que se podrá modificar será solo el campo "Tipo de referencia", pero solo se podrá escoger el cambio a una opción del mismo nivel de tipo de referencia como por ejemplo: Referencia a Derivación o viceversa y Contrareferencia a Referencia inversa o viceversa.

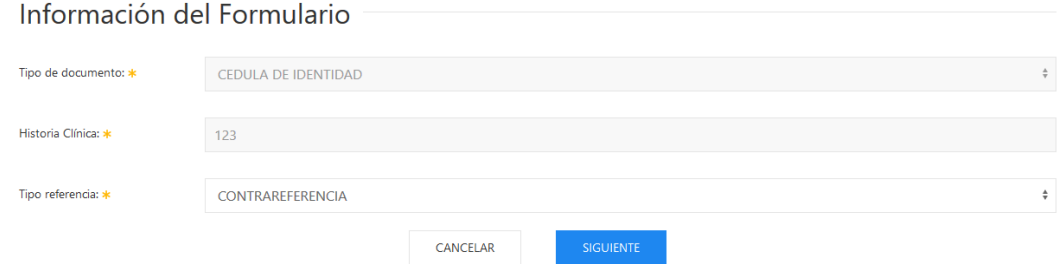

#### **Figura 64 Pantalla Editar Formulario – Información de Formulario**

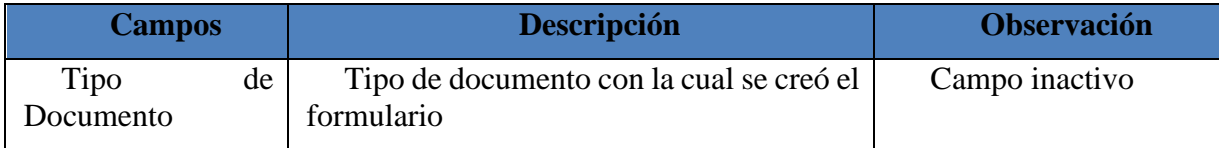

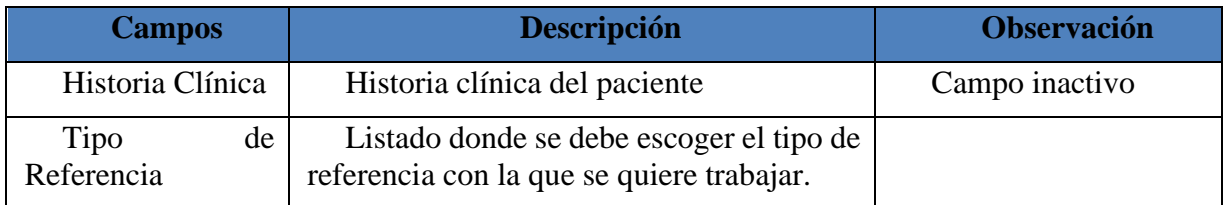

**Tabla 9 Descripción de campos de Pantalla Información del Formulario.** 

En caso de requerir cambio de Tipo de Referencia que no esté dentro del mismo nivel, el médico deberá crear un nuevo formulario.

Una vez realizado el cambio dar clic en el botón "Siguiente" **para continuar** editando la información del resto del formulario; si desea salir de dicho formulario se deberá dar clic en el botón "Cancelar" <sup>CANCELAR</sup> para regresar a la pantalla de "Listado de Formulario" 053".

Para los siguientes pasos a editar como "Registro de Admisiones", "Registro de Datos Institucionales", "Registro Datos Clínicos" y "Registro de Tratamiento" se deberá seguir los pasos desde el punto 6.1.2 hasta el punto 6.1.5 indicados anteriormente.

## **1.3.3. Acción Imprimir**

Para imprimir un formulario realizado se debe hacer clic en el botón "Imprimir" y se abrirá una nueva ventana donde se presentará el formulario 053 lleno como se muestra en la figura 16.

En esta ventana el usuario puede dar clic en el botón de la impresora para imprimir el

่™า

formulario o descargar el documento haciendo clic en el botón de la Carpeta.

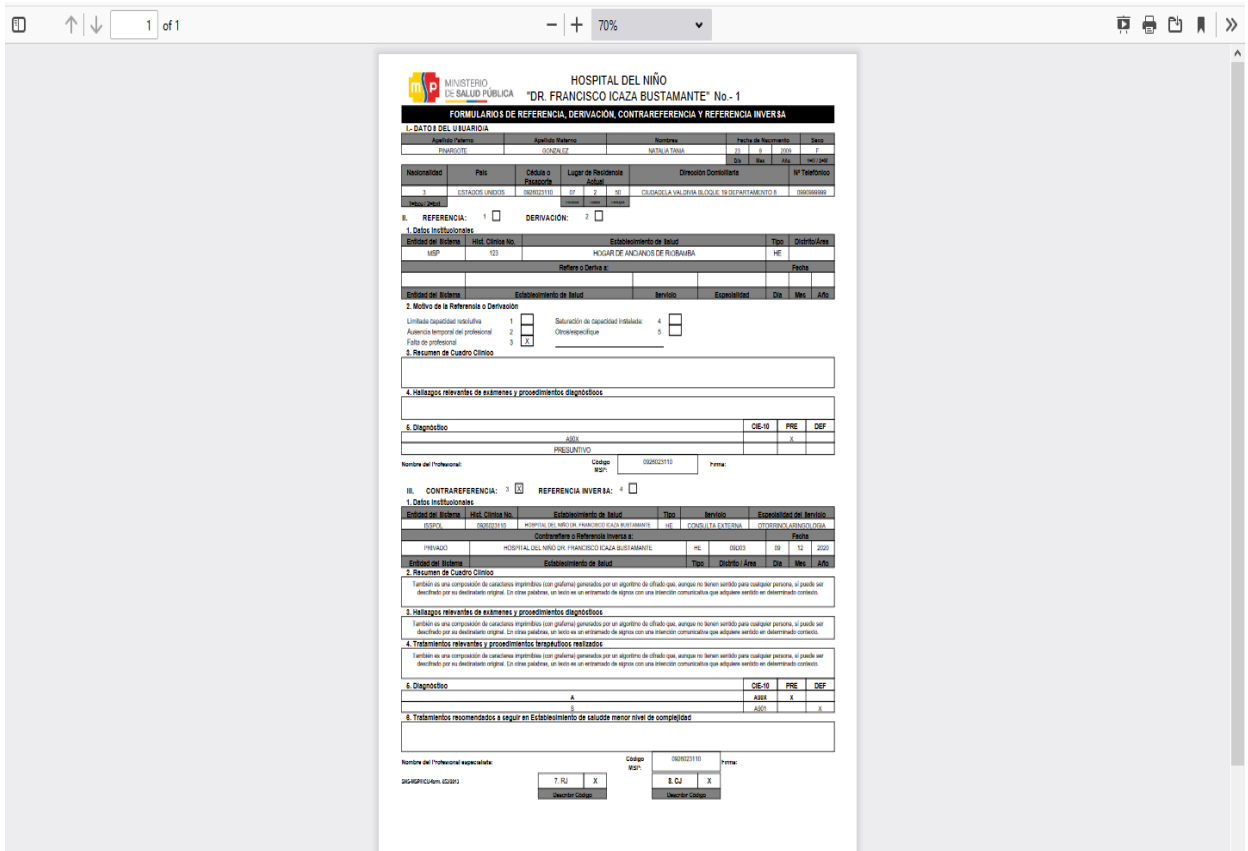

**Figura 65 Impresión en pantalla del formulario** 

# **1.4. Menú Reportes**

En la Figura 17 se presenta el menú de reportes; el usuario podrá acceder a todos los reportes desarrollados. Los reportes creados son:

- Reporte de referencia inversa.
- Reporte de derivaciones de pacientes.

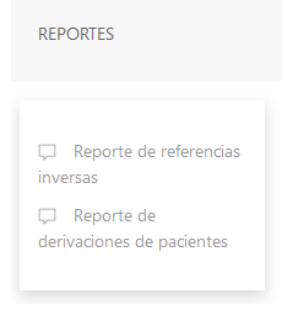

**Figura 66 Menú Reportes**

#### **1.4.1. Reporte: Referencia Inversa.**

Este reporte permite tener la información de la cantidad total de pacientes enviados a los centros de salud; para la consulta se debe filtrar poniendo una Fecha de Inicio y una fecha Final, tal como se muestra en la Figura 18.

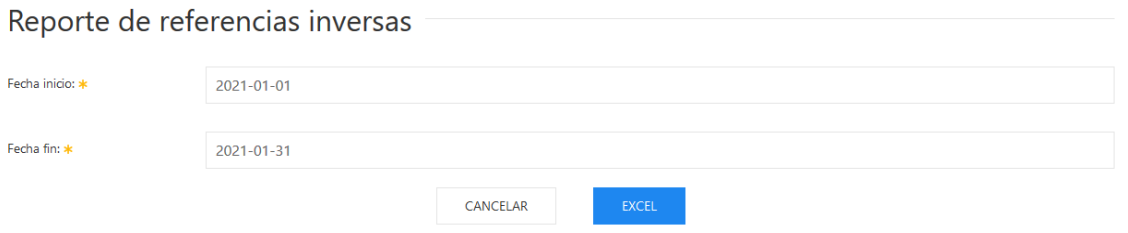

**Figura 67 Pantalla principal - Reporte referencia inversa**

Una vez puesto las fechas de filtro se debe dar clic en el botón "Excel" el mismo que presentará un cuadro de dialogo que te permite descargar o abrir el archivo, Figura 46. Si se

da clic en el botón "Cancelar" el aplicativo regresará a la pantalla principal del sistema, Figura 1.

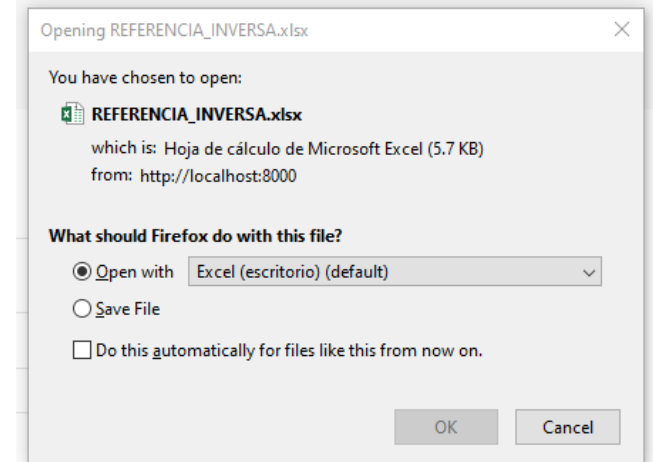

**Figura 68 Cuadro de dialogo - Reporte referencia inversa**

Una vez elegida una de las opciones debes dar clic en el botón "OK"  $\Box$ <sup>ok</sup> o en el botón "Cancel" cancel para cancelar la búsqueda. El reporte se guarda o se abre en formato Excel con extensión .xls, Figura 20.

|                               | 困日 ち・♂ -                                                                           | REFERENCIA INVERSA [solo lectura] - Excel (Error de activación de productos)                                                                                                    |                                                                             |  |  |  |
|-------------------------------|------------------------------------------------------------------------------------|----------------------------------------------------------------------------------------------------|-----------------------------------------------------------------------------|--|--|--|
| <b>ARCHIVO</b>                | <b>INICIO</b><br><b>INSERTAR</b>                                                   | ਰ ਜ<br>DISEÑO DE PÁGINA<br>FÓRMULAS<br><b>DATOS</b><br><b>REVISAR</b><br><b>VISTA</b>                                                                                                 | Luis Machuca<br>$\sim$                                                      |  |  |  |
|                               | X Cortar<br>Calibri<br><b>The Copiar</b> +                                         | ۳<br>$\equiv$<br>в.<br>$-11 - -A^2$<br>$\frac{30}{2}$<br>Ajustar texto<br>$\equiv$<br>General<br>$=$<br>Œ<br>Æ                                                                        | $\Sigma$ Autosuma<br>$\frac{A}{2}$<br>醋<br>$\overline{\bigstar}$ Rellenar - |  |  |  |
| Pegar                         | Copiar formato                                                                     | Formato<br>Dar formato Estilos de<br>Eliminar Formato<br>Insertar<br>Cycl<br>.28<br>$E[1]$ $\sim$<br>58<br>s<br>Combinar y centrar<br>96 000<br>como tabla v celda v<br>condicional - | Ordenar v Buscar v<br>Borrar *<br>filtrar v seleccionar v                   |  |  |  |
|                               | Portapapeles<br>G.                                                                 | Alineación<br>Estilos<br>Fuente<br>D.<br>Fig.<br>Celdas<br>79<br>Número                                                                                                    | Modificar<br>۸                                                              |  |  |  |
| A1                            | $\times$<br>$\tau$<br>$\checkmark$                                                 | HOSPITAL DEL NIÑO DR. FRANCISCO ICAZA BUSTAMANTE<br>Ťx.                                                                                                    |                                                                             |  |  |  |
|                               | $\overline{A}$                                                                     | B                                                                                                    | C                                                                           |  |  |  |
|                               |                                                                                    | <b>HOSPITAL DEL NIÑO DR. FRANCISCO ICAZA BUSTAMANTE</b>                                                                                                    |                                                                             |  |  |  |
| 2                             |                                                                                    | <b>GESTIÓN DE TICS</b>                                                                                                    |                                                                             |  |  |  |
| 3                             |                                                                                    | <b>ESTABLECIMIENTOS DE REFERENCIAS INVERSAS REALIZADAS</b>                                                                                                    |                                                                             |  |  |  |
| 4                             |                                                                                    | <b>FECHA DE CORTE DE 2020-12-01 HASTA 2020-12-31</b>                                                                                                    |                                                                             |  |  |  |
| 5                             | <b>SEGURO</b>                                                                      | <b>ESTABLECIMIENTO</b>                                                                                                    | <b>CANTIDAD</b>                                                             |  |  |  |
| 6                             | <b>MSP</b>                                                                         | HOSPITAL NEUMOLOGICO ALFREDO VALENZUELA                                                                                                    | 1                                                                           |  |  |  |
| 7                             |                                                                                    |                                                                                                    |                                                                             |  |  |  |
| 8                             |                                                                                    |                                                                                                    |                                                                             |  |  |  |
| 9                             |                                                                                    |                                                                                                    |                                                                             |  |  |  |
| 10                            |                                                                                    |                                                                                                    |                                                                             |  |  |  |
| 11                            |                                                                                    |                                                                                                    |                                                                             |  |  |  |
| 12                            |                                                                                    |                                                                                                    |                                                                             |  |  |  |
| 13                            |                                                                                    |                                                                                                    |                                                                             |  |  |  |
| $\left\langle 1\right\rangle$ | <b>REFERENCIA INVERSA</b><br>$\bigoplus$<br>$\frac{1}{2}$<br>$\blacktriangleright$ |                                                                                                    |                                                                             |  |  |  |
| LISTO                         |                                                                                    |                                                                                                    | FП.<br>200%<br>用<br>圖<br>۰                                                  |  |  |  |

**Figura 69 Reporte referencia inversa - Excel**

#### **1.4.2. Reporte: Derivación de Pacientes.**

Este reporte permite tener la información básica del paciente que han sido derivados a los diferentes establecimientos de salud.

Se debe filtrar poniendo una Fecha de Inicio y una fecha Final, tal como se muestra en la Figura 21.

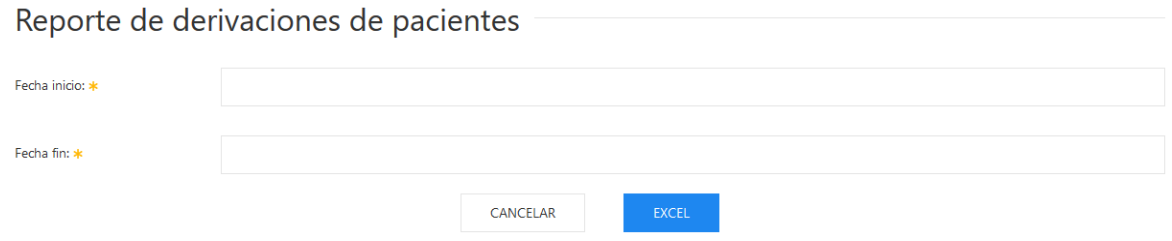

**Figura 70 Pantalla principal - Reporte Derivación de Pacientes**

Una vez puesto las fechas de filtro dar clic en el botón "Excel" el mismo que presentará un cuadro de dialogo que te permite descargar o abrir el archivo como se presenta en la Figura 49. Si el usuario da clic en el botón "Cancelar"  $\Box$ <sup>cancelar</sup> el aplicativo regresará a la pantalla principal del sistema, Figura 1.

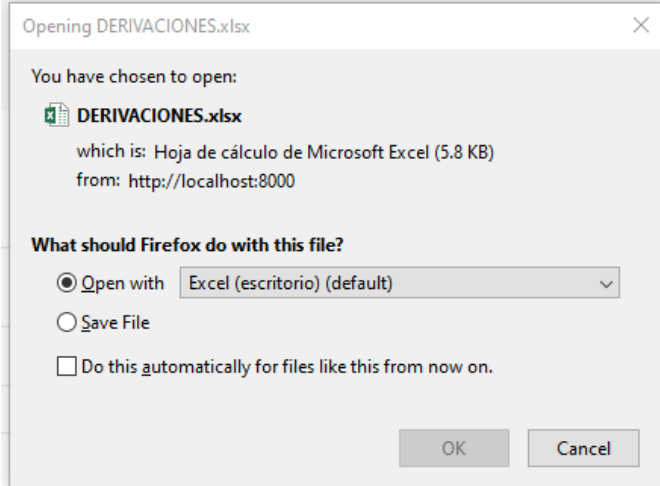

**Figura 71 Cuadro de dialogo - Reporte referencia inversa**

Una vez elegida una de las opciones debes dar clic en el botón "OK" o en el botón "Cancel" Cancel para cancelar la búsqueda. El reporte se guarda o se abre en formato Excel con extensión .xls, Figura 23.

| <b>ARCHIVO</b> | $6 - 7 - 7$<br>н<br><b>INICIO</b>                                                           | <b>INSERTAR</b>         | DISEÑO DE PÁGINA<br>FÓRMULAS                                                                                         | VISTA<br>DATOS<br>REVISAR                                                                    | DERIVACIONES-1 [solo lectura] - Excel (Error de activación de productos) |                                                                                                    |                        |                                               | Luis Machuca                                                                                                    | 考                        |
|----------------|---------------------------------------------------------------------------------------------|-------------------------|----------------------------------------------------------------------------------------------------|----------------------------------------------------------------------------------------------|--------------------------------------------------------------------------|----------------------------------------------------------------------------------------------------|------------------------|-----------------------------------------------|----------------------------------------------------------------------------------------------------|--------------------------|
| Pegar          | ortar<br>Lin Copiar *<br>Copiar formato<br>Portapapeles                                     | Calibri<br>$N$ $K$<br>S | $\vert \equiv$<br>$\sqrt{11}$ $\sqrt{11}$<br>ੈਂਡ<br>$\equiv$<br>田 -<br>$A -$<br>Fuente<br>$\overline{\nu}_{\rm H}$ . | $\equiv \equiv \triangledown$<br>Ajustar texto<br>Combinary centrar *<br>富田 細細<br>Alineación | General<br>粵.<br>58<br>%<br>000<br>$\overline{\mathrm{M}}$ .<br>Número   | P.<br>Dar formato Estilos de<br>Formato<br>como tabla ~<br>condicional -<br>$\Gamma_{\rm M}$ .<br>Estilos | ₽m<br>œ<br>celda -     | P<br>т<br>Insertar Eliminar Formato<br>Celdas | $\sum$ Autosuma<br>$\frac{A}{2}$<br>Rellenar *<br>Ordenar y<br>Buscar v<br>Borrar *<br>filtrar * seleccionar *<br>Modificar | $\wedge$                 |
| A1             | $\overline{\mathbb{F}_N}$ .<br>HOSPITAL DEL NIÑO DR. FRANCISCO ICAZA BUSTAMANTE<br>fx.<br>÷ |                         |                                                                                                    |                                                                                              |                                                                          |                                                                                                    |                        |                                               |                                                                                                    |                          |
|                | $\mathsf{A}$                                                                                | B                       | C                                                                                                    | $\mathbf{D}$                                                                                 | F                                                                        | F                                                                                                    | G                      | н                                             |                                                                                                    |                          |
|                |                                                                                             |                         |                                                                                                    |                                                                                              |                                                                          | <b>HOSPITAL DEL NIÑO DR. FRANCISCO ICAZA BUSTAMANTE</b>                                                   |                        |                                               |                                                                                                    |                          |
| $\overline{c}$ |                                                                                             |                         |                                                                                                    |                                                                                              | <b>GESTIÓN DE TICS</b>                                                   |                                                                                                    |                        |                                               |                                                                                                    |                          |
| 3              |                                                                                             |                         |                                                                                                    |                                                                                              |                                                                          | <b>ESTABLECIMIENTOS DE REFERENCIAS INVERSAS REALIZADAS</b>                                                |                        |                                               |                                                                                                    |                          |
| 4              |                                                                                             |                         |                                                                                                    |                                                                                              | FECHA DE CORTE DE 2020-11-01 HASTA 2020-11-30                            |                                                                                                    |                        |                                               |                                                                                                    |                          |
| 5              | <b>HCE</b><br>0926023110                                                                    | TIPO HCE                | <b>APELLIDO PATERNO</b>                                                                                              | <b>APELLIDO MATERNO</b>                                                                      | <b>NOMBRES</b>                                                           | <b>DIRECCIÓN</b>                                                                                          | <b>TELEFONO SEGURO</b> |                                               | <b>ESTABLECIMIENTO DERIVADO</b>                                                                                             |                          |
| 6<br>7         | 555                                                                                         | <b>CI</b><br><b>CI</b>  | <b>MACHUCA</b><br><b>CAICEDO</b>                                                                                     | <b>DE LA TORRE</b><br><b>OSORIO</b>                                                          | <b>LUIS ALBERTO</b><br><b>LIDER ALEXANDER</b>                            | <b>CDLA VALDIVIA</b><br>COOP JULIO CARTAGEN 1234234                                                       | 2494354                | <b>MSP</b><br><b>MSP</b>                      | HOGAR DE ANCIANOS DE RIOBAMBA<br>UNIDAD DE SALUD MENTAL                                                                     |                          |
| 8              | 0926023110                                                                                  | <b>CI</b>               | <b>MACHUCA</b>                                                                                                    | <b>DE LA TORRE</b>                                                                           | <b>LUIS ALBERTO</b>                                                      | <b>CDLA VALDIVIA</b>                                                                                      | 2494354                | <b>MSP</b>                                    | <b>CENTRO SALUD PRUEBA 3</b>                                                                                                |                          |
| 9              |                                                                                             |                         |                                                                                                    |                                                                                              |                                                                          |                                                                                                    |                        |                                               |                                                                                                    |                          |
| 10             |                                                                                             |                         |                                                                                                    |                                                                                              |                                                                          |                                                                                                    |                        |                                               |                                                                                                    |                          |
| 11             |                                                                                             |                         |                                                                                                    |                                                                                              |                                                                          |                                                                                                    |                        |                                               |                                                                                                    |                          |
| 12             |                                                                                             |                         |                                                                                                    |                                                                                              |                                                                          |                                                                                                    |                        |                                               |                                                                                                    |                          |
| 13             |                                                                                             |                         |                                                                                                    |                                                                                              |                                                                          |                                                                                                    |                        |                                               |                                                                                                    |                          |
| 14             |                                                                                             |                         |                                                                                                    |                                                                                              |                                                                          |                                                                                                    |                        |                                               |                                                                                                    |                          |
| 15             |                                                                                             |                         |                                                                                                    |                                                                                              |                                                                          |                                                                                                    |                        |                                               |                                                                                                    |                          |
| 16             |                                                                                             |                         |                                                                                                    |                                                                                              |                                                                          |                                                                                                    |                        |                                               |                                                                                                    |                          |
| 17             |                                                                                             |                         |                                                                                                    |                                                                                              |                                                                          |                                                                                                    |                        |                                               |                                                                                                    |                          |
| 18             |                                                                                             |                         |                                                                                                    |                                                                                              |                                                                          |                                                                                                    |                        |                                               |                                                                                                    |                          |
| 19             |                                                                                             |                         |                                                                                                    |                                                                                              |                                                                          |                                                                                                    |                        |                                               |                                                                                                    |                          |
| 20             |                                                                                             |                         |                                                                                                    |                                                                                              |                                                                          |                                                                                                    |                        |                                               |                                                                                                    |                          |
| 21             |                                                                                             |                         |                                                                                                    |                                                                                              |                                                                          |                                                                                                    |                        |                                               |                                                                                                    |                          |
| 22             |                                                                                             |                         |                                                                                                    |                                                                                              |                                                                          |                                                                                                    |                        |                                               |                                                                                                    | l v                      |
| $\leq$         |                                                                                             | <b>DERIVACIONES</b>     | $\circledast$                                                                                                    |                                                                                              |                                                                          | $\pm$ $\sqrt{4}$                                                                                          |                        |                                               |                                                                                                    | $\overline{\phantom{a}}$ |
| <b>LISTO</b>   | 町<br>120%                                                                                   |                         |                                                                                                    |                                                                                              |                                                                          |                                                                                                    |                        |                                               |                                                                                                    |                          |

**Figura 72 Reporte derivación de pacientes - Excel**

# **2. Mantenimiento**

En el menú de mantenimiento como se presenta en la Figura 24; se podrá acceder a todos los campos parametrizables del formulario como:

- Distritos.
- Entidades.
- Establecimientos.
- Estado de Diagnóstico.
- Motivo Referencia.
- Nacionalidad.
- País.
- Servicio.
- Tipo de Establecimientos.
- Tipo de Referencia.
- Zonas.
- Perfiles.
- Usuarios.

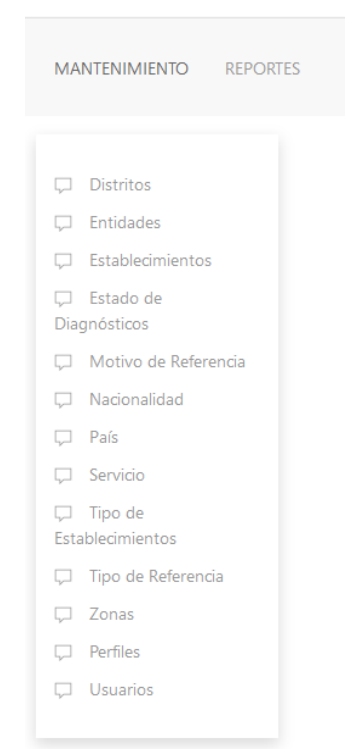

**Figura 73 Menú Mantenimiento**

## **2.1. Mantenimiento: Distritos**

En esta área se podrá crear los diferentes Distritos en la cual se subdivide los cantones a nivel nacional según establecido con el MSP.

En la pantalla principal se encuentra el listado y un motor de búsqueda en caso de que se quiera editar algún dato existente como se presenta en la Figura 25. Para su efecto se puede buscar por el código o por el nombre del distrito y dar clic en el botón "Buscar" para efectuar el

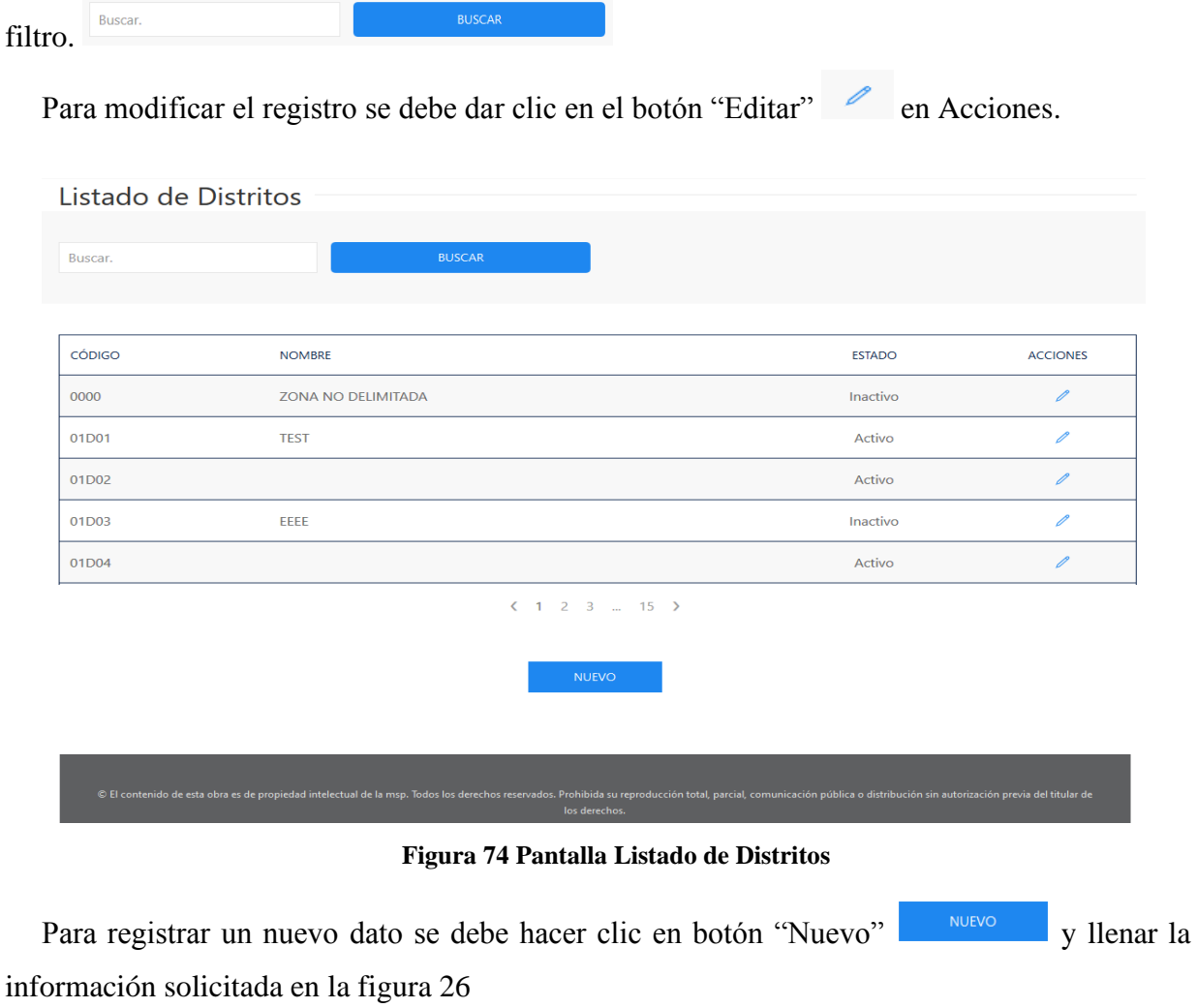

Una vez llenada los campos dar clic en el botón "Guardar" **para finalizar y** guardar la información ingresada; en caso de salir de la pantalla dar clic en el botón "Cancelar"

CANCELAR

.

## Información del Distritos

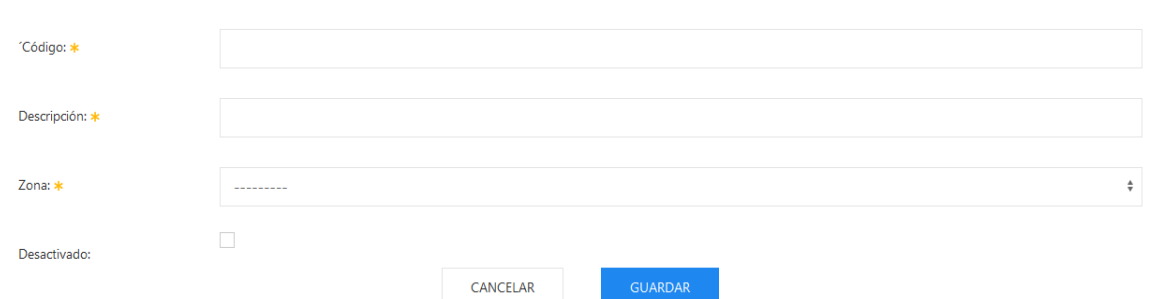

**Figura 75 Pantalla Información de Distritos**

| <b>Campos</b> | <b>Descripción</b>                     | <b>Observación</b>                                                   |
|---------------|----------------------------------------|----------------------------------------------------------------------|
| Código        | Código asignado al distrito            |                                                                      |
| Descripción   | Nombre del distrito                    | La mayoría de los distritos no tienen<br>nombres para su descripción |
| Zona          | Zona a la que pertenece el<br>distrito | Debe ser seleccionado por el usuario del<br>listado.                 |
| Desactivado   | Estado.                                |                                                                      |

**Tabla 10 Descripción de campos Pantalla Información de Distritos.**

# **2.2. Mantenimiento: Entidades**

En esta área se podrá crear los diferentes Entidades que pertenece los diferentes establecimientos.

En la pantalla principal se encuentra el listado y un motor de búsqueda en caso de que se quiera editar algún dato existente como se indica en la Figura 27. Para su efecto se puede buscar por el código o por el nombre de la Entidad y dar clic en el botón "Buscar" para efectuar el filtro.

Buscar.

Para modificar el registro se debe dar clic en el botón "Editar" en Acciones.
### Listado de Entidades

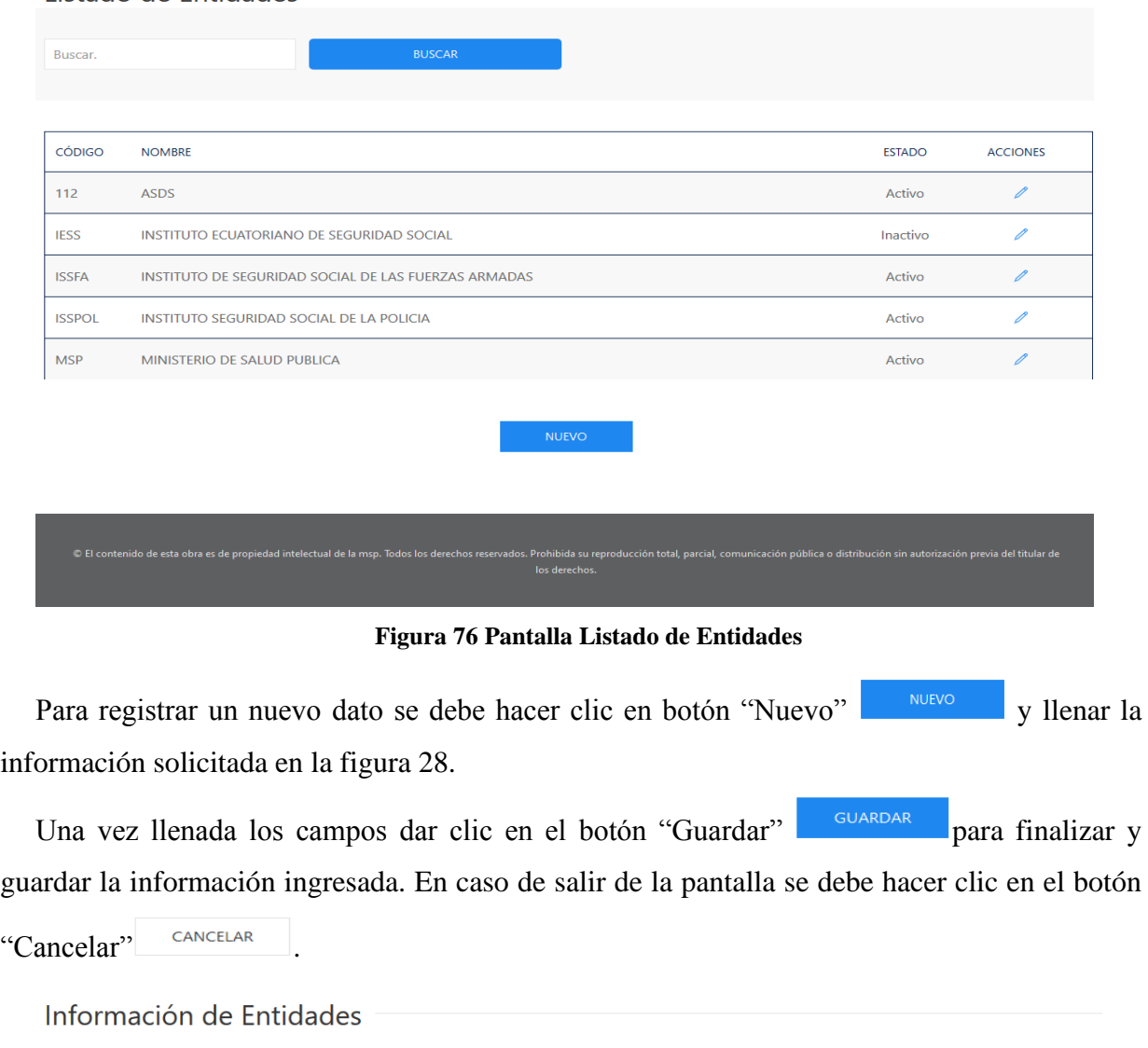

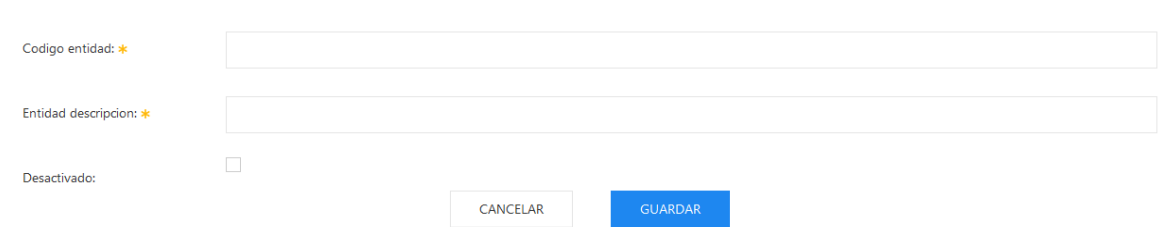

## **Figura 77 Pantalla Información de Entidades**

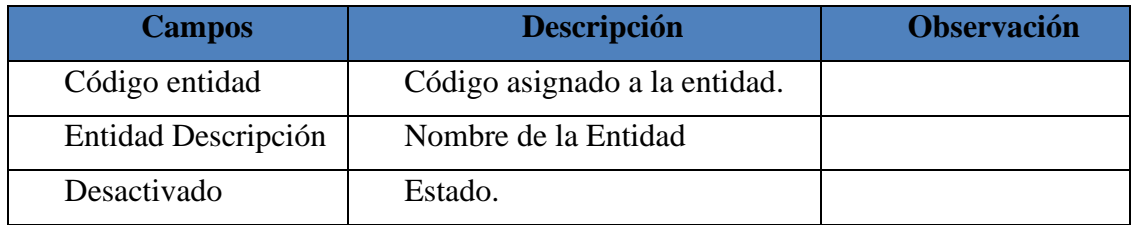

**Tabla 11 Descripción de campos Pantalla Información de Entidades.**

## **2.3. Mantenimiento: Establecimiento**

En esta área se podrá crear los diferentes establecimientos de salud que pertenecen a la Red Pública Integral de Salud tanto públicas y privadas.

En la pantalla principal se encuentra el listado y un motor de búsqueda en caso de que se quiera editar algún dato existente, como se muestra en la Figura 29. Para su efecto se puede buscar por el código o por el nombre del establecimiento y dar clic en el botón "Buscar" para

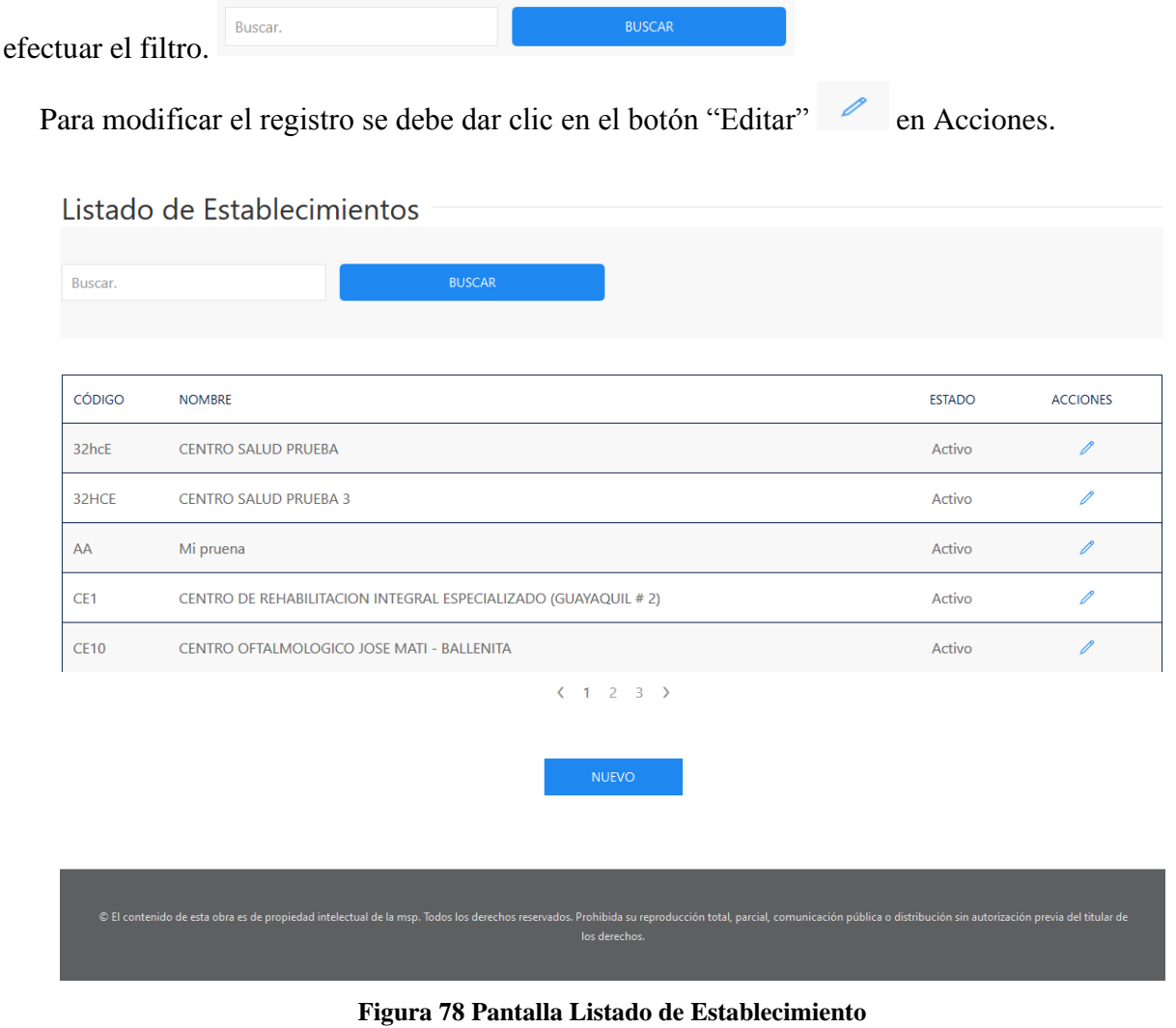

Para registrar un nuevo dato se debe hacer clic en botón "Nuevo" v llenar la y llenar la información solicitada en la figura 23.

Una vez llenada los campos, se deberá dar clic en el botón "Guardar" **para para** finalizar y guardar la información ingresada. En caso de salir de la pantalla dar clic en el botón

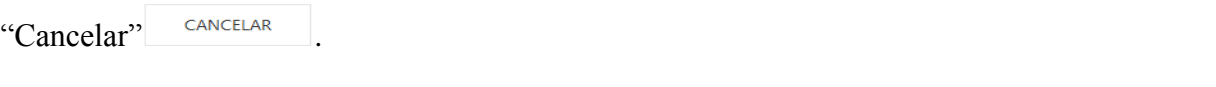

Información del Establecimiento

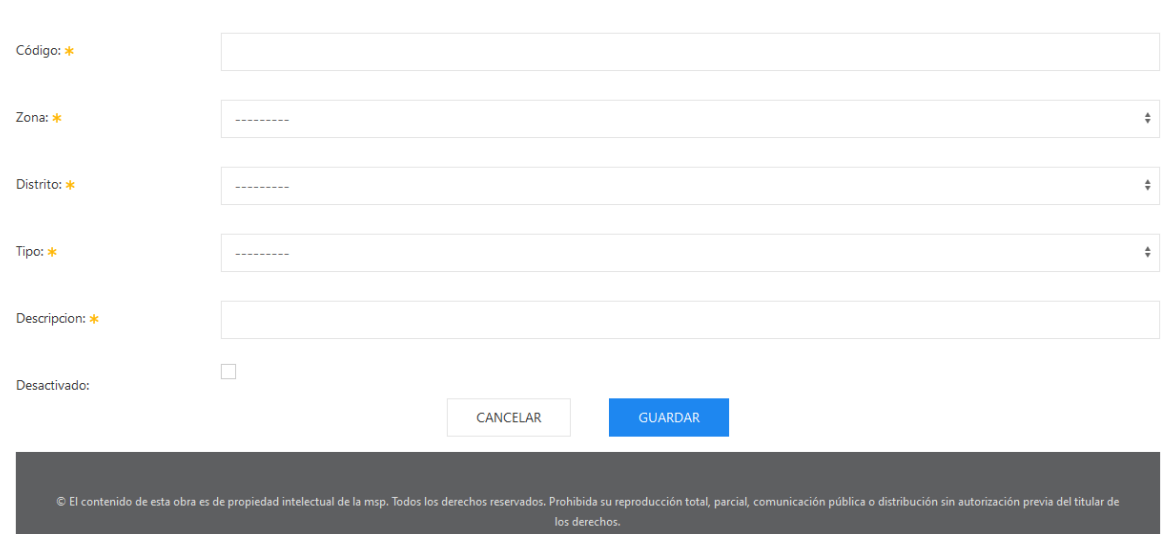

**Figura 79 Pantalla Información de Establecimiento**

| <b>Campos</b> | <b>Descripción</b>                             | <b>Observación</b>                       |
|---------------|------------------------------------------------|------------------------------------------|
| Código        | Código<br>al<br>asignado<br>establecimiento.   |                                          |
| Zona          | Zona del Establecimiento.                      | Seleccionado por el usuario del listado. |
| Distrito      | Distrito<br>el<br>pertenece<br>establecimiento | Seleccionado por el usuario del listado. |
| Tipo          | Tipo de establecimiento de<br>salud            | Seleccionado por el usuario del listado. |
| Descripción   | Nombre del Establecimiento                     |                                          |
| Desactivado   | Estado.                                        |                                          |

**Tabla 12 Descripción de campos Pantalla Información de Establecimientos.**

## **2.4. Mantenimiento: Estados de Diagnósticos.**

En esta área se podrá crear los estados que puede tener un diagnóstico durante una atención médica.

En la pantalla principal se encuentra el listado y un motor de búsqueda en caso de que se quiera editar algún dato existente como se muestra en la Figura 31. Para su efecto se puede buscar

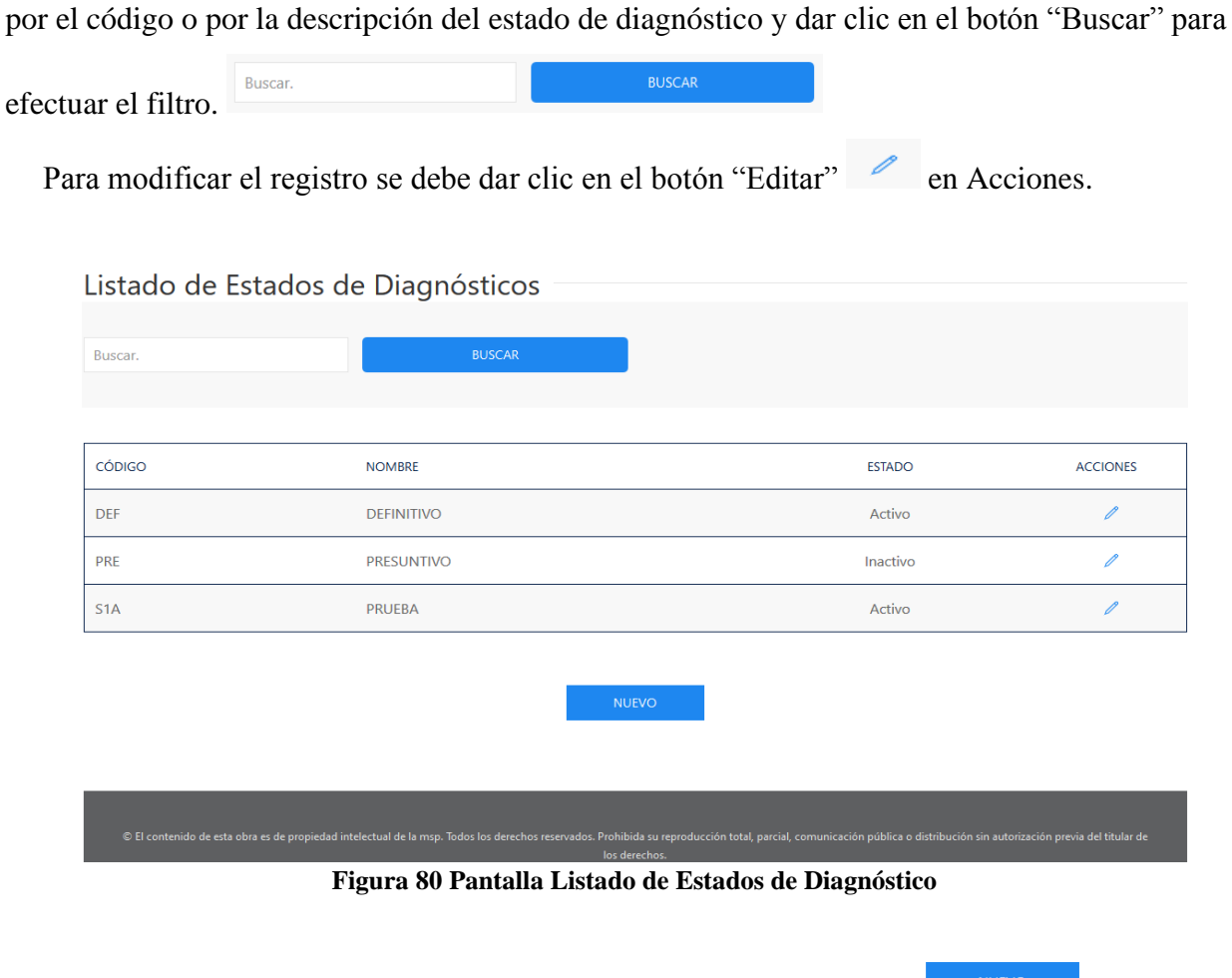

Para registrar un nuevo dato se debe hacer clic en botón "Nuevo" v<sup>NUEVO</sup> y llenar la información solicitada en la figura 23.

Una vez llenada los campos, se deberá dar clic en el botón "Guardar" **para para** finalizar y guardar la información ingresada. En caso de salir de la pantalla se debe hacer clic en el botón "Cancelar" CANCELAR

## Información de Estados de Diagnósticos

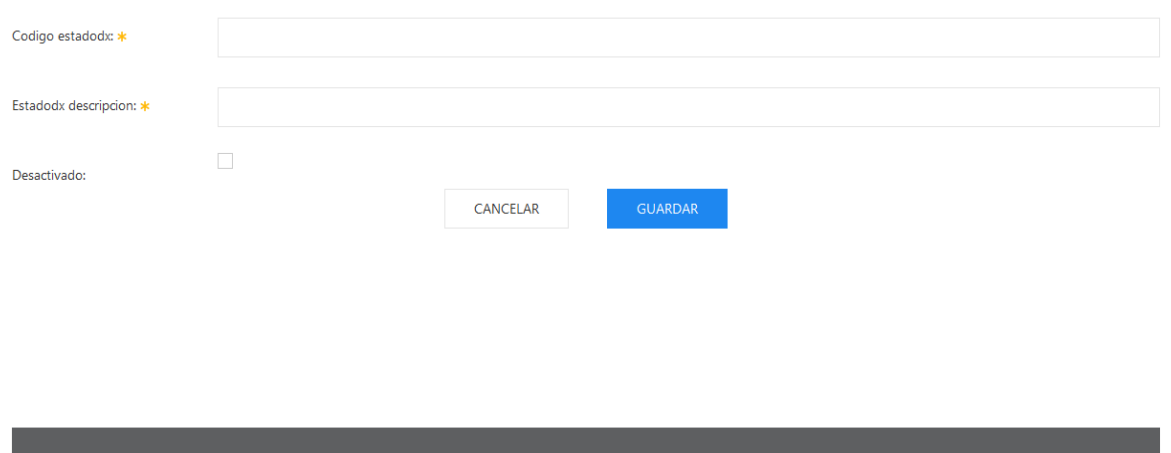

**Figura 81 Pantalla creación Estados de Diagnósticos**

| <b>Campos</b>        | <b>Descripción</b>    | <b>Observación</b> |
|----------------------|-----------------------|--------------------|
| Código estadodx      | Código estado dx.     |                    |
| Estadodx Descripción | Descripción estado dx |                    |
| Desactivado          | Estado.               |                    |

**Tabla 13 Descripción de campos Pantalla creación Estados de Diagnósticos.**

# **2.5. Mantenimiento: Motivo Referencia.**

En esta área se podrá crear los motivos para la realización de una referencia a un paciente en la atención médica.

En la pantalla principal se encuentra el listado y un motor de búsqueda en caso de que se quiera editar algún dato existente en la Figura 23. Para su efecto se puede buscar por el código o por la descripción del motivo de la referencia y dar clic en el botón "Buscar" para efectuar el

Buscar. **BUSCAR** filtro.

Para modificar el registro se debe dar clic en el botón "Editar" en Acciones.

.<br>cación pública o distribución sin autorización previa del titular de :

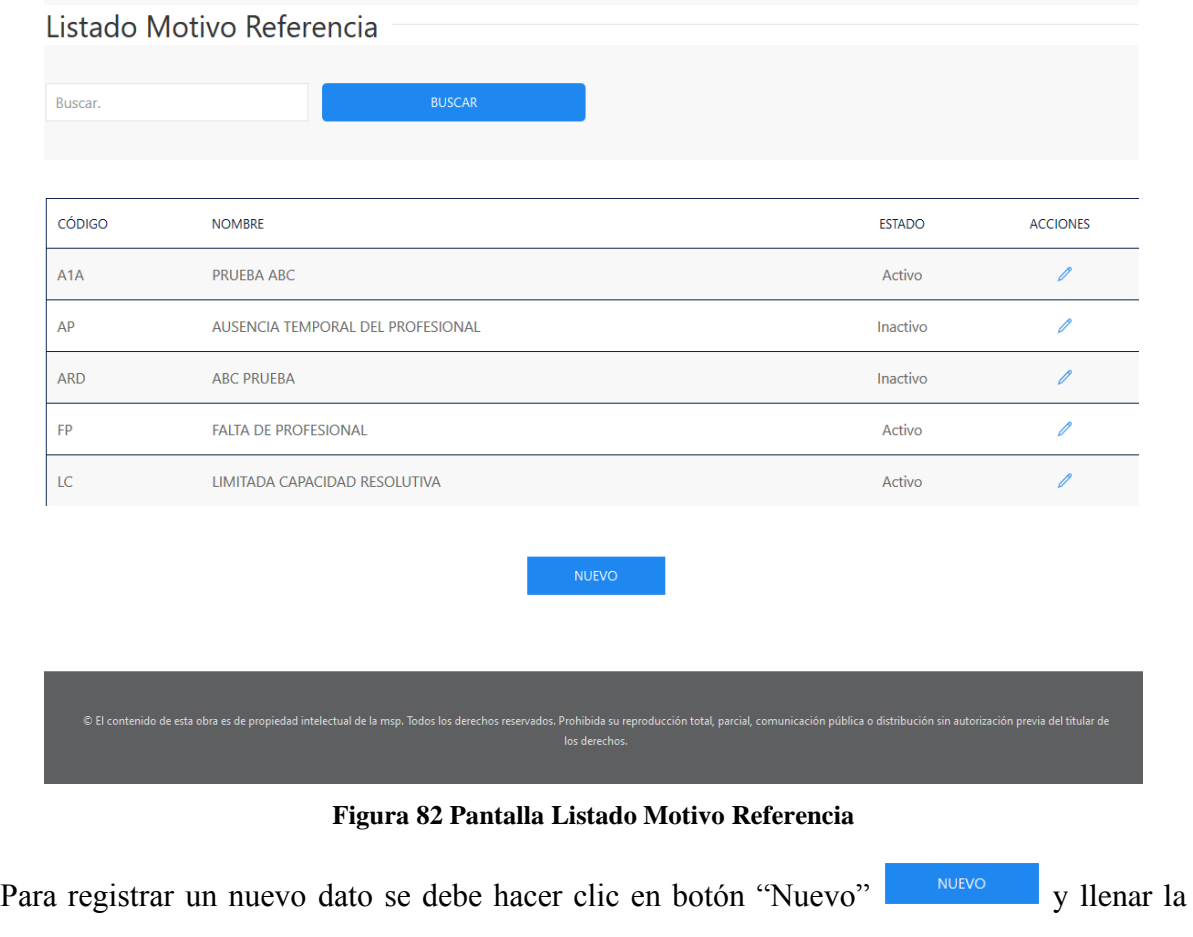

información solicitada en la figura 23.

Una vez llenada los campos, se deberá dar clic en el botón "Guardar" **para para** finalizar y guardar la información ingresada. En caso de salir de la pantalla se debe hacer clic en el botón "Cancelar" CANCELAR

### Información Motivos Referencias

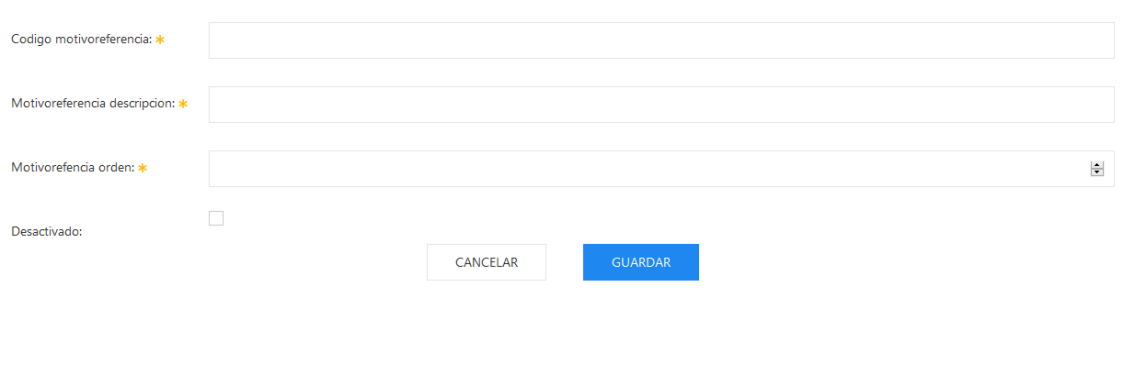

**Figura 83 Pantalla creación Motivo Referencia**

| <b>Campos</b>                | <b>Descripción</b>                              | <b>Observación</b> |
|------------------------------|-------------------------------------------------|--------------------|
| Código motivoreferencia      | Código motivo referencia.                       |                    |
| motivoreferencia Descripción | Descripción motivo referencia                   |                    |
| Motivoreferencia orden       | Asignación<br>de<br>orden<br>de<br>presentación |                    |
| Desactivado                  | Estado.                                         |                    |

**Tabla 14 Descripción de campos Pantalla creación Motivo Referencia.**

# **2.6. Mantenimiento: Nacionalidad.**

En esta área se podrá crear la nacionalidad según establecido por el MSP.

En la pantalla principal se encuentra el listado y un motor de búsqueda en caso de que se quiera editar algún dato existente como se muestra en la Figura 35. Para su efecto se puede buscar por el código o por la descripción de la nacionalidad y dar clic en el botón "Buscar" para efectuar

el filtro.

Buscar.

Para modificar el registro se debe dar clic en el botón "Editar" en Acciones.

**BUSCAR** 

# Listado Nacionalidad

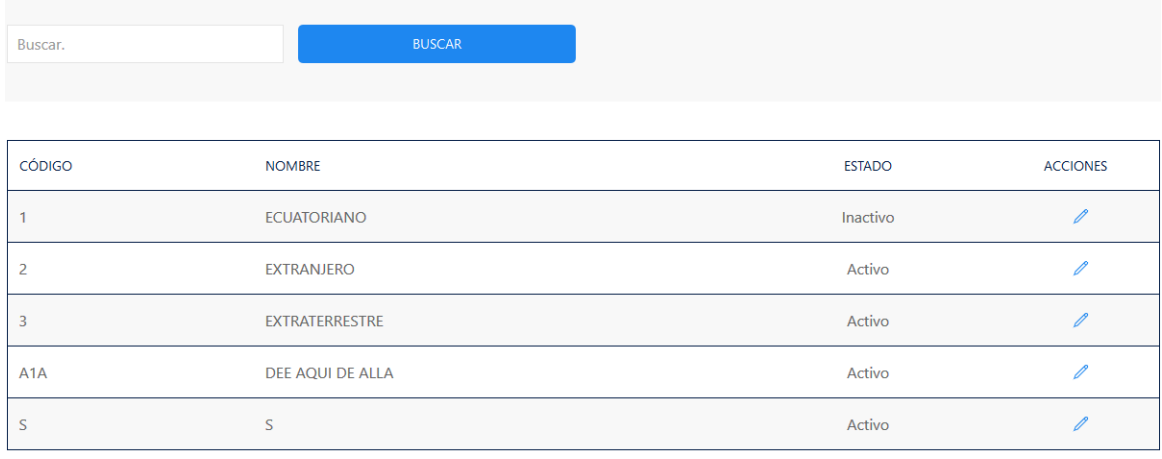

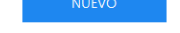

**Figura 84 Pantalla Listado Nacionalidad**

Para registrar un nuevo dato se debe hacer clic en botón "Nuevo" v llenar la y llenar la información solicitada en la figura 23.

Una vez llenada los campos, se deberá dar clic en el botón "Guardar" **para para** finalizar y guardar la información ingresada.; en caso de salir de la pantalla dar clic en el botón

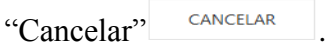

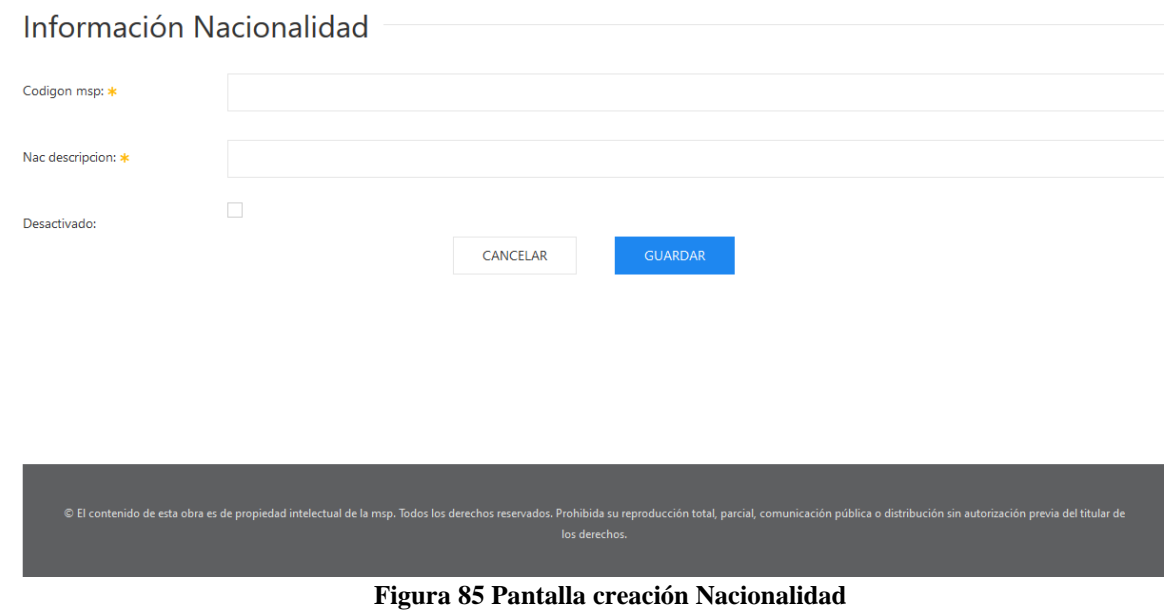

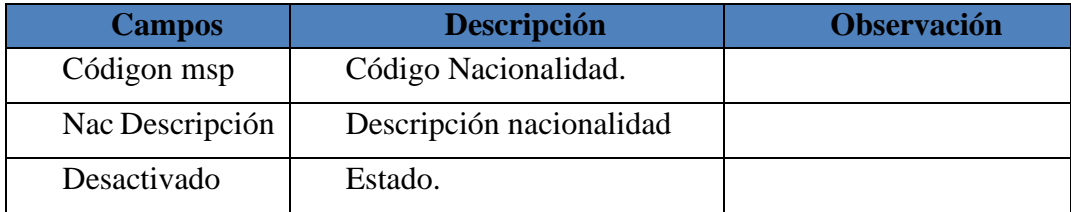

**Tabla 15 Descripción de campos Pantalla creación Nacionalidad.**

# **2.7. Mantenimiento: Países.**

En esta área se podrá crear los diferentes países.

En la pantalla principal se encuentra el listado y un motor de búsqueda en caso de que se quiera editar algún dato existente, en la Figura 35. Para su efecto se puede buscar por el código o por el nombre del País y dar clic en el botón "Buscar" para efectuar el filtro.

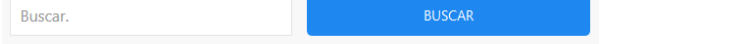

Para modificar el registro se debe dar clic en el botón "Editar" en Acciones.

| Listado Países |                       |              |               |                 |
|----------------|-----------------------|--------------|---------------|-----------------|
| Buscar.        | <b>BUSCAR</b>         |              |               |                 |
| CÓDIGO         | <b>NOMBRE</b>         |              | <b>ESTADO</b> | <b>ACCIONES</b> |
| $\mathbf{1}$   | <b>ESTADOS UNIDOS</b> |              | Activo        | $\mathscr{O}$   |
| 11             | <b>CUBA</b>           |              | Activo        | Í               |
| 12             | PANAMA                |              | Activo        | $\mathscr{O}$   |
| 169            | COLOMBIA              |              | Inactivo      | $\mathscr{O}$   |
| 17             | <b>ITALIA</b>         |              | Activo        | $\mathscr{O}$   |
|                |                       | (1 2)        |               |                 |
|                |                       | <b>NUEVO</b> |               |                 |

**Figura 86 Pantalla Listado Países**

Para registrar un nuevo dato se debe hacer clic en botón "Nuevo" v llenar la y llenar la información solicitada en la figura 38.

Una vez llenada los campos dar clic en el botón "Guardar" **para finalizar y** guardar la información ingresada; en caso de salir de la pantalla dar clic en el botón "Cancelar"

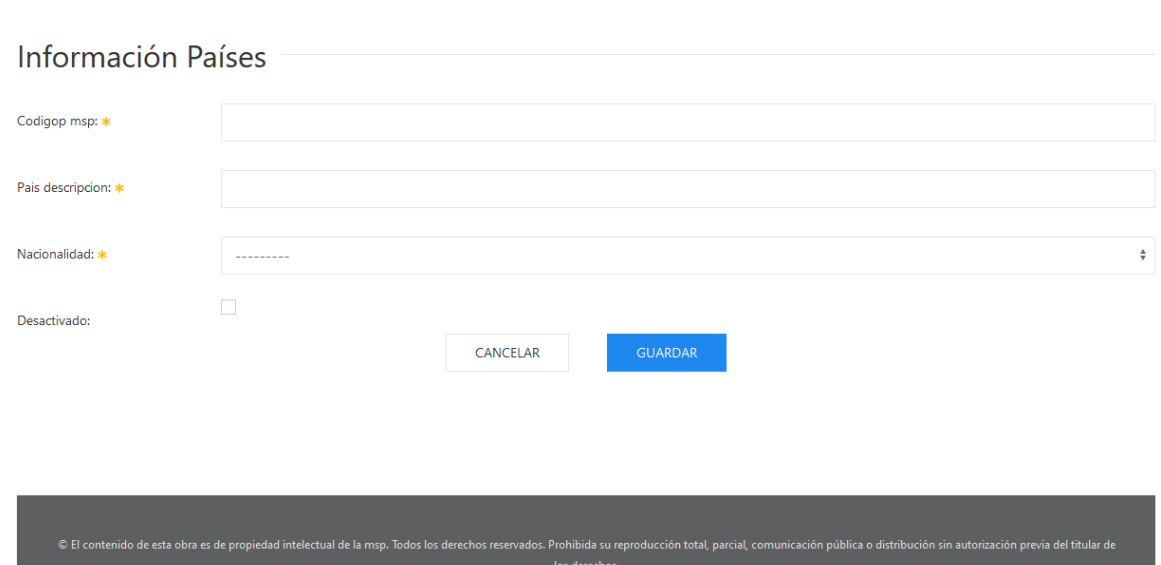

**Figura 87 Pantalla creación Países**

| <b>Campos</b>    | <b>Descripción</b>       | <b>Observación</b>                       |
|------------------|--------------------------|------------------------------------------|
| Códigop msp      | Código asignado al País. |                                          |
| País Descripción | Nombre del País          |                                          |
| Nacionalidad     | Tipo de Nacionalidad     | Seleccionado por el usuario del listado. |
| Desactivado      | Estado.                  |                                          |

**Tabla 15 Descripción de campos Pantalla creación Nacionalidad.**

## **2.8. Mantenimiento: Servicios.**

.

CANCELAR

En esta área se podrá crear los diferentes servicios que tiene un establecimiento de salud.

En la pantalla principal se encuentra el listado y un motor de búsqueda en caso de que se quiera editar algún dato existente en la Figura 39. Para su efecto se puede buscar por el código o por la descripción del servicio y dar clic en el botón "Buscar" para efectuar el filtro.

Buscar

**BUSCAR** 

Para modificar el registro se debe dar clic en el botón "Editar" en Acciones.

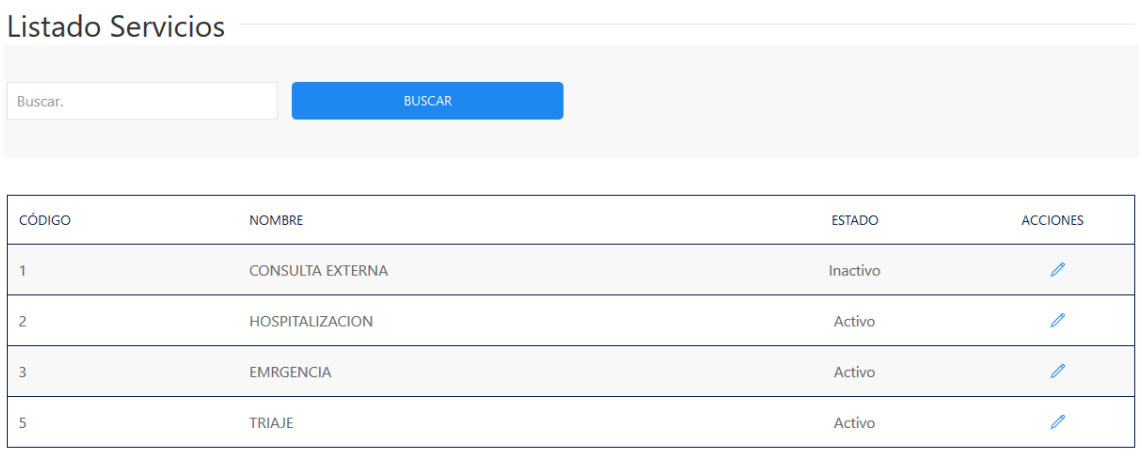

**Figura 88 Pantalla Listado Servicios**

Para registrar un nuevo dato se debe hacer clic en botón "Nuevo" v llenar la y llenar la información solicitada en la figura 40.

Una vez llenada los campos dar clic en el botón "Guardar" **para finalizar y** guardar la información ingresada; en caso de salir de la pantalla dar clic en el botón "Cancelar"

CANCELAR

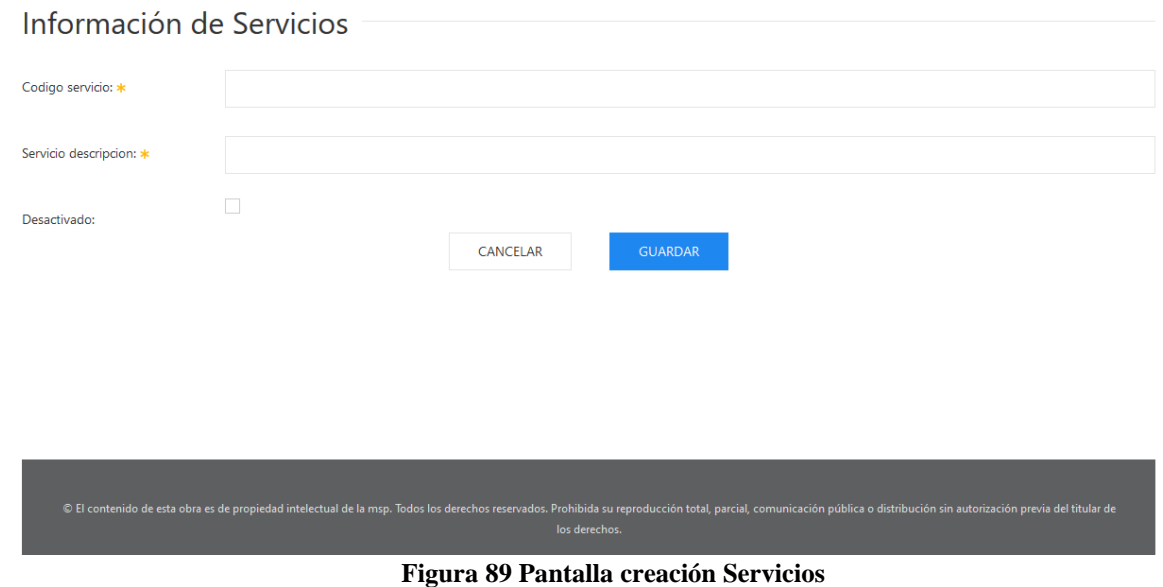

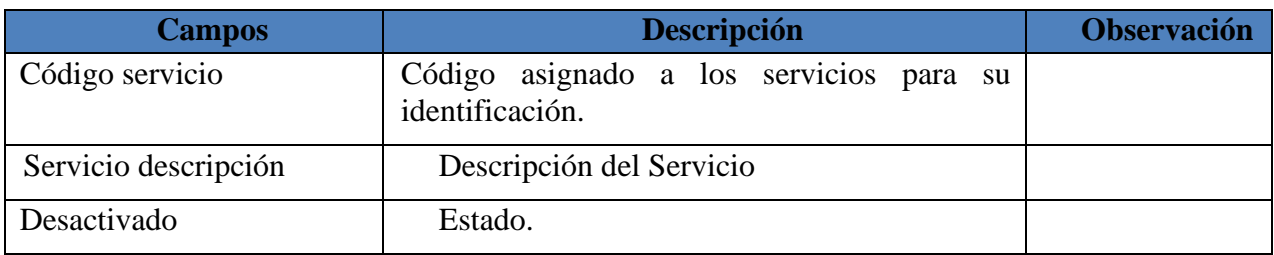

**Tabla 16 Descripción de campos Pantalla creación Servicios.**

# **2.9. Mantenimiento: Tipos de Establecimientos.**

En esta área se podrá crear los diferentes tipos de establecimientos que tiene categorizado el Ministerio de Salud.

En la pantalla principal se encuentra el listado y un motor de búsqueda en caso de que se quiera editar algún dato existente, Figura 41. Para su efecto se puede buscar por el código o por la descripción del tipo de establecimiento y dar clic en el botón "Buscar" para efectuar el filtro.

| Listado de Tipos de Establecimientos |               |                 |
|--------------------------------------|---------------|-----------------|
| <b>BUSCAR</b>                        |               |                 |
| <b>NOMBRE</b>                        | <b>ESTADO</b> | <b>ACCIONES</b> |
| <b>CENTRO ESPECIALIZADO</b>          | Inactivo      | 0               |
| <b>CENTRO DE SALUD</b>               | Activo        | 0               |
| CENTRO DE SALUD TIPO A               | Activo        | 0               |
| CENTRO DE SALUD TIPO B               | Activo        | 0               |
| CENTRO DE SALUD TIPO C               | Activo        | 0               |
| (12)                                 |               |                 |
|                                      |               |                 |
|                                      |               |                 |

**Figura 90 Pantalla Listado de Tipos de Establecimientos**

Para registrar un nuevo dato se debe hacer clic en botón "Nuevo" v llenar la información solicitada en la figura 35.

Una vez llenada los campos dar clic en el botón "Guardar" **para finalizar y** guardar la información ingresada; en caso de salir de la pantalla dar clic en el botón "Cancelar"

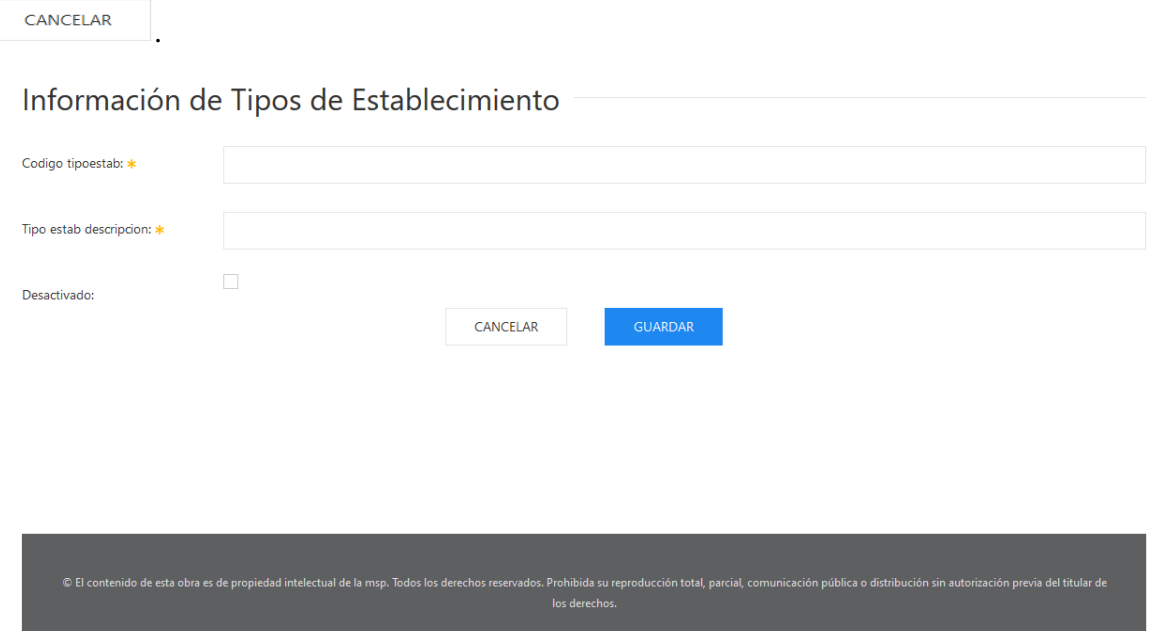

**Figura 91 Pantalla creación Tipos de Establecimientos**

| <b>Campos</b>                            | <b>Descripción</b>                                       | <b>Observación</b> |
|------------------------------------------|----------------------------------------------------------|--------------------|
| Código tipoestab                         | asignado a los tipos<br>Código<br>de<br>establecimientos |                    |
| Establecimiento  <br>Tipo<br>descripción | Descripción del tipo de establecimiento                  |                    |
| Desactivado                              | Estado.                                                  |                    |

**Tabla 17 Descripción de campos Pantalla creación Tipos de Establecimientos.**

# **2.10. Mantenimiento: Tipos de Referencia.**

En esta área se podrá crear los diferentes tipos de referencia que puede ser asignado a un paciente para su atención médica.

En la pantalla principal se encuentra el listado y un motor de búsqueda en caso de que se quiera editar algún dato existente como se muestra en la Figura 43. Para su efecto se puede buscar

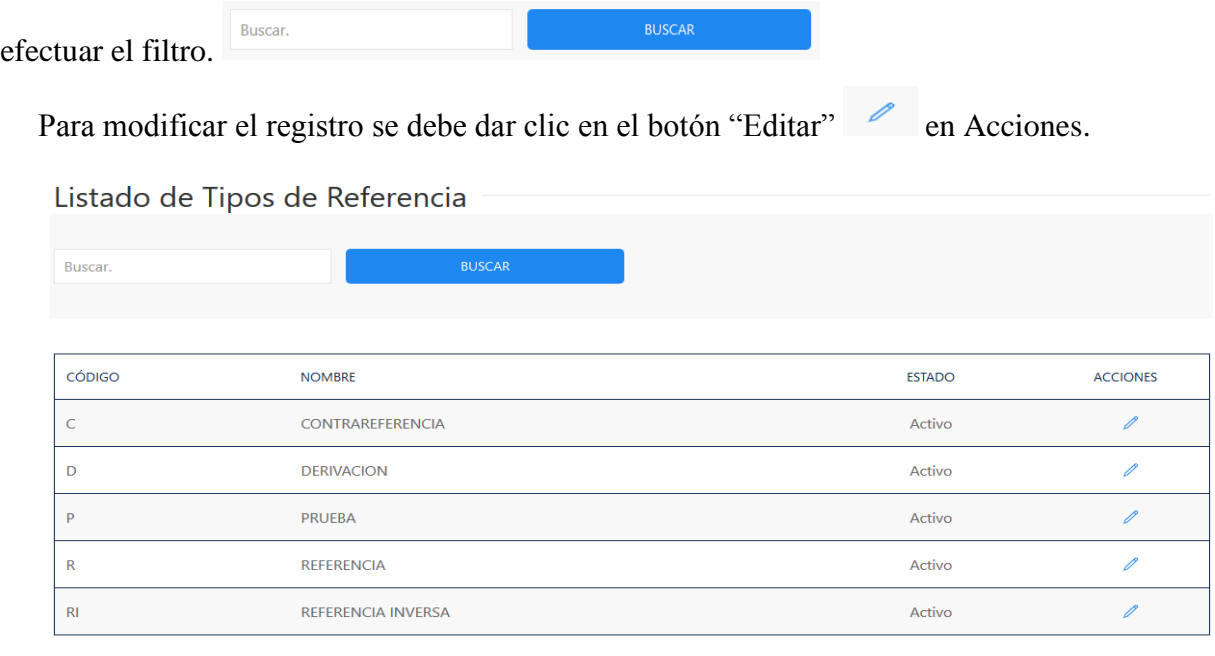

por el código o por la descripción del tipo de referencia y dar clic en el botón "Buscar" para

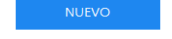

**Figura 92 Pantalla Listado de Tipos de Referencia** 

Para registrar un nuevo dato se debe hacer clic en botón "Nuevo" v llenar la y llenar la información solicitada en la figura 44.

Una vez llenada los campos dar clic en el botón "Guardar" **para finalizar y** guardar la información ingresada; en caso de salir de la pantalla dar clic en el botón "Cancelar"

CANCELAR

### Información de Tipos de Referencia

© El contenido de esta obr

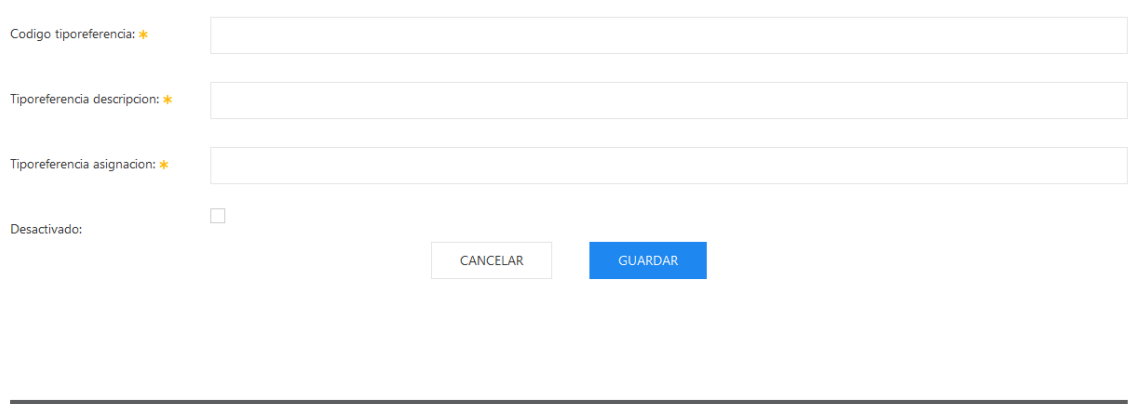

**Figura 93 Pantalla creación Tipos de Referencia**

| <b>Campos</b>               | <b>Descripción</b>                             | <b>Observación</b> |
|-----------------------------|------------------------------------------------|--------------------|
| Código Tipo Referencia      | Código<br>asignado a tipos<br>de<br>referencia |                    |
| Tipo Referencia descripción | Descripción del Tipo de referencia             |                    |
| Tipo Referencia Asignación  | Asigna un orden numérico para su<br>posición   |                    |
| Desactivado                 | Estado.                                        |                    |

**Tabla 18 Descripción de campos Pantalla creación Tipos de Referencia.**

# **2.11. Mantenimiento: Zonas**

En esta área se podrá crear las diferentes zonas que está dividido de forma macro el Territorio Nacional.

En la pantalla principal se encuentra el listado y un motor de búsqueda en caso de que se quiera editar algún dato existente, como se muestra en la Figura 45. Para su efecto se puede buscar por el código o por el nombre de la zona y dar clic en el botón "Buscar" para efectuar el

Buscar. **BUSCAR** filtro.

Para modificar el registro se debe dar clic en el botón "Editar" en Acciones.

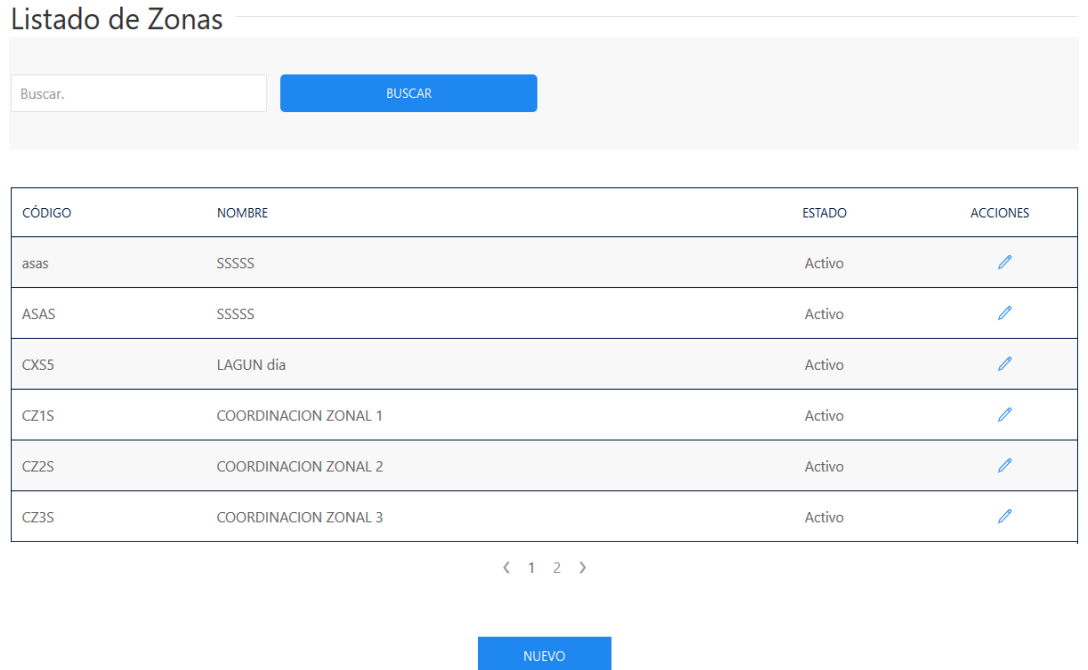

**Figura 94 Pantalla Listado de Zonas**

Para registrar un nuevo dato se debe hacer clic en botón "Nuevo" v llenar la y llenar la información solicitada en la figura 46.

Una vez llenada los campos, dar clic en el botón "Guardar" **para finalizar y** guardar la información ingresada; en caso de salir de la pantalla dar clic en el botón "Cancelar"

Información de Zonas Codigo zona: \* Zonas descripcion: Desactivado: CANCELAR los dereci

.

CANCELAR

**Figura 95 Pantalla creación Zonas**

| <b>Campos</b>    | <b>Descripción</b>     | <b>Observación</b> |
|------------------|------------------------|--------------------|
| Código zona      | Código asignado zonas  |                    |
| Zona descripción | Descripción de la zona |                    |
| Desactivado      | Estado.                |                    |

**Tabla 19 Descripción de campos Pantalla creación Zonas.**

# **2.12. Mantenimiento: Perfiles.**

En esta área se podrá crear los diferentes perfiles para los permisos de acceso de usuario.

En la pantalla principal se encuentra el listado y un motor de búsqueda en caso de que se quiera editar algún dato existente como se presenta en la Figura 47. Para su efecto se puede buscar por el código o por el nombre del perfil y dar clic en el botón "Buscar" para efectuar el

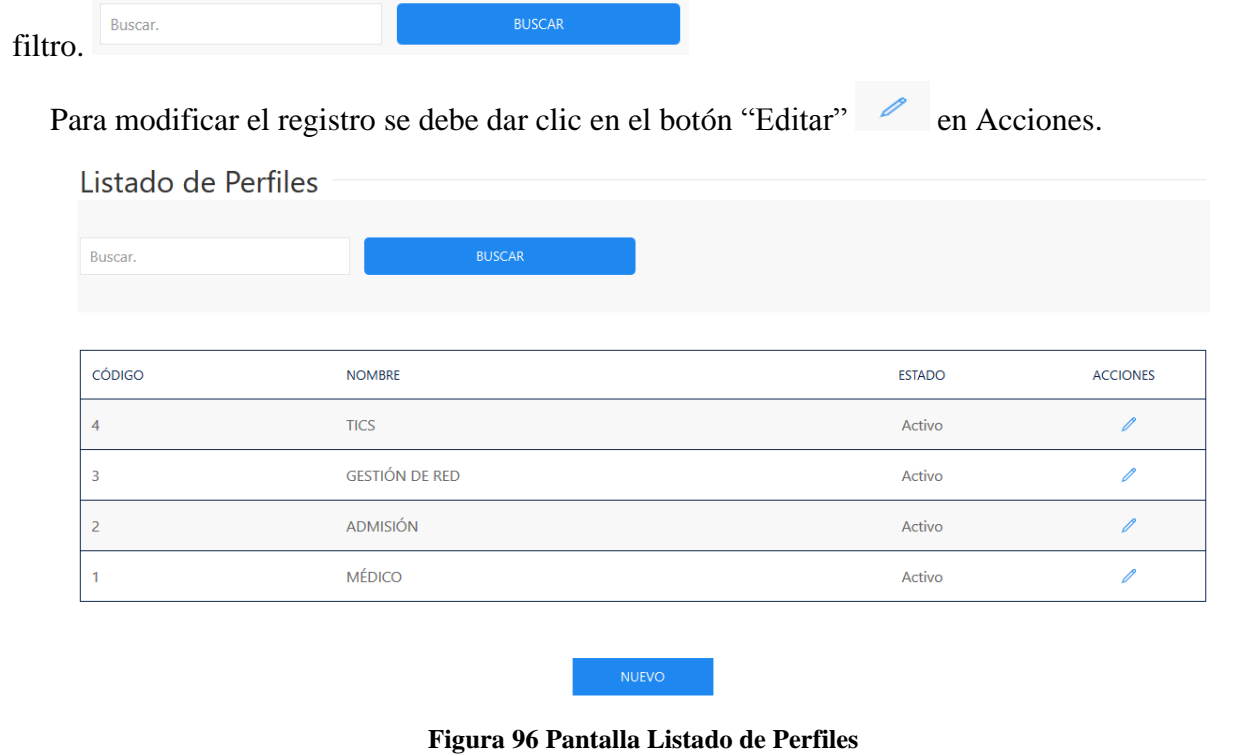

Para registrar un nuevo dato se debe hacer clic en botón "Nuevo" v llenar la información solicitada en la figura 41.

Una vez llenada los campos, dar clic en el botón "Guardar" **para finalizar y** guardar la información ingresada; en caso de salir de la pantalla dar clic en el botón "Cancelar"

CANCELAR

#### Información de Perfiles

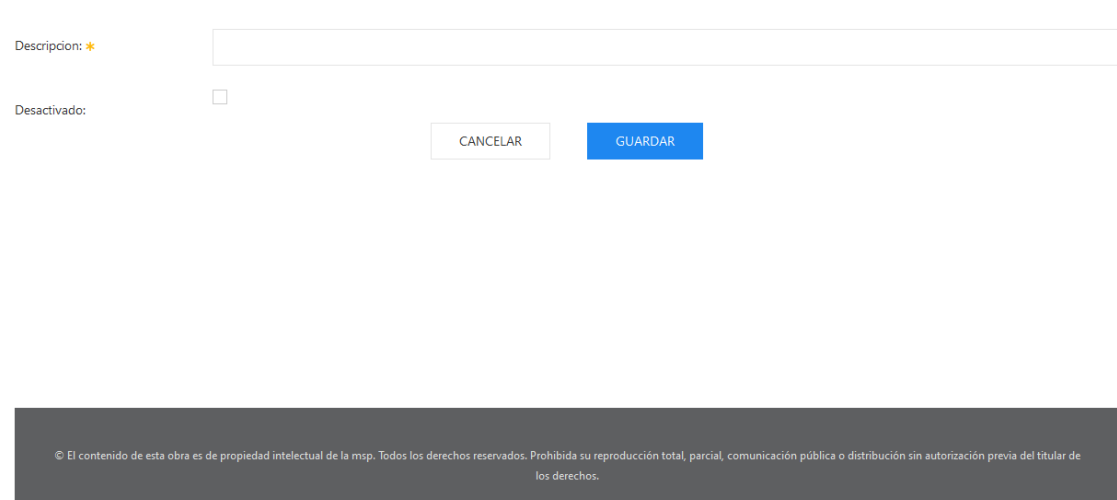

**Figura 97 Pantalla creación Perfiles**

| <b>Campos</b> | <b>Descripción</b> | <b>Observación</b> |
|---------------|--------------------|--------------------|
| Descripción   | Nombre del perfil  |                    |
| Desactivado   | Estado.            |                    |

**Tabla 20 Descripción de campos Pantalla creación de Perfiles.**

# **2.13. Mantenimiento: Usuarios.**

En esta área se podrá crear los diferentes perfiles para los permisos de acceso de usuario.

En la pantalla principal se encuentra el listado y un motor de búsqueda en caso de que se quiera editar algún dato existente como se muestra en la Figura 49. Para su efecto se puede buscar por la cédula o por el nombre del usuario y dar clic en el botón "Buscar" para efectuar el filtro.

**BUSCAR** Buscar

Para modificar el registro se debe dar clic en el botón "Editar" en Acciones.

#### Listado de Usuarios

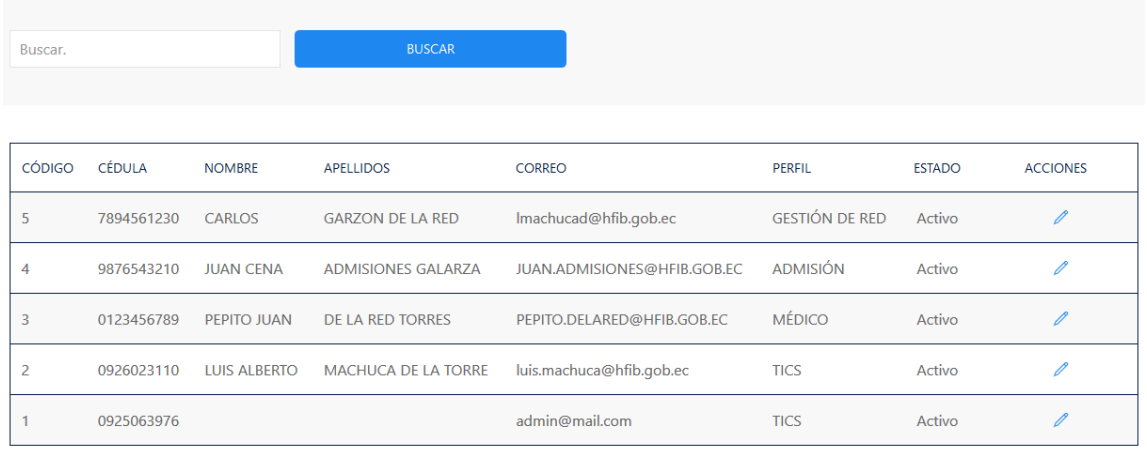

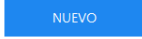

#### **Figura 98 Pantalla Listado de Usuarios**

Para registrar un nuevo dato se debe hacer clic en botón "Nuevo" v llenar la y llenar la información solicitada en la Figura 50.

Una vez llenada los campos dar clic en el botón "Guardar" **para finalizar y** guardar la información ingresada; en caso de salir de la pantalla dar clic en el botón "Cancelar"

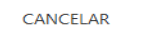

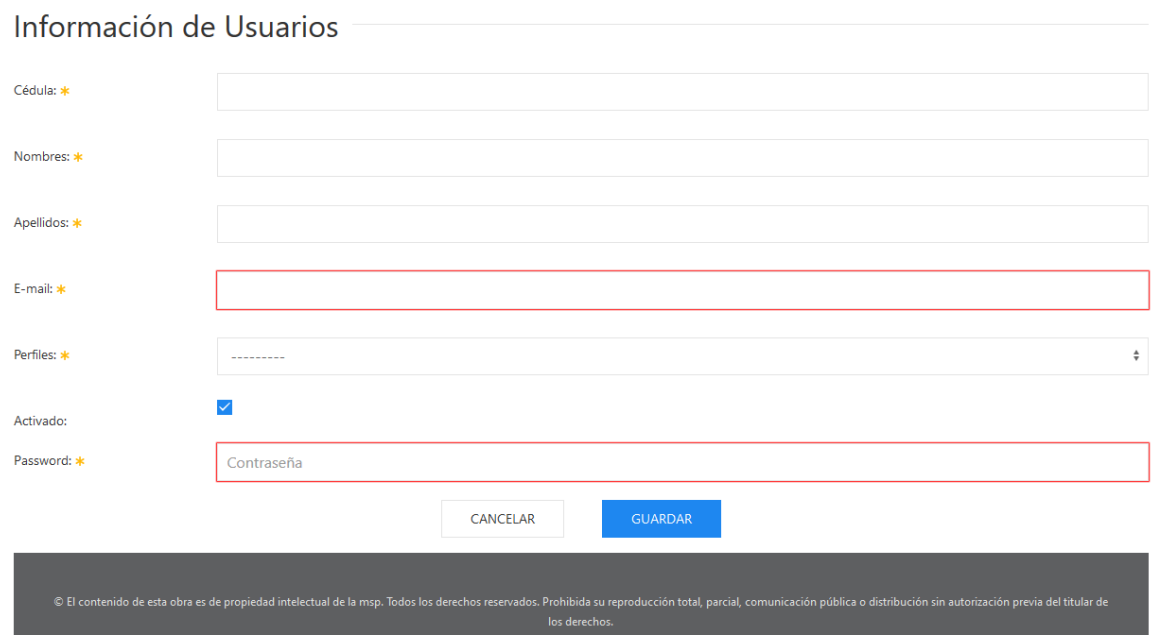

**Figura 99 Pantalla creación Perfiles**

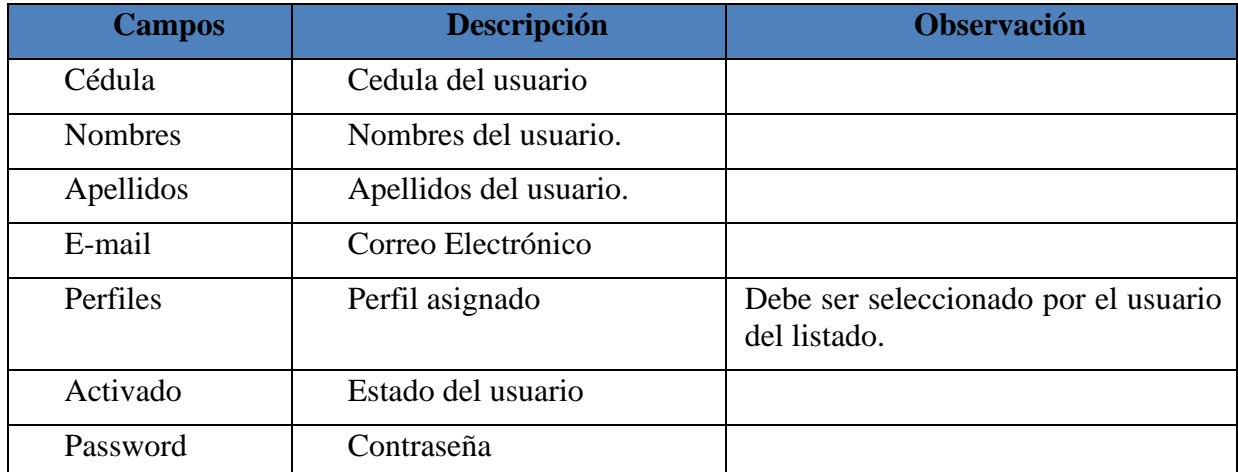

**Tabla 21 Descripción de campos Pantalla creación de Perfiles.**